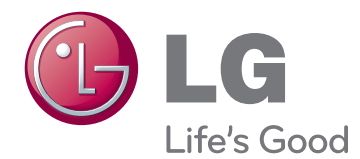

# BENUTZERHANDBUCH LED-LCD-TV/LCD-TV/ PLASMA-TV

Bitte lesen Sie dieses Handbuch aufmerksam durch, bevor Sie das Gerät zum ersten Mal verwenden, und bewahren Sie es zur späteren Verwendung auf.

# <span id="page-1-0"></span>**LIZENZEN**

Die unterstützten Lizenzen sind von Modell zu Modell verschieden. Weitere Informationen zu den Lizenzen erhalten Sie unter www.lg.com.

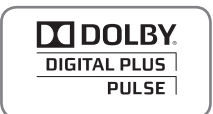

Hergestellt unter Lizenz von Dolby Laboratories. "Dolby" und das Doppel-D-Symbol sind Marken der Firma Dolby Laboratories.

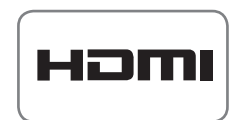

HDMI, das HDMI Logo und High-Definition Multimedia Interface sind Markenzeichen oder eingetragene Markenzeichen von HDMI Licensing LLC.

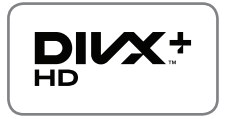

ÜBER DIVX-VIDEO: DivX® ist ein digitales Videoformat der Firma DivX, Inc. Dieses Gerät ist offiziell DivX zertifiziert® zur Wiedergabe von DivX-Videos. Weitere Informationen und Software-Tools zum Konvertieren von Dateien in das DivX-Format finden Sie unter www.divx.com.

ÜBER DIVX VIDEO-ON-DEMAND: Dieses DivX zertifizierte® Gerät muss registriert werden, damit Sie gekaufte DivX Video-on-Demand-Inhalte (VOD) wiedergeben können. Um einen Registrierungscode zu erhalten, rufen Sie im Einstellungsmenü des Gerätes den Bereich "DivX VOD" auf. Weitere Informationen darüber, wie Sie Ihre Registrierung abschließen, finden Sie unter vod.divx.com.

"DivX Certified® für die Wiedergabe von DivX®- und DivX Plus™-HD-(H.264/MKV-) Video bis zu 1080p HD und Premium-Inhalten."

"DivX®, DivX Certified® sowie die entsprechenden Logos sind Marken von DivX, Inc. und werden unter Lizenz verwendet."

"Geschützt durch eines oder mehrere der folgenden US-Patente: 7,295,673; 7,460,668; 7,515,710; 7,519,274"

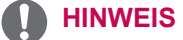

• Ihr TV-Gerät kann von der Abbildung möglicherweise leicht abweichen.

• Das OSD-Menü (am Bildschirm angezeigtes Menü) Ihres TV-Geräts kann sich leicht von dem in diesem Handbuch unterscheiden.

# **INHALTSVERZEICHNIS**

# 2 **[LIZENZEN](#page-1-0)**

# 6 **[MONTAGE UND VORBEREITUNG](#page-5-0)**

- [6 Auspacken](#page-5-0)
- 9 Separat erhältlich<br>10 Teile und Tasten
- Teile und Tasten
- 14 Anheben und Bewegen des TV-Geräts<br>14 Finrichten des TV-Geräts
- 14 Einrichten des TV-Geräts<br>14 Anbringen des Standful
- 14  **Anbringen des Standfußes**<br>17 Ohne Verwendung des Tisc
- 17 Ohne Verwendung des Tischfußes<br>17 Montage auf einem Tisch
- 17 Montage auf einem Tisch<br>19 Montage an der Wand
- 19 Montage an der Wand<br>20 Sauberes Verlegen der
- Sauberes Verlegen der Kabel

# 21 **[FERNBEDIENUNG](#page-20-0)**

- 24 Tastenfunktionen der Magic [Motion-Fernbedienung](#page-23-0)
- 25 Registrieren der Magic Motion-Fernbedienung<br>25 So wird die Magic Motion-Fernbedien-
- So wird die Magic [Motion-Fernbedien](#page-24-0)ung [verwen](#page-24-0)det
- 25 Vorsichtsmaßnahmen bei der Verwendung der [Magic](#page-24-0) [Motion-Fernbedienung](#page-24-0)

# 26 **F[ERNSEHEN](#page-24-0)**

- 26 Anschließen an eine Antenne<br>26 Anschließen einer Antenne
- 26 Anschließen einer Antenne<br>26 Anschließen mit einer Satel
- 26 Anschließen mit einer Satellitenschüssel<br>27 Erstmaliges Einschalten des TV-Geräts
- 27 Erstmaliges Einschalten des TV-Geräts<br>27 Eernsehen
- 27 Fernsehen<br>28 Öffnen des
- Öffnen des Startmenüs
- 29 Verwalten von Programmen<br>29 Automatisches Einstellen d
- Automatisches Einstellen des Programms
- 32 DTV-Kabeleinstellung<br>32 Satelliten-DTV-Einstel
- Satelliten-DTV-Einstellung
- 33 Aktualis. für Tivu-Programmliste
- 34 Manuelles Einstellen des Programms (im [digitalen](#page-32-0) Modus)
- 35 Manuelle [Programmeinrichtung](#page-33-0) (im [analogen](#page-33-0) Modus)
- 37 Bearbeiten der Programmliste<br>38 Verstärker
- Verstärker
- 38 Verwenden von Lieblingsprogrammen<br>38 CI-(Common Interface-)Information
- CI-(Common Interface-)Information
- 39 Verwenden von Zusatzoptionen<br>39 Einstellen des Formats
- Finstellen des Formats
- [40 - Wechseln](#page-38-0) der AV-Modi
- 41 Verwenden der Eingangsliste<br>42 Verwenden des Schnellmenüs
- Verwenden des Schnellmenüs

# 43 **[UNTERHALTUNG](#page-41-0)**

- 43 Netzwerkverbindung<br>43 Verbindung mit ein
	- Verbindung mit einem kabelgebundenen [Netzwerk](#page-42-0) herstellen
- 44 Verbindung mit einem kabellosen Netzwerk [herstellen](#page-42-0)
- 46 Bei bereits eingegebenem [Sicherheitsschlüsse](#page-43-0)l<br>49 Netzwerkstatus
- - [Netzwerkstatus](#page-43-0)
- 50 Premium-Kontofunktion<br>50 Hinweis
- 50 - [Hinweis](#page-45-0)<br>52 I G Anns I
- LG Apps. Funktion
- 52 Künftig können zu diesem Smart TV [neue](#page-49-0) Funktionen hinzugefügt werden.
- 52 Registrierung bei LG Apps
- 53 Anmelden beim LG Apps- Konto
- 54 - [Verwenden](#page-51-0) von LG Apps<br>55 Verwenden von My Apps
- Verwenden von My Apps
- 56 Webbrowser-Funktion<br>56 Verwenden des Web
	- Verwenden des Webbrowsers
- 57 Durchsuchen Ihrer Favoriten-Websites<br>58 Anzeigen der Liste besuchter Websites
- Anzeigen der Liste besuchter Websites
- 59 Smart [Share-Funktion](#page-55-0)<br>59 Anschließen von US
- Anschließen von [USB-Speichergeräten](#page-56-0)
- [60 - Verbindung](#page-57-0) mit DLNA DMP (Digital Living [Network](#page-58-0) Alliance, Digital Media Player) [herstellen](#page-58-0)
- 63 Anschließen von DLNA DMR (Digital Living Network [Alliance,](#page-59-0) Digital Media [Render\)](#page-59-0)
- 64 Durchsuchen von Dateien
- 65 - [Anzeigen](#page-62-0) von Videos<br>68 - DivX-Registrierungsc
- DivX-Registrierungscode
- 69 Anzeigen von Fotos<br>71 Wiedergabe von Mu
	- Wiedergabe von Musik
- [73 Medienlink-Funktion](#page-68-0)
- 73 Medienlink-Verbindung<br>74 Verwenden von Medier
- 74 Verwenden von Medienlink<br>74 Wiedergeben von Filmen
	- Wiedergeben von Filmen
- 75 Verwenden des Musikabschnitts
- 75 Verwenden des Fernsehprogrammabschnitts<br>76 - Installieren von Plug-Ins
- Installieren von Plug-Ins
- 77 DVR-Funktion<br>77 Vorsichtsmal
	- - [Vorsich](#page-74-0)tsmaßnahmen beim Verwenden eines [USB-Geräts](#page-75-0)
- 78 Timeshift (PAUSE & WIEDERGABE VON [LIVESENDUNGEN\)](#page-76-0)
- 81 - [AUFNAHME](#page-76-0)<br>82 GEPLANTE
- GEPLANTE AUFNAHMEN
- 85 - [AUFGEZEICHNETE](#page-77-0) PROGRAMME
- [88 EPG](#page-80-0) (Elektronischer Programmführer) (Im [digitalen](#page-81-0) Modus)
- 88 EPG [ein-/ausschalten](#page-84-0)
- 88 Wählen Sie ein Programm.<br>89 JETZT/WEITER Programm
- JETZT/WEITER Programmführermodus
- 89 8-Tage-Programmführermodus
- 89 Modus "Datum ändern"<br>89 Kasten mit erweiterter F
- Kasten mit erweiterter Beschreibung

# 90 **[3D-FILMTECHNOLOGIE](#page-88-0)**

- 90 3D-Technologie<br>91 Zur Verwendung
- Zur Verwendung von 3D-Brillen
- [91](#page-89-0)  [Betrachtungsbereich](#page-89-0) für 3D-Filme
- 91 Wiedergabe von 3D-Material<br>92 Einstellung von 3D-Materia
- Einstellung von 3D-Material

# 93 **[ANPASSEN DER TV-EINSTE](#page-91-0)LLUNGEN**

- 93 Das SETUP-Menü<br>94 Annassung der Fin
- 94 Anpassung der Einstellungen<br>94 Finstellungen im Menü FIN
- Einstellungen im Menü EINST.
- 95 Einstellungen im Menü BILD<br>100 Finstellungen im Menü AUDI
- Einstellungen im Menü AUDIO
- 103 Einstellungen im Menü ZEIT
- 105 Einstellungen im Menü SPERREN
- 106 Einstellungen im Menü OPTION
- 109 Einstellungen im Menü NETZWERK
- 110 Einstellungen im Menü SUPPORT

### 111 **[HERSTELLEN VON](#page-108-0)  [VERBINDUNGEN](#page-109-0)**

- 112 Überblick über die Anschlüsse<br>113 Anschluss eines HD-Receivers
- Anschluss eines HD-Receivers, DVD-[Players](#page-110-0) oder Videorekorders
- 113 HDMI-Anschluss<br>113 DVI-zu-HDMI-An
- DVI-zu-HDMI-Anschluss
- 114 Komponenten-Anschluss<br>114 Euro-Scart-Anschluss
- Euro-Scart-Anschluss
- 115 Composite-Anschluss
- 115 Anschluss eines PCs
- 116 HDMI-Anschluss
- 116 DVI-zu-HDMI-Anschluss
- 117 RGB-Verbindung
- 118 Anschluss eines Audiosystems<br>118 Anschluss über ein digitales o
- Anschluss über ein digitales optisches [Audiokabel](#page-115-0)
- [118 Kopfhörer-Anschlus](#page-116-0)s
- 119 Anschluss eines USB-Geräts
- [119 Anschluss](#page-117-0) eines CI-Moduls
- 120 A[nschluss](#page-117-0) der Wireless Media-Box
- [120 Verbindung](#page-117-0) mit dem SIMPLINK
- 121 Aktivierung und Verwendung von [SIMPLINK-Menüs](#page-118-0)

# 122 **[TELETEXT](#page-119-0)**

- 122 Einschalten/Ausschalten<br>122 Simple-Text
- S[imple-Text](#page-120-0)
- 122 Seitenauswahl<br>122 Top-Text
- 122 Top-Text<br>122 Auswal
- 122 Auswahl von Block/Gruppe/Seite<br>122 Direktauswahl von Seiten
- 122 Direktauswahl von Seiten<br>123 Fastext
- **Fastext**
- 123 Seitenauswahl
- [123 Spezielle](#page-121-0) Teletextfunktionen

# [124](#page-122-0) **[DIGITALER TELET](#page-121-0)EXT**

- [124 Teletext](#page-122-0) innerhalb des digitalen Dienstes
- [124 Teletext](#page-122-0) in digitalem Dienst

# 125 **[WARTUNG](#page-123-0)**

- 125 Aktualisieren der TV-Firmware<br>126 Reinigung des TV-Geräts
- Reinigung des TV-Geräts
- 126 Bildschirm und Rahmen
- 126 Gehäuse und Standfuß<br>126 Stromkabel
- Stromkabel
- 127 Vermeiden von "eingebrannten" Bildern auf dem [Fernsehbildschir](#page-125-0)m

# 128 **[FEHLERBEHEBU](#page-125-0)NG**

# 130 **[TECHNISCHE DAT](#page-126-0)EN**

# [138](#page-127-0) **IR-CODES**

### [139](#page-129-0) **EINRICHTEN EXTERNER [STEUERGER](#page-137-0)ÄTE**

- 139 RS-232C-Einstellung
- 139 Steckertyp; D-Sub 9-polig
- [140 RS-232C-Konfigurationen](#page-138-0)
- 141 Kommunikationsparameter<br>141 Befehlsreferenzliste
- **Befehlsreferenzliste**
- 142 Übertragungs-/Empfangsprotokoll

# <span id="page-5-0"></span>**MONTAGE UND VORBEREITUNG**

# **Auspacken**

Prüfen Sie, ob folgende Artikel in der Verpackung enthalten sind. Falls Zubehör fehlt, wenden Sie sich bitte an den Händler, bei dem Sie das Produkt erworben haben. Die Abbildungen im Handbuch unterscheiden sich möglicherweise von Ihrem Produkt.

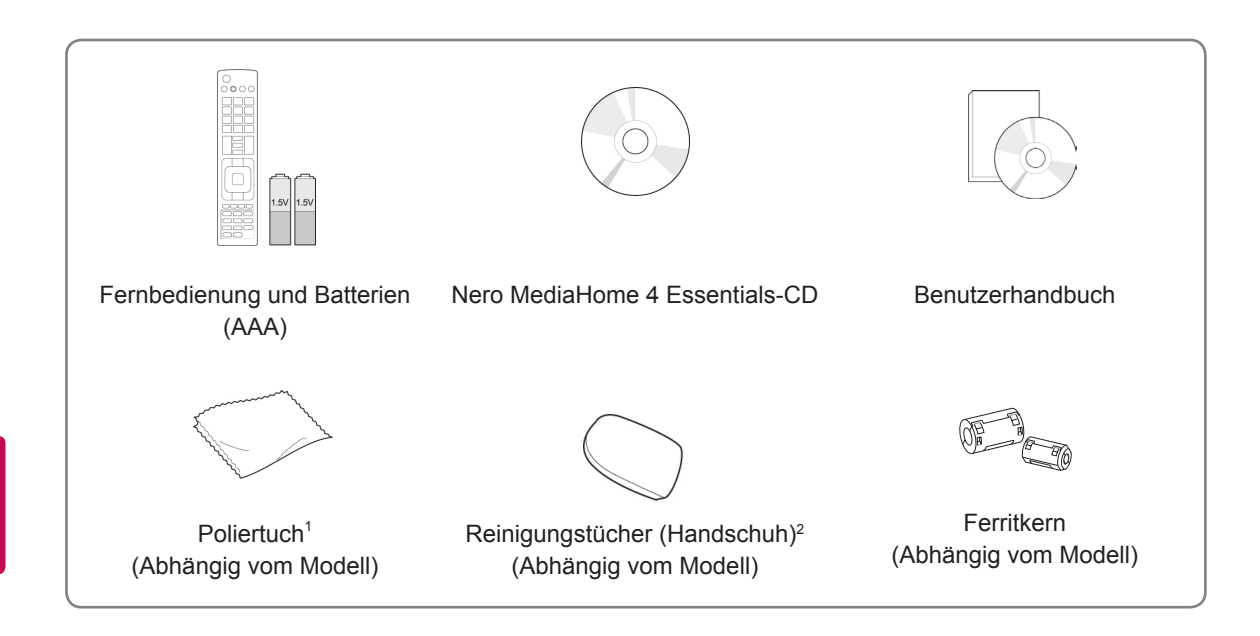

- 1 Reinigen Sie das Gehäuse vorsichtig mit dem Poliertuch.
- 2 Wischen Sie Verschmutzungen auf der Oberfläche nur mit den Reinigungstüchern ab.

Reiben Sie nicht zu fest, wenn Sie Flecken beseitigen möchten. Übermäßiger Druck kann Kratzer oder Verfärbungen verursachen.

Um den vorderen Rahmen zu reinigen, sprühen Sie ein bis zwei Stöße Wasser auf das Reinigungstuch, und wischen Sie die Oberfläche langsam in einer Richtung ab. Entfernen Sie nach der Reinigung ggf. die zurückgebliebene Flüssigkeit. Ansonsten können Wasserflecken auf dem Rahmen entstehen.

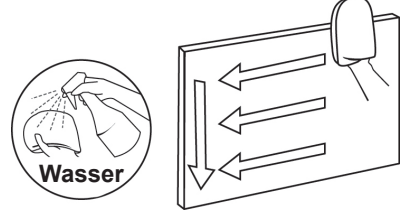

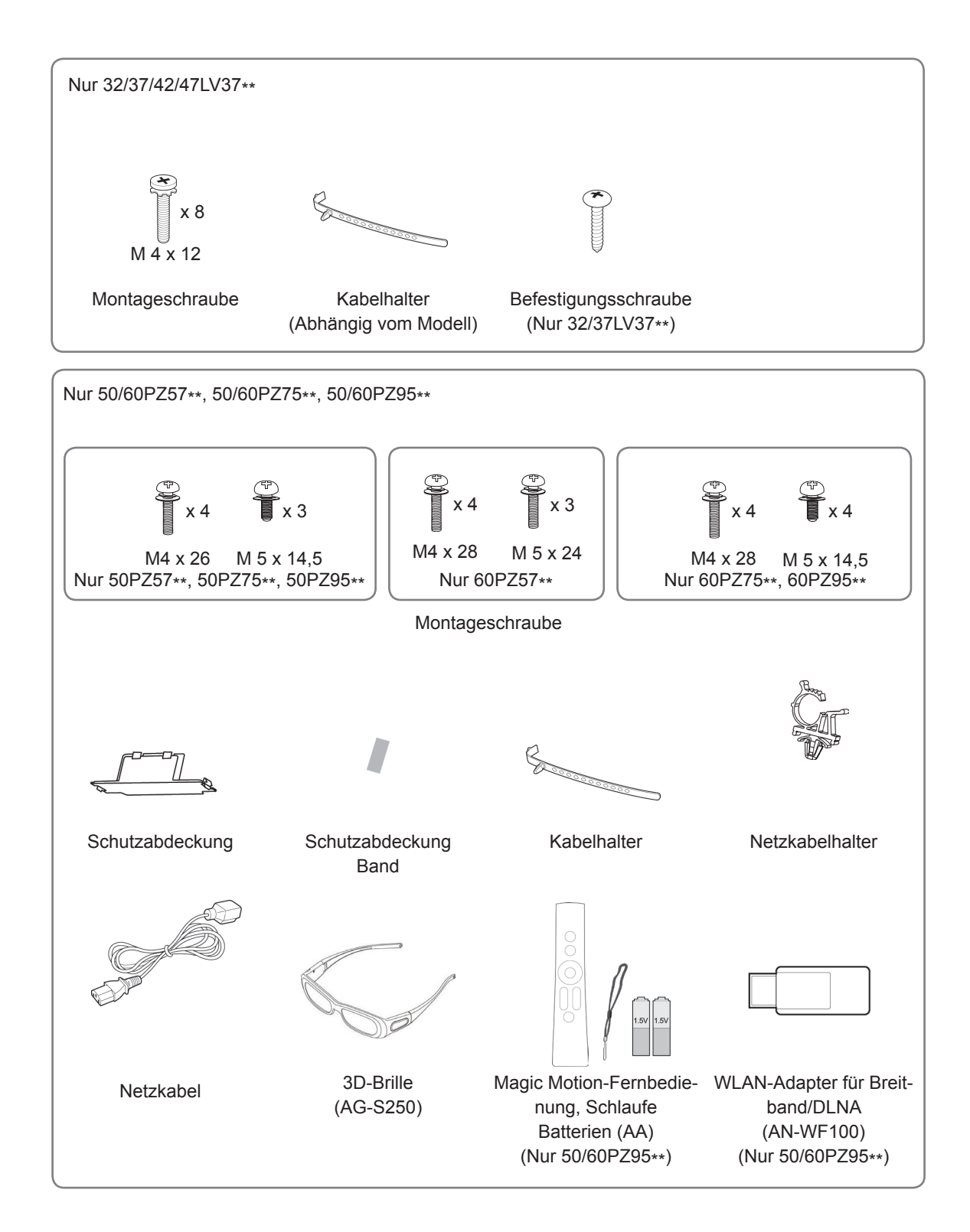

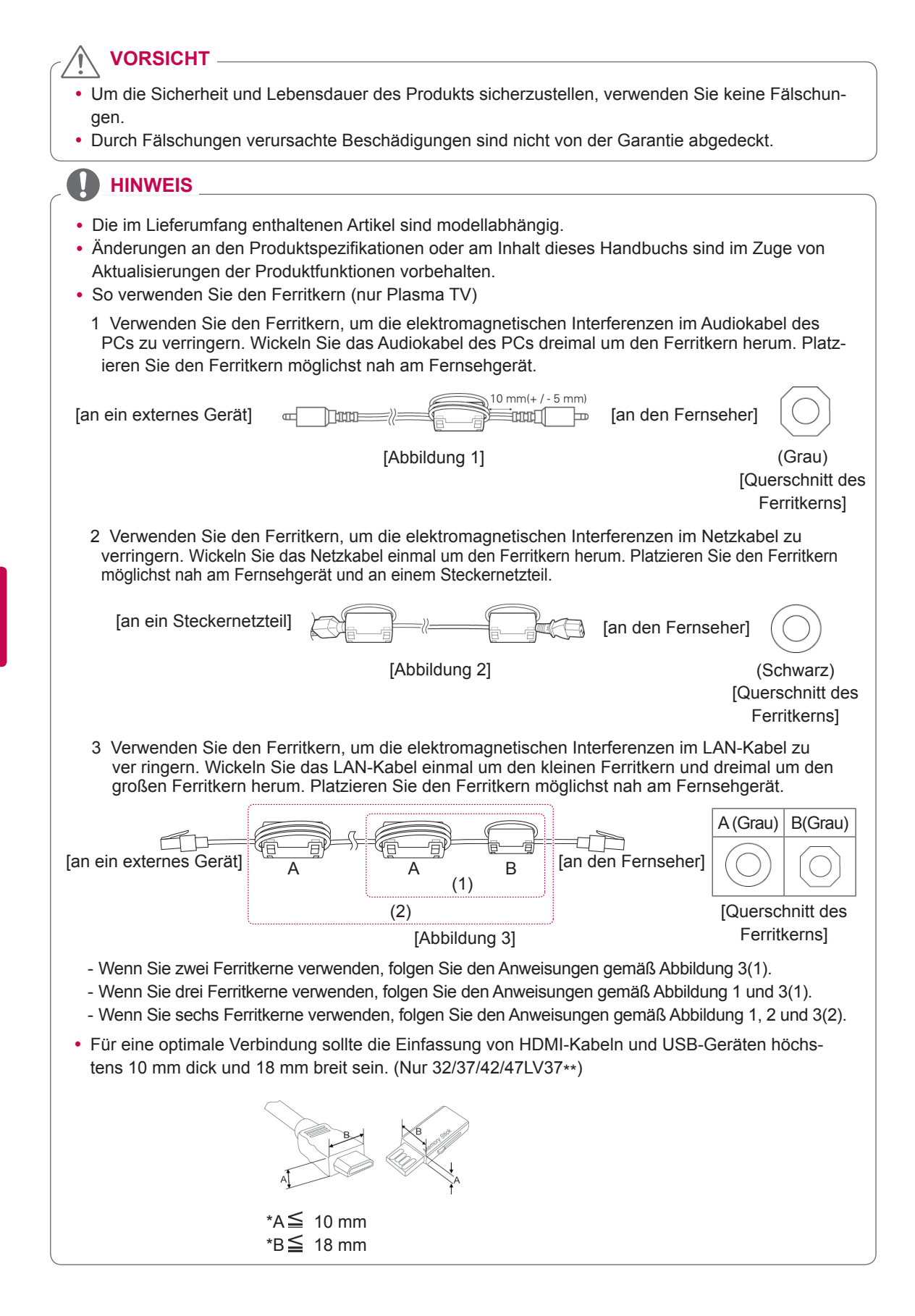

# <span id="page-8-0"></span>**Separat erhältlich**

Separat zu erwerbende Artikel können zur Qualitätsverbesserung geändert werden, ohne dass dies explizit mitgeteilt wird.

Erwerben können Sie diese Artikel bei Ihrem Händler.

Diese Geräte funktionieren nur mit kompatiblen LED-LCD-TVs, LCD-TVs oder Plasma-TVs von LG.

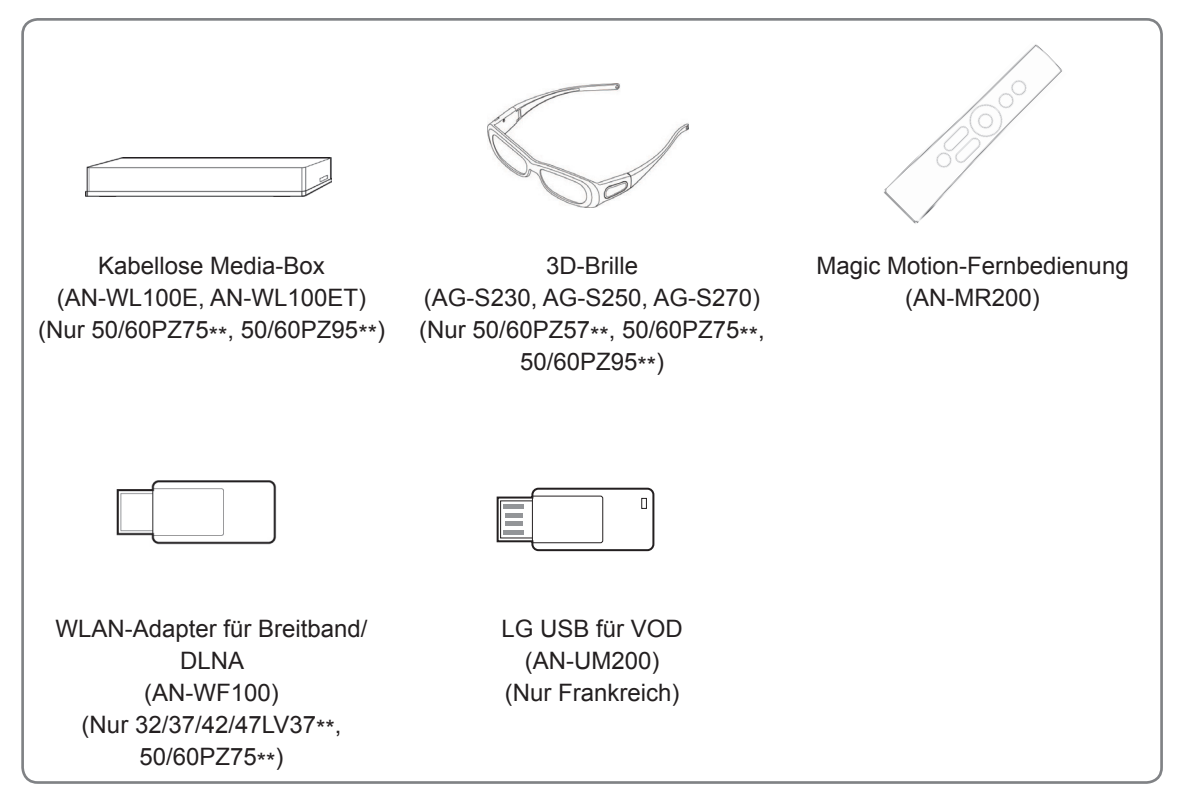

# <span id="page-9-0"></span>**Teile und Tasten**

• Ihr TV-Gerät kann von der Abbildung möglicherweise leicht abweichen.

#### **HINWEIS**

• Das TV-Gerät kann in den Standby-Modus gesetzt werden, um den Stromverbrauch zu verringern. Wenn längere Zeit nicht ferngesehen wird, sollte das Gerät ausgeschaltet werden, um Strom zu sparen.

Der Stromverbrauch des eingeschalteten TV-Geräts kann erheblich verringert werden, wenn die Helligkeit des Bildes vermindert wird.

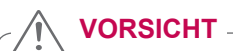

- Nicht auf den Glasfuß treten oder ihn Stößen aussetzen. Der Fuß kann splittern, wodurch es zu Verletzungen kommen kann. Zudem kann das TV-Gerät herunterfallen.
- Bewegen Sie das TV-Gerät nie durch Ziehen. Dadurch kann es zu Beschädigungen am Boden oder am Gerät kommen
- y Bei manchen Modellen ist der dünne Film auf dem Bildschirm Teil des TV-Geräts. Ziehen Sie ihn daher nicht ab.

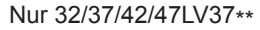

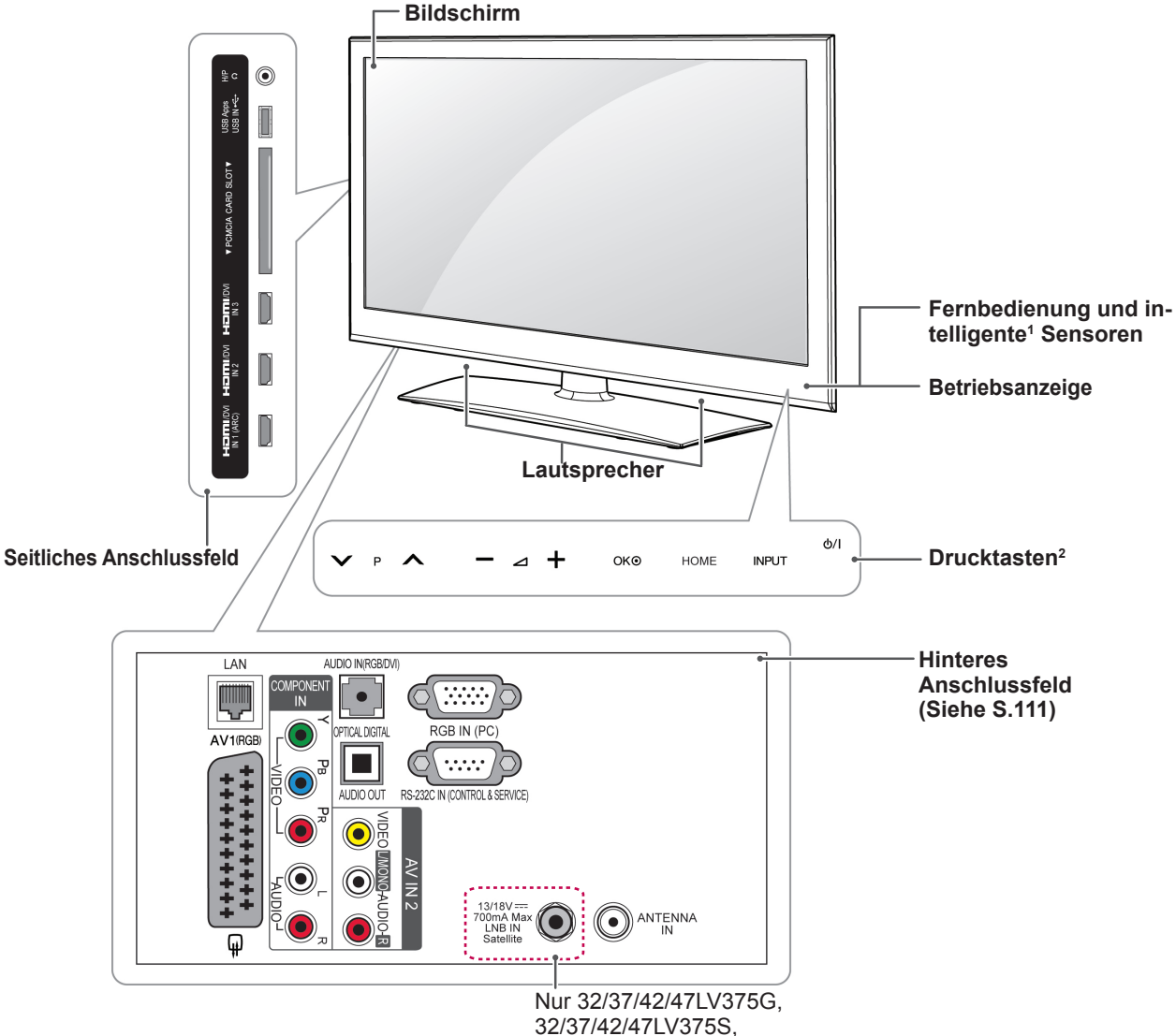

# 32/37/42/47LV370S

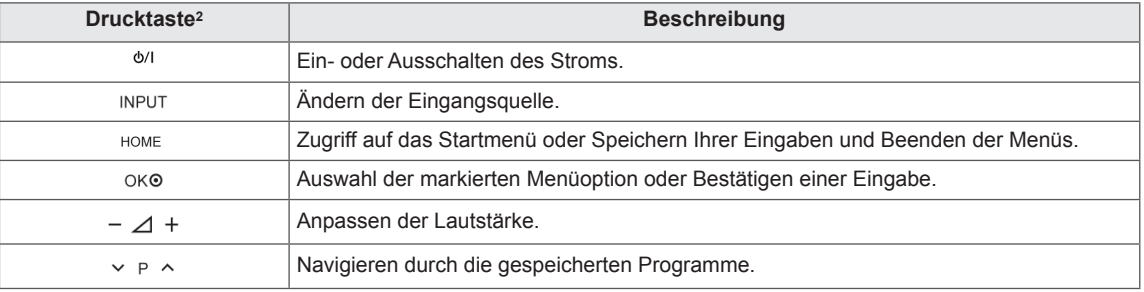

1 Intelligenter Sensor - Einstellung der Bildqualität und Helligkeit entsprechend der Umgebungsbedingungen.<br>2 Alle Tasten reagieren auf Berührung und können durch einfaches Berühren mit dem Finger betätigt werden. 2 Alle Tasten reagieren auf Berührung und können durch einfaches Berühren mit dem Finger betätigt werden.

#### **HINWEIS**

y Sie können die Betriebsanzeige ein- oder ausschalten, indem Sie im Startmenü **OPTION** – SE-TUP wählen.

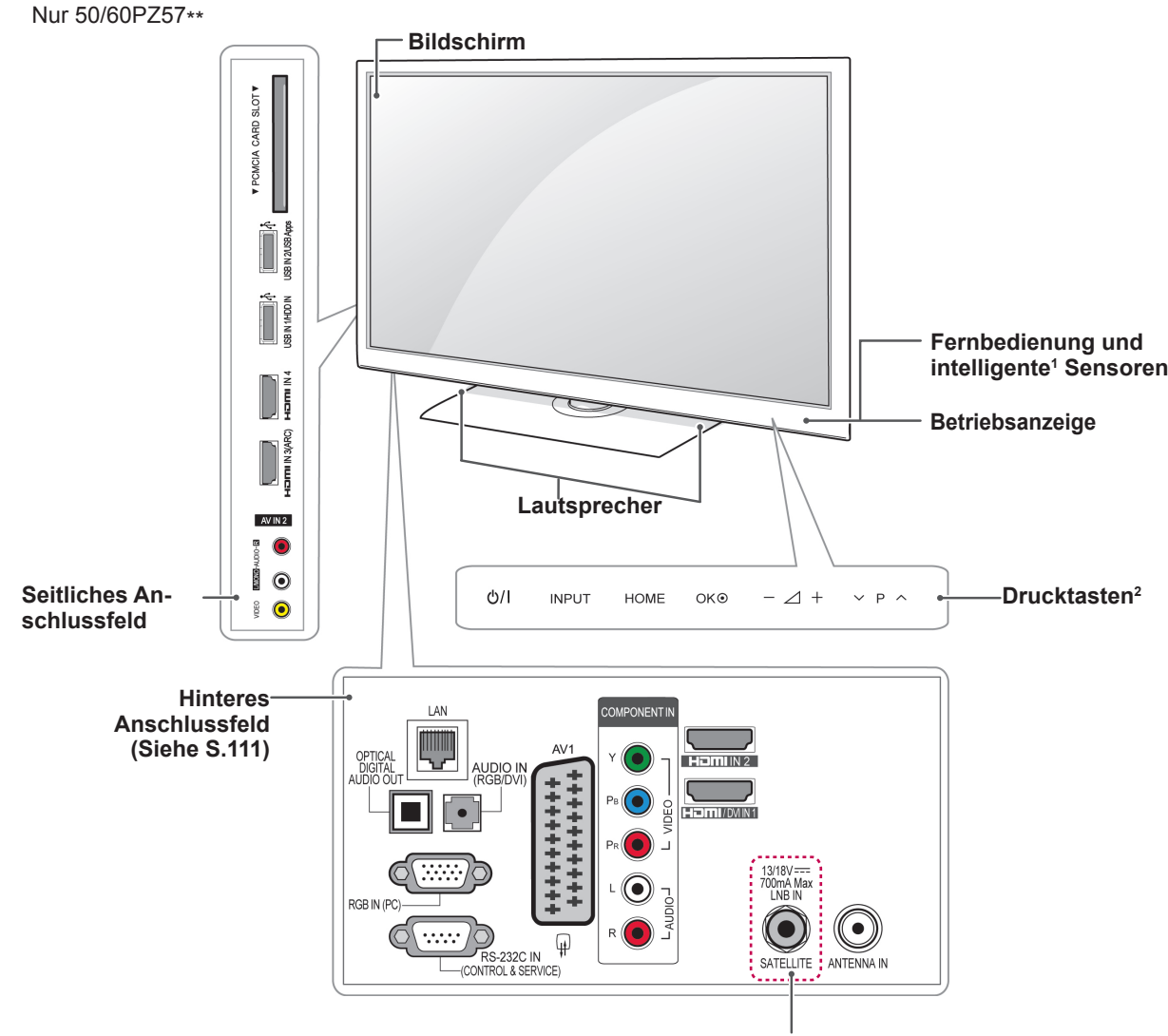

Nur 50/60PZ570G, 50/60PZ570S

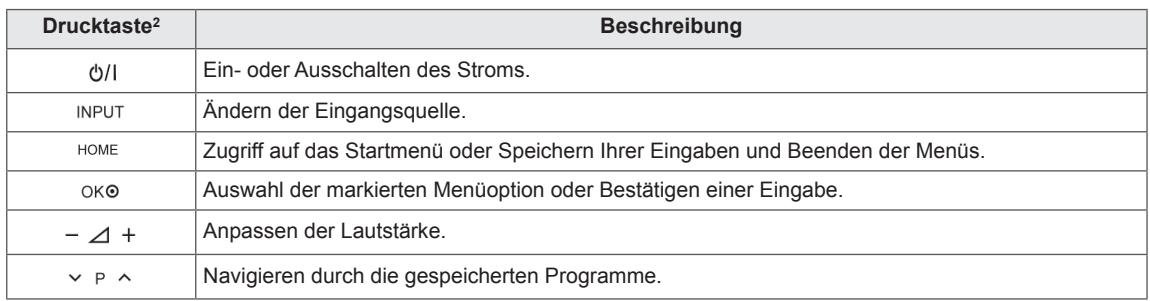

1 Intelligenter Sensor - Einstellung der Bildqualität und Helligkeit entsprechend der Umgebungsbedingungen.

2 Alle Tasten reagieren auf Berührung und können durch einfaches Berühren mit dem Finger betätigt werden.

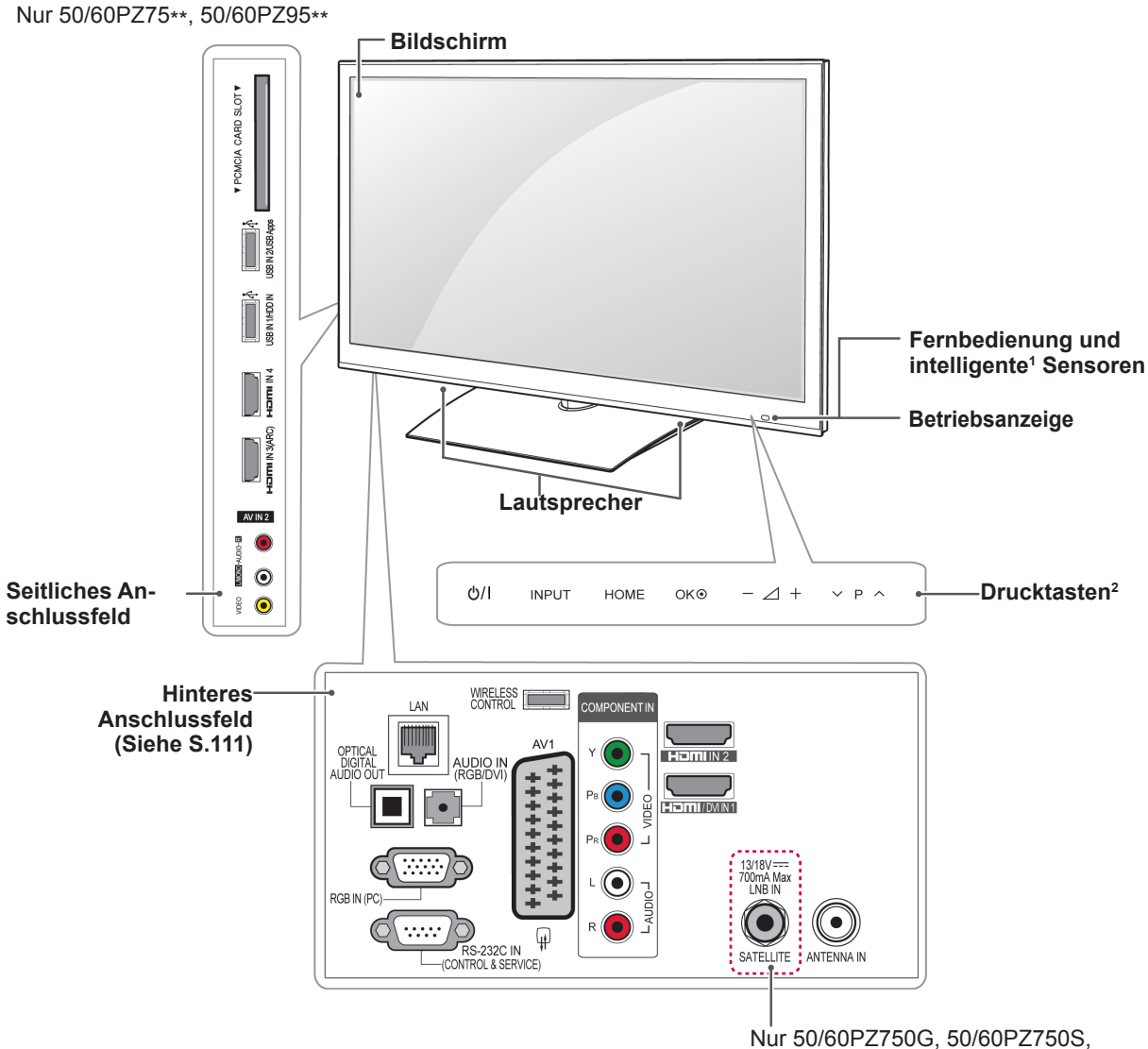

50/60PZ950G, 50/60PZ950S

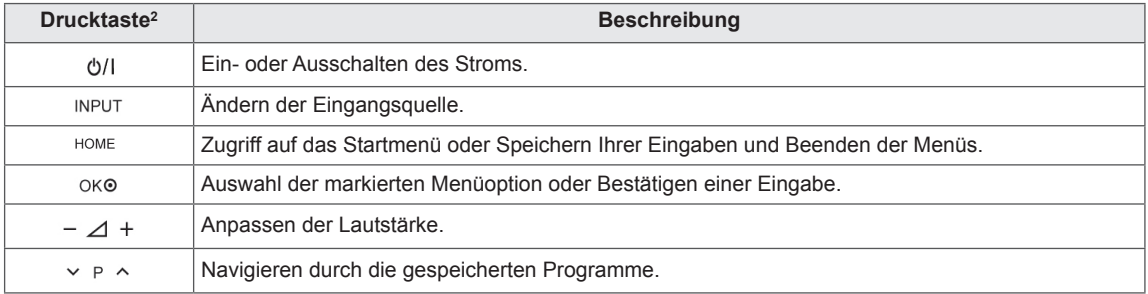

1 Intelligenter Sensor - Einstellung der Bildqualität und Helligkeit entsprechend der Umgebungsbedingungen.<br>2 Alle Tasten reagieren auf Berührung und können durch einfaches Berühren mit dem Finger betätigt werden.

2 Alle Tasten reagieren auf Berührung und können durch einfaches Berühren mit dem Finger betätigt werden.

# <span id="page-13-0"></span>**Anheben und Bewegen des TV-Geräts**

Lesen Sie folgende Hinweise, bevor Sie das TV-Gerät bewegen oder anheben, um Kratzer oder Beschädigungen am TV-Gerät zu verhindern und um einen reibungslosen Transport unabhängig von Typ und Größe zu gewährleisten.

**ACHTUNG**

- **· Berühren Sie nach Möglichkeit nicht den** Bildschirm, da er dadurch beschädigt werden könnte.
- Es wird empfohlen, das TV-Gerät im Originalkarton oder in der Originalverpackung zu bewegen bzw. zu transportieren.
- Trennen Sie das Netzkabel und alle weiteren Kabel, bevor Sie das TV-Gerät bewegen oder anheben.
- Halten Sie das TV-Gerät so, dass sein Bildschirm von Ihnen abgewendet ist, um Beschädigungen zu vermeiden.

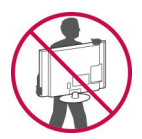

• Halten Sie das TV-Gerät oben und unten am Rahmen gut fest. Halten Sie es nicht am transparenten Teil, am Lautsprecher oder am Lautsprechergrill fest.

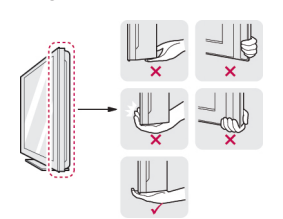

- Große TV-Geräte sollten stets von mindestens 2 Personen transportiert werden.
- Wenn das TV-Gerät von Hand transportiert wird, halten Sie es wie in der folgenden Abbildung gezeigt.

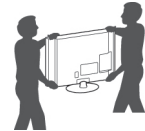

- Setzen Sie das TV-Gerät während des Transports keinen ruckartigen Bewegungen oder starken Erschütterungen aus.
- Halten Sie das TV-Gerät beim Transport aufrecht, drehen Sie es niemals auf die Seite, und kippen Sie es nicht nach links oder rechts.

# **Einrichten des TV-Geräts**

Setzen Sie das TV-Gerät auf einen Standfuß, und montieren Sie es auf einem Tisch oder an der Wand.

# **Anbringen des Standfußes**

Wenn Sie das TV-Gerät nicht an der Wand montieren, bringen Sie den Standfuß wie nachfolgend beschrieben an.

Nur 32/37/42/47LV37\*\*

1 Legen Sie das TV-Gerät mit dem Bildschirm nach unten auf einer ebenen Fläche ab.

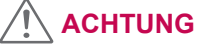

- Legen Sie eine Schaumstoffmatte oder ein weiches Tuch darunter, um den Bildschirm vor Beschädigungen zu schützen. Achten Sie darauf, dass nichts gegen den Bildschirm drückt.
- 2 Befestigen Sie die Teile der **Standfußverbindung** am **Standfußsockel** des TV-Geräts.

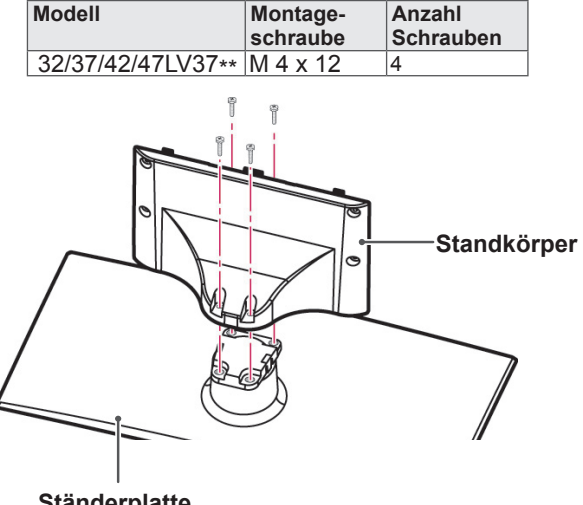

**Ständerplatte**

3 Montieren Sie das TV-Gerät wie abgebildet.

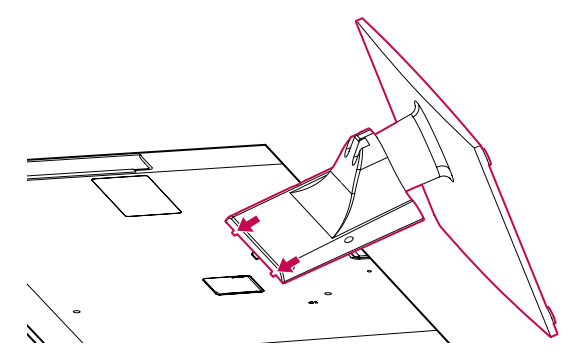

4 Befestigen Sie das TV-Gerät und den Standfuß mit den 4 Schrauben.

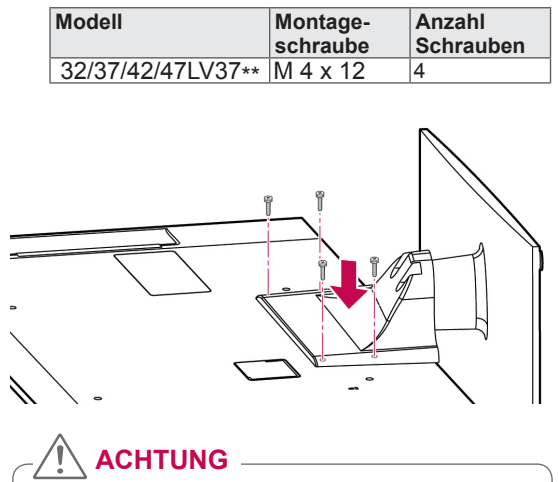

• Ziehen Sie die Schrauben richtig fest, um zu verhindern, dass das TV-Gerät nach vorne kippt. Ziehen Sie sie nicht zu fest an.

Nur 50/60PZ57\*\*

1 Legen Sie das TV-Gerät mit dem Bildschirm nach unten auf einer ebenen Fläche ab.

#### **ACHTUNG**

- Legen Sie eine Schaumstoffmatte oder ein weiches Tuch darunter, um den Bildschirm vor Beschädigungen zu schützen. Achten Sie darauf, dass nichts gegen den Bildschirm drückt.
- 2 Befestigen Sie die Teile der **Standfußverbindung** am **Standfußsockel** des TV-Geräts.

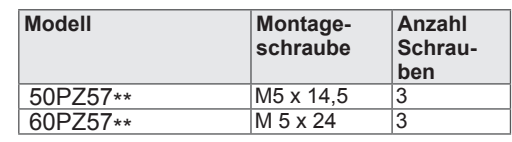

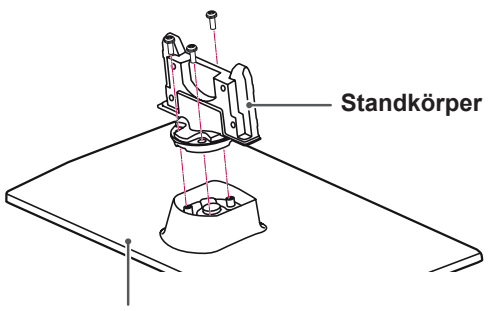

#### **Ständerplatte**

3 Befestigen Sie das TV-Gerät und den Standfuß mit den 4 Schrauben.

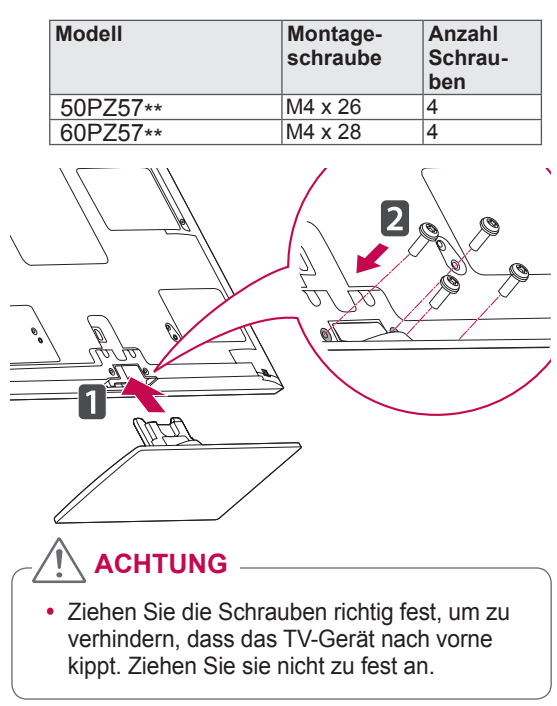

Nur 50/60PZ75\*\*, 50/60PZ95\*\*

1 Legen Sie das TV-Gerät mit dem Bildschirm nach unten auf einer ebenen Fläche ab.

**ACHTUNG**

- Legen Sie eine Schaumstoffmatte oder ein weiches Tuch darunter, um den Bildschirm vor Beschädigungen zu schützen. Achten Sie darauf, dass nichts gegen den Bildschirm drückt.
- 2 Befestigen Sie die Teile der **Standfußverbindung** am **Standfußsockel** des TV-Geräts.

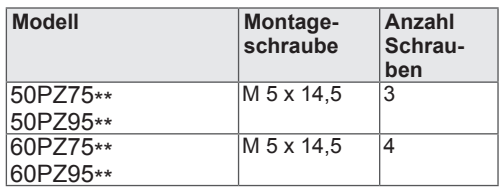

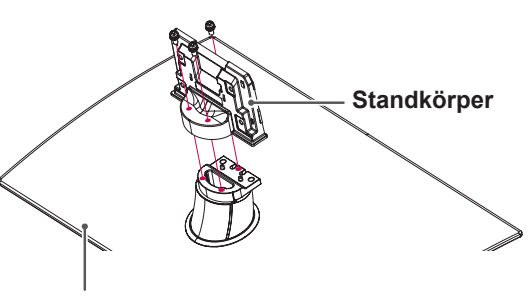

**Ständerplatte**

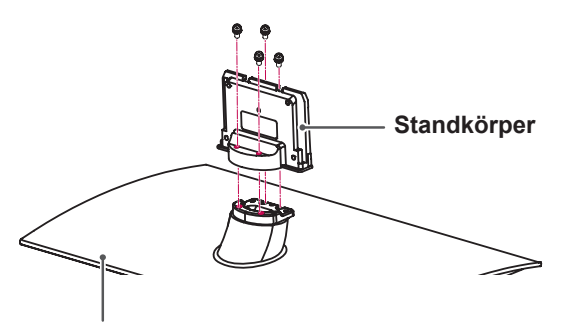

**Ständerplatte**

3 Befestigen Sie das TV-Gerät und den Standfuß mit den 4 Schrauben.

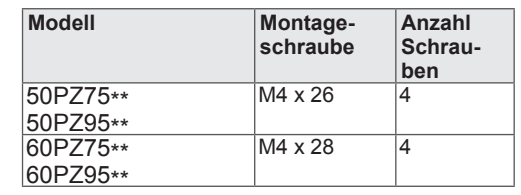

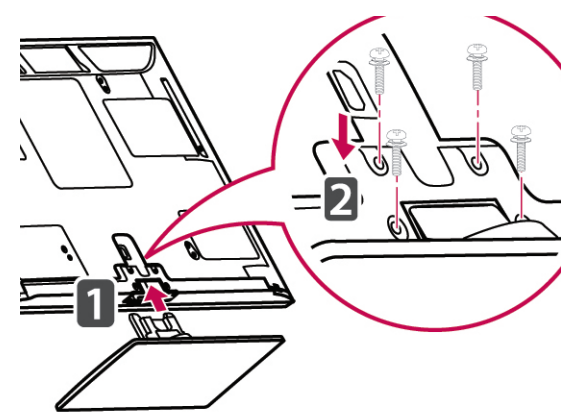

# **ACHTUNG**

• Ziehen Sie die Schrauben richtig fest, um zu verhindern, dass das TV-Gerät nach vorne kippt. Ziehen Sie sie nicht zu fest an.

# <span id="page-16-0"></span>**Ohne Verwendung des Tischfußes**

Nur 50/60PZ57\*\*, 50/60PZ75\*\*, 50/60PZ95\*\*

Verwenden Sie beim Anbringen der Wandmontagehalterung die Schutzabdeckung. Dadurch wird die Öffnung vor dem Eindringen von Staub und Schmutz geschützt.

- Drücken Sie die mitgelieferte Schutzabdeckung in die Öffnung an der Unterseite des TV-Geräts, bis sie einrastet.
- Bringen Sie das Schutzabdeckungsband an.

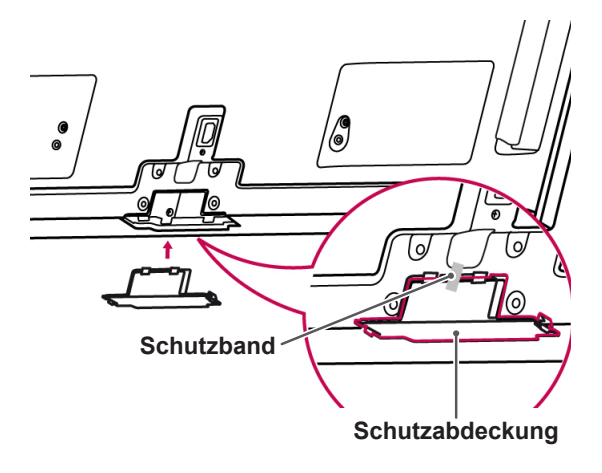

# **Montage auf einem Tisch**

- 1 Heben Sie das TV-Gerät an, und kippen Sie es auf einem Tisch in die aufrechte Position.
	- Lassen Sie (mindestens) 10 cm Platz zur Wand, um eine gute Belüftung zu gewährleisten.

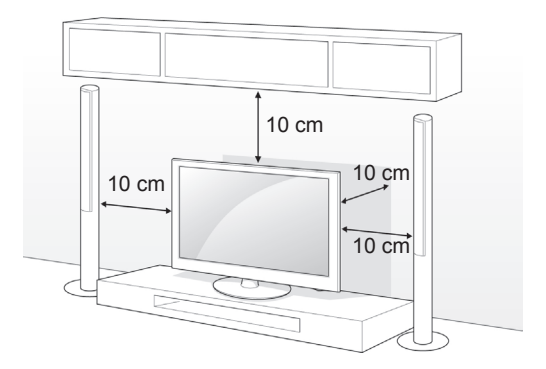

2 Schließen Sie das Netzkabel an eine Steckdose an.

# **ACHTUNG**

• Stellen Sie das TV-Gerät nicht in die Nähe von Wärmequellen, da dies einen Brand oder Beschädigungen verursachen könnte.

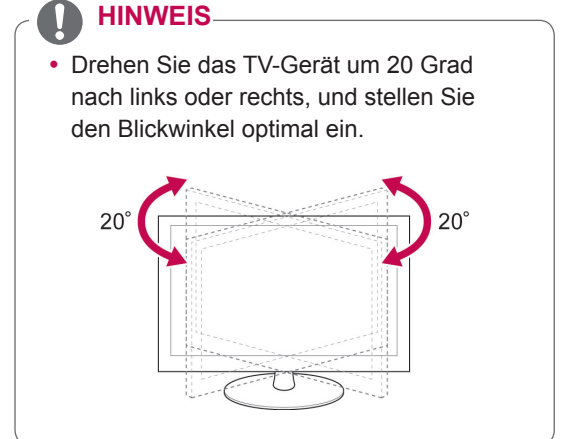

#### **Befestigen des TV-Geräts an einem Tisch**

Nur 32/37LV37\*\*

Befestigen Sie das TV-Gerät an einem Tisch, um ein Kippen nach vorne, Beschädigungen und Verletzungsgefahr zu verhindern.

Montieren Sie das TV-Gerät auf einem Tisch, setzen Sie die mitgelieferte Schraube an der Rückseite des Standfußes ein, und ziehen Sie sie fest.

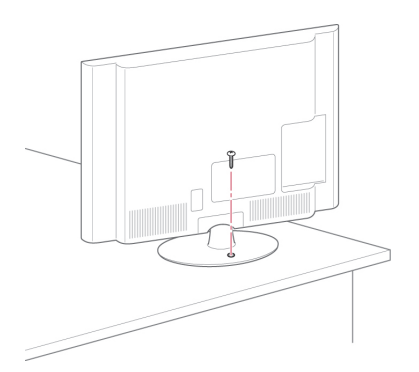

# **WARNUNG**

• Um ein Umkippen des TV-Geräts zu verhindern, sollte es den Installationsanweisungen entsprechend sicher am Boden bzw. an der Wand befestigt werden. Beim Umkippen, Rütteln oder Schaukeln des TV-Geräts besteht Verletzungsgefahr.

#### **Befestigen des TV-Geräts an einer Wand**

(Diese Funktion steht nicht bei allen Modellen zur Verfügung.)

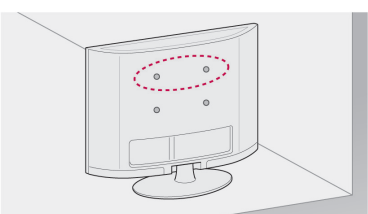

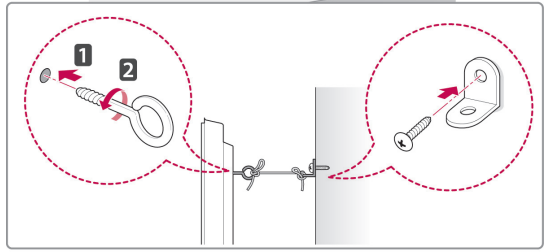

- 1 Setzen Sie die Ringschrauben oder TV-Halterungen und Schrauben an der Rückseite des TV-Geräts ein, und befestigen Sie sie.
	- Wenn an den Ringschraubenpositionen Schrauben eingesetzt sind, entfernen Sie zunächst die Schrauben.
- 2 Montieren Sie die Wandhalterungen mit den Schrauben an der Wand. Stimmen Sie die Position der Wandhalterung auf die Ringschrauben an der Rückseite des TV-Geräts ab.
- 3 Verbinden Sie die Ringschrauben und Wandhalterungen fest mit einem stabilen Seil. Achten Sie darauf, dass das Seil horizontal verläuft.

# **ACHTUNG**

• Achten Sie darauf, dass Kinder nicht auf das TV-Gerät klettern oder sich daran hängen.

#### **HINWEIS**

• Verwenden Sie eine Haltevorrichtung oder einen Schrank, der stark und groß genug ist, um das TV-Gerät sicher abzustützen.

#### <span id="page-18-0"></span>**Verwendung des Kensington-Sicherheitssystems**

(Diese Funktion steht nicht bei allen Modellen zur Verfügung.)

Der Anschluss des Kensington-Sicherheitssystems befindet sich an der Rückseite des TV-Geräts. Weitere Informationen zur Installation und Verwendung finden Sie im Handbuch, das im Lieferumfang des Kensington-Sicherheitssystems enthalten ist, oder auf der Website unter http://www. kensington.com.

Schließen Sie das Kabel des Kensington-Sicherheitssystems am TV-Gerät und an einem Tisch an.

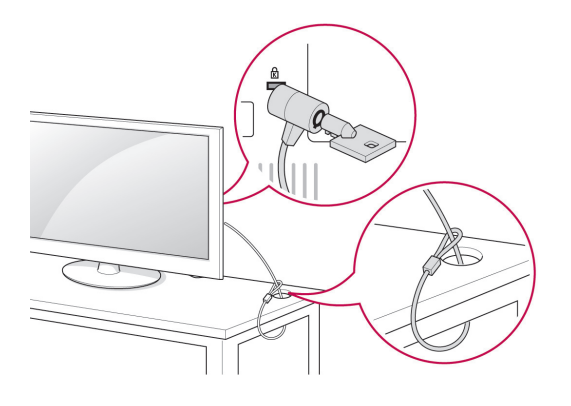

### **Montage an der Wand**

Befestigen Sie an der Rückseite des TV-Geräts sorgfältig eine Wandhalterung, und montieren Sie die Wandhalterung an einer stabilen Wand, die senkrecht zum Fußboden steht. Wenn Sie das TV-Gerät an anderen Baustoffen befestigen möchten, fragen Sie zunächst bei einer qualifizierten Fachkraft nach.

LG empfiehlt, dass die Wandmontage von einem qualifizierten Techniker durchgeführt wird.

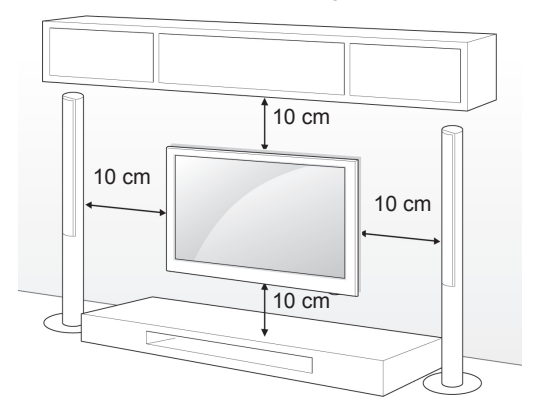

Verwenden Sie unbedingt Schrauben und Wandhalterungen, die der VESA-Norm entsprechen. Die Standardmaße der Wandmontagesätze können der folgenden Tabelle entnommen werden.

#### **Separat zu beziehen (Wandmontagehalterung)**

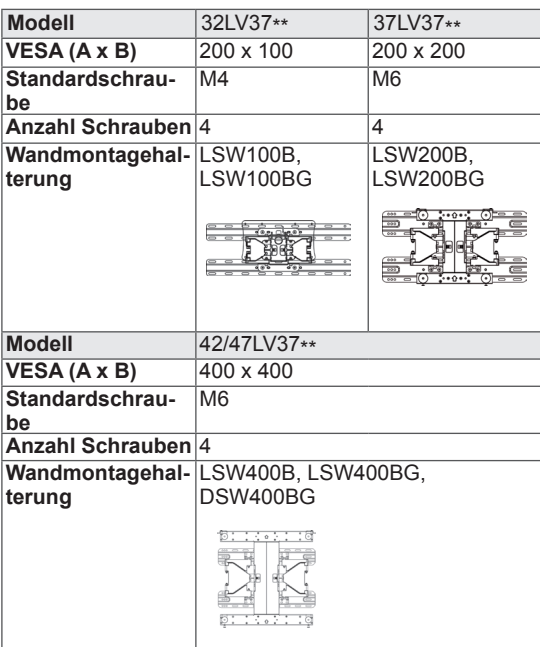

<span id="page-19-0"></span>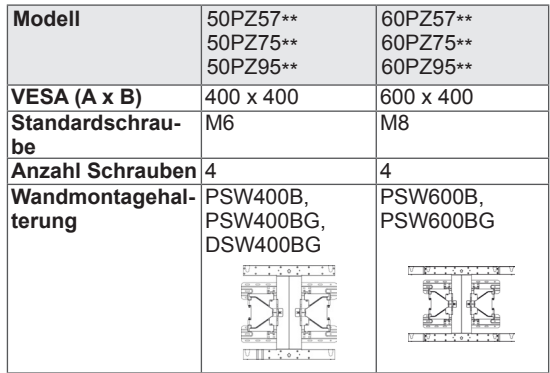

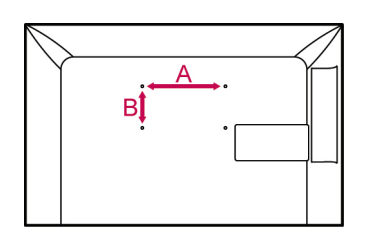

### **ACHTUNG**

- Trennen Sie erst das Netzkabel, bevor Sie das TV-Gerät bewegen oder installieren. Ansonsten besteht Stromschlaggefahr.
- Wenn Sie das TV-Gerät an einer Decke oder Wandschräge montieren, kann es herunterfallen und zu schweren Verletzungen führen. Verwenden Sie eine autorisierte Wandhalterung von LG, und wenden Sie sich an Ihren Händler vor Ort oder an qualifiziertes Fachpersonal.
- Ziehen Sie die Schrauben nicht zu fest an, da dies Beschädigungen am TV-Gerät hervorrufen und zum Erlöschen Ihrer Garantie führen könnte.
- Verwenden Sie die Schrauben und Wandhalterungen, die der VESA-Norm entsprechen. Schäden oder Verletzungen, die durch unsachgemäße Nutzung oder die Verwendung von ungeeignetem Zubehör verursacht werden, fallen nicht unter die Garantie.

# **HINWEIS**

- y Verwenden Sie die Schrauben, die unter den Spezifikationen der VESA-Norm aufgeführt sind.
- Der Wandmontagesatz beinhaltet eine Installationsanleitung und die notwendigen Teile.
- Die Schraubenlänge hängt von der Wandbefestigung ab. Verwenden Sie unbedingt Schrauben der richtigen Länge.
- Weitere Informationen können Sie dem im Lieferumfang der Wandbefestigung enthaltenen Handbuch entnehmen.

# **Sauberes Verlegen der Kabel**

#### Nur 32/37/42/47LV37\*\*

1 Bündeln Sie die Kabel, und binden Sie sie mit dem Kabelhalter an der Rückwand des TV-Geräts zusammen.

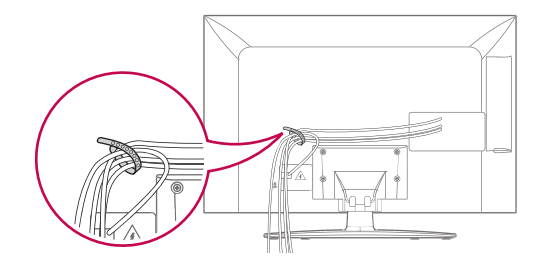

Nur 50/60PZ57\*\*, 50/60PZ75\*\*, 50/60PZ95\*\*

1 Installieren **Sie den Netzkabelhalter** und **das Netzkabel**. Dies soll verhindern, dass das Stromkabel versehentlich herausgezogen wird.

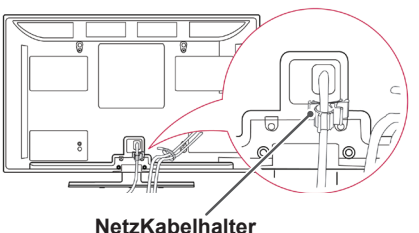

2 Bündeln Sie die Kabel, und binden Sie sie mit dem **Kabelhalter zusammen**. Schließen Sie das LAN-Kabel wie in der Abbildung dargestellt an, um elektromagnetische Wellen zu verringern.

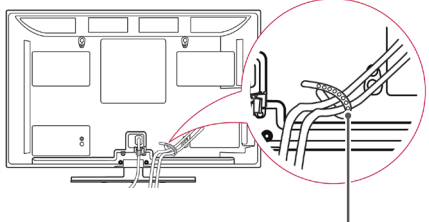

**Kabelhalter**

# **ACHTUNG**

• Halten Sie das TV-Gerät beim Transport nicht am **Kabelhalter** und **Netzkabelhalter** fest, da diese brechen und Verletzungen sowie Beschädigungen am TV-Gerät verursachen können.

# <span id="page-20-0"></span>**FERNBEDIENUNG**

Die Beschreibungen in diesem Handbuch basieren auf den Tasten der Fernbedienung.

Lesen Sie dieses Handbuch bitte aufmerksam durch, und verwenden Sie das TV-Gerät bestimmungsgemäß.

Um die Batterien zu wechseln, öffnen Sie das Batteriefach, wechseln Sie die Batterien (1,5 V, AAA), legen Sie die  $\bigoplus$ - und  $\bigoplus$ -Enden entsprechend der Kennzeichnung im Fach ein, und schließen Sie das Batteriefach. Richten Sie die Fernbedienung auf den Fernbedienungssensor am TV-Gerät aus.

Gehen Sie zum Herausnehmen der Batterien in umgekehrter Reihenfolge vor.

**ACHTUNG**

• Verwenden Sie niemals alte zusammen mit neuen Batterien, da dies Schäden an der Fernbedienung hervorrufen kann.

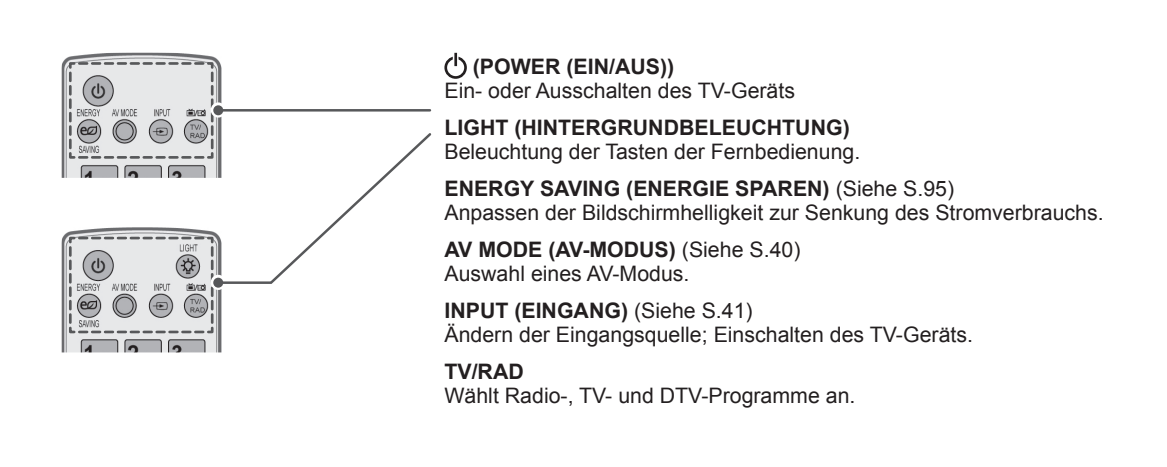

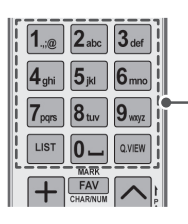

**Alphanumerische Tasten** Zur Eingabe von Buchstaben und Zahlen.

**LIST (LISTE)** ([Siehe S.37](#page-36-1)) Zum Zugriff auf die Liste der gespeicherten Programme.

] **(Leerzeichen)** Gibt ein Leerzeichen auf der Bildschirmtastatur wieder.

**Q.VIEW (SCHNELLANSICHT)** Zurück zum vorherigen Programm.

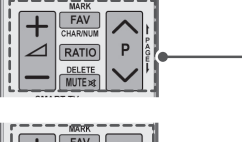

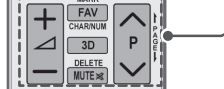

 $\Delta$ + -Anpassen der Lautstärke.

**MARK (MARKIEREN)** Auswahl eines Menüs oder einer Option. FAV [\(Siehe S.38\)](#page-37-1) Zugriff auf die Liste der Lieblingsprogramme. **CHAR/NUM (BUCHSTABEN/ZIFFERN)** Umschalten zwischen den Eingabemodi für Buchstaben und Ziffern.

**3D** (Nur 3D-Modelle) ([Siehe S.](#page-89-1)90) Ansicht von 3D-Video. RATIO (FORMAT) ([Siehe S.39\)](#page-38-1) Bildgrößenänderung.

**DELETE (LÖSCHEN)** Löschen von Buchstaben und Ziffern. **MUTE (STUMM)** Abstellen des Tons.

Zugriff auf die Premium-Menüs.

Q. MENU (SCHNELLMENÜ) [\(Siehe S.42\)](#page-41-1)

dienste von Orange. (Nur Frankreich)

Navigation in Menüs oder Einstellungen.

Zugriff auf das Startmenü.

Ansicht von 3D-Video.

Zugriff auf die Schnellmenüs.

**P**  Navigieren durch die gespeicherten Programme. **PAGE (Seite)** Springen zum vorherigen oder nächsten Bildschirm.

#### $\overline{\phantom{0}}$  $\frac{OK}{\odot}$  $\rightarrow$ **ACK** GUIDE EXIT  $\sum_{\text{Home}}$  $\omega$  $\frac{OK}{2}$  $\overline{\textbf{C}}$  $\rightarrow$ LIGHT  $E$ AV MODE INPUT EXIT

<u>.<br>ಪಾನ್ ಗಾರ್</u>

RAD

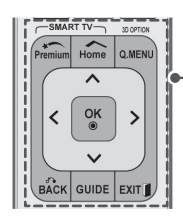

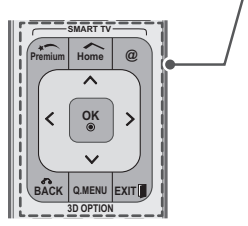

Home Q.MENU

#### **OK**

ര

**Premium**

**HOME**

Auswahl von Menüs oder Einstellungen und Eingabebestätigung.

**Navigationstasten** (nach oben/nach unten/nach links/nach rechts)

Direkter Zugriff auf Ihr Internetportal für Unterhaltungs- und Nachrichten-

3D OPTION (3D-OPTION) (Nur 3D-Modelle) ([Siehe S.90](#page-89-1))

#### **BACK (ZURÜCK)**

Zurück zur vorherigen Ebene.

#### **GUIDE (PROGRAMMFÜHRER)**

Zeigt den Programmführer.

#### **EXIT (BEENDEN)**

Ausblenden aller Bildschirmmenüs und Zurückkehren zum TV-Bild.

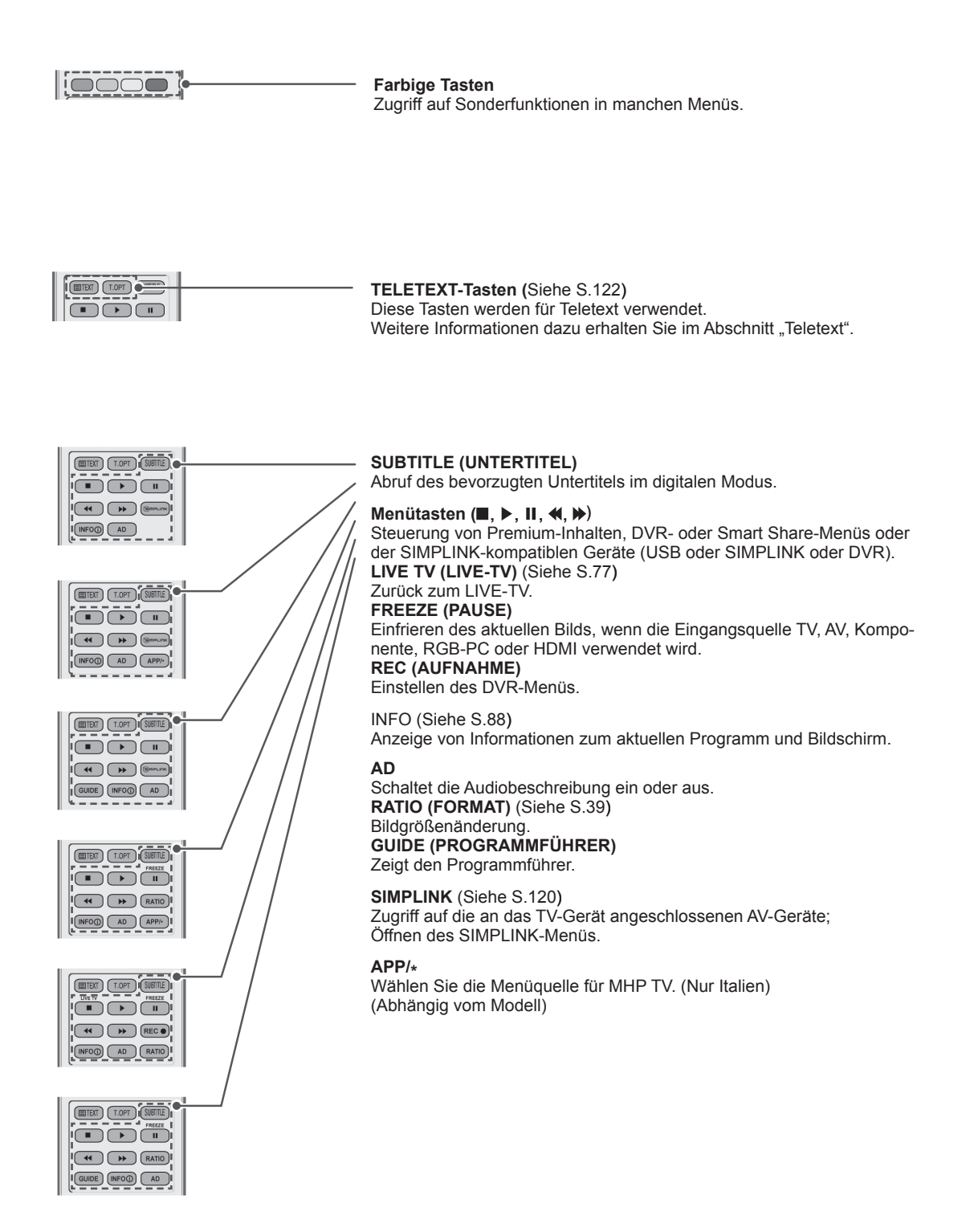

# <span id="page-23-0"></span>**Tastenfunktionen der Magic Motion-Fernbedienung**

Dieses Teil ist bei keinem der Modelle im Lieferumfang enthalten.

Anweisungen zur Bedienung finden Sie im Handbuch der Magic Motion-Fernbedienung.

Lesen Sie dieses Handbuch bitte aufmerksam durch, und verwenden Sie das TV-Gerät bestimmungsgemäß.

Wenn die Meldung "Die Batterie der Magic Motion-Fernbedienung ist schwach. Bitte Batterie wechseln." angezeigt wird, wechseln Sie die Batterie.

Um die Batterien zu wechseln, öffnen Sie das Batteriefach, wechseln Sie die Batterien (1,5 V, AA), legen Sie die  $\oplus$ - und  $\ominus$ -Enden entsprechend der Kennzeichnung im Fach ein, und schließen Sie das Batteriefach. Richten Sie die Fernbedienung auf den Fernbedienungssensor am TV-Gerät aus.

Gehen Sie zum Herausnehmen der Batterien in umgekehrter Reihenfolge vor.

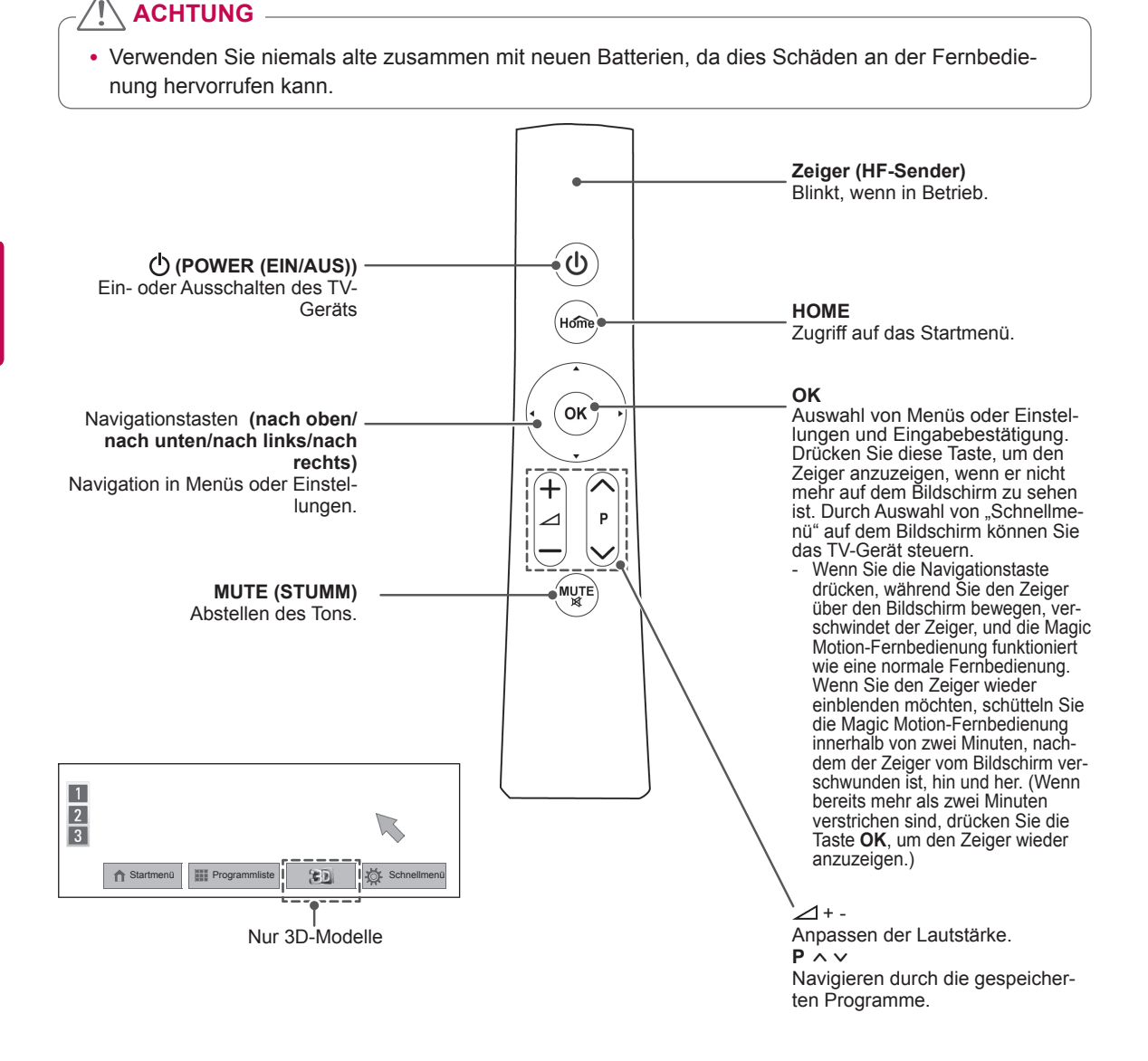

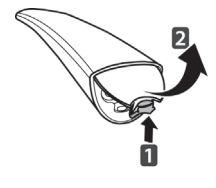

# <span id="page-24-0"></span>**Registrieren der Magic Motion-Fernbedienung**

Damit die Magic Motion-Fernbedienung funktioniert, muss sie mit Ihrem TV-Gerät gekoppelt werden.

Registrieren Sie die Magic Motion-Fernbedienung.

#### **So wird die Magic Motion-Fernbedienung registriert**

Richten Sie die Fernbedienung auf Ihr TV-Gerät, und drücken Sie die Taste **OK** an der Fernbedienung.

#### **So wird die Magic Motion-Fernbedienung neu registriert, wenn die Registrierung fehlschlägt**

Setzen Sie die Fernbedienung zurück, indem Sie gleichzeitig die Tasten **OK** und **MUTE (STUMM)** drücken und 5 Sekunden lang gedrückt halten. (Wenn der Rücksetzvorgang abgeschlossen ist, blinkt die LED am Zeiger.) Wiederholen Sie anschließend das oben beschriebene Verfahren zur Registrierung der Fernbedienung.

# **So wird die Magic Motion-Fernbedienung verwendet**

- 1 Drücken Sie die Taste **OK**, wenn kein Zeiger auf dem Bildschirm Ihres TV-Geräts zu sehen ist. Der Zeiger wird am Bildschirm angezeigt. Wurde der Zeiger eine bestimmte Zeit nicht verwendet, wird er ausgeblendet.
- 2 Sie können den Zeiger bewegen, indem Sie den Zeiger-Empfänger an der Fernbedienung auf Ihr TV-Gerät richten und dann die Fernbedienung nach links, rechts, oben oder unten bewegen.

Wenn der Zeiger nach dem Drücken der Taste **OK** nicht ordnungsgemäß funktioniert, warten Sie 10 Sekunden, bevor Sie die Fernbedienung erneut verwenden.

### **Vorsichtsmaßnahmen bei der Verwendung der Magic Motion-Fernbedienung**

- Verwenden Sie die Fernbedienung innerhalb der maximalen Kommunikationsreichweite (10 m). Wird die Fernbedienung außerhalb dieser Entfernung verwendet oder befindet sich ein Hindernis vor der Fernbedienung, kann es zu einem Kommunikationsfehler kommen.
- Auch andere Geräte in der Nähe können Kommunikationsfehler verursachen. Elektrogeräte, wie beispielsweise ein Mikrowellenherd oder ein kabelloses LAN-Produkt, können zu Störungen führen, weil sie im gleichen Frequenzbereich (2,4 GHz) arbeiten wie die Magic Motion-Fernbedienung.
- Die Magic Motion-Fernbedienung kann beschädigt werden oder nicht mehr ordnungsgemäß funktionieren, wenn sie herunterfällt oder einen starken Stoß erhält.
- Wenn Sie mit der Magic Motion-Fernbedienung ein Spiel spielen, halten Sie die Fernbedienung gut fest, stecken Sie die Hand durch die Schlaufe und stellen Sie die Länge der Schlaufe mit dem verstellbaren Ring ein.
- Achten Sie beim Gebrauch der Magic Motion-Fernbedienung darauf, nicht gegen in der Nähe stehende Möbel oder Personen zu stoßen.
- Hersteller und Installateur können keinen Service bezüglich der Sicherheit von Personen bieten. Das Drahtlosgerät verursacht eventuell Interferenzen aufgrund von elektromagnetischen Wellen.
- Ein Zugriffspunkt (AP) sollte sich mindestens 1 m vom TV-Gerät entfernt befinden. Wenn er näher als 1 m vom TV-Gerät entfernt ist, funktioniert die Magic Motion-Fernbedienung aufgrund von Frequenzstörungen möglicherweise nicht einwandfrei.

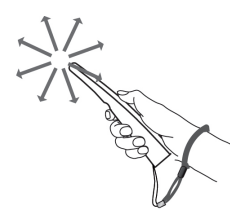

# <span id="page-25-0"></span>**FERNSEHEN**

# **Anschließen an eine Antenne**

Schließen Sie eine Antenne an, um fernsehen zu können. Beachten Sie dabei folgende Hinweise. Schließen Sie zur Vermeidung von Schäden das Gerät erst dann an die Steckdose an, wenn alle anderen Geräte angeschlossen sind.

# **Anschließen einer Antenne**

Schließen Sie das TV-Gerät mit einem HF-Kabel  $(75 \Omega)$  an eine Wandantennenbuchse an.

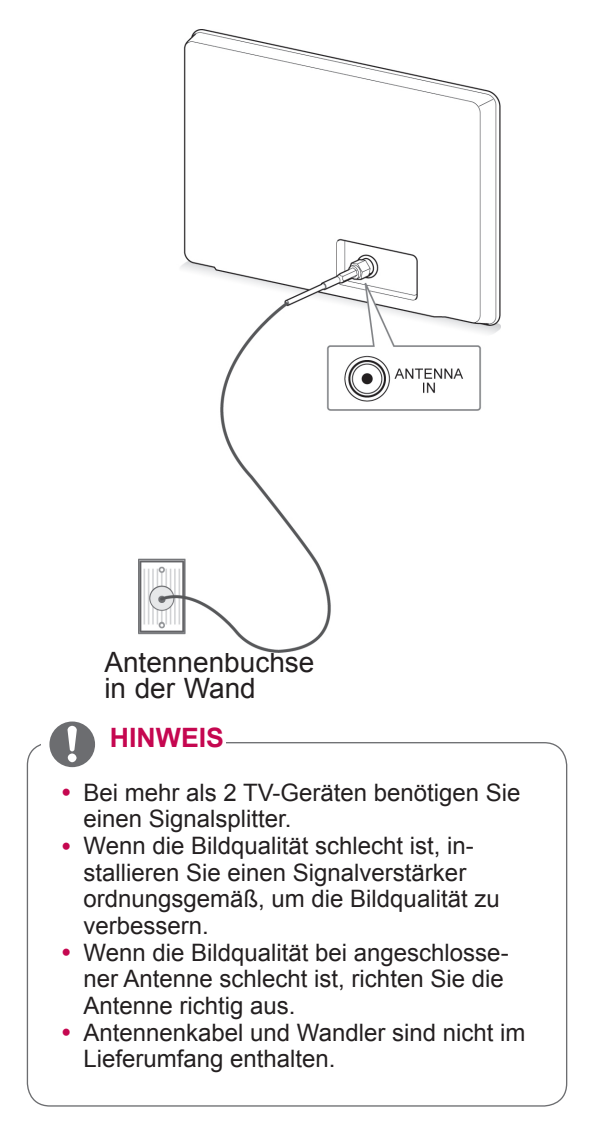

# **Anschließen mit einer Satelliten- schüssel**

(Nur Satellitenmodelle)

Schließen Sie das TV-Gerät mit einem Satelliten-HF-Kabel (75 O) an eine Satellitenschüssel und an eine Satellitenbuchse an.

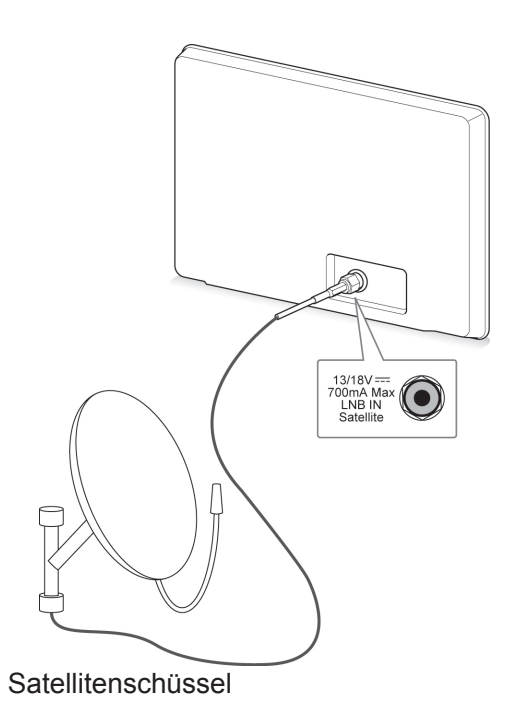

# <span id="page-26-0"></span>**Erstmaliges Einschalten des AU HINWEIS-TV-Geräts**

Wenn Sie das TV-Gerät zum ersten Mal einschalten, wird der Bildschirm für die Ersteinrichtung angezeigt. Wählen Sie eine Sprache, und passen Sie die Grundeinstellungen an.

- 1 Schließen Sie das Netzkabel an eine Steckdose an.
- 2 Drücken Sie im Standby-Modus **(POWER (EIN/AUS))**, um das TV-Gerät einzuschalten. Der Bildschirm für die Ersteinrichtung wird angezeigt, wenn Sie das TV-Gerät zum ersten Mal einschalten.
	- **HINWEIS**
	- **Über OPTION** im Startmenü SETUP können Sie das Gerät auf die **Werkseinstellungen** zurücksetzen.
- 3 Befolgen Sie die Anweisungen auf dem Bildschirm, um die Einstellungen des TV-Geräts Ihren Vorlieben entsprechend einzustellen.

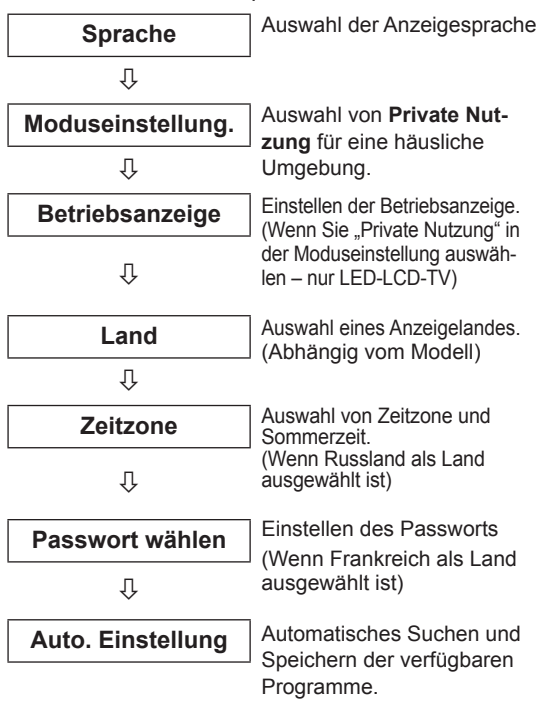

- In Ländern ohne festgelegte Standards für DTV-Sendungen können, je nach DTV-Sendungsumgebung, bestimmte DTV-Funktionen u. U. nicht genutzt werden.
- Falls Frankreich als Land ausgewählt wurde, lautet das Passwort nicht "0", "0", "0", "0", sondern "1", "2", "3", "4".
- Zur bestmöglichen Bildwiedergabe in Ihrer häuslichen Umgebung wählen Sie **Private Nutzung**.
- **Demo im Geschäft** eignet sich für eine Geschäftsumgebung.
- **Wenn Sie Demo im Geschäft** wählen. werden alle benutzerdefinierten Einstellungen innerhalb von 5 Minuten auf die Standardeinstellungen von **Demo im Geschäft** zurückgestellt.
- 4 Wenn die Grundeinstellungen vorgenommen wurden, drücken Sie **OK**.

#### **HINWEIS**

- Wenn Sie die Ersteinrichtung nicht abschließen, wird sie beim nächsten Einschalten des TV-Geräts wieder angezeigt.
- Ziehen Sie das Netzkabel aus der Steckdose, wenn Sie das TV-Gerät längere Zeit nicht nutzen.
- 5 Zum Ausschalten des TV-Geräts drücken Sie die Taste **(POWER (EIN/AUS))**.

# **Fernsehen**

- 1 Drücken Sie im Standby-Modus **(POWER (EIN/AUS))**, um das TV-Gerät einzuschalten.
- 2 Drücken Sie **INPUT (EINGANG)**, und wählen Sie **Antenne**.
- 3 Zum Ausschalten des TV-Geräts drücken Sie **(POWER (EIN/AUS))**.

Das TV-Gerät wechselt in den Standby-Modus.

# <span id="page-27-0"></span>**Öffnen des Startmenüs**

- 1 Drücken Sie die Taste **HOME**, um auf das Startmenü zuzugreifen.
- 2 Drücken Sie die Navigationstasten, um zu einem der folgenden Menüs zu gelangen, und drücken Sie **OK**.
- 3 Drücken Sie die Navigationstasten, um zur gewünschten Einstellung oder Option zu gelangen, und drücken Sie **OK**.
- 4 Drücken Sie abschließend **EXIT (BEENDEN)**.

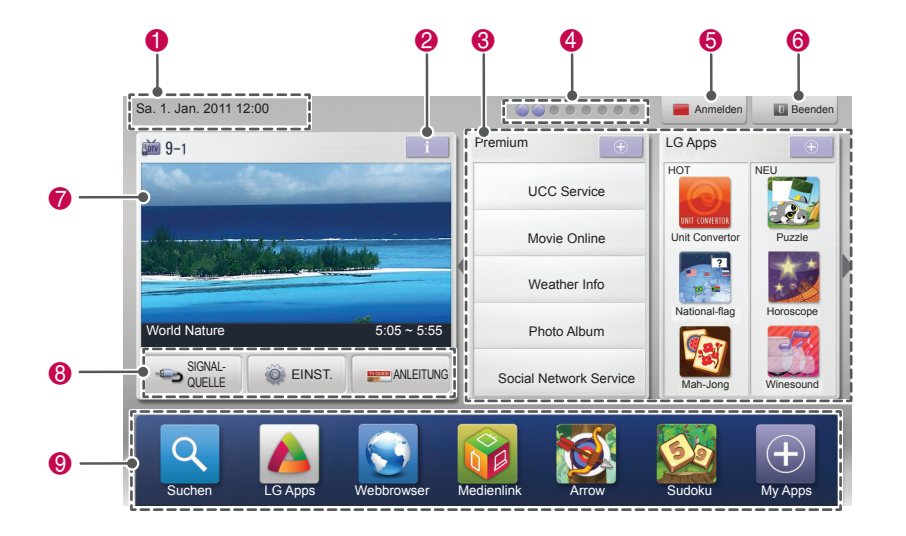

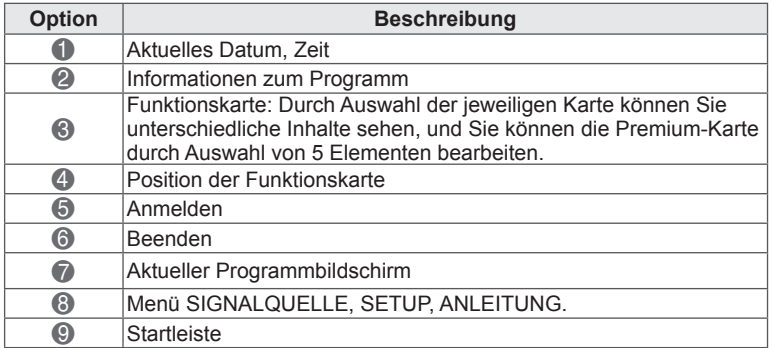

# <span id="page-28-0"></span>**Verwalten von Programmen**

# **Automatisches Einstellen des Programms**

#### **Bei Auswahl von Antenne:**

Verwenden Sie diese Funktion, um automatisch alle verfügbaren Programme zu suchen und zu speichern.

Beim Starten der automatischen Programmierung werden sämtliche gespeicherten Dienstinformatio- nen gelöscht.

- 1 Drücken Sie die Taste **HOME**, um auf das Startmenü zuzugreifen.
- <sup>2</sup> Drücken Sie die Navigationstasten, um zu **SE- TUP** zu gelangen, und drücken Sie **OK**.
- 3 Drücken Sie die Navigationstasten, um zu **EINST.** zu gelangen, und drücken Sie **OK**.
- 4 Drücken Sie die Navigationstasten, um zu **Auto. Einstellung** zu gelangen, und drücken Sie **OK**.
- <sup>5</sup> Drücken Sie die Navigationstasten, um zu **An- tenne** zu gelangen, und drücken Sie **OK**.
- <sup>6</sup> Wählen Sie **Start**, um die automatische Ein- stellung zu starten. Das TV-Gerät sucht und speichert automatisch die verfügbaren Programme.
- 7 Drücken Sie abschließend **EXIT (BEENDEN)**. Um zum vorherigen Menü zurückzukehren, drücken Sie **BACK (ZURÜCK)**.

# **HINWEIS**

- Wenn das TV-Gerät ein gesperrtes Programm sucht, werden Sie zur Eingabe Ihres Kennworts aufgefordert, damit das gesuchte Programm beibehalten wird.
- Sie können bis zu 1.200 Programme (außer bei Satellitenmodellen) oder 6.000 Programme (nur Satellitenmodelle) speichern. Wie viele Programme tatsächlich gespeichert werden können, hängt von der Umgebung des Übertragungssignals ab.
- y Wenn im Menü Land **Italien** gewählt wird und nach "Auto. Einstellung" das Pop-up für Programmkonflikt angezeigt wird, wählen Sie einen Sender zum Lösen des Konflikts mit dieser Programmnummer.
- Wenn im Menü "Land" Großbritannien gewählt wird und nach "Auto. Einstellung" das Pop-up für Programmkonflikt angezeigt wird, wählen Sie eine Region und ein Land zum Lösen des Konflikts mit dieser Programmnummer.
- Wenn Norwegen im Menü "Land" gewählt wird und der Netzwerkname nach "Auto. Einstellung" mehr als zweimal erkannt wird, können Sie den gewünschten Netzwerknamen auswählen. Die Programmlisten werden anhand des ausgewählten Netzwerknamens angeordnet. (Nur Modelle für Skandinavien)
- In folgenden Ländern kann DVB-Kabel verwendet werden: Deutschland, Niederlande, Schweden, Schweiz, Dänemark, Österreich, Finnland, Nor wegen, Slowenien, Ungarn, Ukraine, Bulgarien, Irland, Polen, Rumänien, Russland, Litauen, Estland, Lettland, Spanien. (Das unterstützte Land kann hinzugefügt werden.)

#### **Bei Auswahl von Kabel:**

- 1 Drücken Sie die Taste **HOME**, um auf das Startmenü zuzugreifen.
- 2 Drücken Sie die Navigationstasten, um zu **SETUP** zu gelangen, und drücken Sie **OK**.
- 3 Drücken Sie die Navigationstasten, um zu **EINST.** zu gelangen, und drücken Sie **OK**.
- 4 Drücken Sie die Navigationstasten, um zu **Auto. Einstellung** zu gelangen, und drücken Sie **OK**.
- 5 Drücken Sie die Navigationstasten, um zu **Kabel** zu gelangen, und drücken Sie **OK**.
- 6 Drücken Sie die Navigationstasten, um zu **Serviceanbieter** zu gelangen, und drücken Sie **OK**.
- 7 Drücken Sie die Navigations- oder Nummerntasten zum Blättern, führen Sie die erforderlichen Einstellungen durch, und drücken Sie **OK**.
- 8 Wählen Sie **Start**, um die automatische Einstellung zu starten. Das TV-Gerät sucht und speichert automatisch die verfügbaren Programme.
- 9 Drücken Sie abschließend **EXIT (BEENDEN)**. Um zum vorherigen Menü zurückzukehren, drücken Sie **BACK (ZURÜCK)**.

- Wenn das TV-Gerät ein gesperrtes Programm sucht, werden Sie zur Eingabe Ihres Kennworts aufgefordert, damit das gesuchte Programm beibehalten wird.
- Verwenden Sie diese Funktion, um automatisch alle verfügbaren Programme zu suchen und zu speichern. Beim Starten der automatischen Programmierung werden sämtliche gespeicherten Dienstinformationen gelöscht.
- **Bei Auswahl der Option Kabel werden im Menü Kabel-Serviceanbieter** je nach Kabelangebot im jeweiligen Land verschiedene Anbieter angezeigt.
- Das Pop-up-Fenster zur Auswahl des Service**anbieters** wird zunächst nur in 3 Fällen angezeigt: wenn Sie das Menü **Erste Einstellungen** wählen, wenn Sie von **Antenne** auf **Kabel** umstellen oder wenn Sie das **Land** ändern.
- Zur Auswahl des Serviceanbieters neben den drei genannten Optionen wählen Sie **Setup**- >**DTV-Kabeleinstellung**-> **Serviceanbieter**.
- Zertifizierung für Serviceanbieter: Schweden (Comhem, Canal Digital), Dänemark (You-See, Canal Digital, Stofa), Norwegen (Canal Digital), Niederlande (Ziggo, UPC Digitaal), Ukraine (Volia-Cable), Deutschland (KDG), Schweiz (CableCom, UPC), Österreich (UPC Digital), Ungarn (UPC Digital), Irland (UPC Digital), Polen (UPC Digital), Rumänien (UPC Digital), Russland (OnLime)
- Falls der gewünschte Dienstanbieter nicht verfügbar ist, wählen Sie **Andere Anbieter**.
- y Wenn Sie "**Andere Anbieter**" auswählen oder das ausgewählte Land nur "**Andere Anbieter**" unterstützt, kann es einige Zeit dauern, bis alle Sender gefunden werden. Es ist auch möglich, dass einige Sender nicht gefunden werden.

Die folgenden Werte werden benötigt, um alle verfügbaren Programme schnell und korrekt zu finden.

Die allgemein verwendeten Werte sind als "Standard" voreingestellt.

Für die richtigen Einstellungen fragen Sie bitte bei Ihrem Kabel-Serviceanbieter nach.

Beim Ausführen von **Auto. Einstellung** im DVB-Kabelmodus werden bei Auswahl von "Voll" alle Frequenzen durchsucht, damit die verfügbaren Kanäle gefunden werden.

Falls das Programm nicht durch Auswahl von "Standard" gesucht wird, führen Sie die Suche durch Auswahl von "Voll" durch.

Sollte das Programm jedoch durch Auswahl von "Voll" gesucht werden, kann die Auto. Einstellung ziemlich lange dauern.

- **Frequenz**: Eingabe eines vom Benutzer festgelegten Frequenzbereichs.
- **Symbolrate**: Eingabe einer vom Benutzer festgelegten Symbolrate. (Symbolrate: Geschwindigkeit, in der ein Gerät wie ein Modem Symbole an einen Kanal sendet).
- **Modulation**: Eingabe einer vom Benutzer festgelegten Modulation. (Modulation: Auftragen von Ton- und Bildsignalen auf eine Trägerfrequenz).
- • **Netzwerk-ID**: Eindeutige ID, die jedem Benutzer zugewiesen wird.
- **Startfrequenz**: Eingabe einer vom Benutzer festgelegten Startfrequenz des Frequenzbereichs.
- **Endfrequenz**: Eingabe einer vom Benutzer festgelegten Endfrequenz des Frequenzbereichs.

#### **Auswählen von Satellit**

(Nur Satellitenmodelle)

- 1 Drücken Sie die Taste **HOME**, um auf das Startmenü zuzugreifen.
- 2 Drücken Sie die Navigationstasten, um zu **SE-TUP** zu gelangen, und drücken Sie **OK**.
- 3 Drücken Sie die Navigationstasten, um zu **EINST.** zu gelangen, und drücken Sie **OK**.
- 4 Drücken Sie die Navigationstasten, um zu **Auto. Einstellung** zu gelangen, und drücken Sie **OK**.
- 5 Drücken Sie die Navigationstasten, um zu **Satellit** zu gelangen, und drücken Sie **OK**.
- 6 Drücken Sie die Navigationstasten, um zu den entsprechenden Einstellungen zu gelangen, und drücken Sie **OK**.
- 7 Wählen Sie **Start**, um die automatische Einstellung zu starten. Das TV-Gerät sucht und speichert automatisch die verfügbaren Programme.
- 8 Drücken Sie abschließend **EXIT (BEENDEN)**. Um zum vorherigen Menü zurückzukehren, drücken Sie **BACK (ZURÜCK)**.

- y **Programmtyp**: Sie können auswählen **All Programmes, FTA Programme** oder **Paid Programme**.
- **Sendersuche**: Sie können eine vorhandene **Transponderliste** und die per **NIT** übertragene **Transponderliste** durchsuchen.
- **·** Sie können die Einstellungs-ID im Menü **Einstellung** ändern.
- **·** Sie können die Einstellungskennung im Menü **SETUP -> Satelliten-DTV-Einstellung hinzufügen/ändern**.
- Wenn bereits mehr als 6000 Programme gespeichert sind, können Sie keine weiteren Programme speichern. Zum Hinzufügen von Programmen löschen Sie die nicht genutzten Einstellungskennungen in **SETUP** > **Satelliten-DTV-Einstellung**, und stellen Sie das TV-Gerät erneut ein.

#### **Auswählen von Antenne & Satellit**

(Nur Satellitenmodelle)

- 1 Drücken Sie die Taste **HOME**, um auf das Startmenü zuzugreifen.
- 2 Drücken Sie die Navigationstasten, um zu **EINST.** zu gelangen, und drücken Sie **OK**.
- 3 Drücken Sie die Navigationstasten, um zu **EINST.** zu gelangen, und drücken Sie **OK**.
- 4 Drücken Sie die Navigationstasten, um zu **Auto. Einstellung** zu gelangen, und drücken Sie **OK**.
- 5 Drücken Sie die Navigationstasten, um zu **Antenne & Satellit** zu gelangen, und drücken Sie **OK**.
- 6 Drücken Sie die Navigationstasten, um zu den entsprechenden Einstellungen zu gelangen, und drücken Sie **OK**.
- 7 Wählen Sie **Start**, um die automatische Einstellung zu starten. Das TV-Gerät sucht und speichert automatisch die verfügbaren Programme.
- 8 Drücken Sie abschließend **BEENDEN**. Um zum vorherigen Menü zurückzukehren, drücken Sie **BACK (ZURÜCK)**.

#### **Kabel & Satellit auswählen**

(Nur Satellitenmodelle)

- 1 Drücken Sie die Taste **HOME**, um auf das Startmenü zuzugreifen.
- 2 Drücken Sie die Navigationstasten, um zu **EINST.** zu gelangen, und drücken Sie **OK**.
- 3 Drücken Sie die Navigationstasten, um zu **EINST.** zu gelangen, und drücken Sie **OK**.
- 4 Drücken Sie die Navigationstasten, um zu **Auto. Einstellung** zu gelangen, und drücken Sie **OK**.
- 5 Drücken Sie die Navigationstasten, um zu **Kabel & Satellit** zu gelangen, und drücken Sie **OK**.
- 6 Drücken Sie die Navigationstasten, um zu **Serviceanbieter** zu gelangen, und drücken Sie **OK**.
- 7 Drücken Sie die Navigationstasten, um die gewünschten Kabeleinstellungen auszuwählen, und drücken Sie **OK**.
- 8 Drücken Sie die Navigationstasten, um die gewünschten Satelliteneinstellungen auszuwählen, und drücken Sie **OK**.
- 9 Wählen Sie **Start**, um die automatische Einstellung zu starten. Das TV-Gerät sucht und speichert automatisch die verfügbaren Programme.
- 10 Drücken Sie abschließend **BEENDEN**. Um zum vorherigen Menü zurückzukehren, drücken Sie **BACK (ZURÜCK)**.

# <span id="page-31-0"></span>**DTV-Kabeleinstellung**

(Nur im Modus Kabel, Kabel & Satellit (nur Satellitenmodelle))

Die Auswahl im Menü Serviceanbieter hängt von der im entsprechenden Land unterstützten Anzahl an Serviceanbietern ab. Wenn die Anzahl der unterstützten Serviceanbieter für das entsprechende Land 1 ist, ist diese Funktion nicht aktiviert.

- 1 Drücken Sie die Taste **HOME**, um auf das Startmenü zuzugreifen.
- 2 Drücken Sie die Navigationstasten, um zu **SE-TUP** zu gelangen, und drücken Sie **OK**.
- 3 Drücken Sie die Navigationstasten, um zu **EINST.** zu gelangen, und drücken Sie **OK**.
- 4 Drücken Sie die Navigationstasten, um zu **DTV-Kabeleinstellung** zu gelangen, und drücken Sie **OK**.
- 5 Drücken Sie die Navigationstasten, um zu **Serviceanbieter oder Autom. Senderaktualisierung** zu gelangen, und drücken Sie **OK**.
- 6 Wählen Sie die gewünschte Quelle aus.
- 7 Drücken Sie abschließend **EXIT (BEENDEN)**. Um zum vorherigen Menü zurückzukehren, drücken Sie **BACK (ZURÜCK)**.

# **HINWEIS**

- y Wenn **Autom. Senderaktualisierung** auf **Ein** eingestellt ist, können Sie die Informationen für alle Programme aktualisieren, die sich aktualisieren lassen, auch für Programme, die momentan angesehen werden.
- **Wenn Autom. Senderaktualisierung** auf **Aus** eingestellt ist, können Sie nur die Informationen für das Programm aktualisieren, das momentan angesehen wird.
- Sie können das Menü DTV-Kabeleinstel**lung** nicht auswählen, wenn der Serviceanbieter auf "Ziggo" eingestellt ist.

# **Satelliten-DTV-Einstellung**

(Nur im Modus Satellit, Antenne & Satellit, Kabel & Satellit – nur Satellitenmodelle)

Sie können eine Satelliten-Einstellungskennung hinzufügen oder löschen.

- 1 Drücken Sie die Taste **HOME**, um auf das Startmenü zuzugreifen.
- 2 Drücken Sie die Navigationstasten, um zu **SETUP** zu gelangen, und drücken Sie **OK**.
- 3 Drücken Sie die Navigationstasten, um zu **EINST.** zu gelangen, und drücken Sie **OK**.
- 4 Drücken Sie die Navigationstasten, um zu **Satelliten-DTV-Einstellung** zu gelangen, und drücken Sie **OK**.
- 5 Wählen Sie die gewünschte Einstellungskennung.

Sie können die folgenden Einstellungen zu jeder Einstellungskennung nach Wunsch ändern.

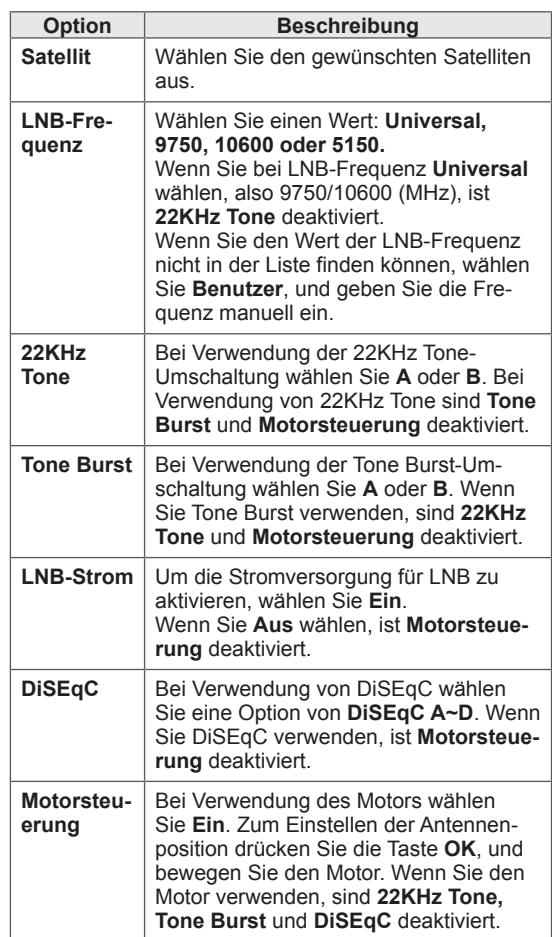

<span id="page-32-0"></span>6 Wenn Sie **Motorsteuerung** auf **Ein** setzen, wählen Sie die gewünschte Quelle.

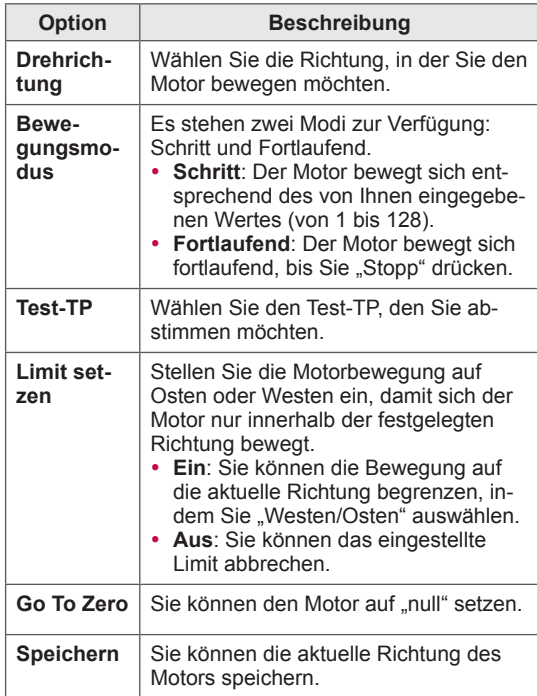

7 Drücken Sie abschließend **EXIT (BEENDEN)**. Um zum vorherigen Menü zurückzukehren, drücken Sie **BACK (ZURÜCK)**.

# **HINWEIS**

- y Wenn Sie beim Hinzufügen einer Einstellungs-ID die Option **Satellit** auf **Andere** einstellen, müssen Sie mit **Man. Einstellung** einen Transponder hinzufügen.
- Sie können bis zu 16 Einstellungs-IDs hinzufügen.
- Alle Einstellungs-IDs können gelöscht werden, außer **Einstellungs-ID 1**.
- y Bei Auswahl von **22 KHz Tone** und **DiSEqc**, oder **Tone Burst** und **DiSEqc**, müssen Sie diese in derselben Position anschließen, wie dies auf dem OSD gezeigt wird.
- Wenn Sie eine Einstellungs-ID löschen, werden alle unter der Einstellungs-ID gespeicherten Programme gelöscht.

# **Aktualis. für Tivu-Programmliste**

(Nur im Modus Satellit, Antenne & Satellit, Kabel & Satellit – nur Satellitenmodelle) (Nur Italien)

- 1 Drücken Sie die Taste **HOME**, um auf das Startmenü zuzugreifen.
- 2 Drücken Sie die Navigationstasten, um zu **EINST.** zu gelangen, und drücken Sie **OK**.
- 3 Drücken Sie die Navigationstasten, um zu **EINST.** zu gelangen, und drücken Sie **OK**.
- 4 Drücken Sie die Navigationstasten, um zu **Aktualis. für Tivu-Programmliste** zu gelangen, und drücken Sie **OK**.
- 5 Drücken Sie die Navigationstasten, um zu **Aus**  oder **Ein** zu gelangen.

- Aktualisierung der geänderten Programmlisteninformationen abhängig von den Sendebedingungen des jeweiligen Landes und der Satelliteneinstellung.
- Aktualisierung der Programmliste bei jedem Ausschalten des TV-Geräts. Nach der Aktualisierung wurde die Programmliste möglicherweise geändert. Wenn diese Option nicht gewünscht wird, wählen Sie **Aus**.

# <span id="page-33-0"></span>**Manuelles Einstellen des Programms (im digitalen Modus)**

Mit der manuellen Einstellung können Sie ein Programm manuell in die Programmliste aufnehmen.

#### **Bei Auswahl von Antenne:**

- 1 Drücken Sie die Taste **HOME**, um auf das Startmenü zuzugreifen.
- 2 Drücken Sie die Navigationstasten, um zu **SETUP** zu gelangen, und drücken Sie **OK**.
- 3 Drücken Sie die Navigationstasten, um zu **EINST.** zu gelangen, und drücken Sie **OK**.
- 4 Drücken Sie die Navigationstasten, um zu **Man. Einstellung** zu gelangen, und drücken Sie **OK**.
- 5 Drücken Sie die Navigationstasten, um zu **DTV** zu gelangen.
- 6 Navigieren Sie durch die Programmtypen, und fügen Sie dann Programme hinzu.
- 7 Drücken Sie abschließend **EXIT (BEENDEN)**. Um zum vorherigen Menü zurückzukehren, drücken Sie **BACK (ZURÜCK)**.

# **HINWEIS**

- Wenn das TV-Gerät ein gesperrtes Programm sucht, werden Sie zur Eingabe Ihres Kennworts aufgefordert, damit das gesuchte Programm beibehalten wird.
- **·** Sie können die Option **SBAND** auswählen, wenn das Land auf "Norwegen, Lettland" eingestellt ist.

#### **Bei Auswahl von Kabel:**

(Nur im Modus Kabel, Kabel & Satellit (nur Satellitenmodelle))

- 1 Drücken Sie die Taste **HOME**, um auf das Startmenü zuzugreifen.
- 2 Drücken Sie die Navigationstasten, um zu **SE-TUP** zu gelangen, und drücken Sie **OK**.
- 3 Drücken Sie die Navigationstasten, um zu **EINST.** zu gelangen, und drücken Sie **OK**.
- 4 Drücken Sie die Navigationstasten, um zu **Man. Einstellung** zu gelangen, und drücken Sie **OK**.
- 5 Drücken Sie die Navigationstasten, um zu **Kabel-DTV** zu gelangen.
- 6 Nehmen Sie die erforderlichen Änderungen vor.
- 7 Drücken Sie abschließend **EXIT (BEENDEN)**. Um zum vorherigen Menü zurückzukehren, drücken Sie **BACK (ZURÜCK)**.

- Wenn das TV-Gerät ein gesperrtes Programm sucht, werden Sie zur Eingabe Ihres Kennworts aufgefordert, damit das gesuchte Programm beibehalten wird.
- **Symbolrate**: Eingabe einer vom Benutzer festgelegten Symbolrate. (Symbolrate: Geschwindigkeit, in der ein Gerät wie ein Modem Symbole an einen Kanal sendet).
- **Modulation**: Eingabe einer vom Benutzer festgelegten Modulation. (Modulation: Auftragen von Ton- und Bildsignalen auf eine Trägerfrequenz).
- **Sie können die Option DTV-Kabel nicht** auswählen, wenn der Serviceanbieter auf "Ziggo" oder "Andere Anbieter" in den Niederlanden eingestellt ist.

#### <span id="page-34-0"></span>**Auswählen von Satellit**

(Nur im Modus Satellit, Antenne & Satellit, Kabel & Satellit – nur Satellitenmodelle)

- 1 Drücken Sie die Taste **HOME**, um auf das Startmenü zuzugreifen.
- 2 Drücken Sie die Navigationstasten, um zu **SE-TUP** zu gelangen, und drücken Sie **OK**.
- 3 Drücken Sie die Navigationstasten, um zu **EINST.** zu gelangen, und drücken Sie **OK**.
- 4 Drücken Sie die Navigationstasten, um zu **Man. Einstellung** zu gelangen, und drücken Sie **OK**.
- 5 Drücken Sie die Navigationstasten, um zu **Satelliten-DTV** zu gelangen.
- 6 Nehmen Sie die erforderlichen Änderungen vor.
- 7 Drücken Sie abschließend **EXIT**. Um zum vorherigen Menü zurückzukehren, drücken Sie **BACK**.

# **HINWEIS**

- Wenn das TV-Gerät ein gesperrtes Programm sucht, werden Sie zur Eingabe Ihres Kennworts aufgefordert, damit das gesuchte Programm beibehalten wird.
- **Transponder**: Wenn kein Transponder zur Verwendung verfügbar ist, können Sie einen Transponder hinzufügen, indem Sie sich als **Benutzer** anmelden.
- Wenn bereits 2000 Transponder gespeichert sind, können Sie keine weiteren Transponder hinzufügen. Um Transponder hinzuzufügen, löschen Sie ungenutzte Einstellungskennungen unter **SETUP** > **Satelliten-DTV-Einstellungen**, und versuchen Sie es erneut.
- Wenn kein Transponder vorhanden ist, können Sie **Auto. Einstellung** nicht verwenden. In diesem Fall müssen Sie über **Man. Einstellung** einen Transponder hinzufügen.

# **Manuelle Programmeinrichtung (im analogen Modus)**

Mit der manuellen Einstellung können Sie Sender manuell einstellen und in jeder gewünschten Reihenfolge anordnen.

- 1 Drücken Sie die Taste **HOME**, um auf das Startmenü zuzugreifen.
- 2 Drücken Sie die Navigationstasten, um zu **SETUP** zu gelangen, und drücken Sie **OK**.
- 3 Drücken Sie die Navigationstasten, um zu **EINST.** zu gelangen, und drücken Sie **OK**.
- 4 Drücken Sie die Navigationstasten, um zu **Man. Einstellung** zu gelangen, und drücken Sie **OK**.
- 5 Drücken Sie die Navigationstasten, um zu **TV**, **Kabel-TV**, **Kabel-DTV** oder **Satelliten-DTV** zu gelangen.
- 6 Blättern Sie durch die Programmtypen, und löschen Sie Programme bzw. fügen Sie welche hinzu.
- 7 Drücken Sie die Navigationstasten, um zu Fernsehnorm zu gelangen.
- 8 Drücken Sie die Navigationstasten, um zu **V/ UHF** oder **Kabel** zu gelangen.
- 9 Drücken Sie die Navigationstasten oder Zifferntasten, um zur gewünschten Kanalnummer zu gelangen.
- 10 Drücken Sie die Navigationstasten, um zu blättern und mit der Suche **zu beginnen.**
- 11 Drücken Sie die Navigationstasten, um zu **Speichern** zu gelangen, und drücken Sie **OK.**
- 12 Drücken Sie abschließend **EXIT**. Um zum vorherigen Menü zurückzukehren, drücken Sie **BACK**.

- Wenn das TV-Gerät ein gesperrtes Programm sucht, werden Sie zur Eingabe Ihres Kennworts aufgefordert, damit das gesuchte Programm beibehalten wird.
- y **L**: SECAM L/L' (Frankreich) (außer Modellen mit DVB-T2-Support)
- y **BG**: PAL B/G, SECAM B/G (Europa/Osteuropa/Asien/Neuseeland/Mittl. Osten/Afrika)
- y **I**: PAL I (Großbritannien /Irland/Hongkong/ Südafrika)
- y **DK**: PAL D/K, SECAM D/K (Osteuropa/China/Afrika/CIS)
- Wiederholen Sie die Schritte 6 bis 11, um einen weiteren Kanal zu speichern.

#### **Zuordnung eines Sendernamens**

Sie können jeder Programmnummer einen Sendernamen mit bis zu fünf Zeichen zuordnen.

- 1 Drücken Sie die Taste **HOME**, um auf das Startmenü zuzugreifen.
- 2 Drücken Sie die Navigationstasten, um zu **SETUP** zu gelangen, und drücken Sie **OK**.
- 3 Drücken Sie die Navigationstasten, um zu **EINST.** zu gelangen, und drücken Sie **OK**.
- 4 Drücken Sie die Navigationstasten, um zu **Man. Einstellung** zu gelangen, und drücken Sie **OK**.
- 5 Drücken Sie die Navigationstasten, um zu **TV** oder **Kabel-TV** zu gelangen.
- 6 Drücken Sie die Navigationstasten, um zu **Name** zu gelangen, und drücken Sie **OK**.
- 7 Drücken Sie zum Blättern die Navigationstasten, wählen Sie die Position und dann das zweite Zeichen usw. Sie können die Buchstaben A bis Z, die Zahlen 0 bis 9, +/ - und das Leerzeichen verwenden und **OK** drücken.
- 8 Drücken Sie die Navigationstasten, um zu **Schließen** zu gelangen, und drücken Sie **OK**.
- 9 Drücken Sie die Navigationstasten, um zu **Speichern** zu gelangen, und drücken Sie **OK.**
- 10 Drücken Sie abschließend **BEENDEN.** Um zum vorherigen Menü zurückzukehren, drücken Sie **BACK (ZURÜCK)**.

#### **Feinabstimmung**

(Außer bei Satellitenmodellen) Im Normalfall ist eine Feinabstimmung nur bei schlechtem Empfang erforderlich.

- 1 Drücken Sie die Taste **HOME**, um auf das Startmenü zuzugreifen.
- 2 Drücken Sie die Navigationstasten, um zu **SETUP** zu gelangen, und drücken Sie **OK**.
- 3 Drücken Sie die Navigationstasten, um zu **EINST.** zu gelangen, und drücken Sie **OK**.
- 4 Drücken Sie die Navigationstasten, um zu **Man. Einstellung** zu gelangen, und drücken Sie **OK**.
- 5 Drücken Sie die Navigationstasten, um zu **TV** oder **Kabel-TV** zu gelangen.
- 6 Drücken Sie die Navigationstasten, um zu **Feinabst.** zu gelangen.
- 7 Stellen Sie die Feinabstimmung so ein, dass Bild und Ton bestmöglich empfangen werden.
- 8 Drücken Sie die Navigationstasten, um zu **Speichern** zu gelangen, und drücken Sie **OK**.
- 9 Drücken Sie abschließend **EXIT (BEENDEN)**. Um zum vorherigen Menü zurückzukehren, drücken Sie **BACK (ZURÜCK)**.
# **Bearbeiten der Programmliste**

Wenn Sie eine Programmnummer überspringen, bedeutet dies, dass Sie dieses Programm später nicht mit der **P -**Taste während der TV-Wiedergabe auswählen können.

Wenn Sie das übersprungene Programm auswählen möchten, geben Sie mit den ZIFFERTASTEN direkt die Programmnummer ein oder wählen Sie es im Menü "Programme Edit" aus.

Mit dieser Funktion können Sie gespeicherte Programme überspringen.

- 1 Drücken Sie die Taste **HOME**, um auf das Startmenü zuzugreifen.
- 2 Drücken Sie die Navigationstasten, um zu **SETUP** zu gelangen, und drücken Sie **OK**.
- 3 Drücken Sie die Navigationstasten, um zu **EINST.** zu gelangen, und drücken Sie **OK**.
- 4 Drücken Sie die Navigationstasten, um zu **Programme Edit** zu gelangen, und drücken Sie **OK**.
- 5 Bearbeiten Sie die Sender mit den folgenden Tasten.

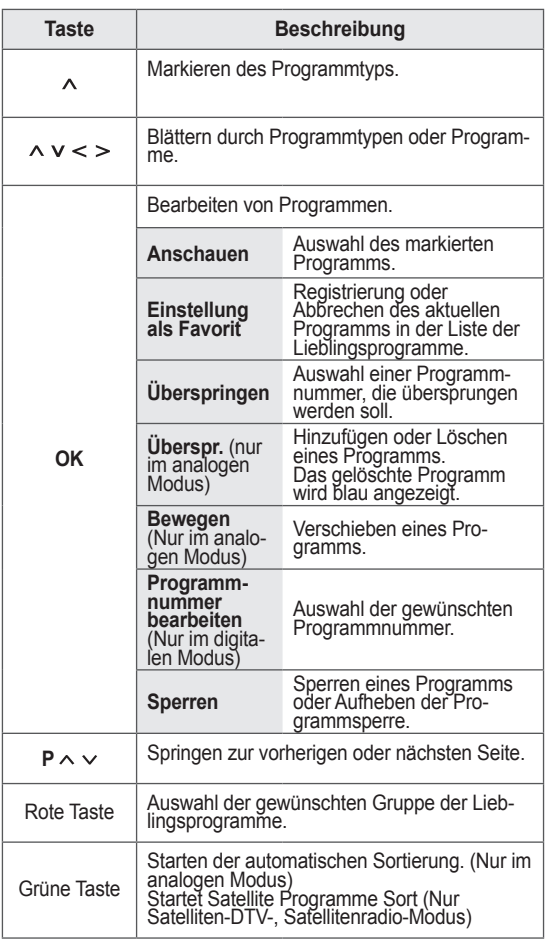

6 Drücken Sie abschließend **EXIT (BEENDEN)**. Um zum vorherigen Menü zurückzukehren, drücken Sie **BACK (ZURÜCK)**.

#### **Auswählen eines Programms in der Programmliste**

1 Drücken Sie **LIST (Liste)**, um auf die Programmliste zuzugreifen.

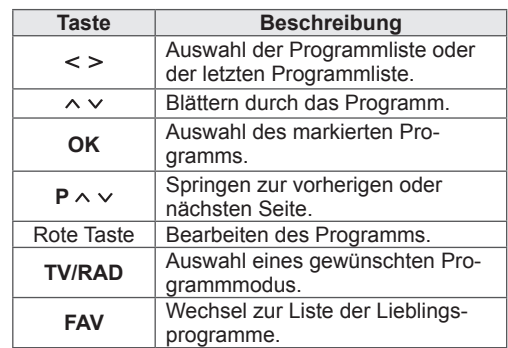

2 Drücken Sie abschließend **EXIT (BEENDEN)**. Um zum vorherigen Menü zurückzukehren, drücken Sie **BACK (ZURÜCK)**.

# **HINWEIS**

• Wenn Sie ein gesperrtes Programm auswählen, werden Sie zur Eingabe Ihres Kennworts aufgefordert.

# **Verstärker**

(Außer bei Satellitenmodellen)

Stellen Sie bei schlechtem Empfang die Option "Verstärker" auf **Ein**.

Wenn das Empfangssignal stark ist, wählen Sie **Aus**.

- 1 Drücken Sie die Taste **HOME**, um auf das Startmenü zuzugreifen.
- 2 Drücken Sie die Navigationstasten, um zu **SETUP** zu gelangen, und drücken Sie **OK**.
- 3 Drücken Sie die Navigationstasten, um zu **EINST.** zu gelangen, und drücken Sie **OK**.
- 4 Drücken Sie die Navigationstasten, um zu **Verstärker** zu gelangen, und drücken Sie **OK**.
- 5 Wählen Sie **Ein** oder **Aus**.

# **Verwenden von Lieblingsprogrammen**

Fügen Sie die häufig gesehenen Programme zur Liste der Lieblingsprogramme hinzu.

- 1 Wählen Sie ein Programm, das Sie zur Liste der Lieblingsprogramme hinzufügen möchten.
- 2 Drücken Sie **FAV**.

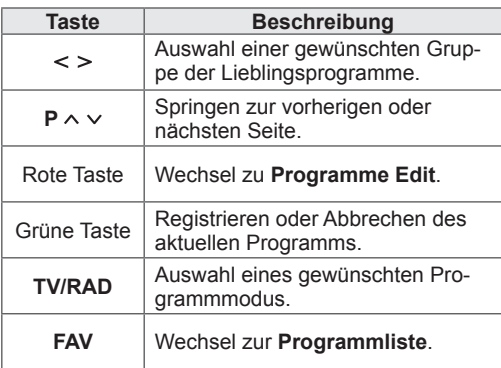

3 Drücken Sie abschließend **EXIT (BEENDEN)**.

# **CI-(Common Interface-)Information**

Mit dieser Funktion können Sie einige verschlüsselte Dienste (Bezahldienste) anschauen. Wenn Sie das CI-Modul entfernen, können Sie keine Bezahldienste anschauen. Wenn das Modul in den CI-Steckplatz eingesteckt ist, können Sie das Modulmenü aufrufen. Zum Kauf eine Moduls und einer SmartCard wenden Sie sich bitte an Ihren Händler. Sie dürfen das CI-Modul nicht wiederholt nacheinander in das TV-Gerät einstecken oder daraus entfernen. Dies kann zu Fehlfunktionen führen. Möglicherweise erhalten Sie nach dem Einstecken eines CI-Moduls und Einschalten des TV-Geräts keinen Ton.

Die Ursache kann sein, dass das CI-Modul und die SmartCard nicht kompatibel sind.

Abhängig von den Sendebedingungen des jeweiligen Landes stehen die CI (Common Interface)- Funktionen u. U. nicht zur Verfügung.

Wenn Sie ein CAM (Conditional Access Module) verwenden, vergewissern Sie sich bitte, ob dieses den Anforderungen gemäß DVB-CI bzw. CI plus entspricht.

Eine Störung des CAM (Conditional Access Module) kann zu schlechter Bildqualität führen.

- 1 Drücken Sie die Taste **HOME**, um auf das Startmenü zuzugreifen.
- 2 Drücken Sie die Navigationstasten, um zu **SETUP** zu gelangen, und drücken Sie **OK**.
- 3 Drücken Sie die Navigationstasten, um zu **EINST.** zu gelangen, und drücken Sie **OK**.
- 4 Drücken Sie die Navigationstasten, um zu **CI-Informationen** zu gelangen, und drücken Sie **OK**.
- 5 Wählen Sie die gewünschte Option: Modul-Information, SmartCard-Information, Sprache oder Software-Download usw., und drücken Sie **OK**.
- 6 Drücken Sie abschließend **EXIT (BEENDEN)**.

# **HINWEIS**

- Dieses OSD dient nur der Veranschaulichung. Menüoptionen und Bildschirmformat unterscheiden sich je nach Anbieter des digitalen Bezahldienstes.
- Der CI (Common Interface)-Menübildschirm kann geändert werden. Wenden Sie sich diesbezüglich an Ihren Händler.

# **Verwenden von Zusatzoptionen**

# **Einstellen des Formats**

Ändern Sie die Bildgröße, um das Bild in einer optimalen Größe anzuzeigen, indem Sie während des Fernsehens **RATIO (Format)** drücken.

# **HINWEIS**

- Sie können die Bildgröße auch ändern, indem Sie **Q. MENU** (SCHNELLMENÜ) drücken oder in den **BILD**-Menüs auf **Format** zugreifen.
- Sie können die Vergrößerungsproportion mit den Navigationstasten einstellen.
- Im Komponente-Modus können Sie nur **4:3**, **16:9** (Breit), **14:9**, **Kino-Zoom** auswählen.
- y Im HDMI-Modus können Sie nur **4:3**, **Original**, **16:9** (Breit), **14:9**, **Kino-Zoom** auswählen.
- Im RGB-PC- und HDMI-PC-Modus können Sie nur **4:3**, **16:9** (Breit) auswählen.
- Im DTV/HDMI/Komponente-Modus (über 720p) ist die Funktion **Just Scan** verfügbar.
- Im Analog/DTV/AV/Scart-Modus steht **Volle Breite** zur Verfügung.

- **Just Scan**: Anzeige von Videobildern in Originalgröße, ohne dass Teile am Bildschirmrand abgeschnitten werden.

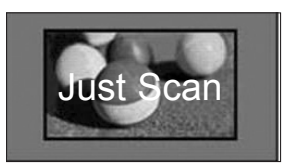

# **HINWEIS**

- y Wenn Sie **Just Scan** wählen, sehen Sie möglicherweise Rauschen am Rand des Bildschirms.
- **Original**: Wenn Ihr TV-Gerät ein Widescreen-Signal empfängt, wechselt es automatisch in das gesendete Bildformat.

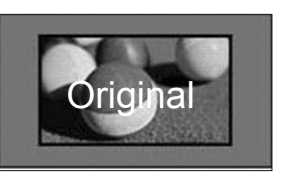

- **Volle Breite**: In diesem Modus wird das Bild jeweils horizontal und vertikal angepasst, sodass der gesamte Bildschirm genutzt wird.

Über den DTV-Eingang werden Videos in den Formaten 4:3 und 14:9 im Vollbildmodus ohne Verzerrung des Bildes unterstützt.

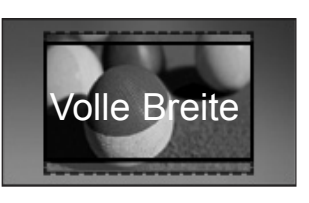

- **16:9**: Anpassung der Bildgröße an die Bildschirmbreite.

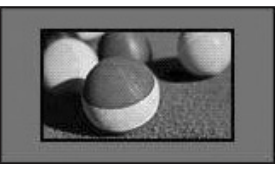

- **4:3**: Anpassung der Bildgröße an den vorherigen Standard 4:3.

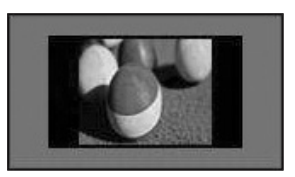

- **14:9**: Mit dieser Option können Sie Filme oder Fernsehprogramme, die im Format 14:9 vorliegen, ansehen. Das Format 14:9 wird ähnlich wie das Format 4:3 dargestellt, nur dass es nach links und rechts vergrößert wird.

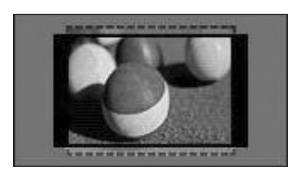

- Kino-Zoom: Wählen Sie "Kino-Zoom", wenn Sie das Bild mit den korrekten Proportionen anzeigen möchten.
	- Um das Verhältnis des Kino-Zooms zu ändern, drücken Sie **< >**. Der Bereich liegt dann zwischen 1 und 16.
	- Um den Zoom-Fokus nach oben oder unten zu bewegen, drücken Sie **^ v**.

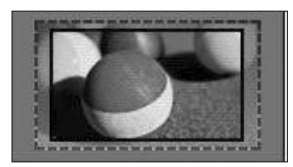

## **HINWEIS**

• Wenn Sie ein Bild vergrößern oder verkleinern, erscheint es möglicherweise verzerrt.

# **Wechseln der AV-Modi**

Zu jedem AV-Modus gibt es optimierte Bild- und Toneinstellungen.

Drücken Sie wiederholt **AV MODE (AV-MODUS)**,

um einen geeigneten Modus auszuwählen.

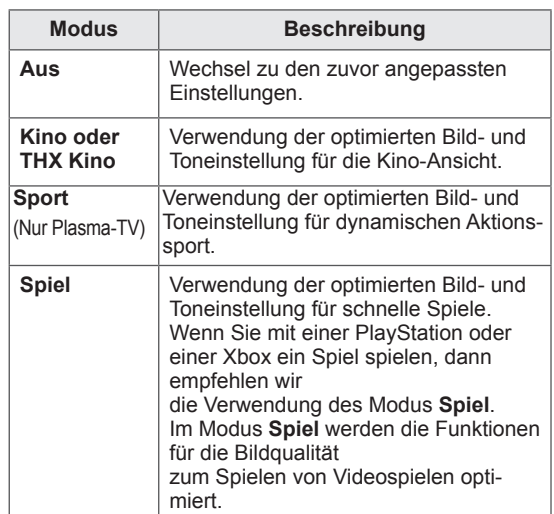

# **Verwenden der Eingangsliste**

#### **Auswahl einer Eingangsquelle**

- 1 Drücken Sie **INPUT (EINGANG)**, um auf die Eingangsquellen zuzugreifen.
	- Die Eingangsquellen für das angeschlossene Gerät werden angezeigt.

## **HINWEIS**

- y Sie können auch über **INPUT (EINGANG)** im Startmenü auf die Liste der Eingangsquellen zugreifen.
- 2 Drücken Sie die Navigationstasten, um zu einer der Eingangsquellen zu gelangen, und drücken Sie **OK**.
	- Ihr TV-Gerät kann von der Abbildung möglicherweise leicht abweichen.

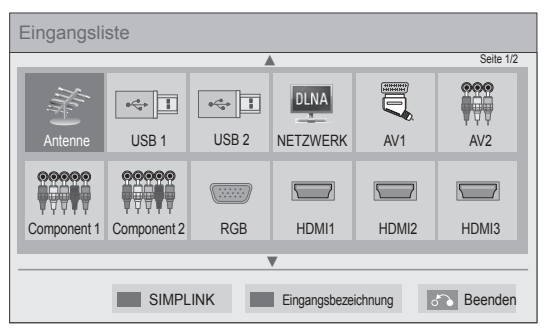

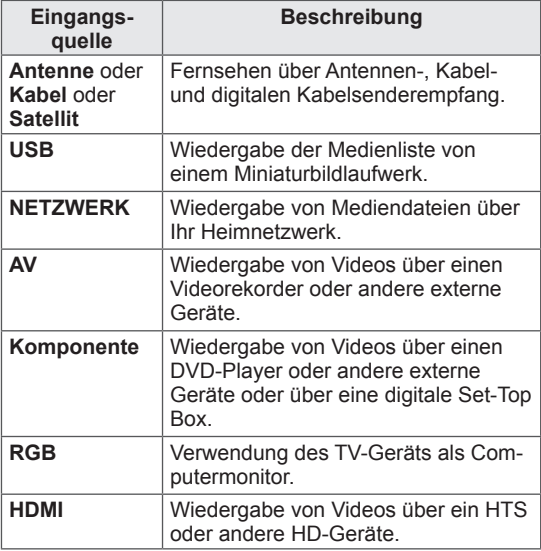

Die nicht angeschlossenen Eingangsquellen sind grau.

- Zum Hinzufügen einer Eingangsbezeichnung drücken Sie die grüne Taste. Die an die einzelnen Eingangsquellen angeschlossenen Geräte lassen sich mühelos identifizieren.
- Wenn Sie ein neues externes Gerät an das TV-Gerät anschließen, wird ein Fenster eingeblendet. Wählen Sie in diesem Fenster **Ja**, um eine Eingangsquelle auszuwählen.
- Drücken Sie die rote Taste, um auf SIMPLINK zuzugreifen. Wenn Sie "**SIMPLINK** und **Ein**" wählen, wird kein Fenster für den HDMI-Eingang angezeigt.

#### **Hinzufügen einer Eingangsbezeichnung**

Fügen Sie einer Eingangsquelle eine Bezeichnung hinzu, damit Sie die an die einzelnen Eingangsquellen angeschlossenen Geräte mühelos identifizieren können.

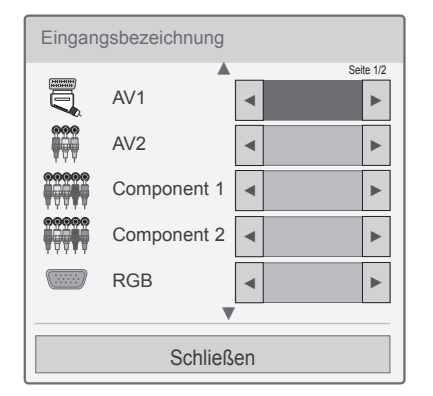

- 1 Drücken Sie **INPUT (EINGANG)**, um auf die Eingangsquellen zuzugreifen.
- 2 Drücken Sie die grüne Taste.
- 3 Drücken Sie die Navigationstasten, um zu einer der Eingangsquellen zu gelangen.
- 4 Drücken Sie die Navigationstasten, um zu einer der Eingangsbezeichnungen zu gelangen.
- 5 Drücken Sie abschließend **EXIT (BEENDEN)**.

Wenn Sie zum vorherigen Menü zurückkehren, drücken Sie **BACK (ZURÜCK)**.

# **Verwenden des Schnellmenüs**

Anpassen häufig verwendeter Menüs.

- 1 Drücken Sie **Q. MENU (SCHNELLMENÜ)**, um auf die Schnellmenüs zuzugreifen.
- 2 Drücken Sie die Navigationstasten, um durch die folgenden Menüs zu blättern, und drücken Sie **OK**.

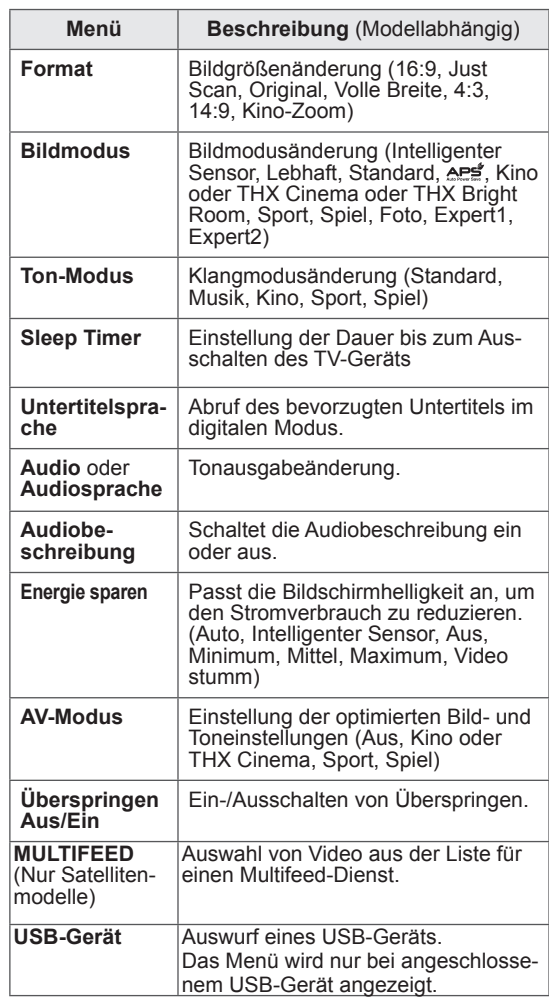

## **HINWEIS**

- Die verfügbaren Menüs und Optionen können sich von der verwendeten Eingangsquelle unterscheiden.
- 3 Drücken Sie die Navigationstasten, um zur gewünschten Option zu gelangen.
- 4 Drücken Sie abschließend **Q. MENÜ (SCHNELLMENÜ).**

# **UNTERHALTUNG**

# **Netzwerkverbindung**

# **Verbindung mit einem kabelgebundenen Netzwerk herstellen**

Schließen Sie das TV-Gerät über den LAN-Port wie in der folgenden Abbildung gezeigt an ein LAN (Local Area Network) an, und nehmen Sie die Netzwerkeinstellungen vor.

Wenn sowohl ein kabelloses als auch ein kabelgebundenes Netzwerk zur Verfügung stehen, sollten Sie das kabelgebundene Netz nutzen.

Nach Herstellen der physischen Verbindung müssen Sie eventuell die Netzwerkeinstellungen des TV-Geräts anpassen. Bei den meisten privaten Netzwerken wird das TV-Gerät automatisch und ohne weitere Einstellungen verbunden.

Weitere Informationen erhalten Sie von Ihrem Internetdienstanbieter oder aus Ihrem Routerhandbuch.

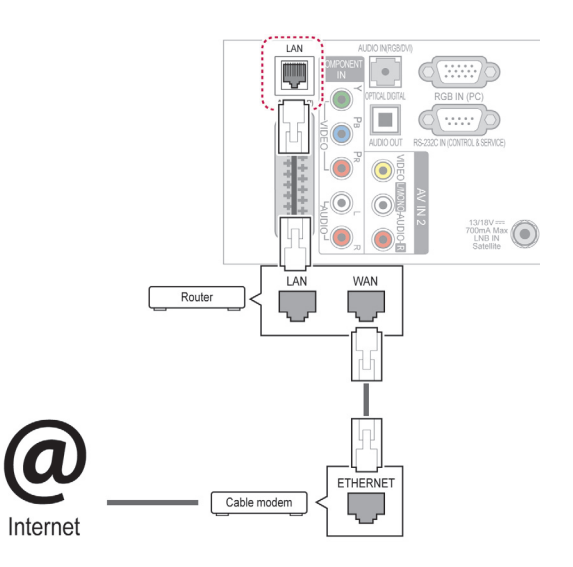

# **ACHTUNG**

- Schließen Sie an den LAN-Port kein modulares Telefonkabel an.
- Da mehrere Verbindungsmethoden möglich sind, sollten Sie sich an die Spezifikationen Ihres Telekommunikations- oder Internetdienstanbieters halten.
- Nach dem Anschluss an den LAN-Port verwenden Sie das Premium- oder LG Apps-Menü.

So nehmen Sie die Netzwerkeinstellungen vor: (Auch wenn das TV-Gerät bereits automatisch verbunden wurde, schadet ein nochmaliges Ausführen der Einrichtung nicht).

- 1 Drücken Sie die Taste **HOME**, um auf das Startmenü zuzugreifen.
- 2 Drücken Sie die Navigationstasten, um zu **SETUP** zu gelangen, und drücken Sie **OK**.
- 3 Drücken Sie die Navigationstasten, um zu **NETZWERK** zu gelangen, und drücken Sie **OK**.
- 4 Drücken Sie die Navigationstasten, um **Netzwerkeinst.** auszuwählen, und drücken Sie **OK**.
- 5 Wenn die Verbindung gleichzeitig kabelgebunden und kabellos erfolgt, drücken Sie die Navigationstasten, um **Kabelgebunden** auszuwählen, und drücken Sie **OK**.
- 6 Bei bereits vorgenommener Netzwerkeinstellung wählen Sie **Zurücksetzen**. Die neuen Verbindungseinstellungen überschreiben die aktuellen Netzwerkeinstellungen.
- 7 Wählen Sie **Automatische IP-Einstellung** oder **Manuelle IP-Einstellung** aus.
	- Bei Auswahl von **Manuelle IP-Einstellung** drücken Sie die Navigations- und Zifferntasten. IP-Adressen müssen manuell eingegeben werden.
	- **Automatische IP-Einstellung**: Wählen Sie diese Option, wenn im LAN (Local Area Network) über eine kabelgebundene Verbindung ein DHCP-Server (Router) angeschlossen ist. In diesem Fall wird dem TV-Gerät automatisch eine IP-Adresse zugewiesen. Wenn Sie einen Breitbandrouter bzw. ein Breitbandmodem verwenden, das über eine Funktion für einen DHCP-Server (Dynamic Host Configuration Protocol) verfügt, wird die IP-Adresse automatisch festgelegt.
	- **Manuelle IP-Einstellung**: Wählen Sie diese Option, wenn im Netzwerk kein DHCP-Server vorhanden ist oder wenn Sie die IP-Adresse manuell zuweisen möchten.
- 8 Drücken Sie abschließend **EXIT (BEENDEN)**.

## **HINWEIS**

- Wenn Sie direkt über das TV-Gerät auf das Internet zugreifen möchten, sollte die Internetbreitbandverbindung ständig eingeschaltet sein.
- Wenn Sie nicht auf das Internet zugreifen können, prüfen Sie die Netzwerkbedingungen über einen PC in Ihrem Netzwerk.
- **Wenn Sie Netzwerkeinst.** verwenden, prüfen Sie das LAN-Kabel, oder prüfen Sie, ob DHCP im Router aktiviert ist.
- Wenn Sie die Netzwerkeinstellung nicht fertigstellen, funktioniert das Netzwerk möglicherweise nicht ordnungsgemäß.

# **Verbindung mit einem kabellosen Netzwerk herstellen**

(Nur 32/37/42/47LV37\*\*, 50/60PZ75\*\*, 50/60PZ95\*\*)

Der WLAN-Adapter für Breitband/DLNA von LG (separat erhältlich) ermöglicht eine Verbindung des TV-Geräts mit einem kabellosen LAN-Netzwerk.

Die Netzwerkkonfiguration und die Verbindungsmethode können sich je nach verwendeten Geräten und nach Netzwerkumgebung unterscheiden. Weitere Informationen darüber, wie Sie eine Verbindung herstellen und die Netzwerkeinstellungen vornehmen, finden Sie in den Einrichtungsanweisungen, die Sie mit Ihrem Zugriffspunkt bzw. kabellosen Router erhalten haben.

Bevor Sie das TV-Gerät mit dem Netzwerk verbinden, müssen Sie den Zugriffspunkt (AP, Access Point) bzw. den kabellosen Router einrichten. Die einfachste Methode ist die WPS-Tastenmethode (die dritte Methode in diesem Abschnitt).

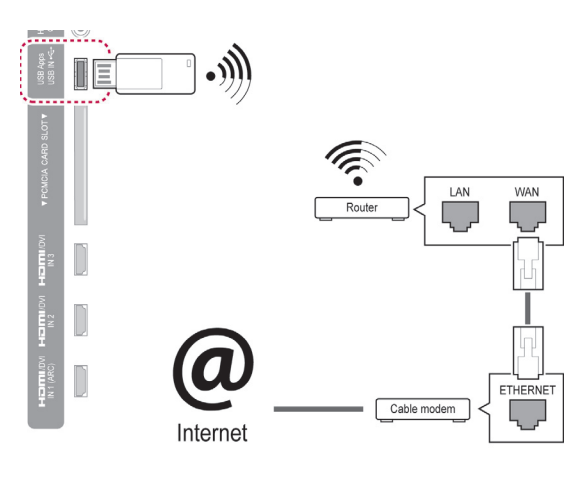

## **HINWEIS**

- Wenn Sie auf einem PC gespeicherte Bilder, Musik oder Video über den Router wiedergeben möchten, wird eine kabelgebundene Verbindung empfohlen.
- Bei Verwendung eines kabellosen Anschlusses des Routers kann es zu Einschränkungen bei einigen Funktionen kommen.
- Ein Zugriffspunkt (AP) sollte sich mindestens 1 m vom TV-Gerät entfernt befinden. Wenn er näher als 1 m vom TV-Gerät entfernt ist, funktioniert die Magic Motion-Fernbedienung aufgrund von Frequenzstörungen möglicherweise nicht einwandfrei.

So richten Sie die Netzwerkeinstellungen ein

- 1 Drücken Sie die Taste **HOME**, um auf das Startmenü zuzugreifen.
- 2 Drücken Sie die Navigationstasten, um zu **SETUP** zu gelangen, und drücken Sie **OK**.
- 3 Drücken Sie die Navigationstasten, um zu **NETZWERK** zu gelangen, und drücken Sie **OK**.
- 4 Drücken Sie die Navigationstasten, um **Netzwerkeinst.** auszuwählen, und drücken Sie **OK**.
- 5 Drücken Sie die Navigationstasten, um **Kabellos** auszuwählen, und drücken Sie **OK**.
- 6 Bei bereits vorgenommener Netzwerkeinstellung wählen Sie **Zurücksetzen**, und drücken Sie **OK**. Die neuen Verbindungseinstellungen über-

schreiben die aktuellen Netzwerkeinstellungen.

- 7 Drücken Sie die Navigationstasten, um **Einstellung aus AP-Liste** auszuwählen, und drücken Sie **OK**.
	- Suchen Sie nach allen verfügbaren APs (Zugriffspunkte) oder kabellosen Routern im Empfangsbereich, und zeigen Sie sie in einer Liste an.

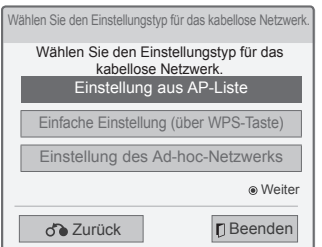

8 Drücken Sie die Navigationstasten, um einen AP (Zugriffspunkt) oder kabellosen Router aus der Liste auszuwählen. (Wenn der AP abgesichert ist, werden Sie zur Eingabe des Schlüssels aufgefordert.) Drücken Sie **OK**.

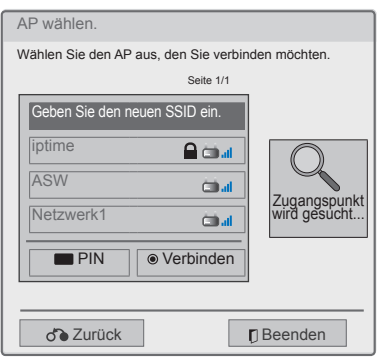

9 Drücken Sie die Ziffertasten, um den Sicherheitsschlüssel des AP einzugeben, und drücken Sie **OK**.

# **Bei bereits eingegebenem Sicherheitsschlüssel**

#### **PIN (Persönliche Identifikationsnummer)**

Wenn Ihr Router für die Verwendung mit einer PIN eingestellt ist, gehen Sie wie folgt vor:

- 1 Wiederholen Sie die Schritte 1 bis 7 unter "Verbindung mit einem kabellosen Netzwerk herstellen".
- 2 Drücken Sie die rote Taste, um sich im **PIN**-Modus mit dem Zugriffspunkt zu verbinden.
- 3 Die Netzwerk-ID und der Sicherheitsschlüssel werden auf dem TV-Bildschirm angezeigt. Geben Sie die PIN-Nummer für Ihr Gerät ein. Die PIN-Nummer ist die eindeutige, achtstellige Nummer des Dongles.
- 4 Drücken Sie **OK**, um **Verbinden** auszuwählen.

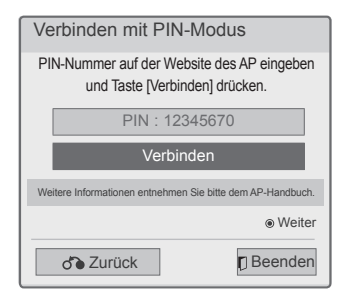

5 Wiederholen Sie die Schritte 6 bis 7 unter "Verbindung mit einem kabelgebundenen Netzwerk herstellen".

#### **WPS (Wi-Fi Protected Setup)**

Wenn Ihr Router oder AP eine WPS-Taste hat, ist dies die einfachste Verbindungsmethode. Sie drücken einfach die Taste am Router und wählen dann innerhalb von 120 Sekunden am TV-Gerät .WPS" aus.

- 1 Wiederholen Sie die Schritte 1 bis 7 unter "Verbindung mit einem kabellosen Netzwerk herstellen".
- 2 Drücken Sie die Navigationstasten, um **Einfache Einstellung (über WPS-Taste)** auszuwählen.
- 3 Drücken Sie die **WPS**-Taste am Router.
- 4 Gehen Sie zurück zum TV-Gerät, und wählen Sie **Verbinden**.
- 5 Wiederholen Sie die Schritte 6 bis 7 unter "Verbindung mit einem kabelgebundenen Netzwerk herstellen".

## **Ad-hoc-Modus**

Mithilfe des Ad-hoc-Modus kann ein TV-Gerät über ein kabelloses Gerät mit einem Computer verbunden werden, ohne dass ein Router oder Zugriffspunkt erforderlich ist.

- 1 Wiederholen Sie die Schritte 1 bis 5 unter "Verbindung mit einem kabellosen Netzwerk herstellen".
- 2 Drücken Sie die Navigationstasten, um **Einstellung des Ad-hoc-Netzwerks** auszuwählen, und drücken Sie **OK**.
- 3 Drücken Sie die Navigationstasten, um **OK** auszuwählen, und drücken Sie dann **OK**.
- 4 Drücken Sie **OK**, um **Verbinden** auszuwählen und eine Verbindung mit dem Ad-hoc-Netzwerk herzustellen.
	- Die Netzwerk-ID und der Sicherheitsschlüssel werden auf dem TV-Bildschirm angezeigt.
	- Geben Sie die Netzwerk-ID und den Sicherheitsschlüssel für Ihr Gerät ein.
	- Falls erforderlich können Sie die Einrichtungsdaten über die rote Taste ändern.

# **HINWEIS**

Bei der Suche nach kabellosen Netzwerken über Ihren PC mit Ad-hoc, ist der Name des TV-Geräts LGTV10.

• Wählen Sie in der angezeigten Liste LGTV10. (Wählen Sie den gleichen Namen aus, der der Netzwerk-ID entspricht, die auf Ihrem Fernsehbildschirm angezeigt wird.)

5 Drücken Sie die Navigationstasten, um eine IP-Adresse einzugeben, und drücken Sie **OK**.

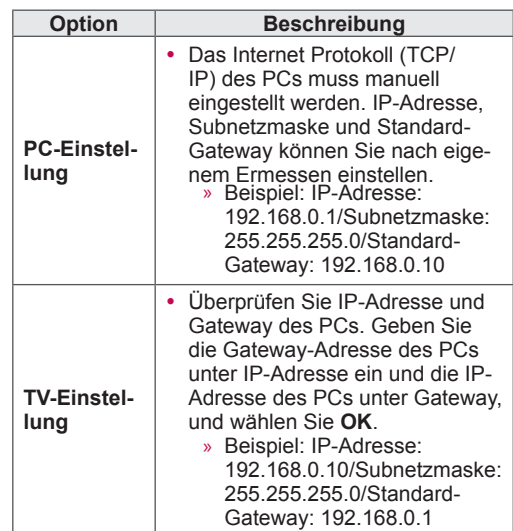

- 6 Drücken Sie nach Abschluss der Netzwerkeinstellungen die Navigationstasten, um **Schließen** auszuwählen.
- 7 Drücken Sie **OK**.

#### **Tipps für die Netzwerkeinstellung**

- Verwenden Sie für dieses TV-Gerät ein LAN-Standardkabel. Cat5 oder besser mit einem RJ45-Stecker.
- y Viele Probleme mit der Netzwerkverbindung, die während der Einrichtung auftreten, können durch Zurücksetzen des Routers bzw. des Modems gelöst werden. Nach der Verbindung des Players mit dem Heimnetzwerk müssen Sie das Gerät kurz ausschalten und/oder das Netzkabel des Routers bzw. Kabelmodems für das Heimnetzwerk abziehen. Schalten Sie das Gerät dann wieder ein, und/oder stecken Sie das Netzkabel wieder in die Steckdose.
- Je nach Internetdienstanbieter und deren Nutzungsbedingungen kann die Anzahl der Geräte, die für die Internetdienste vorgesehen sind, variieren. Details erfahren Sie von Ihrem Internetdienstanbieter.
- LG ist nicht für Fehlfunktionen des TV-Geräts und/oder der Internetverbindung verantwortlich, die durch Kommunikationsfehler im Rahmen der Breitbandverbindung oder durch andere Geräte auftreten.
- LG ist nicht für Internetverbindungsprobleme verantwortlich.
- Nicht der gesamte über die Netzwerkverbindung verfügbare Inhalt ist notwendigerweise mit dem TV-Gerät kompatibel. Bei Fragen zu Inhalten wenden Sie sich an den Hersteller dieses **Inhalts**
- Möglicherweise treten unerwünschte Ergebnisse auf, wenn die Geschwindigkeit der Netzwerkverbindung nicht den Anforderungen des Inhalts entspricht, auf den Sie zugreifen möchten.
- Einige Internetverbindungsvorgänge sind eventuell nicht möglich, wenn der Internetdienstanbieter, der Ihre Breitbandverbindung bereitstellt, diese Vorgänge nicht unterstützt.
- y Für Gebühren, die der Internetdienstanbieter Ihnen in Rechnung stellt (insbesondere Verbindungsgebühren), haben Sie aufzukommen.
- y Für die kabelgebundene Verbindung mit diesem TV-Gerät ist ein 10 Base-T- oder 100 Base-TX LAN-Anschluss erforderlich. Wenn Ihr Internetdienst eine solche Verbindung nicht unterstützt, können Sie das TV-Gerät nicht mit dem Internet verbinden.
- Für die Verwendung des DSL-Dienstes ist ein DSL-Modem erforderlich. Für die Verwendung des Kabelmodemdienstes ist ein Kabelmodem erforderlich. Abhängig von der Zugriffsmethode und dem Abonnementvertrag mit Ihrem Internetdienstanbieter können Sie die für dieses TV-Gerät vorgesehene Internetverbindung eventuell nicht nutzen, oder die Anzahl der Geräte, die gleichzeitig auf das Internet zugreifen können, ist beschränkt. (Wenn Ihr Internetdienstanbieter das Abonnement auf ein Gerät beschränkt, kann das TV-Gerät möglicherweise nicht auf das Internet zugreifen, wenn bereits ein PC an das Netzwerk angeschlossen ist.)
- Abhängig von den Richtlinien und Beschränkungen Ihres Internetdienstanbieters ist die Verwendung eines Routers möglicherweise nicht zulässig. Details erfahren Sie direkt von Ihrem Internetdienstanbieter.
- Das kabellose Netzwerk nutzt die Funkfrequenz von 2,4 GHz, die auch von anderen Geräten im Haushalt wie schnurlosen Telefonen, Bluetooth®-Geräten und Mikrowellenherden verwendet wird. Dies kann eventuell zu Störungen führen. Wenn das Gerät eine Funkfrequenz von 5 GHz verwendet, kann dies Störungen verursachen. Dasselbe gilt für LG Wireless Media Boxen, schnurlose Telefone und andere Wi-Fi-Geräte.
- Die Übertragungsgeschwindigkeit im drahtlosen Netzwerk kann durch die Verbindungsqualität negativ beeinflusst werden.
- Schalten Sie alle nicht genutzten Netzwerkgeräte in Ihrem lokalen Heimnetzwerk aus. Einige Geräte können Datenverkehr im Netzwerk verursachen.
- In einigen Fällen kann eine höhere Positionierung des Zugriffspunkts (AP, Access Point) bzw. kabellosen Routers im Raum zu einem besseren Empfang führen.
- Die Empfangsqualität über das kabellose Netzwerk ist von vielen Faktoren abhängig, u. a. vom Typ des Zugriffspunkts, von der Entfernung zwischen TV und Zugriffspunkt und von der Position des TV-Geräts.
- Für die Verbindung eines kabellosen APs ist ein AP erforderlich, der die kabellose Verbindung unterstützt, und die Funktion für kabellose Verbindung des APs muss aktiviert werden. Bitte erkundigen Sie sich beim Lieferanten des APs nach der Möglichkeit kabelloser Verbindungen mit dem AP.
- Bitte überprüfen Sie die SSID-Sicherheitseinstellungen des APs für kabellose Verbindungen mit dem AP und erkundigen Sie sich beim Lieferanten des APs nach den SSID-Sicherheitseinstellungen.
- Bei falschen Einstellungen an den Netzwerkgeräten (kabelgebundener/kabelloser Router, Hub usw.) kann das TV-Gerät langsamer werden oder es können Fehlfunktionen auftreten. Folgen Sie bei der Installation von Geräten und beim Einrichten von Netzwerken den entsprechenden Gerätehandbüchern.
- Wird der AP so eingestellt, dass auch 802.11n beinhaltet ist (außer für Russland), und wird die Verschlüsselung auf WEP (64/128 Bit) oder WPA (TKIP/AES) eingestellt, kommt möglicherweise keine Verbindung zustande. Je nach Hersteller des APs bestehen möglicherweise unterschiedliche Verbindungsmethoden.

# **Netzwerkstatus**

- 1 Drücken Sie die Taste **HOME**, um auf das Startmenü zuzugreifen.
- 2 Drücken Sie die Navigationstasten, um zu **SETUP** zu gelangen, und drücken Sie **OK**.
- 3 Drücken Sie die Navigationstasten, um zu **NETZWERK** zu gelangen, und drücken Sie **OK**.
- 4 Drücken Sie die Navigationstasten, um **Netzwerkstatus** auszuwählen.
- 5 Drücken Sie **OK**, um den Netzwerkstatus zu prüfen.

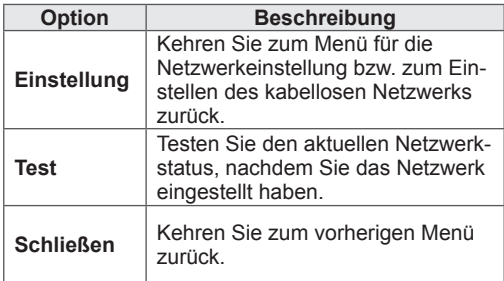

# **Premium-Kontofunktion**

Die Premium-Technologie von LG ermöglicht den Zugriff auf eine Vielzahl von Online-Diensten oder -Inhalten direkt über das TV-Gerät. Das TV-Gerät bietet Instant Streaming von Filmen, Wetter, Videos und Fotoalben-Diensten über ein Premium-Konto und eine Internetverbindung.

Kommen Sie nicht nur in den Genuss von Unterhaltungsinhalten, sondern auch der neuesten Nachrichten, aktuellen Wetterberichte, von Fotoverwaltung und vielem mehr, einfach über die Fernbedienung des TV-Geräts und ohne separaten PC.

- 1 Drücken Sie **Premium**, um auf die Premium-Option zuzugreifen.
- 2 Drücken Sie die Navigationstasten, um zum gewünschten Inhalt zu gelangen, und drücken Sie **OK**.

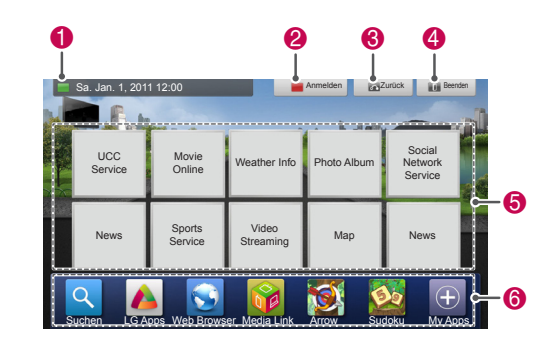

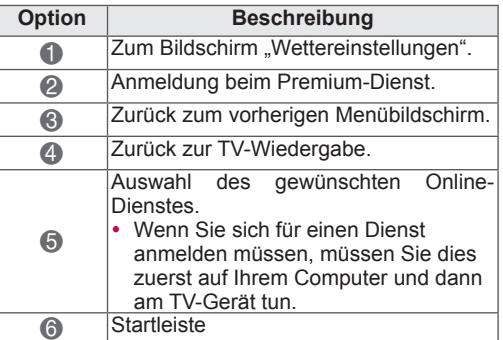

3 Genießen Sie die Premium-Funktionen.

# **Hinweis**

- Diese Dienste werden von separaten Inhaltsanbietern zur Verfügung gestellt.
- y Detailliertere Informationen zu diesem Dienst finden Sie auf der Website des Inhaltsanbieters.
- Das Premium-Menü kann von Land zu Land unterschiedlich sein.
- Beachten Sie, dass der Inhalt je nach Dienstanbieter automatisch aktualisiert werden kann, sodass sich das Inhaltslayout oder die Betriebsmethode ohne Ankündigung ändern können. Siehe dazu das Hilfemenü auf dem Bildschirm.
- Für alle Informationen, Daten, Dokumente, Kommunikationen, Downloads, Dateien, Texte, Bilder, Fotos, Grafiken, Videos, Webcasts, Publikationen, Tools, Ressourcen, Software, Codes, Programme, Applets, Widgets, Anwendungen, Produkte und sonstigen Inhalt ("Inhalt") sowie alle Dienste und Angebote ("Dienste"), die von oder durch einen Dritten (jeweils ein "Dienstanbieter") geliefert oder zur Verfügung gestellt werden, trägt alleinig der Dienstanbieter Verantwortung, von dem sie ursprünglich stammen.
- Änderungen an der Verfügbarkeit und dem Zugriff auf die vom Dienstanbieter über das LGE-Gerät gelieferten Inhalte und Dienste sind jederzeit vorbehalten, einschließlich, aber nicht beschränkt auf die Aufhebung, Beseitigung oder Einstellung aller Inhalte oder Dienste oder eines Teils davon.
- y Falls im Zusammenhang mit Inhalten Probleme oder Fragen auftreten, finden Sie auf der Website Ihres Serviceanbieters die jeweils aktuellen Informationen. LG ist weder verantwortlich noch haftbar für den Kundendienst für diese Inhalte oder Dienste. Rückfragen oder Serviceanforderungen hinsichtlich dieser Inhalte oder Dienste sind direkt an den Anbieter des jeweiligen Inhalts oder Dienstes zu richten.
- Bitte beachten Sie, dass LGE nicht für die vom Dienstanbieter gelieferten Inhalte oder Dienste oder für Änderungen daran, die Beseitigung oder Einstellung dieser Inhalte oder Dienste verantwortlich ist und die Verfügbarkeit oder den Zugriff auf diese Inhalte oder Dienste weder gewährleistet noch garantiert.
- y Je nach Dienstanbieter können manche Inhalte für Minderjährige schädlich sein. Elterliche Vorgaben sind notwendig.
- Bei instabiler Internetverbindung kann es zu einer Unterbrechung des Dienstes kommen. Bitte prüfen Sie den Verbindungsstatus, falls dieses Problem auftritt.
- Die Liste der Videos, nach denen Sie über das TV-Gerät gesucht haben, kann sich von der Liste unterscheiden, die auf Ihrem PC im Webbrowser erstellt wurde.
- Die Wiedergabe von Videos kann je nach Breitbandgeschwindigkeit unterbrochen, gestoppt oder gepuffert werden.
- y Wenn Sie einen Dienst nutzen möchten, für den eine Anmeldung erforderlich ist, erwerben Sie zunächst den entsprechenden Dienst über das Internet. Melden Sie sich dann über Ihr TV-Gerät an, um zusätzliche Funktionen zu nutzen.
- Nur Plasma-TV: Wenn innerhalb von 2 Minuten nach dem Anzeigen eines Standbildes am Bildschirm keine Aktion seitens des Benutzers erfolgt, aktiviert sich der Bildschirmschoner, um ein Einbrennen des Bildschirminhalts zu verhindern.

#### **Rechtliche Hinweise**

#### **WICHTIGER HINWEIS ZU DEN NETZWERK-DIENSTEN**

Alle Inhalte und Dienste, auf die mithilfe dieses Geräts zugegriffen werden kann, gehören Drittanbietern und unterliegen dem Urheber-, Patent- und Markenrecht sowie den geltenden Gesetzen zum Schutz geistigen Eigentums. Solche Inhalte und Dienste dürfen nur für persönliche, nichtkommerzielle Zwecke genutzt werden. Jegliche Nutzung, die nicht durch den Eigentümer oder Service-Anbieter autorisiert ist, ist untersagt. Ohne die Gültigkeit der vorstehenden Bestimmungen zu beschränken, ist das Kopieren, Hochladen, Versenden, Übertragen, Übersetzen, Veräußern oder Verändern sowie die Erstellung abgeleiteter Produkte und deren Verbreitung der mithilfe dieses Geräts angezeigten Inhalte und Dienste ohne die ausdrückliche Zustimmung des Eigentümers oder Service-Anbieters untersagt.

SIE ERKENNEN AUSDRÜCKLICH AN, DASS DAS GERÄT SOWIE ALLE INHALTE UND DIENSTE VON DRITTANBIETERN "WIE BESE-HEN" OHNE AUSDRÜCKLICHE ODER STILL-SCHWEIGENDE GEWÄHRLEISTUNG JED-WEDER ART BEREITGESTELLT WERDEN. LG ELECTRONICS SCHLIESST AUSDRÜCKLICH JEGLICHE GARANTIEN UND BEDINGUNGEN IN BEZUG AUF ALLE DIENSTE UND INHALTE AUS, AUSDRÜCKLICH ODER STILLSCHWEIGEND, EINSCHLIESSLICH ABER NICHT BESCHRÄNKT AUF GARANTIEN HINSICHTLICH DER MARKT-GÄNGIGKEIT, DER ANGEMESSENEN QUA-LITÄT, EIGNUNG FÜR EINEN BESTIMMTEN ZWECK SOWIE DER NICHTVERLETZUNG DER RECHTE DRITTER. LG GARANTIERT NICHT DIE KORREKTHEIT, GÜLTIGKEIT, PÜNKTLICH-

KEIT, RECHTMÄSSIGKEIT ODER VOLLSTÄN-DIGKEIT ALLER INHALTE ODER DIENSTE, DIE MITHILFE DIESES GERÄTS BEREITGESTELLT WERDEN, UND GARANTIERT AUCH NICHT, DASS DAS GERÄT ODER DIE DIENSTE IH-REN ANFORDERUNGEN GENÜGEN ODER DASS DER BETRIEB DES GERÄTS ODER DER DIENSTE UNBEEINTRÄCHTIGT UND FEHLER-FREI ABLÄUFT. UNTER KEINEN UMSTÄNDEN (EINSCHLIESSLICH FAHRLÄSSIGKEIT) HAF-TET LG IN BEZUG AUF VERTRAGSBEDINGTE ODER DURCH UNERLAUBTE HANDLUNGEN MÖGLICHE DIREKTE, INDIREKTE, ZUFÄL-LIGE, SPEZIELLE ODER FOLGESCHÄDEN ODER ANDERE SCHÄDEN, DIE SICH DARAUS ERGEBEN, ENTHALTENE INFORMATIONEN ODER INHALTE ODER DIENSTE, AUF DIE SIE ODER DRITTE ZUGREIFEN, SELBST FÜR DEN FALL, DASS AUF DIE MÖGLICHKEIT SOLCHER SCHÄDEN HINGEWIESEN WURDE. Dienste von Drittanbietern können jederzeit ohne vorherige Ankündigung verändert, ausgesetzt, entfernt, beendet oder unterbrochen bzw. der Zugriff darauf deaktiviert werden, und LG übernimmt keine Garantie oder Gewährleistung dafür, dass der Dienst über einen bestimmten Zeitraum hinweg verfügbar bleibt. Die Übertragung von Inhalten und Diensten erfolgt durch Drittanbieter über Netzwerke und Übertragungseinrichtungen, die nicht von LG kontrolliert werden. LG behält sich das Recht vor, die Nutzung von oder den Zugriff auf bestimmte Dienste oder Inhalte jederzeit ohne vorherige Benachrichtigung und ohne daraus entstehende Haftungsverpflichtungen zu beschränken. LG schließt ausdrücklich jede Haftung oder Verantwortung aufgrund der Veränderung, Unterbrechung, Deaktivierung oder Aussetzung der über dieses Gerät verfügbaren Inhalte oder Dienste aus.

LG ist weder verantwortlich noch haftbar für den Kundendienst für diese Inhalte oder Dienste. Rückfragen oder Serviceanforderungen hinsichtlich dieser Inhalte oder Dienste sind direkt an den Anbieter des jeweiligen Inhalts oder Dienstes zu richten.

# **LG Apps. Funktion**

Weitere Anwendungen können über den LG App Store heruntergeladen werden. Diese Funktionen stehen je nach Land oder Gerät möglicherweise für eine bestimmte Zeit nicht zur Verfügung. In diesen Fällen können die Tasten deaktiviert sein. Sie werden aktiviert, sobald die Dienste zur Verfügung stehen.

Künftig können zu diesem Smart TV neue Funktionen hinzugefügt werden.

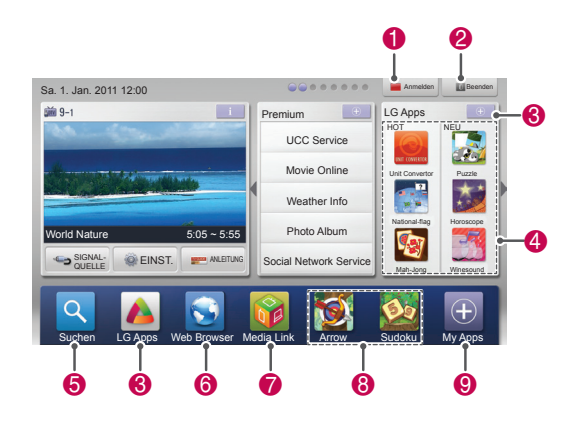

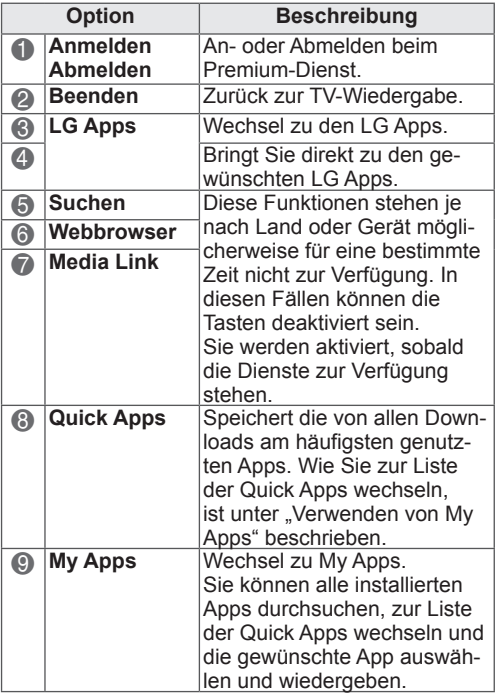

# **Registrierung bei LG Apps**

- 1 Drücken Sie die Taste HOME**, um auf das**  Startmenü zuzugreifen.
- 2 Drücken Sie die rote Taste, um sich zu registrieren.
	- Über Ihr TV-Gerät können Sie sich nur als kostenloses Mitglied registrieren.
- 3 Erstellen Sie Ihre ID und ein Kennwort. Drücken Sie die Navigationstasten, um Buchstaben und Zahlen auszuwählen, und wählen Sie **OK**.
- 4 Die Registrierung ist abgeschlossen.

## **HINWEIS**

• Wenn Sie ein zahlendes Mitglied werden oder Ihre Daten ändern möchten, gehen Sie über Ihren PC ins Internet zu http:// www.lgtvapp.com

# **Anmelden beim LG Apps- Konto**

Um LG Apps über Ihr Konto zu nutzen, müssen Sie sich bei Ihrem LG Apps-Konto anmelden.

- 1 Drücken Sie die Taste HOME**, um auf das**  Startmenü zuzugreifen.
- 2 Drücken Sie die rote Taste, um sich anzumelden.

Das Tastaturmenü zur Eingabe von ID und Kennwort wird angezeigt.

- Wenn Sie kein Mitglied sind, drücken Sie die rote Taste erneut. Sie können sich über Ihr TV-Gerät nur als kostenloses Mitglied registrieren.
- 3 Drücken Sie die Navigationstasten, um zum Alphabet zu gelangen, und drücken Sie **OK**.
	- Wenn Sie "Auto Sign In" auswählen, werden Sie bei jedem Einschalten des TV-Geräts automatisch angemeldet.
- 4 Genießen Sie LG Apps. Sie können Premium-Dienst, LG Apps, My Apps und viele weitere Angebote nutzen.

## **HINWEIS**

• Sie können eine bezahlte App auf bis zu fünf TV-Geräte herunterladen.

## **ID-Management**

1 Drücken Sie nach der Anmeldung die Rote Taste erneut. Ein Fenster wird eingeblendet.

2 Drücken Sie die Navigationstasten, um zur gewünschten Menüoption zu gelangen, und

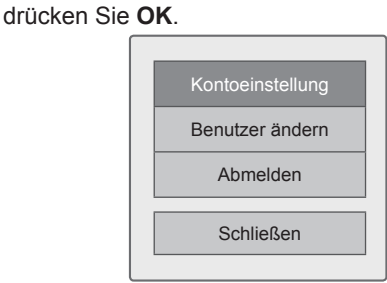

3 Verwalten Sie die ID über das folgende Menü.

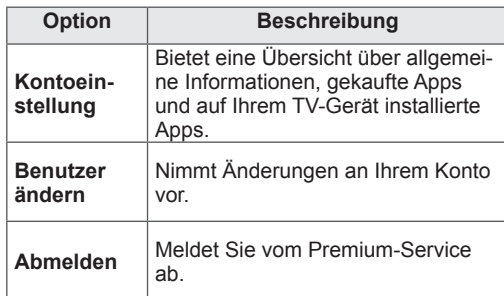

# **Verwenden von LG Apps**

- 1 Drücken Sie die Taste HOME**, um auf das**  Startmenü zuzugreifen.
- 2 Melden Sie sich bei Ihrem TV-Gerät an.
- 3 Drücken Sie die Navigationstasten, um zu LG Apps zu gelangen, und drücken Sie **OK**.
- 4 Bearbeiten Sie die Apps über folgendes Menü.

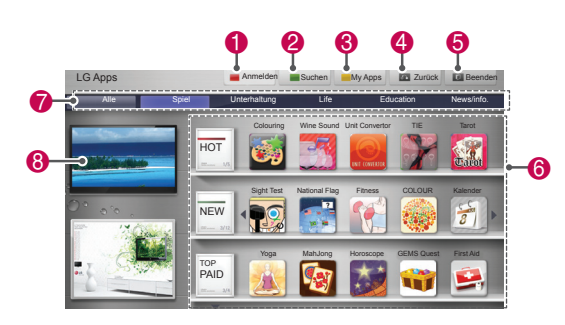

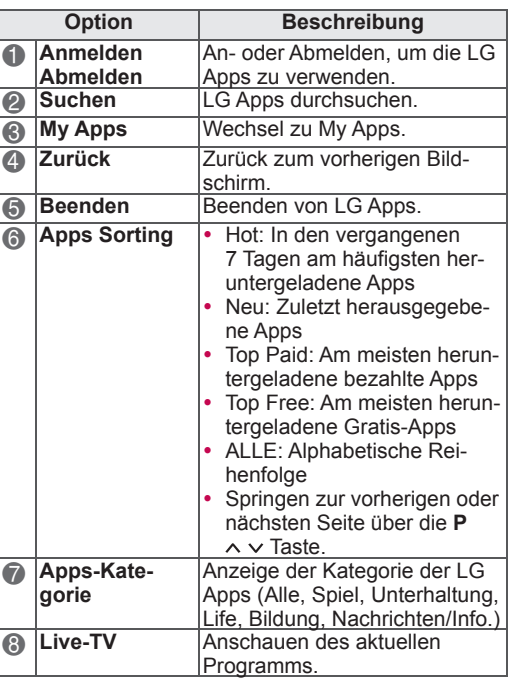

#### **Kaufen und Installieren von Apps.**

Melden Sie sich zuerst an, um Apps zu kaufen.

1 Drücken Sie die Navigationstasten, um die gewünschten Apps auszuwählen, und drücken Sie **OK**.

Daraufhin werden die Informationen zur App angezeigt.

2 Drücken Sie **Purchase**, um eine App zu erwerben.

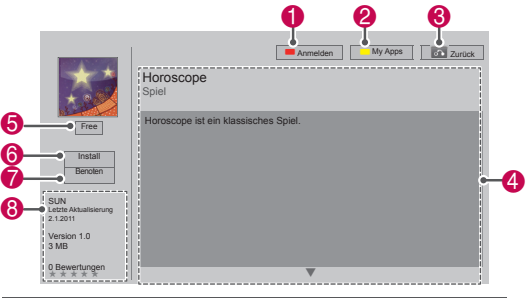

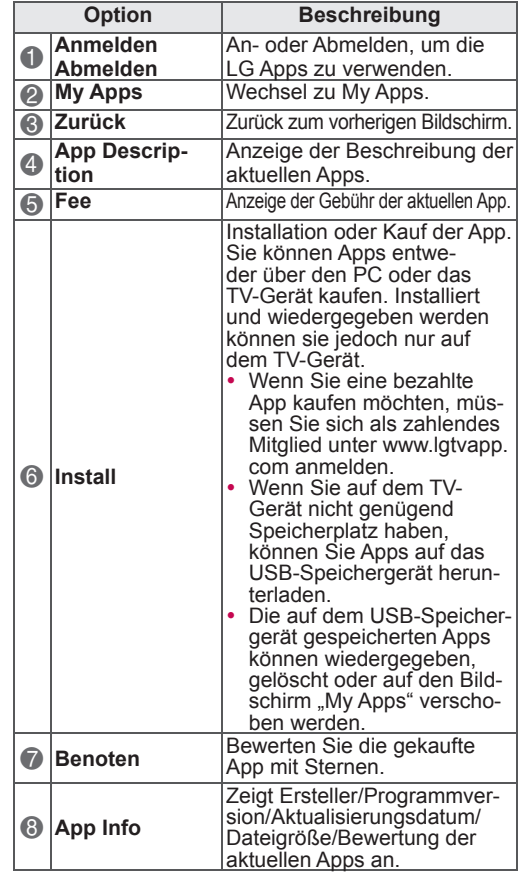

#### **HINWEIS**

- Um Apps auf dem USB-Speichergerät zu speichern, stellen Sie sicher, dass das Gerät an den Port **USB Apps USB IN**(nur 32/37/42/47LV37\*\*) oder **USB IN 2/USB Apps**(außer 32/37/42/47LV37\*\*) angeschlossen ist.
- y Es können bis zu 1000 Apps als USB-Apps gespeichert werden.
- Ein USB-Speichergerät, auf dem Apps gespeichert sind, kann nicht zum Speichern anderer Datentypen verwendet werden.

# **Verwenden von My Apps**

- 1 Rufen Sie die LG Apps nach der Anmeldung auf.
- 2 Drücken Sie die Navigationstasten, um zu **My Apps** zu blättern, und drücken Sie **OK**.

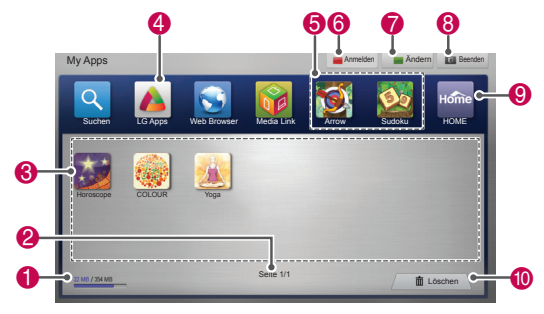

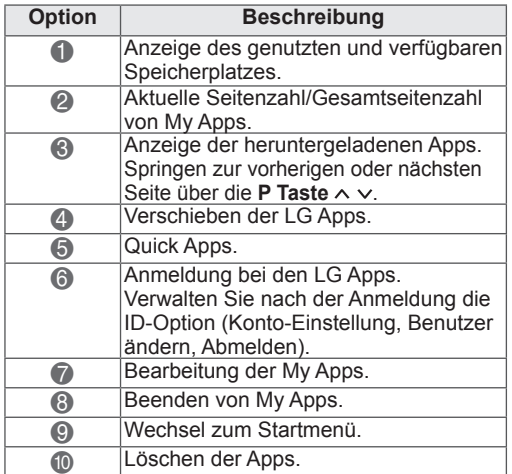

# **Webbrowser-Funktion**

Mithilfe des Webbrowsers können Sie Webseiten auf dem TV-Gerät anzeigen.

#### **Tipps zur Verwendung des Webbrowsers**

- Der Webbrowser dieses Geräts unterstützt Flash 8 und vorherige Versionen.
- Plattformabhängige Technologien, wie beispielsweise ActiveX, werden vom Webbrowser dieses Geräts nicht unterstützt.
- Der Webbrowser dieses Geräts unterstützt nur vorinstallierte Plug-ins.
- Der Webbrowser dieses Geräts unterstützt möglicherweise nur die folgenden Medienformate : JPEG/PNG/GIF/WMV (ASF)/WMA/MP3/MP4
- Manche Webseiten können das Speicherkontingent des Webbrowsers überschreiten. In diesem Fall wird der Webbrowser geschlossen.
- Der Webbrowser dieses Geräts verwendet eine einzige Schriftart. Möglicherweise wird bestimmter Text daher nicht wie erwartet angezeigt.
- Der Webbrowser dieses Geräts unterstützt nicht das Herunterladen von Dateien oder Schriftarten.
- Der Webbrowser dieses Geräts ist ein TV-Browser. Seine Funktionsweise unterscheidet sich eventuell von derjenigen von PC-Browsern.

# **Verwenden des Webbrowsers**

- 1 Stellen Sie eine Verbindung zum Netzwerk her.
- 2 Drücken Sie die Taste **Home**, um auf das Startmenü zuzugreifen.
- 3 Drücken Sie die Navigationstasten, um zu **Webbrowser** zu gelangen, und drücken Sie **OK**.
- 4 Drücken Sie die Navigationstasten, um zu **URL** zu gelangen, und drücken Sie **OK**.
- 5 Drücken Sie die Navigationstasten, um zur gewünschten URL-Adresse zu gelangen, und drücken Sie **OK**.

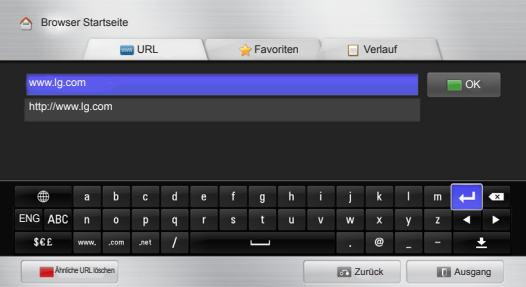

## 6 Sie können Websites auf Ihrem TV-Gerät durchsuchen.

Wählen Sie das Browsereingabefenster aus, um die Tastatur am unteren Rand des Bildschirms einzublenden.

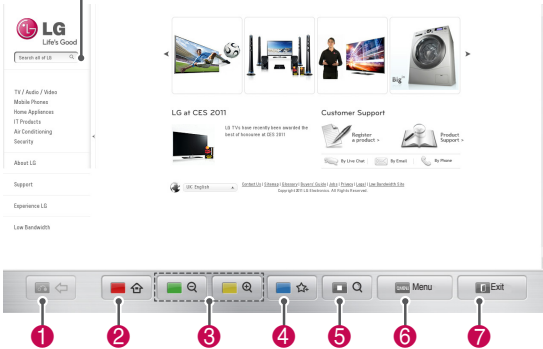

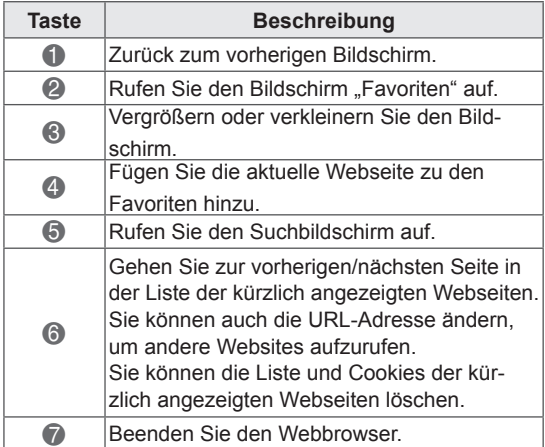

# **Durchsuchen Ihrer Favoriten-Websites**

- 1 Stellen Sie eine Verbindung zum Netzwerk her.
- 2 Drücken Sie die Taste **Home**, um auf das Startmenü zuzugreifen.
- 3 Drücken Sie die Navigationstasten, um zu **Webbrowser** zu gelangen, und drücken Sie **OK**.
- 4 Drücken Sie die Navigationstasten, um zu Favoriten zu gelangen, und drücken Sie **OK**.

Indem Sie häufig besuchte Websites zu Ihren Favoriten hinzufügen, können Sie sie leichter durchsuchen.

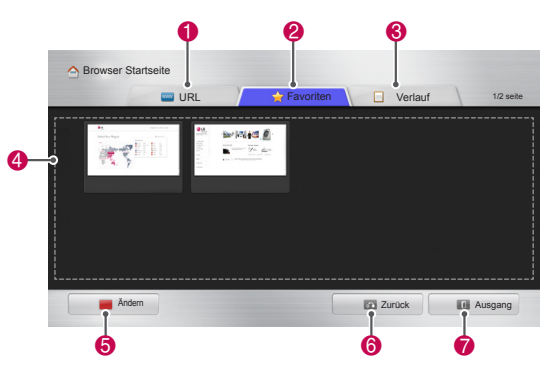

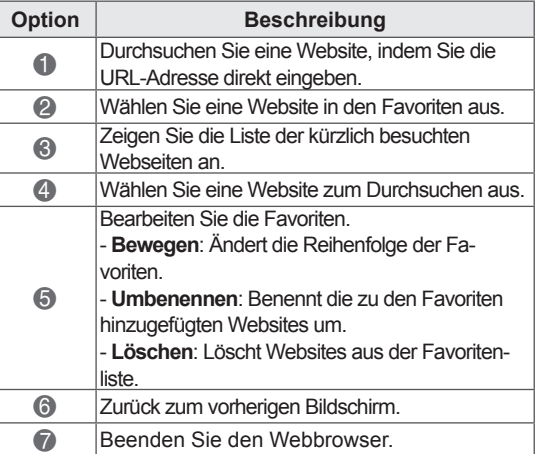

## **Durchsuchen von Websites durch direkte Eingabe einer Adresse**

- 1 Stellen Sie eine Verbindung zum Netzwerk her.
- 2 Drücken Sie die Taste **Home**, um auf das Startmenü zuzugreifen.
- 3 Drücken Sie die Navigationstasten, um zu **Webbrowser** zu gelangen, und drücken Sie **OK**.
- 4 Drücken Sie die Navigationstasten, um zu **URL** zu gelangen, und drücken Sie **OK**.

Sie können eine Website durchsuchen, indem Sie die URL-Adresse direkt eingeben.

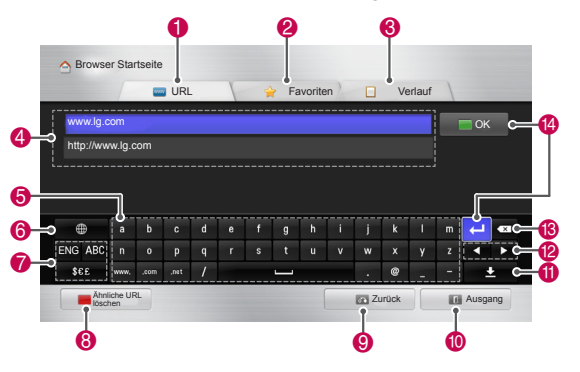

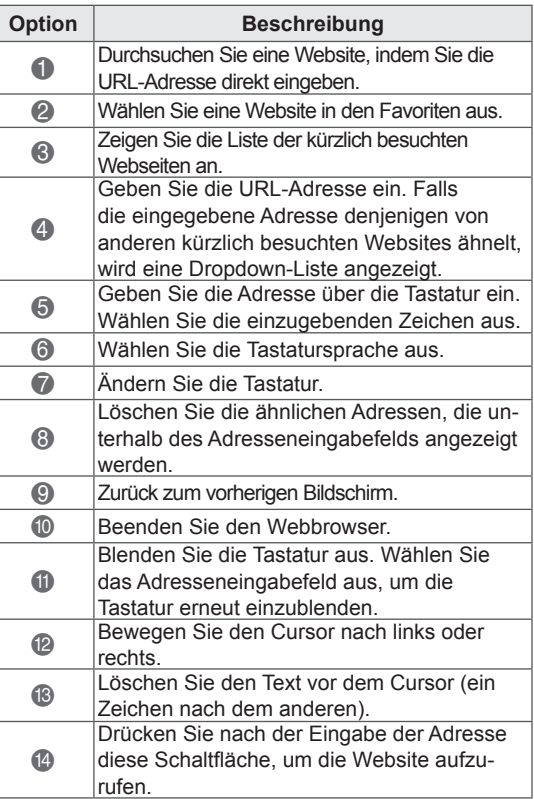

# **Anzeigen der Liste besuchter Websites**

- 1 Stellen Sie eine Verbindung zum Netzwerk her.
- 2 Drücken Sie die Taste **Home**, um auf das Startmenü zuzugreifen.
- 3 Drücken Sie die Navigationstasten, um zu **Webbrowser** zu gelangen, und drücken Sie **OK.**
- 4 Drücken Sie die Navigationstasten, um zu **Verlauf** zu gelangen, und drücken Sie **OK**.

Sie können die Adressen der zuvor besuchten Websites anzeigen. Wählen Sie ein Element aus, um zu der Seite zu gelangen.

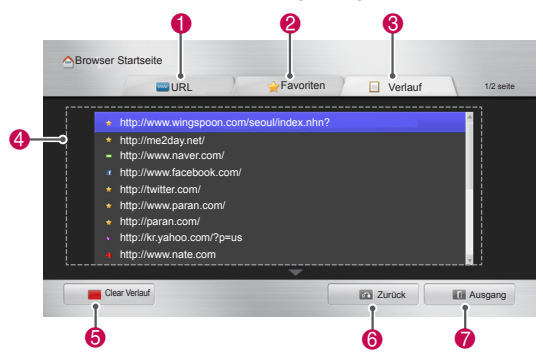

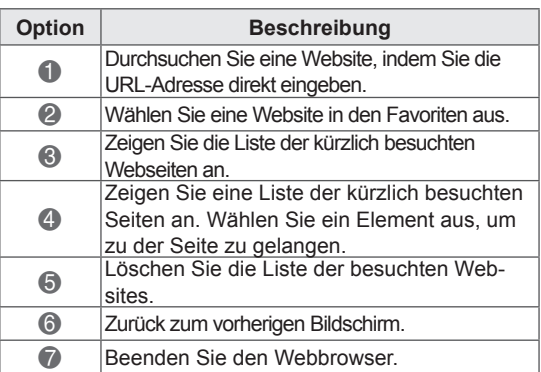

# **Smart Share-Funktion**

# **Anschließen von USB-Speichergeräten**

Schließen Sie USB-Speichergeräte wie ein USB-Flash-Laufwerk oder eine externe Festplatte an das TV-Gerät an, und nutzen Sie die Multimediafunktionen (siehe "Durchsuchen von Dateien"). Schließen Sie ein USB-Flash-Laufwerk oder einen USB-Speicherkartenleser wie nachfolgend abgebildet an das TV-Gerät an.

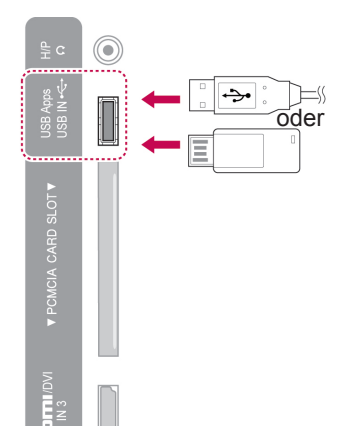

Wenn Sie ein USB-Speichergerät trennen möchten, beenden Sie unbedingt die Verbindung ordnungsgemäß, um Schäden am TV-Gerät oder den Dateien zu vermeiden.

- 1 Drücken Sie **Q.MENU (SCHNELLMENÜ)**, um auf die Schnellmenüs zuzugreifen.
- 2 Drücken Sie die Navigationstasten, um zu **USB-Gerät** zu gelangen, und drücken Sie **OK**.
- 3 Trennen Sie das USB-Speichergerät erst, wenn die Meldung angezeigt wird, dass es jetzt sicher ist, das Gerät zu entfernen.

# **ACHTUNG**

- Schalten Sie das TV-Gerät nie aus, oder entfernen Sie ein USB-Speichergerät nicht, während das USB-Speichergerät an das TV-Gerät angeschlossen ist, da dies zu einem Dateiverlust oder zu Schäden am USB-Speichergerät führen könnte.
- Sichern Sie die auf dem USB-Speichergerät enthaltenen Dateien regelmäßig, da es zu einem Verlust oder Schäden an Dateien kommen kann, was nicht von der Garantie abgedeckt wird.

#### **Tipps zur Verwendung von USB-Speichergeräten**

- Das TV-Gerät erkennt nur ein USB-Speichergerät.
- Wenn Sie ein USB-Speichergerät über einen USB-Hub an das TV-Gerät anschließen, erkennt das TV-Gerät das USB-Speichergerät möglicherweise nicht.
- Das TV-Gerät erkennt möglicherweise ein USB-Speichergerät nicht, das einen speziellen Treiber benötigt.
- Die Dauer, bis ein USB-Speichergerät erkannt wird, hängt vom jeweiligen Gerät ab.
- Verwenden Sie nur ein USB-Speichergerät, auf dem normale Musik- oder Bilddateien enthalten sind.
- Verwenden Sie nur USB-Speichergeräte, die als FAT32- oder NTFS-Dateisystem formatiert sind.
- USB-Speichergeräte müssen eventuell über einen Netzadapter an eine externe Stromversorgung angeschlossen werden.
- Wenn das TV-Gerät ein angeschlossenes USB-Speichergerät nicht erkennt, tauschen Sie das Kabel aus, und versuchen Sie es erneut. Verwenden Sie kein übermäßig langes Kabel.
- y Das TV-Gerät unterstützt nicht alle USB-Speichergeräte ordnungsgemäß.
- Sie können ein USB-Speichergerät mit mehreren Partitionen (bis zu 4) verwenden.
- Über einen USB-Mehrfachkartenleser können Sie bis zu 4 USB-Speichergeräte gleichzeitig nutzen.
- Die Dateiausrichtmethode eines USB-Speichergeräts entspricht der von Windows XP.
- Direkt auf dem TV-Gerät können keine Ordner erstellt oder auf einem USB-Speichergerät gespeicherte Ordner gelöscht werden.
- Die Anzahl der Zeichen für einen Dateinamen beträgt bis zu 100 englische Zeichen.
- Bis zu 1000 Ordner und Dateien (einschließlich der Dateien in Ordnern) können erkannt werden.
- Befinden sich in einem Ordner zu viele Dateien bzw. Unterordner, ist eine ordnungsgemäße Funktion nicht sichergestellt.
- Die empfohlene Kapazität für eine externe USB-Festplatte beträgt max. 1 TB und für ein USB-Speichergerät max. 32 GB.
- Wenn eine externe USB-Festplatte mit Energiesparfunktion nicht funktioniert, schalten Sie die externe USB-Festplatte aus und wieder ein, damit sie ordnungsgemäß funktioniert. Weitere Informationen finden Sie im Benutzerhandbuch der externen USB-Festplatte.
- USB-Speichergeräte unter der Version USB 2.0 werden ebenfalls unterstützt. Jedoch kann es sein, dass diese in der Filmliste nicht ordnungsgemäß funktionieren.
- Durch elektrostatische Aufladung können Funktionsstörungen am USB-Gerät hervorgerufen werden. In diesem Fall muss das USB-Gerät aus- und wieder eingesteckt werden.

# **Verbindung mit DLNA DMP (Digital Living Network Alliance, Digital Media Player) herstellen**

Dieses TV-Gerät kann unterschiedliche Film-, Foto- und Musikdateien von Ihrem DLNA-Server wiedergeben und wurde von der DLNA für Filme, Fotos und Musik zertifiziert.

Die Digital Living Network Alliance (DLNA) ist eine branchenübergreifende Organisation von Elektronik-, Computer- und Mobilunternehmen. Digital Living bietet Benutzern die Möglichkeit, digitale Medien ganz einfach über ein kabelloses oder kabelgebundenes Heimnetzwerk freizugeben und gemeinsam zu nutzen.

Das DLNA-Zertifizierungslogo kennzeichnet Geräte, die den DLNA-Standards zur Interoperabilität (DLNA Interoperability Guidelines) entsprechen. Dieses Gerät entspricht den DLNA Interoperability Guidelines Version 1.5. Wenn ein PC mit DLNA-Serversoftware oder ein anderes mit DLNA kompatibles Gerät mit diesem TV-Gerät verbunden wird, müssen gegebenenfalls einige Änderung an der Software oder den Geräten vorgenommen werden. Weitere Informationen dazu finden Sie in der Bedienungsanleitung der Software bzw. der Geräte.

Weitere Informationen zu unterstützten Dateitypen und andere Anweisungen finden Sie unter "Smart Share-Funktion".

# **HINWEIS**

- Die im Lieferumfang enthaltene CD-ROM "Nero MediaHome 4 Essentials" enthält eine angepasste Softwareversion, die nur für die Freigabe von Dateien und Ordnern auf diesem TV-Gerät eingesetzt werden kann.
- Die im Lieferumfang enthaltene Software Nero MediaHome 4 Essentials" unterstützt die folgenden Funktionen nicht: Transcodierung, Remote-UI, TV-Bedienung, Internetdienste und Apple iTunes.
- In diesem Handbuch wird beispielhaft die Verwendung der englischen Version von Nero MediaHome 4 Essentials erläutert. Halten Sie sich an die Anweisungen, und orientieren Sie sich an den tatsächlichen Vorgängen der Version in Ihrer Sprache.
- Befinden sich in einem Ordner zu viele Dateien bzw. Unterordner, ist eine ordnungsgemäße Funktion nicht sichergestellt.
- Verwenden Sie für die DLNA-Option das zusammen mit dem TV-Gerät gelieferte Programm "Nero MediaHome". Wir können jedoch nicht garantieren, dass Programme von Drittanbietern einwandfrei funktionieren.
- Sie können einen Kanal auswählen, während Sie die Vorschau-Kanalliste auf Ihrem Fernsehbildschirm betrachten.
- Wenn die DLNA-Option nicht ordnungsgemäß funktioniert, überprüfen Sie Ihre Netzwerkeinstellungen.
- Wenn in Nero MediaHome eine Funktionsstörung oder ein Fehler auftritt, kann unter Umständen die DLNA-Option nicht ordnungsgemäß arbeiten. Beenden Sie in diesem Fall Nero MediaHome und starten Sie das Programm neu. Durch Anklicken des Fragezeichens unten links im Programm können Sie die neueste Version von Nero MediaHome herunterladen.
- Bei einem instabilen Netzwerk kann das Gerät langsamer werden oder muss während der Wiedergabe nachladen.
- Bei der Wiedergabe eines Videos im DLNA-Modus werden die Eigenschaften "Mehrfachaudio" und "Untertitel" nicht unterstützt.
- Wenn im DLNA-Modus Vollbild gewählt wird, kann sich das Seitenverhältnis des ausgegebenen Bildschirms vom Original unterscheiden.
- Wenn mehr als ein TV-Gerät an einen einzelnen DLNA-Server angeschlossen ist, wird abhängig von der Serverleistung eine Datei möglicherweise nicht ordnungsgemäß wiedergegeben.
- y Wenn der Server keine Information zur Wiedergabezeit liefert, wird diese als "--" angezeigt.

#### **Installieren von Nero MediaHome 4 Essentials**

Nero MediaHome 4 Essentials ist eine benutzerfreundliche DLNA-Serversoftware für Windows.

#### **Systemvoraussetzungen für Nero MediaHome 4 Essentials**

- Windows® XP (Service Pack 2 oder höher), Windows Vista® (kein Service Pack erforderlich), Windows® XP Media Center Edition 2005 (Service Pack 2 oder höher), Windows Server® 2003 (Service Pack 1 oder höher)
- Windows® 7 Home Premium, Professional, Enterprise oder Ultimate (32- und 64-Bit)
- Windows Vista® 64-Bit (Anwendung läuft im 32-Bit-Modus)
- Windows® 7 64-Bit (Anwendung läuft im 32-Bit-Modus)
- Festplattenspeicher: 200 MB für eine typische Standalone-Installation von Nero MediaHome
- y Prozessor: 1,2 GHz Intel® Pentium® III oder AMD Sempron™ 2200+
- Arbeitsspeicher: 256 MB RAM
- Grafikkarte mit mindestens 32 MB Videospeicher, Mindestauflösung von 800 x 600 Pixeln und 16-Bit-Farbe
- Windows® Internet Explorer® 6.0 oder höher
- DirectX® 9.0c Version 30 (August 2006) oder höher
- Netzwerkumgebung: 100 MB Ethernet, WLAN (IEEE 802.11g) oder schneller
- 1 Starten Sie Ihren Computer.
- 2 Schließen Sie alle Microsoft Windows-Programme sowie alle aktuell ausgeführten Virenschutzprogramme.
- 3 Legen Sie die CD-ROM für Nero MediaHome 4 Essentials in das CD-ROM-Laufwerk ein.
- 4 Klicken Sie auf **Nero MediaHome 4 Essentials**. Der Installationsassistent wird geöffnet.
- 5 Klicken Sie auf **Weiter**, um den Bildschirm zum Eingeben der Seriennummer anzuzeigen. Klicken Sie auf **Weiter**, um mit dem nächsten Schritt fortzufahren.
- 6 Aktivieren Sie das Kontrollkästchen **Ich akzeptiere die Lizenzbedingungen**, und klicken Sie auf **Weiter**. Wenn die Vereinbarung nicht ak-

zeptiert wird, ist die Installation nicht möglich.

- 7 Klicken Sie auf **Typisch** und dann auf **Weiter**. Die Installation wird gestartet.
- 8 Wenn Sie Ihre Informationen anonym zur Datenerfassung einsenden möchten, aktivieren Sie das Kontrollkästchen, und klicken Sie auf **Weiter**.
- 9 Klicken Sie auf **Beenden**, um die Installation abzuschließen.

#### **Freigeben von Dateien und Ordnern**

Nachdem Sie Nero MediaHome installiert haben, müssen Sie die Ordner hinzufügen, die Sie freigeben möchten.

- 1 Doppelklicken Sie auf dem Desktop auf das Symbol für Nero MediaHome 4 Essentials.
- 2 Klicken Sie links auf das Netzwerksymbol, und geben Sie im Feld "Netzwerkname" den Namen Ihres Netzwerks ein. Der eingegebene Netzwerkname wird von Ihrem TV-Gerät erkannt.
- 3 Klicken Sie links auf das Symbol "Freigaben".
- 4 Klicken Sie im Bildschirm "Freigegeben" auf die Registerkarte "Lokale Ordner".
- $5$  Klicken Sie auf das Symbol "Hinzufügen", um das Fenster "Ordner durchsuchen" zu öffnen.
- 6 Wählen Sie den Ordner mit den Dateien aus, die Sie freigeben möchten. Der ausgewählte Ordner wird dann zur Liste der freigegebenen Ordner hinzugefügt.
- 7 Klicken Sie auf das Symbol Server starten, um den Server zu starten.

## **HINWEIS**

- Wenn die freigegebenen Ordner oder Dateien nicht auf dem TV-Gerät angezeigt werden, klicken Sie auf der Registerkarte "Lokale Ordner" auf den entsprechenden Ordner und anschließend unter **Mehr** auf **Ordner erneut scannen**.
- Weitere Informationen und Softwaretools erhalten Sie unter http://www.nero.com.

#### **Wiedergeben von freigegebenen Medien**

Sie können Filme, Fotos und Musik wiedergeben, die Sie auf Ihrem Computer oder anderen DLNA-Medienservern gespeichert haben.

- 1 Drücken Sie die Taste **HOME**, um auf das Startmenü zuzugreifen.
- 2 Drücken Sie die Navigationstasten, um zu **Smart Share** zu gelangen, und drücken Sie **OK**.
- 3 Drücken Sie die Navigationstasten, um zum gewünschten Gerät zu gelangen, und drücken Sie **OK**.
- 4 Drücken Sie die Navigationstasten, um **DLNA** auszuwählen.

Abhängig vom Medienserver muss das TV-Gerät die entsprechende Berechtigung vom Server erhalten.

#### **Tipps zur Verwendung von DLNA DMP**

- Die DLNA-Funktion ist bei manchen Routern, die Multicasting nicht unterstützen, nicht verfügbar. Weitere Informationen finden Sie im entsprechenden Routerhandbuch oder beim Hersteller.
- Um eine Datei auf dem Medienserver wiederzugeben, müssen das TV-Gerät und der Medienserver über denselben Zugriffspunkt verbunden sein.
- Die Dateianforderungen und Wiedergabefunktionen auf dem Smart Share hängen vom verwendeten Medienserver ab.
- Die Dateifunktionen und der Medienserver können für einige Einschränkungen bei der Wiedergabe sorgen.
- Spielfilm-Miniaturbilder werden nur unterstützt, wenn der DLNA-Server ein Spielfilm-Miniaturbild unterstützt.
- Wenn im Smart Share-Menü eine nicht abspielbare Musikdatei gespeichert ist, überspringt das TV-Gerät diese Datei und gibt die nächste Datei wieder.
- Dateien in einem Ordner können nur wiedergegeben werden, wenn sie vom gleichen Typ sind.
- Die auf dem Bildschirm angezeigten Dateiinformationen entsprechen nicht immer den

im Smart Share-Menü gespeicherten Musikund Filmdateien.

- Dieses TV-Gerät unterstützt Untertiteldateien für Filme nur, wenn diese von Nero MediaHome 4 zur Verfügung gestellt werden.
- Der Name der Untertiteldatei und der Filmdatei müssen übereinstimmen und sich im selben Ordner befinden.
- Wenn Untertiteldateien hinzugefügt wurden, nachdem ein Verzeichnis bereits indiziert wurde, müssen Sie den Ordner aus der Freigabeliste entfernen und erneut hinzufügen.
- Die Datei DRM/\*.tp/\*.trp im DLNA-Server wird bei aktivierter Filmliste nicht wiedergegeben.
- MPO-Dateien werden bei aktivierter Fotoliste nicht wiedergegeben.
- Die Wiedergabequalität der Funktion Smart Share kann durch den Zustand Ihres Heimnetzwerkes beeinträchtigt werden.
- Dateien von Wechselmedien wie USB-Sticks oder DVD-Laufwerken auf dem Medienserver erhalten möglicherweise keine ordnungsgemäße Freigabe.
- Wenn Sie Inhalte über die DLNA-Verbindung wiedergeben, werden DRM-geschützte Dateien nicht unterstützt.
- Bis zu 1000 Ordner und Dateien (einschließlich der Dateien in Ordnern) können erkannt werden.
- Befinden sich in einem Ordner zu viele Dateien bzw. Unterordner, ist eine ordnungsgemäße Funktion nicht sichergestellt.

# **Anschließen von DLNA DMR** Anschließen von DR **(Digital Living Network Alliance, Digital Media Render)**

Hierbei wird die Fernwiedergabe von Mediendateien unterstützt. Medien von einem kompatiblen Gerät (Windows 7, Handy mit PlayTo oder sonstiges kompatibles DLNA-DMC-Gerät) können zum TV-Gerät "verschoben" werden.

Die DMR-Funktion funktioniert nur dann einwandfrei, wenn TV-Gerät und PC in dasselbe lokale Netzwerk eingebunden sind.

1 Zur Wiedergabe einer Datei wählen Sie diese über die Funktion "Fernwiedergabe" in Windows 7 aus.

Klicken Sie dazu mit der rechten Maustaste auf die Datei, die Sie wiedergeben möchten.

2 Sie können eine Datei auf einem einzelnen TV-Gerät oder Gerät wiedergeben, selbst wenn mehrere Geräte angeschlossen sind. Die Wiedergabegeschwindigkeit hängt vom Netzwerkstatus ab.

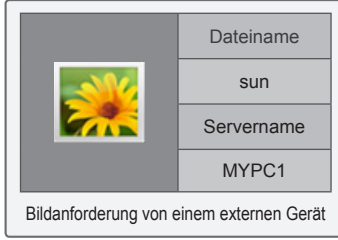

- Untertitel werden bei einigen DMC-Geräten nicht unterstützt.
- Die DMR-Funktion funktioniert in einem kabellosen Netzwerk möglicherweise nicht ordnungsgemäß.
- Die Suchfunktion von DMC funktioniert nur bei Videodateien.
- DMR ist nicht verfügbar, wenn eine andere Funktion ausgeführt wird (Aufnahme, Wiedergabe oder Smart Share-Vorgang usw.).
- Wie Sie damit eine Datei wiedergeben können, ist im Benutzerhandbuch des Handys oder des sonstigen Geräts beschrieben.
- Sie können den Namen eines angeschlossenen TV-Geräts ändern, indem Sie auf das Element doppelklicken, das Sie ändern möchten (Systemsteuerung > Netzwerk und Internet > Netzwerkcomputer und -geräte anzeigen). (Nur Windows 7)
- Bei der Wiedergabe von DMR-Medien können Sie den Namen eines TV-Geräts nicht ändern. Ändern Sie ihn, nachdem die Wiedergabe angehalten wurde.

# **Durchsuchen von Dateien**

Zugreifen auf Foto-, Musik- oder Filmlisten und Durchsuchen von Dateien:

- 1 Verbinden Sie das USB-Speichergerät.
- 2 Drücken Sie die Taste **HOME, um auf das**  Startmenü zuzugreifen.
- 3 Drücken Sie die Navigationstasten, um zu **Smart Share** zu gelangen, und drücken Sie **OK**.
- 4 Drücken Sie die Navigationstasten, um zum gewünschten Gerät zu gelangen, und drücken Sie **OK**.
- 5 Drücken Sie die Navigationstasten, um zu **Alle Medien, Filmliste**, **Fotoliste** oder **Musikliste** zu gelangen, und drücken Sie **OK**.
	- **Alle Medien:** Zeigt alle Dateien in der Dateiliste an.
	- **Filmliste**, **Foto**l**iste** oder **Musikliste:** Zeigt nur einen Dateityp in der Dateiliste an.
- 6 Drücken Sie die Navigationstasten, um den gewünschten Ordner oder die gewünschte Datei auszuwählen.

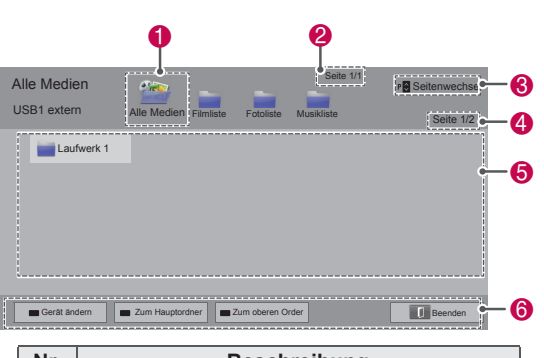

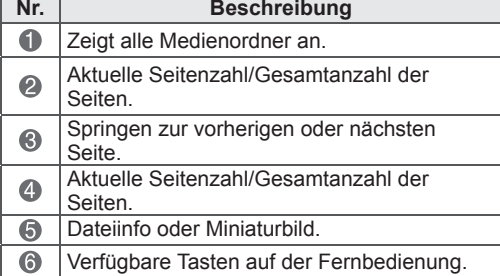

#### **Miniaturbild-Informationen**

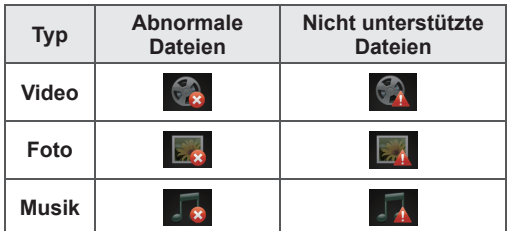

**Tipps zur Verwendung von USB-Speichergeräten**

| Typ          | Unterstützte Dateiformate                                                                                                    |                                                                                                    |                                        |                                                                                                    |
|--------------|----------------------------------------------------------------------------------------------------|----------------------------------------------------------------------------------------------------|----------------------------------------|----------------------------------------------------------------------------------------------------|
| Video        | MPG, MPEG, DAT, TS, TRP, TP, VOB, MP4,<br>MOV, MKV, DivX, AVI, ASF, WMV, M4V<br>Maximale Bitrate zur Wiedergabe von Filmda-<br>teien: 20 MBit/s (Megabyte pro Sekunde)<br>Bitrate im Audioformat: von 32 KBit/s bis 320<br>KBit/s (MP3)<br>Unterstützte externe Untertitelformate: *.smi,<br>*.srt, *.sub (MicroDVD, Subviewer 1.0/2.0),<br>*.ass, *.ssa, *.txt (TMPlayer), *.psb (Power-<br>DivX)<br>Unterstützte interne Untertitelformate: nur<br>XSUB (das Untertitelformat in DivX-Dateien),<br>Text UTF-8, SRT, ASS, SSA (das Untertitel-<br>format in DivX-Plus HD-Dateien) |                                                                                                    |                                        |                                                                                                    |
| Foto         |                                                                                                    | Verwenden Sie die die Progressive-Option<br>nicht, wenn Sie JPG-Dateien auf dem PC<br>speichern.<br>Die Darstellung hoch auflösender Bilder im<br>Vollbildmodus kann etwas dauern.<br><b>Element</b><br>Datei-<br>Eigenschaften<br>erwei- |                                        |                                                                                                    |
|              | 2D                                                                                                    | terun-<br>gen<br>jpeg<br>jpg<br>jpe                                                                                                    | Unter-<br>stützte<br>Dateifor-<br>mate | SOF0: Base-<br>٠<br>line<br>SOF1: Extend<br>Sequential<br>SOF2: Pro-<br>gressive                                                |
|              |                                                                                                    |                                                                                                    | Bildgröße                              | Min.: 64 x 64<br>$\bullet$<br>Max. - Nor-<br>۰<br>mal: 15360<br>$(W) \times 8640$ (H)<br>Progressive:<br>1920 (W) x<br>1440 (H) |
|              | 3D (Nur<br>3D-Mo-<br>delle)                                                                                                    | mpo                                                                                                    | Unter-<br>stützte<br>Dateifor-<br>mate | $\bullet$<br>mpo                                                                                                    |
|              |                                                                                                    |                                                                                                    | Bildgröße                              | $\bullet$<br>Größe 4:3:<br>3.648 x 2.736<br>2.592 x 1.944<br>2.048 x 1.536<br>Größe 3:2:<br>3.648 x 2.432                       |
| <b>Musik</b> | MP <sub>3</sub><br>٠<br>Bitrate: 32 KBit/s bis 320 KBit/s<br>Abtastrate (Abtastfrequenz)<br>MPEG1 Layer 3: 32 kHz, 44,1 kHz, 48 kHz<br>MPEG2 Layer 3: 16 kHz, 22,05 kHz, 24 kHz<br>* Eine kopiergeschützte Datei kann nicht<br>wiedergegeben werden.                                                                                                    |                                                                                                    |                                        |                                                                                                    |

# **Anzeigen von Videos**

Geben Sie Videodateien auf Ihrem TV-Gerät wieder. Das TV-Gerät kann Videodateien von einem USB-Speichergerät anzeigen.

- 1 Drücken Sie die Taste **HOME**, um auf das Startmenü zuzugreifen.
- 2 Drücken Sie die Navigationstasten, um zu **Smart Share** zu gelangen, und drücken Sie **OK**.
- 3 Drücken Sie die Navigationstasten, um zum gewünschten Gerät zu gelangen, und drücken Sie **OK**.
- 4 Drücken Sie die Navigationstasten, um zu **Filmliste** zu gelangen, und drücken Sie **OK**.
- 5 Drücken Sie die Navigationstasten, um den gewünschten Ordner oder eine Datei auszuwählen, und drücken Sie **OK**.
- 6 Geben Sie einen Film über folgende Menüs/ Tasten wieder.

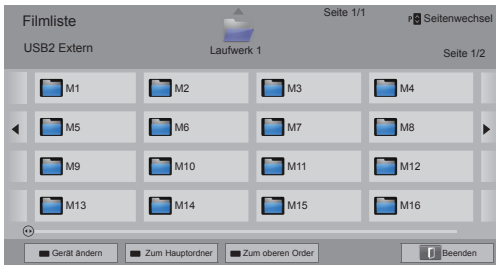

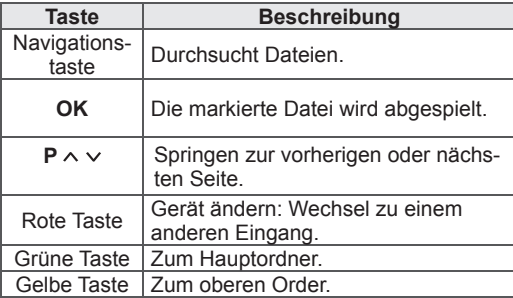

7 Die Wiedergabe wird mit folgenden Tasten gesteuert.

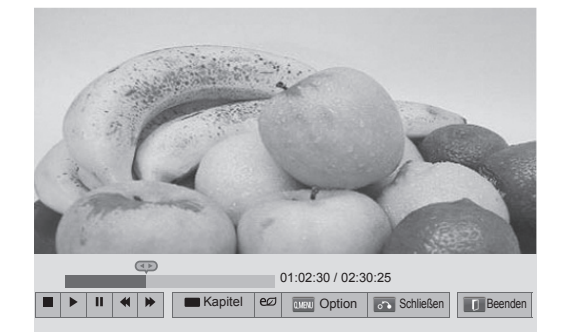

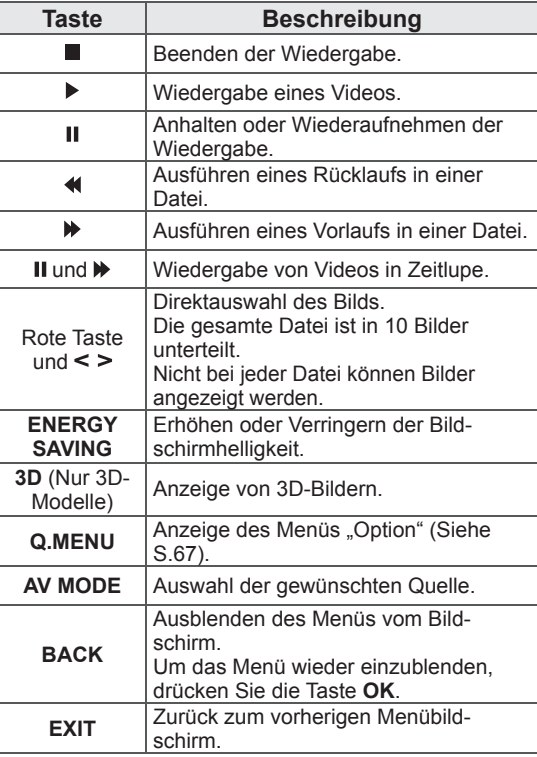

#### **Tipps zur Wiedergabe von Videodateien**

- Das TV-Gerät unterstützt keine Dateien im Format Motion JPEG. [\(Siehe S.135](#page-134-0))
- Bestimmte, vom Benutzer erzeugte Untertitel funktionieren möglicherweise nicht ordnungsgemäß.
- In Untertiteln werden möglicherweise bestimmte Sonderzeichen oder HTML-Tags nicht angezeigt.
- Die Änderung von Schriftart und Farbe in Untertiteln wird nicht unterstützt.
- Untertitel in nicht unterstützten Sprachen stehen nicht zur Verfügung.
- Videodateien mit Untertiteldateien ab 1 MB Größe werden möglicherweise nicht ordnungsgemäß wiedergegeben.
- Auf dem Bildschirm kann es beim Ändern der Audiosprache vorübergehend zu Störungen wie einem hängenden Bild oder einer schnelleren Wiedergabe kommen.
- Bei der Wiedergabe einer beschädigten Videodatei wird diese eventuell nicht korrekt wiedergegeben, oder einige Wiedergabefunktionen stehen nicht zur Verfügung.
- Das TV-Gerät gibt eventuell mit bestimmten Encodern erstellte Videodateien nicht ordnungsgemäß wieder.
- Wenn die aufgezeichnete Datei nicht über Video oder Audio verfügt, werden diese auch nicht ausgegeben.
- Wenn das TV-Gerät die aufgezeichnete Datei ohne Video oder Audio wiedergibt, werden diese auch nicht ausgegeben.
- Das TV-Gerät gibt möglicherweise Videodateien mit einer höheren als der bei den einzelnen Bildern unterstützten Auflösung nicht richtig wieder.
- Das TV-Gerät gibt möglicherweise nicht bei dem angegebenen Typ und Format enthaltene Videodateien nicht ordnungsgemäß wieder.
- Das TV-Gerät gibt möglicherweise mit GMC (Global Motion Compensation) oder Quarter-Pel-Bewegungsabschätzung codierte Dateien nicht wieder.
- Das TV-Gerät unterstützt nur 10.000 Synchronisationsblöcke in der Untertiteldatei.
- Das TV-Gerät unterstützt den H.264/AVC-Codec bis zur Profilebene 4.1.
- Das TV-Gerät unterstützt keinen DTS-Audio-Codec.
- Das TV-Gerät kann keine Videodatei wiedergeben, die größer als 30 GB ist.
- Wenn Sie eine Videodatei über die USB-Verbindung wiedergeben, die keine hohe Geschwindigkeit unterstützt, funktioniert der Videoplayer möglicherweise nicht ordnungsgemäß.
- Die Videodatei und ihr Untertitel sollten sich im selben Ordner befinden, und der Name von Videodatei und Untertitel muss identisch sein.
- Das TV-Gerät gibt die Videodateien im unterstützten Dateiformat abhängig von der Codierungsbedingung möglicherweise nicht ordnungsgemäß wieder.
- Der Trick-Modus unterstützt lediglich die Funktion ꕙ, wenn die Videodateien keine Indexinformationen haben.
- Videos, deren Dateinamen Sonderzeichen enthalten, können möglicherweise nicht wiedergegeben werden.
- Bei in Dualstream codierten 3D WMV-Dateien wird der 3D-Modus nicht unterstützt. (Nur 3D-Modelle)

#### **Q.MENU-Optionen (SCHNELLMENÜ) für Filmliste**

- 1 Drücken Sie **Q. MENÜ** (SCHNELLMENÜ). Ein Fenster wird eingeblendet.
- 2 Drücken Sie die Navigationstasten, um zur Option zu gelangen, und drücken Sie **OK**.
- 3 Drücken Sie die Navigationstasten, um zu einer der folgenden Optionen zu gelangen, und drücken Sie **OK**.

#### **Wählen Sie die Video-Wiedergabe aus.**

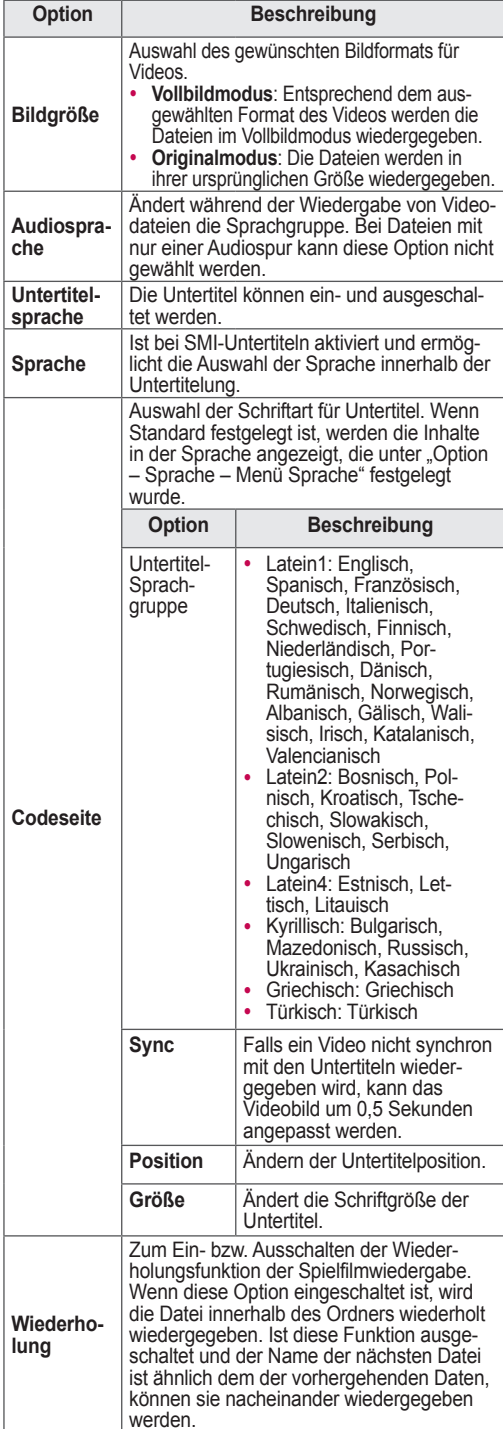

# **HINWEIS**

- Werte für Optionen, die in der Filmliste geändert werden, haben keinen Einfluss auf die Fotoliste und die Musikliste.
- Werte für Optionen, die in der Fotoliste bzw. der Musikliste geändert werden, werden entsprechend in der Fotoliste und der Musikliste geändert, jedoch nicht in der Filmliste.
- Wenn die Wiedergabe einer Videodatei fortgesetzt wird, wählen Sie "Ja", um die Wiedergabe an der Stelle fortzusetzen, an der sie zuvor angehalten wurde.
- Wenn sich innerhalb des Ordners eine Serie von Dateien befindet, wird die nächste Datei automatisch wiedergegeben. Dies schließt jedoch Fälle aus, in denen die **Wiederholungs**funktion der Option "Filmliste" aktiviert ist.

#### **Wählen Sie die Video-Einstellungen aus.**

Wechsel der Videovoreinstellungen. (Siehe "BILD-Einstellungen")

#### **Wählen Sie die Audio-Einstellungen aus.**

Wechsel der Audiovoreinstellungen. (Siehe "AUDIO-Einstellungen")

#### **Einstellen von DivX PLUS HD**

Diese Optionen sind nur aktiviert, wenn die wiedergegebene Spielfilmdatei den Titel, Version und Kapitelinformationen enthält.

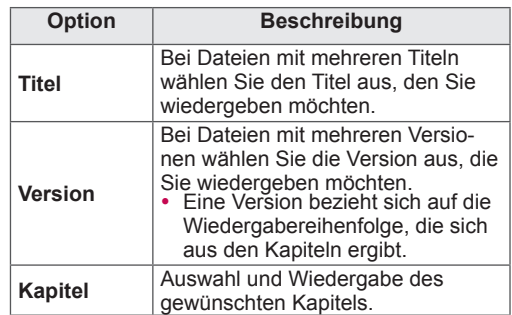

# **DivX-Registrierungscode**

#### **Registrierung des DivX-Codes**

Mit dem DivX-Registrierungscode können Sie die neuesten Spielfilme unter www.divx.com/vod ausleihen oder kaufen. Um eine ausgeliehene oder gekaufte DivX-Datei wiederzugeben, sollte der DivX-Registrierungscode mit dem Ihres TV-Geräts identisch sein.

- 1 Drücken Sie die Taste **HOME**, um auf das Startmenü zuzugreifen.
- 2 Drücken Sie die Navigationstasten, um zu **SETUP** zu gelangen, und drücken Sie **OK**.
- 3 Drücken Sie die Navigationstasten, um zu **OPTION** zu gelangen, und drücken Sie **OK**.
- 4 Drücken Sie die Navigationstasten, um zu **Smart Share-Einstellungen** zu gelangen, und drücken Sie **OK**.
- 5 Drücken Sie die Navigationstasten, um zu **DivX VOD Registration** zu gelangen, und drücken Sie **OK**.
- 6 Zeigen Sie den Registrierungscode Ihres TV-Geräts an.

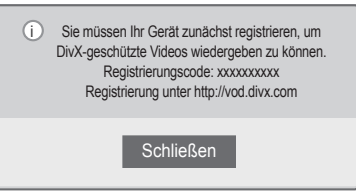

7 Drücken Sie abschließend **EXIT (BEENDEN)**.

#### **HINWEIS**

- Während der Überprüfung des Registrierungscodes funktionieren möglicherweise nicht alle Tasten.
- Wenn Sie den DivX-Registrierungscode eines anderen Geräts verwenden, können Sie die ausgeliehene oder gekaufte DivX-Datei nicht wiedergeben. Verwenden Sie nur den Ihrem TV-Gerät zugewiesenen DivX-Registrierungscode.
- Nicht vom Standard-DivX-Codec konvertierte Video- oder Audiodateien können beschädigt sein oder sich nicht wiedergeben lassen.
- Mit dem DivX-VOD-Code können Sie bis zu 6 Geräte unter einem Konto aktivieren.

#### **Aufheben der Registrierung der DivX-Funktion**

Deaktivieren Sie sämtliche Geräte über den Webserver, und blockieren Sie die Aktivierungsfunktion für Geräte.

Löschen Sie die vorhandenen Authentifizierungsinformationen, um neue DivX-Daten zur Benutzerauthentifizierung für das TV-Gerät zu erhalten. Sobald diese Funktion ausgeführt wird, müssen die DivX-Daten zur Benutzerauthentifizierung zur Anzeige von DivX-DRM-Dateien erneut eingegeben werden.

- 1 Drücken Sie die Taste **HOME**, um auf das Startmenü zuzugreifen.
- 2 Drücken Sie die Navigationstasten, um zu **SETUP** zu gelangen, und drücken Sie **OK**.
- 3 Drücken Sie die Navigationstasten, um zu **OPTION** zu gelangen, und drücken Sie **OK**.
- 4 Drücken Sie die Navigationstasten, um zu **Smart Share-Einstellungen zu gelangen, und drücken Sie** OK.
- 5 Drücken Sie die Navigationstasten, um zu **DivX-Deaktivierung** zu gelangen, und drücken Sie **OK**.
- 6 Wählen Sie zur Bestätigung **Ja**.

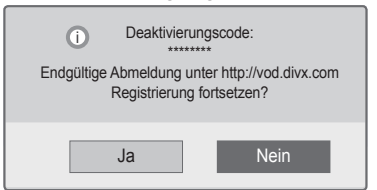

7 Drücken Sie abschließend **EXIT (BEENDEN)**.

# **Anzeigen von Fotos**

Sie können die auf einem USB-Speichergerät gespeicherten Bilddateien anzeigen. Die Bildschirmanzeige ist jeweils modellabhängig.

- 1 Drücken Sie die Taste **HOME**, um auf das Startmenü zuzugreifen.
- 2 Drücken Sie die Navigationstasten, um zu **Smart Share** zu gelangen, und drücken Sie **OK**.
- 3 Drücken Sie die Navigationstasten, um zum gewünschten Gerät zu gelangen, und drücken Sie **OK**.
- 4 Drücken Sie die Navigationstasten, um zur **Fotoliste** zu gelangen, und drücken Sie **OK**.
- 5 Drücken Sie die Navigationstasten, um zum gewünschten Ordner bzw. zur gewünschten Datei zu gelangen, und drücken Sie **OK**.
- 6 Zeigen Sie die Fotos über folgende Menüs/ Tasten an.

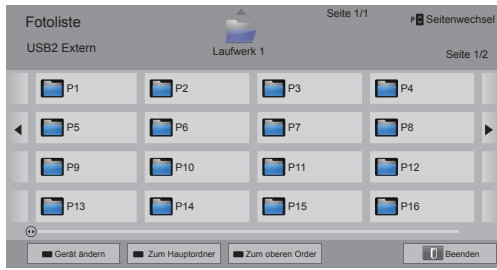

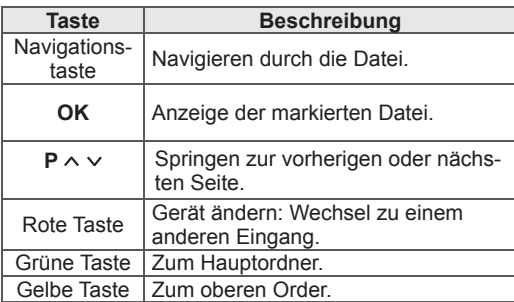

- 7 Die folgenden Optionen stehen während der Anzeige von Fotos zur Verfügung.
- Ihr TV-Gerät kann von der Abbildung möglicherweise leicht abweichen.

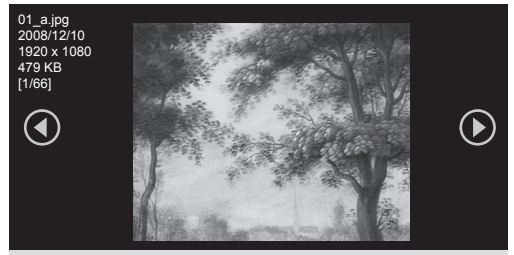

Dia-Show **o** BGM **o** o  $\begin{array}{|c|c|c|c|c|c|}\hline \text{Dia-Show} \bullet & \text{BGM} \bullet & \text{o} \end{array}$  Option  $\begin{array}{|c|c|c|c|c|c|}\hline \text{O} & \text{O} & \text{O} \end{array}$  S

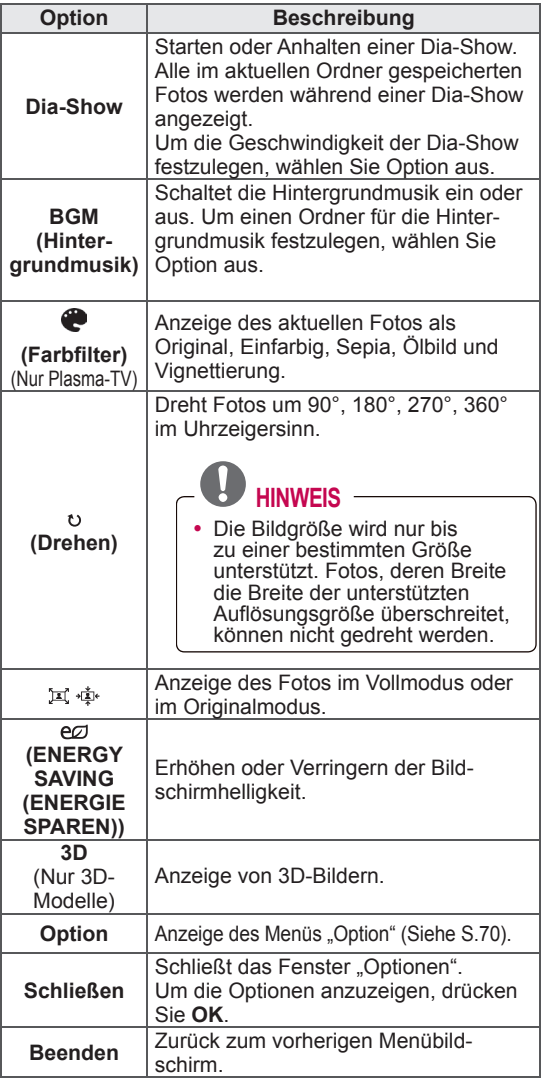

#### **Q.MENU-Optionen (SCHNELLMENÜ) für Fotoliste**

- 1 Drücken Sie **Q. MENÜ**. Ein Fenster wird eingeblendet.
- 2 Drücken Sie die Navigationstasten, um zur Option zu gelangen, und drücken Sie **OK**.
- 3 Drücken Sie die Navigationstasten, um zu einer der folgenden Optionen zu gelangen, und drücken Sie **OK**.

#### **Wählen Sie die Foto-Ansicht aus.**

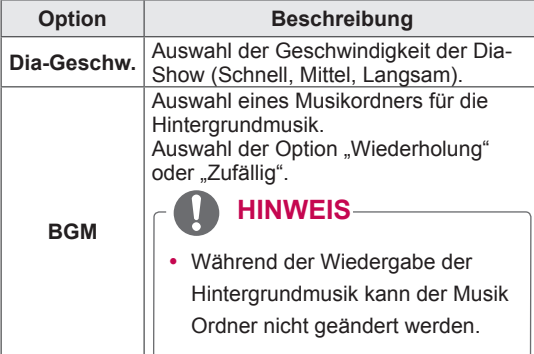

## **HINWEIS**

- Werte für Optionen, die in der Fotoliste geändert werden, haben keinen Einfluss auf die Filmliste und die Musikliste.
- Werte für Optionen, die in der Fotoliste bzw. der Musikliste geändert werden, werden entsprechend in der Fotoliste und der Musikliste geändert, jedoch nicht in der Filmliste.

#### **Wählen Sie die Video-Einstellungen aus.**

Änderung der Video-Einstellungen. (Siehe "BILD-Einstellungen")

#### **Wählen Sie die Audio-Einstellungen aus.**

Änderung der Audio-Einstellungen. (Siehe "AUDIO-Einstellungen")

- 1 Drücken Sie die Taste **HOME**, um auf das Startmenü zuzugreifen.
- 2 Drücken Sie die Navigationstasten, um zu **Smart Share** zu gelangen, und drücken Sie **OK**.
- 3 Drücken Sie die Navigationstasten, um zum gewünschten Gerät zu gelangen, und drücken Sie **OK**.
- 4 Drücken Sie die Navigationstasten, um zur **Musikliste** zu gelangen, und drücken Sie **OK**.
- 5 Drücken Sie die Navigationstasten, um zum gewünschten Ordner oder zur gewünschten Datei zu gelangen, und drücken Sie **OK**.
- 6 Spielen Sie Musik über folgende Menüs/Tasten ab.

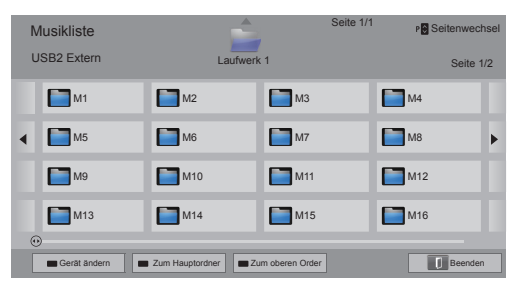

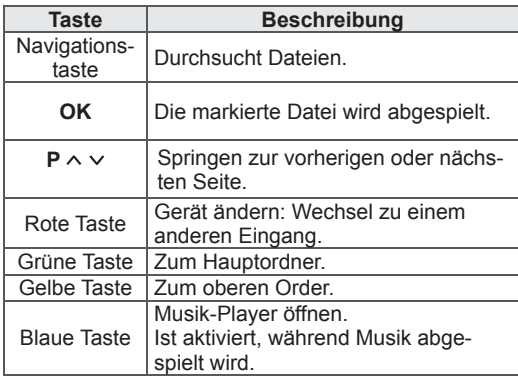

Wiedergabe von Musik 7 Die Wiedergabe wird mit folgenden Tasten gesteuert.

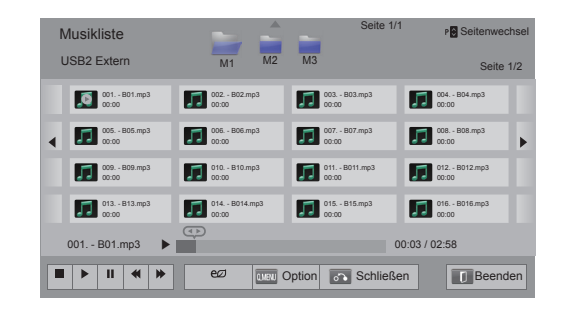

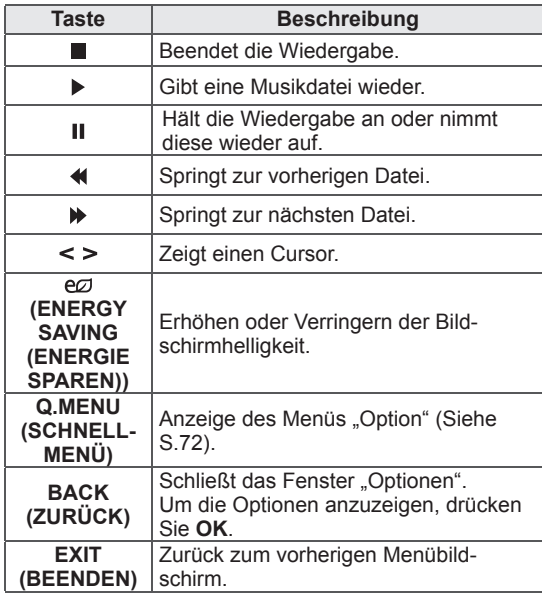

#### **Tipps zum Abspielen von Musikdateien**

• Diese Einheit unterstützt keine ID3-Tags, die in MP3-Dateien eingebettet sind.

#### **Q.MENU-Optionen (SCHNELLMENÜ) für Musikliste**

- 1 Drücken Sie **Q. MENÜ** (SCHNELLMENÜ). Ein Fenster wird eingeblendet.
- 2 Drücken Sie die Navigationstasten, um zur Option zu gelangen, und drücken Sie **OK**.
- 3 Drücken Sie die Navigationstasten, um zu einer der folgenden Optionen zu gelangen, und drücken Sie **OK**.

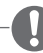

# **HINWEIS**

- Werte für Optionen, die in der Filmliste geändert werden, haben keinen Einfluss auf die Fotoliste und die Musikliste.
- Werte für Optionen, die in der Fotoliste bzw. der Musikliste geändert werden, werden entsprechend in der Fotoliste und der Musikliste geändert.

#### **Wählen Sie die Audio-Wiedergabe-Einstellungen aus.**

Auswahl der Option "Wiederholung" oder "Zufällig".

#### **Wählen Sie die Audio-Einstellungen aus.**

Änderung der Audio-Einstellungen. (Siehe "AUDIO-Einstellungen")

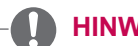

## **HINWEIS**

- Das TV-Gerät spielt keine kopiergeschützten Dateien ab.
- Wird das TV-Gerät während der Wiedergabe für einen längeren Zeitraum nicht verwendet, so erscheint ein Fenster mit Informationen als Bildschirmschoner, um ein Einbrennen zu verhindern. Um zum Bildschirm mit der Musikliste zurückzukehren, drücken Sie **OK**.

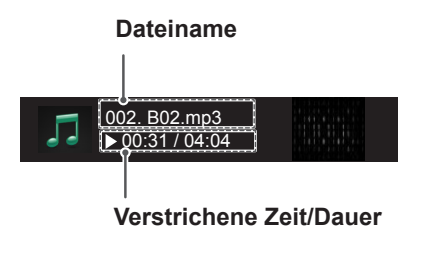
### **Medienlink-Funktion Medienlink-Verbindung**

Über das Medienlink-Programm können Sie eine Verbindung zu einem Plex Media Server herstellen. Der Plex Media Server steht als kostenloser Download von www.plexapp.com zur Verfügung. Damit können Sie Mediendateien wiedergeben und Plex Apps herunterladen. Die auf Ihren Computer heruntergeladenen Plex Apps belegen keinen Speicherplatz auf Ihrem TV-Gerät.

### **HINWEIS**

- Wir empfehlen, dass Sie die Version 0.9.1.14 oder höher von PLEX Media Server auf Ihrem Mac oder PC installieren. (Sie können die Installationsdatei von http://www.plexapp. com/medialink herunterladen.)
- Die GUI wird auf Englisch angezeigt, und bei Verwendung der folgenden Sprachen werden die übertragenen Daten nicht angezeigt: Thai, Arabisch, Persisch, Hebräisch, Kurdisch.
- Bei Verwendung des Video-Plug-ins wird die Datei zunächst für längere Zeit gepuffert, falls das TV-Gerät die Datei nicht für die Wiedergabe unterstützt und diese auf dem Computer konvertiert werden muss. Abhängig von der Performance des Computers und der Netzwerkgeschwindigkeit kann die Konvertierung kürzer oder länger dauern.
- Bei der Wiedergabe von Dateien, die auf dem Computer gespeichert sind (Filme, Fernsehprogramme, Musik), sind die unterstützten Formate die gleichen wie für die DLNA-Funktion. Die Funktion "Zum Inhalt springen" wird bei der Wiedergabe von Musik nicht unterstützt. (Wie bei DLNA)
- Bei der Widergabe von HD-Filmen über Wi-Fi können aufgrund einer Verlangsamung des Netzwerks Probleme auftreten.
- Bei Verwendung eines Routers erkennt das TV-Gerät möglicherweise den Computer aufgrund der Routereinstellungen nicht. (Beispiel: Bei manchen Routern kann das TV-Gerät bei Verwendung der Multicast Forward-Funktion Computer über Wi-Fi nicht erkennen.)
- Abhängig vom Medienformat funktionieren eventuell auch einige Plug-ins nicht.
- Plug-ins unterliegen Änderungen und können ohne vorherige Ankündigung plötzlich nicht mehr funktionieren. Dies liegt allein im Ermessen des Anbieters.

- 1 Ihr TV-Gerät muss über eine kabelgebundene oder eine drahtlose Verbindung mit dem Heimnetzwerk verbunden sein. [\(Siehe](#page-42-0) S.43 bis [49\)](#page-48-0).
- 2 Sie können PLEX von http://www.plexapp.com/ medialink herunterladen.
	- Weitere Informationen zur Installation finden Sie auf der angegebenen Website.
- 3 Beim erstmaligen Ausführen von PLEX führt ein Assistent Sie durch die Schritte zum Einrichten des Programms.
	- Weitere Informationen zur Verwendung des Assistenten finden Sie auf der angegebenen Website.

### **Verwenden von Medienlink Wiedergeben von Filmen**

- 1 Drücken Sie die Taste **Home**, um auf das Startmenü zuzugreifen.
- 2 Drücken Sie die Navigationstasten, um zum Symbol für **Medienlink** zu gelangen, und drücken Sie **OK**.
- 3 Die Medienlink-Abschnitte des angeschlossenen Computers werden angezeigt. Wählen Sie ein Symbol aus, um die freigegebenen Medien dieser Kategorie anzuzeigen.

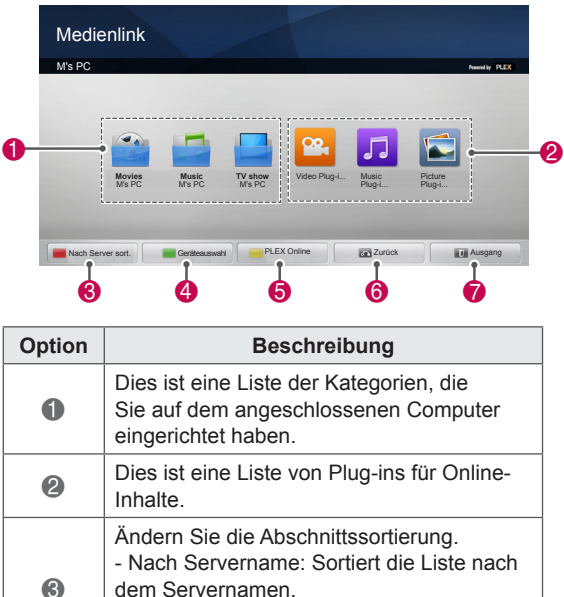

- Nach Elementname: Sortiert die Liste

Über PLEX Online können Sie Anwendungen auf dem Computer installieren, entfernen oder aktualisieren. **6 Zurück zum vorherigen Bildschirm. 7** Beenden Sie Medienlink.

nach dem Elementnamen. 4 Wählen Sie ein anderes Gerät aus.

6

Media Link will retrieve information on shared movies as described below.

- 1 Drücken Sie die Taste **Home**, um auf das Startmenü zuzugreifen.
- 2 Drücken Sie die Navigationstasten, um zum Symbol für **Medienlink** zu gelangen, und drücken Sie **OK**.
- **3** Drücken Sie die Navigationstasten, um zu Video zu gelangen, und drücken Sie **OK**.

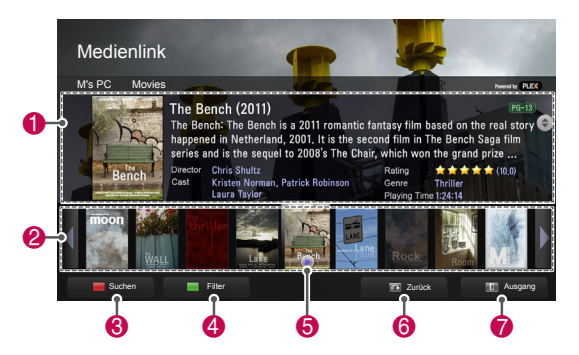

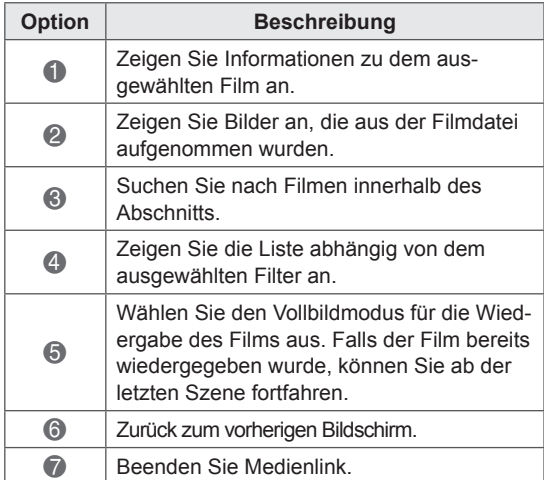

### **Verwenden des Musikabschnitts Verwenden des Fernsehpro-**

Sie können Informationen zu den Musikdateien anzeigen, die für den Musikabschnitt angegeben wurden, und diese genießen.

- 1 Drücken Sie die Taste **Home**, um auf das Startmenü zuzugreifen.
- 2 Drücken Sie die Navigationstasten, um zum Symbol für **Medienlink** zu gelangen, und drücken Sie **OK**.
- 3 Drücken Sie die Navigationstasten, um zum Musikabschnitt zu gelangen, und drücken Sie **OK**.

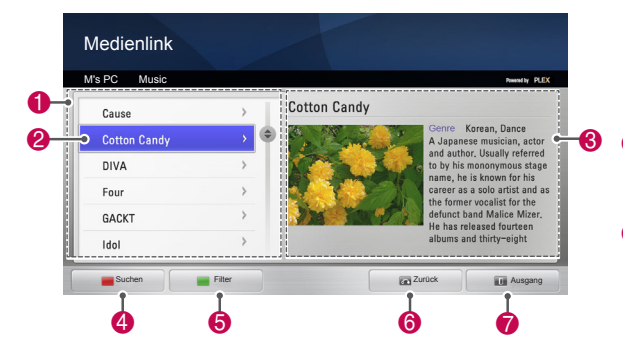

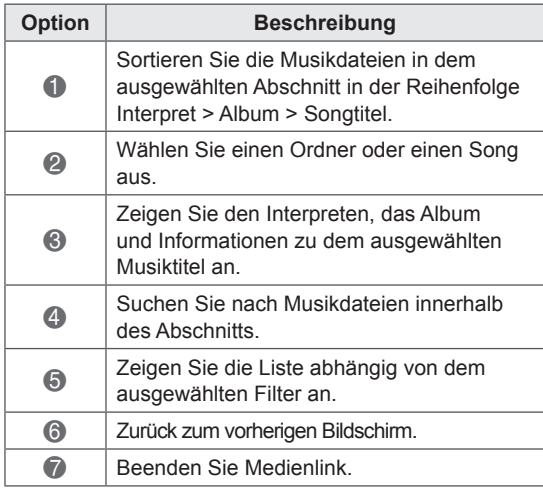

# **grammabschnitts**

Sie können Informationen zu den im Fernsehprogrammabschnitt enthaltenen Programmen anzeigen und diese genießen.

- 1 Drücken Sie die Taste **Home**, um auf das Startmenü zuzugreifen.
- 2 Drücken Sie die Navigationstasten, um zum Symbol für **Medienlink** zu gelangen, und drücken Sie **OK**.
- 3 Drücken Sie die Navigationstasten, um zum Fernsehprogrammabschnitt zu gelangen, und drücken Sie **OK**.

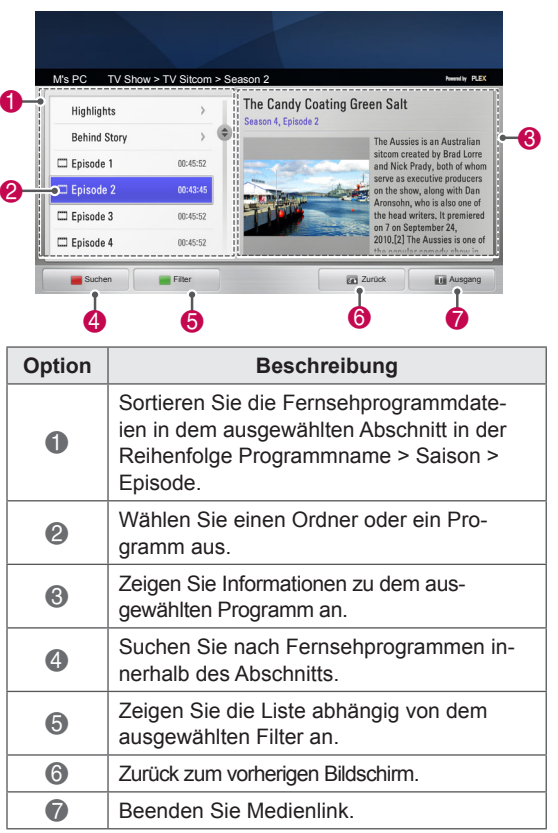

### **Installieren von Plug-Ins**

Mit Medienlink können Sie Plug-ins installieren, um Medieninhalte im Web zu genießen.

- 1 Drücken Sie die Taste **Home**, um auf das Startmenü zuzugreifen.
- 2 Drücken Sie die Navigationstasten, um zum Symbol für **Medienlink** zu gelangen, und drücken Sie **OK**.
- 3 Drücken Sie die gelbe Schaltfläche, um PLEX Online auszuwählen.

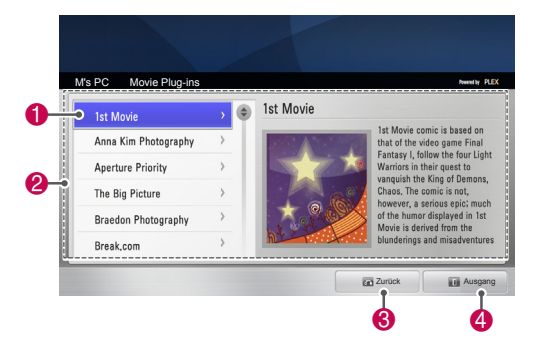

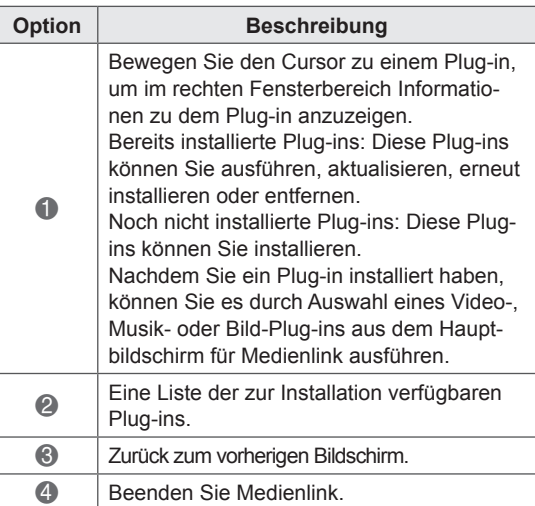

## **DVR-Funktion**

#### (nur Plasma-TV)

(Diese Funktion ist nur in Finnland, Schweden, Norwegen, Dänemark, Spanien, Russland, der Ukraine und Kasachstan verfügbar.)

### **Vorsichtsmaßnahmen beim Verwenden eines USB-Geräts**

## **HINWEIS**

- Nur USB-Speichermedien können erkannt werden.
- Falls das USB-Speichergerät über einen USB-Hub angeschlossen wird, wird das Gerät nicht erkannt.
- Ein USB-Speichergerät mit automatischem Erkennungsprogramm wird möglicherweise nicht erkannt.
- Ein USB-Speicher mit eigenem Treiber wird möglicherweise nicht erkannt.
- Bei mehreren Partitionen oder Kartenlesegeräten können bis zu vier Speicherkarten gleichzeitig erkannt werden.
- Die Erkennungsgeschwindigkeit eines USB-Speichers kann von Gerät zu Gerät unterschiedlich sein.
- Wenn das verbundene USB-Speichergerät aktiv ist, schalten Sie das TV-Gerät nicht aus, und trennen Sie das USB-Gerät nicht vom TV-Gerät. Wenn ein solches Gerät plötzlich getrennt oder aus der Buchse gezogen wird, können die gespeicherten Daten oder das USB-Speichergerät beschädigt werden.
- Schließen Sie USB-Speichergeräte, die eine externe Stromversorgung benötigen, an die Stromversorgung an. Ansonsten wird das Gerät möglicherweise nicht erkannt.
- Verbinden Sie das USB-Speichergerät mit dem vom USB-Hersteller mitgelieferten Kabel. Falls ein anderes Kabel als das vom USB-Hersteller mitgelieferte oder ein übermäßig langes Kabel verwendet wird, wird das Gerät möglicherweise nicht erkannt.
- Einige USB-Speichergeräte werden möglicherweise nicht unterstützt oder funktionieren nicht korrekt.
- Das TV-Gerät zeigt Dateinamen mit bis zu 128 Zeichen an.
- Bitte führen Sie eine Sicherung der wichtigen Dateien durch, da auf dem USB-Speichergerät abgelegte Informationen verloren gehen

können. Das Datenmanagement liegt in der Verantwortung des Verbrauchers. Daher übernimmt der Hersteller keine Haftung für Datenbeschädigung.

- Die empfohlene Kapazität beträgt 40 GB oder mehr und 1 TB oder weniger für USB HDD.
- Geräte mit einer größeren Kapazität funktionieren möglicherweise nicht ordnungsgemäß.
- Die Wiedergabe eines Films über eine USB-Verbindung, die keine hohe Übertragungsgeschwindigkeit unterstützt, funktioniert möglicherweise nicht korrekt.
- USB-Speichergeräte unter der Version USB 2.0 werden ebenfalls unterstützt. Jedoch kann es sein, dass diese in der Filmliste nicht ordnungsgemäß funktionieren.
- Um die fehlerfreie Funktion und die Stabilität des externen HDD zu gewährleisten, wird die Nutzung eines HDD-Benchmarkingtools empfohlen.
- Dieses prüft die HDD-Leistung, d. h. Lese-/ Schreibgeschwindigkeit, Zugriffsdauer, Stabilität. Nach dem Herunterladen des HDD-Benchmarkingtools durchsucht es die Website und ermöglicht eine einfache Nutzung.
- DVR USB-Festplatten unterstützen nur SSD- oder HDD-Festplatten. (USB-Speicher werden nicht unterstützt.)
- Ein SSD (Solid-State-Laufwerk) bietet eine unbegrenzte Anzahl von Lese-/Löschzyklen. Für dieses Produkt wird ein HDD (Festplattenlaufwerk) empfohlen.

### **Timeshift (PAUSE & WIEDERGABE VON LIVESENDUNGEN)**

Diese Funktion ermöglicht eine automatische Aufzeichnung von Livesendungen, die dann jederzeit angesehen werden können.

Ist Timeshift aktiviert, können Sie die Sendung jederzeit unterbrechen und wieder starten, ohne dass sie etwas von der Liveübertragung verpassen.

Die Funktionen Timeshift und Aufnahme funktionieren bei schwachem Signal möglicherweise nicht.

Diese Funktion wird nur nach Initialisierung des USB-Geräts ausgeführt.

#### **Anschließen von USB-Speichergeräten**

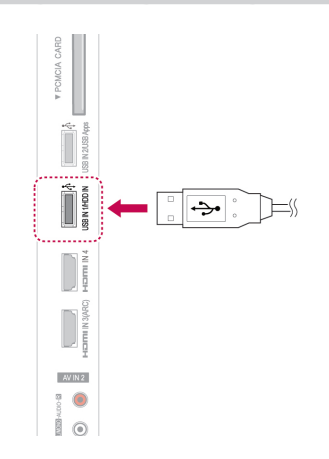

- 1 Schließen Sie das USB-Gerät an die Buchsen **USB IN 1/HDD IN** an der Seite des TV-Geräts an.
- 2 Zur Verwendung des USB-Geräts (über 40 GB) für DVR initialisieren Sie das USB-Gerät.

### **HINWEIS**

- Dadurch wird die Festplatte initialisiert, die als Disk-Modus für DVR an den USB angeschlossen ist.
- Die Aktivierung erfolgt nur dann, wenn die verfügbare USB-Festplatte für DVR angeschlossen ist.
- Wenn die Initialisierung des USB-Geräts ausgeführt wird, werden sämtliche Daten, die auf dem USB-Gerät gespeichert sind, gelöscht.
- Entfernen Sie das USB-Gerät während der Initialisierung nicht. Dies kann zu Fehlern auf dem TV-Gerät und dem Speichergerät führen.

#### **Initialisierung des USB-Geräts**

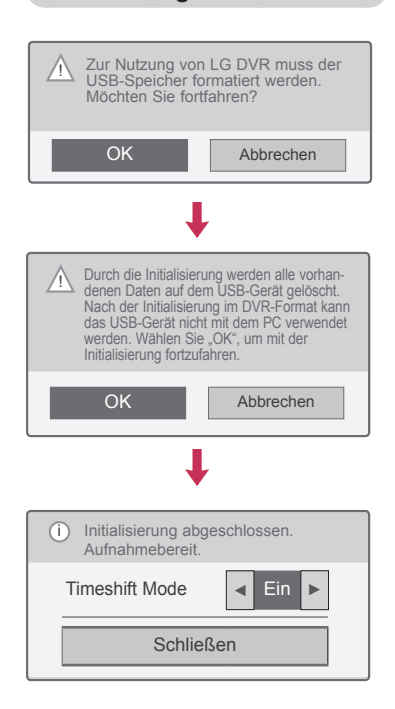

- 1 Schließen Sie einen unformatierten USB-Speicher für DVR an, und drücken Sie **REC**, um das USB-Gerät zu initialisieren.
- 2 Drücken Sie die Navigationstasten, um zu **OK** zu gelangen, und drücken Sie **OK**.
- 3 Drücken Sie die Navigationstasten, um zu **Ein**  oder **Aus** zu gelangen, und drücken Sie **OK**.

#### **HINWEIS**

- Wenn die Initialisierung abgeschlossen ist, wird eine Popup-Meldung angezeigt und die angeschlossene USB-Festplatte ist für DVR verfügbar.
- Abhängig von der Kapazität des USB-Geräts kann die Zeit für die Initialisierung schwanken.
- Das initialisierte USB-Gerät wird vom PC nicht erkannt.
- Wenn ein USB-Gerät mit weniger als 40 GB angeschlossen ist, wird die Initialisierung des USB-Geräts nicht aktiviert.
- Es werden externe Festplatten mit einer Größe von maximal 1 TB unterstützt.

#### **Änderung bei Timeshift Mode während der Nutzung Digitale Videoaufnahme**

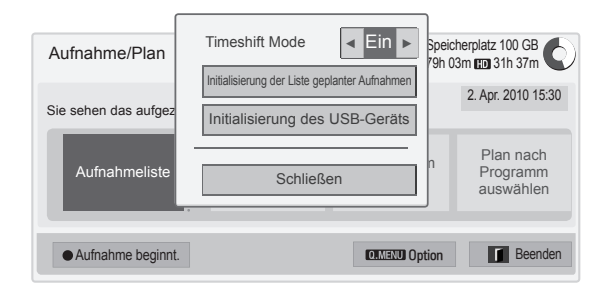

- 1 Drücken Sie nach Anschluss eines USB-Geräts auf **OK**.
- 2 Drücken Sie die Gelbe Taste**,** um das DVR-Optionsmenü anzuzeigen, und drücken Sie **Q.MENU** (SCHNELLMENÜ).
- 3 Drücken Sie die Navigationstasten, um zu **Timeshift Mode** zu gelangen, und drücken Sie **OK**.
- 4 Drücken Sie die Navigationstasten, um zu **Ein** oder **Aus** zu gelangen, und drücken Sie **OK**.
- 5 Drücken Sie abschließend **EXIT (BEENDEN)**. Um zum vorherigen Menü zurückzukehren, drücken Sie **BACK (ZURÜCK)**.

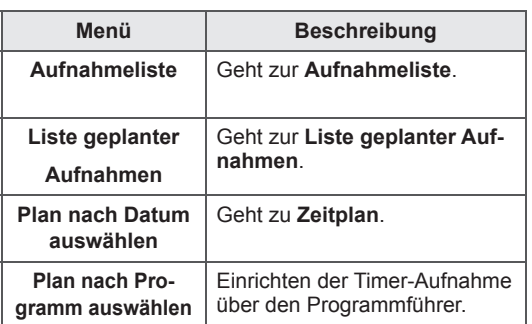

#### **Reinitialisierung des USB-Geräts während der Nut zung Digitale Videoaufnahme**

- 1 Drücken Sie nach Anschluss eines USB-Geräts auf **OK**.
- 2 Drücken Sie die Gelbe Taste**,** um das DVR-Optionsmenü anzuzeigen, und drücken Sie **Q.MENU** (SCHNELLMENÜ).
- 3 **Drücken Sie die Navigationstasten, um zu Initialisierung des USB-Geräts zu gelangen, und drücken Sie** OK**.**
- 4 Drücken Sie abschließend **EXIT** (BEENDEN).

Um zum vorherigen Menü zurückzukehren, drücken Sie **BACK (ZURÜCK)**.

### **Timeshift-Fortschritt** 00:35  $\frac{1}{100.35}$   $\frac{1}{100.35}$   $\frac{1}{100.35}$   $\frac{1}{100.35}$   $\frac{1}{100.35}$   $\frac{1}{100.35}$   $\frac{1}{100.35}$   $\frac{1}{100.35}$   $\frac{1}{100.35}$   $\frac{1}{100.35}$   $\frac{1}{100.35}$   $\frac{1}{100.35}$   $\frac{1}{100.35}$   $\frac{1}{100.35}$   $\frac{1}{100.3$  $\bullet$  Aufnahmebeginn Liveüber- $\left| \begin{array}{c} \bullet \\ \bullet \end{array} \right|$  **ii**  $\left| \begin{array}{c} \bullet \\ \bullet \end{array} \right|$  and  $\left| \begin{array}{c} \bullet \\ \bullet \end{array} \right|$  and  $\left| \begin{array}{c} \bullet \\ \bullet \end{array} \right|$  schließen **2** � **<sup>1</sup> <sup>3</sup>**

- 1 Drücken Sie nach Anschluss eines USB-Geräts auf **OK**.
- Sobald Timeshift beginnt, erscheint am unteren Bildschirmrand eine Fortschrittsleiste, die den aktuellen Aufnahmestatus anzeigt.
- Drücken Sie auf **Zurück,** um die Fortschrittsleiste auszublenden, oder drücken Sie auf **OK**, um die Fortschrittsleiste anzuzeigen.
- Diese Funktion wird beibehalten, selbst wenn das Programm gewechselt wird, während Timeshift weiterläuft.

#### Die "Fortschrittsleiste"?

Diese Funktion zeigt Folgendes an: mögliche Timeshift-Ansicht, aktuelle Bildschirmund Liveübertragungsposition.

- **1** Vorschau
- **2** Aktueller Stand und Fortschrittsdauer bei der Wiedergabe
- **3** Gesamter Fortschritt von Timeshift
	- $\triangleright$  Playback  $\gg$  Fast forward **K** Rewind **II** Pause  $\curvearrowright$  Direktansicht +
	- Direktansicht -
	- **IID** Ein Bildschirm
	- $\mathbb{D}$  Zeitlupe

### **HINWEIS**

- Um nicht unnötig Speicherplatz zu belegen, wird nicht gespeichert, wenn kein Signal vorhanden ist.
- Timeshift kann für maximal 2 Stunden verwendet werden.
- Sie können keine Programmänderung oder Eingabekonvertierung für die Aufnahme durchführen.
- Beim Einschalten kann es bis zu 3 Minuten dauern, die Festplatte zu initialisieren.
- Die Aufnahme oder Wiedergabe eines aufgenommenen Programms kann für ein kopiergeschütztes Programm evtl. nicht gestartet werden.
- Die Zeit für die Sofortaufnahme ist auf 3 Stunden eingestellt, maximal werden 5 Stunden unterstützt.
- Bei Aufnahmen von mehr als 18 Minuten wird alle 3 Minuten eine Miniaturbild erstellt, bei Aufnahmen unter 18 Minuten wird alle 1 bis 3 Minuten ein Miniaturbild erstellt.
- Auf einem Bildschirm werden bis zu 6 Miniaturbilder erstellt.
- DVR ist im DTV-Kanal verfügbar.
- Radio- oder Satellitenprogramme sowie einige verschlüsselte Programme können nicht aufgezeichnet werden.
- Sie können DTV-Programme in 3D aufnehmen und wiedergeben.

#### **Wiedergabe bei Nutzung von Timeshift**

Während der Timeshift-Wiedergabe sind die folgenden Optionen verfügbar.

#### **Verwendung der Fernbedienung**

Sie können den temporär gespeicherten Teil während der Nutzung von Timeshift auf unterschiedliche Weise wiedergeben.

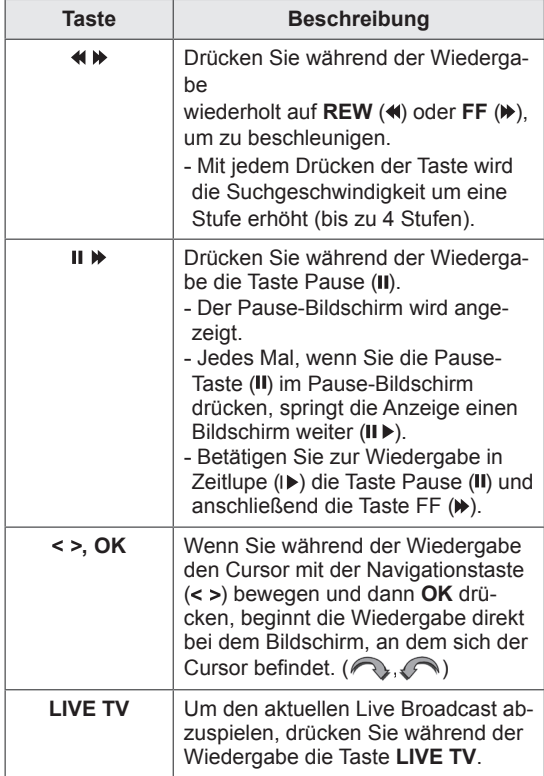

### **AUFNAHME**

Diese Funktion können Sie verwenden, wenn Sie ein Programm nicht sehen können, weil Sie nicht zu Hause sind.

#### **Aufnahme starten/beenden**

Sie können auch das gesehene Programm aufzeichnen.

#### **Aufnahme starten**

1 Drücken Sie **REC**, um die Aufnahme zu starten.

#### **Aufnahme beenden**

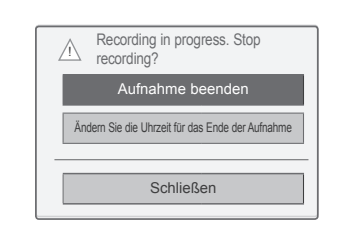

- 1 Drücken Sie **REC**, um die Aufnahme zu beenden.
- 2 Drücken Sie die Navigationstasten, um zu **Aufnahme beenden** zu gelangen, und drücken Sie **OK**.

#### **HINWEIS**V

• Sie können die Aufnahme auch beenden, indem Sie auf **STOP ( )** drücken.

#### **Aufnahmeendzeit ändern**

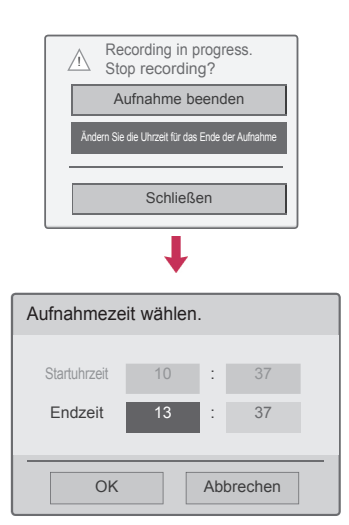

- 1 Drücken Sie **REC** auf dem Rekorder.
- 2 Drücken Sie die Navigationstasten, um zu **Ändern der Aufnahmeendzeit** zu gelangen, und drücken Sie **OK**.
- 3 Drücken Sie die Navigationstasten, um zu Einstellen der Aufnahmeendzeit zu gelangen, und drücken Sie **OK**.

#### **HINWEIS**

- Ist während der Aufnahme kein ausreichender Speicherplatz verfügbar, hält die Aufnahme automatisch an.
- Aufnahmen von weniger als 10 Sekunden werden nicht gespeichert.
- Die maximal verfügbare Aufnahmedauer beträgt 5 Stunden.
- Um bei der Aufnahme von Sendungen Speicherplatz zu sparen, werden keine Daten gespeichert, wenn kein Signal vorhanden ist.
- Für kopiergeschützte Programme steht die Aufnahmefunktion nicht zur Verfügung.
- Die angezeigte Zeit kann sich leicht von der echten Zeit unterscheiden.
- Wenn kein Signal erfolgt oder eine Filmquelle angesehen wird, kann sich die angezeigte Zeit leicht von der echten Zeit unterscheiden.

#### **WARNUNG**

- Rundfunk- und Fernsehmaterial unterliegt dem Urheberrecht. Die Aufnahme und Wiedergabe bestimmten Materials ist nur nach ausdrücklicher Genehmigung durch den Inhaber des Urheberrechts zulässig.
- Sämtliche Audio- und Videoaufnahmen, die Sie mit diesem Rekorder machen, dürfen nur für persönliche Zwecke genutzt werden. Die gewerbliche Nutzung sowie der Verleih gegen oder ohne Gebühr sind untersagt.

### **GEPLANTE AUFNAHMEN**

#### **Zeitplan**

Mit dieser Funktion können reservierte Aufnahmen ganz einfach registriert werden. Timer-Aufnahme wurde festgelegt.

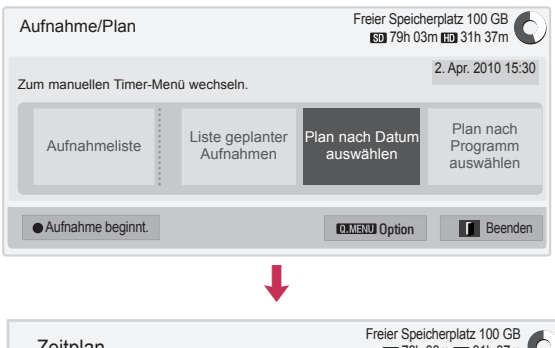

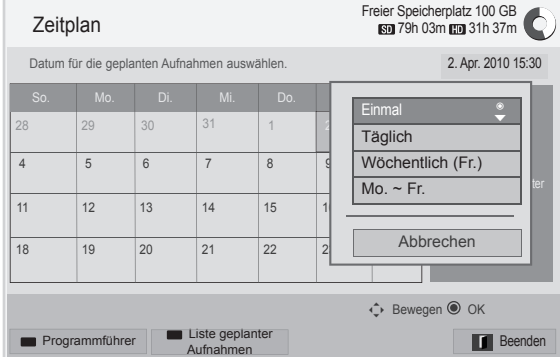

- 1 Drücken Sie nach Anschluss eines USB-Geräts auf **OK**.
- 2 Drücken Sie die Gelbe Taste**.**
- 3 Drücken Sie die Navigationstasten, um zu **Plan nach Datum auswählen** zu gelangen, und drücken Sie **OK**.
- 4 Drücken Sie die Navigationstasten, um zu Datum auswählen zu gelangen, und drücken Sie **OK**.
- 5 Drücken Sie die Navigationstasten, um die gewünschte Wiederholungsoption auszuwählen, und drücken Sie **OK**.
- 6 Drücken Sie die Navigationstasten, um zu Geplante Aufnahme, Zeit und Programm zu gelangen, und drücken Sie **OK**.
- 7 Drücken Sie abschließend **EXIT (BEENDEN)**. Um zum vorherigen Menü zurückzukehren, drücken Sie **BACK (ZURÜCK)**.

#### **Liste geplanter Aufnahmen**

Mit dieser Funktion können geplante Programme angezeigt werden. Sie können bis zu 30 Programme speichern.

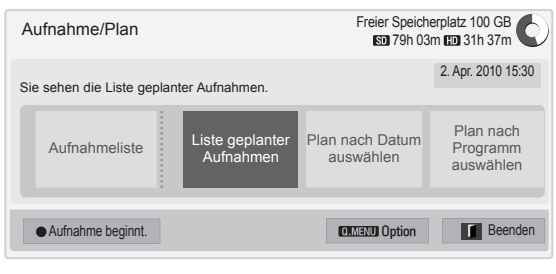

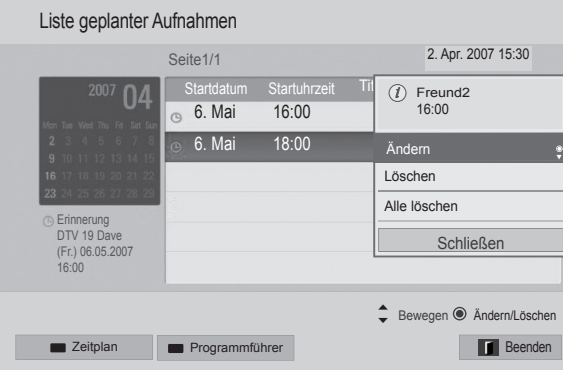

- 1 Drücken Sie nach Anschluss eines USB-Geräts auf **OK**.
- 2 Drücken Sie die Gelbe Taste**.**
- 3 Drücken Sie die Navigationstasten, um zur **Liste geplanter Aufnahmen** zu gelangen, und drücken Sie **OK**.
- 4 Drücken Sie die Navigationstasten, um das gewünschte Programm auszuwählen, und drücken Sie **OK**.
- 5 Drücken Sie abschließend **EXIT** (BEENDEN).

Um zum vorherigen Menü zurückzukehren, drücken Sie **BACK (ZURÜCK)**.

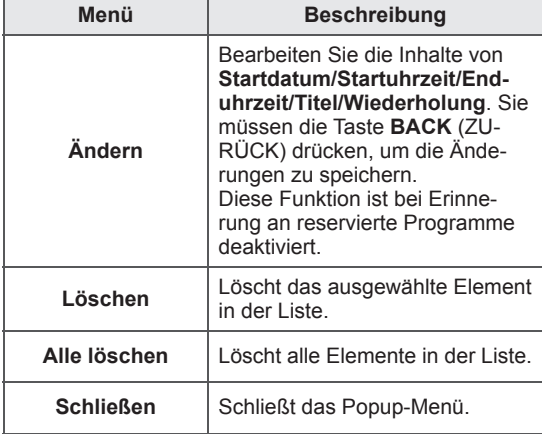

#### **Liste geplanter Aufnahmen initialisieren**

Diese Funktion setzt die Liste geplanter Aufnahmen zurück.

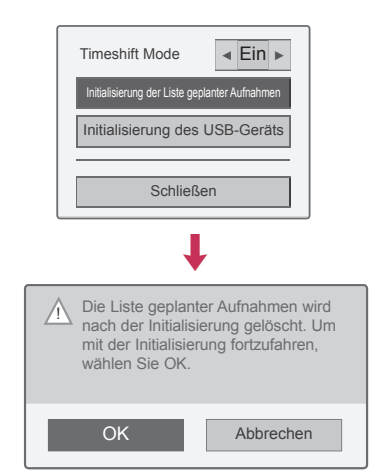

- 1 Drücken Sie nach Anschluss eines USB-Geräts auf **OK**.
- 2 Drücken Sie die Gelbe Taste**,** um das DVR-Optionsmenü anzuzeigen, und drücken Sie **Q.MENU** (SCHNELLMENÜ).
- 3 Drücken Sie die Navigationstasten, um zu **Initialisierung der Liste geplanter Aufnahmen** zu gelangen, und drücken Sie **OK**.
- 4 Drücken Sie die Navigationstasten, um zu **OK**  zu gelangen, und drücken Sie **OK**. Starten Sie die Initialisierung der Liste geplanter Aufnahmen.
- 5 Drücken Sie abschließend **EXIT (BEENDEN)**. Um zum vorherigen Menü zurückzukehren, drücken Sie **BACK (ZURÜCK)**.

#### **Programmführer**

Mit dieser Funktion können reservierte Aufnahmen ganz einfach registriert werden. (Weitere Informationen finden Sie unter "EPG".)

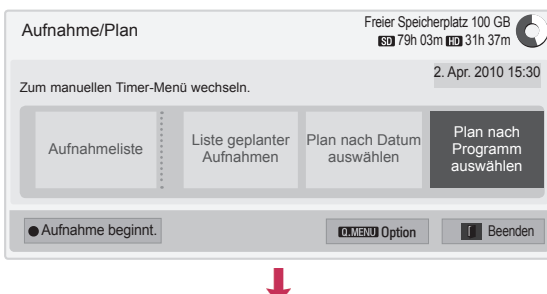

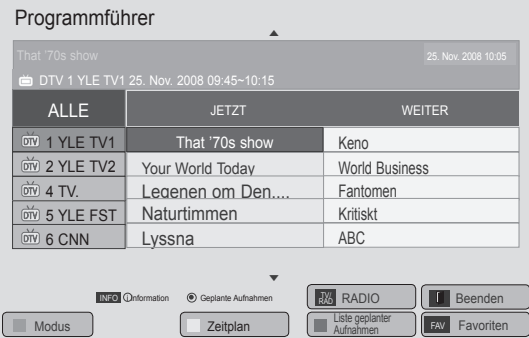

- 1 Drücken Sie nach Anschluss eines USB-Geräts auf **OK**.
- 2 Drücken Sie die Gelbe Taste**.**
- 3 Drücken Sie die Navigationstasten, um zu **Plan nach Programm auswählen** zu gelangen, und drücken Sie **OK**.
- 4 Drücken Sie die Navigationstasten, um zu Programm auswählen zu gelangen, und drücken Sie **OK**.
- 5 Drücken Sie abschließend **EXIT** (BEENDEN).

Um zum vorherigen Menü zurückzukehren, drücken Sie **BACK (ZURÜCK)**.

### **HINWEIS**

• Bei kopiergeschützten Programmen ist eine Aufnahme nicht möglich.

Programm mit Kopierschutz: Aufnahme fehlgeschlagen.

- Wenn eine externe Quelle von schlechter Qualität aufgenommen wird, ist die Qualität der Aufnahme nicht optimal.
- Die verfügbare Zeit für manuelle Aufnahmen beträgt höchstens 5 Stunden und mindestens 2 Minuten.
- Wenn ein Sender die falschen Zeitinformationen sendet, kann die reservierte Aufnahme fehlschlagen.
- Wenn gleichzeitig verschiedene Programme für die Aufnahme bei Einschaltzeit und die reservierte Aufnahme eingerichtet sind, wird das TV-Gerät für die reservierte Aufnahme eingeschaltet.
- Wenn Sie das Gerät während der Aufnahme abschalten, kann das aufgezeichnete Programm nicht gespeichert werden. Deshalb ist es empfehlenswert, zuerst die Taste **STOP** (a) zu drücken, die Reservierungs-/Aufnahmeliste zu prüfen und dann das Gerät auszuschalten.
- Die Aufnahme kann nicht für einen Zeitraum von weniger als 10 Sekunden reserviert werden.
- Da der Titel und die Zeit des Programms für die Aufnahme/Erinnerung auf den Informationen basiert, die vom Sender übertragen werden, können sie sich je nach Sendersituation von der tatsächlichen Zeit unterscheiden.
- Die Aufnahmezeit kann je nach Auflösung des Eingangssignals oder Kapazität der USB-Festplatte abweichen.
- Wenn das TV-Gerät zur Startzeit für die reservierte Aufnahme ausgeschaltet ist, werden die für die Aufnahme erforderlichen Gerätekomponenten eingeschaltet und die Reservierung gestartet.
- Wenn zur Startzeit für die reservierte Aufnahme eine Sofortaufnahme läuft, wird die aktuelle Aufnahme angehalten und gespeichert und die reservierte Aufnahme wird gestartet.
- Wenn das TV-Gerät vom Netz getrennt oder ausgeschaltet wird, kann die reservierte Aufnahme nicht ausgeführt werden.

### **AUFGEZEICHNETE PROGRAMME**

Die Liste aufgezeichneter Programme ist auf einen Blick ersichtlich.

Die auf dem USB-Gerät gespeicherten aufgezeichneten Programme können abgespielt werden.

#### **Liste aufgezeichneter Programme**

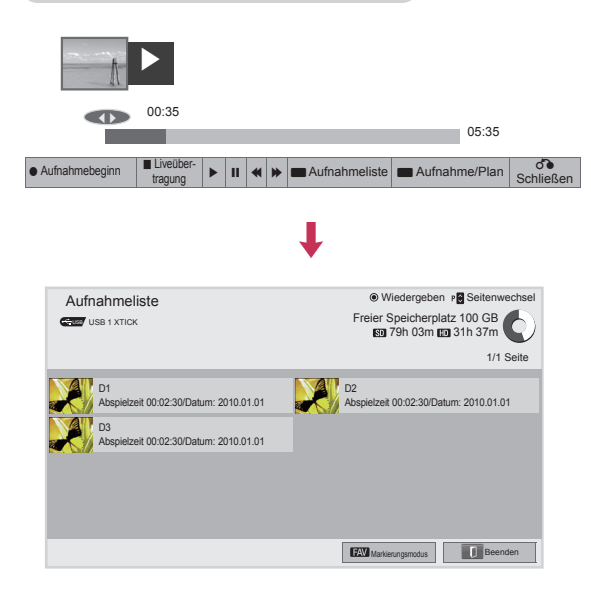

- 1 Drücken Sie nach Anschluss eines USB-Geräts auf **OK**.
- 2 Drücken Sie die grüne Taste, um die **Aufnahmeliste auszuwählen.**
- 3 Drücken Sie die Navigationstasten, um zu einem aufgenommenen Programm zu gelangen, und drücken Sie **OK**.
- 4 Drücken Sie abschließend **EXIT** (BEENDEN).

Um zum vorherigen Menü zurückzukehren, drücken Sie **BACK (ZURÜCK)**.

### **HINWEIS**

- Wenn ein Sektor der Festplatte fehlerhaft ist, kann die Aufnahmeliste ganz oder teilweise gelöscht werden.
- Die maximale Anzahl Aufnahmen in der Aufnahmeliste beträgt 200. Wenn die Aufnahmeliste bereits 200 Aufnahmen enthält, sind keine weiteren Aufnahmen möglich.
- Wenn die Aufnahme vollständig wiedergegeben wurde, bleibt die Anzeige 10 Sekunden stehen. Anschließend wird die Wiedergabe automatisch beendet.
- Die Aufnahme kann auch während der Aufnahme/reservierten Aufnahme wiedergegeben werden.
- Während der Wiedergabe der Aufnahme kann die Festplatte Geräusche verursachen.
- Dies hat keine Auswirkungen auf die Leistung und Zuverlässigkeit des Produkts. Es ist normal, dass die Festplatte Geräusche verursacht.
- Das mit einem anderen TV-Gerät aufgezeichnete Programm kann aufgrund der Urheberrechtsrichtlinien nicht wiedergegeben werden. Wenn Sie versuchen, das mit einem anderen TV-Gerät aufgezeichnete Programm wiederzugeben, erscheint ein schwarzer Bildschirm.

#### **Markierungsmodus**

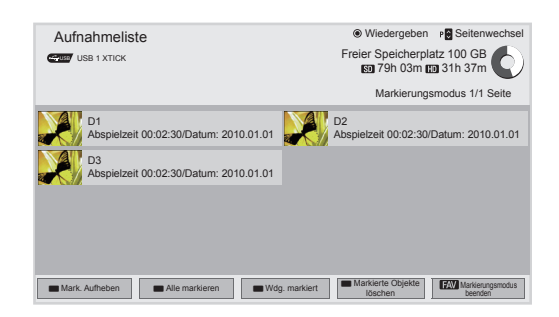

- 1 Drücken Sie nach Anschluss eines USB-Geräts auf **OK**.
- 2 Drücken Sie die **grüne Taste, um die Aufnahmeliste auszuwählen.**
- 3 Drücken Sie **FAV**, um das gewünschte aufgenommene Programm zu markieren.
- 4 Drücken Sie die Navigationstasten, um das gewünschte aufgenommene Programm auszuwählen.
- 5 Drücken Sie die gelbe Taste, um das markierte aufgenommene Programm abzuspielen.

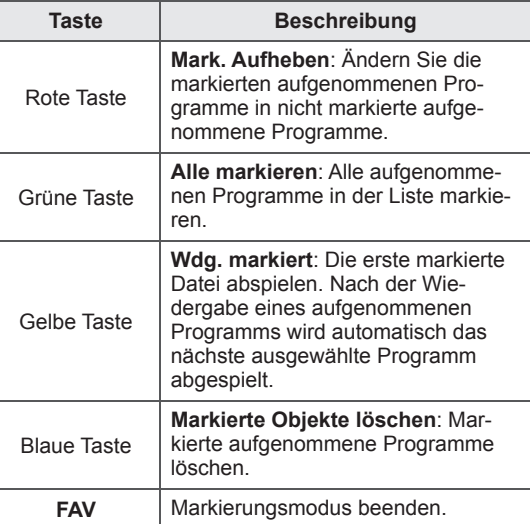

#### **Aufgenommene Programme abspielen**

Sie können ein ausgewähltes Programm aus der Aufnahmeliste abspielen.

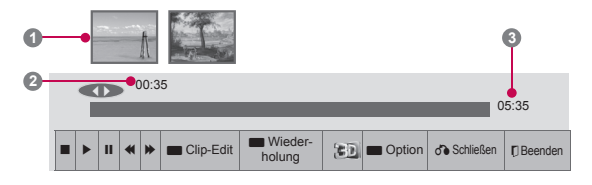

- 1 Drücken Sie nach Anschluss eines USB-Geräts auf **OK**.
- 2 Drücken Sie die grüne Taste, um die **Aufnahmeliste auszuwählen.**
- 3 Drücken Sie die Navigationstasten, um zu einem aufgenommenen Programm zu gelangen, und drücken Sie **OK**.
- 4 Drücken Sie die grüne Taste, um die **Option** zu wählen, und drücken Sie **OK**.
- 5 Drücken Sie abschließend **EXIT** (BEENDEN).

Um zum vorherigen Menü zurückzukehren, drücken Sie **BACK (ZURÜCK)**.

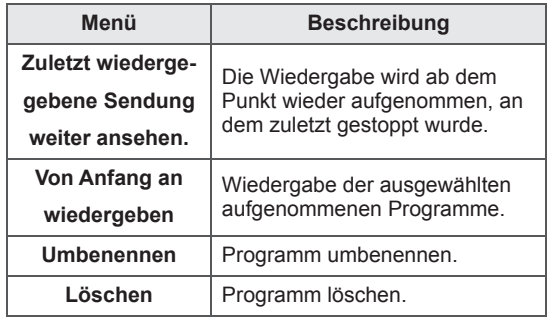

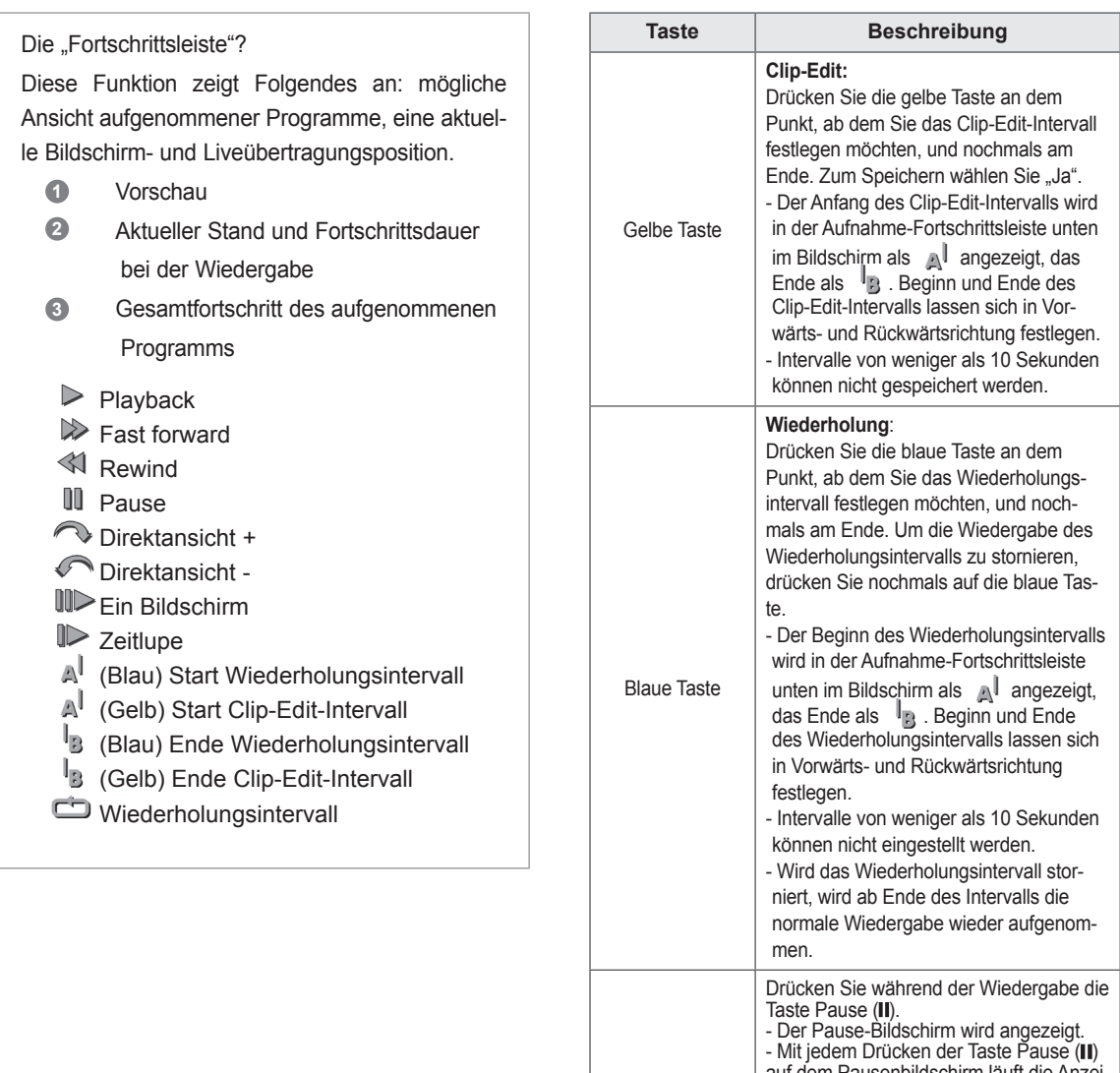

### **Verwendung der Fernbedienung**

Während der Wiedergabe des aufgenommenen Programms können verschiedene Einstellungen vorgenommen werden.

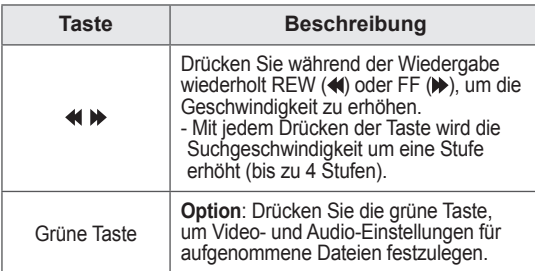

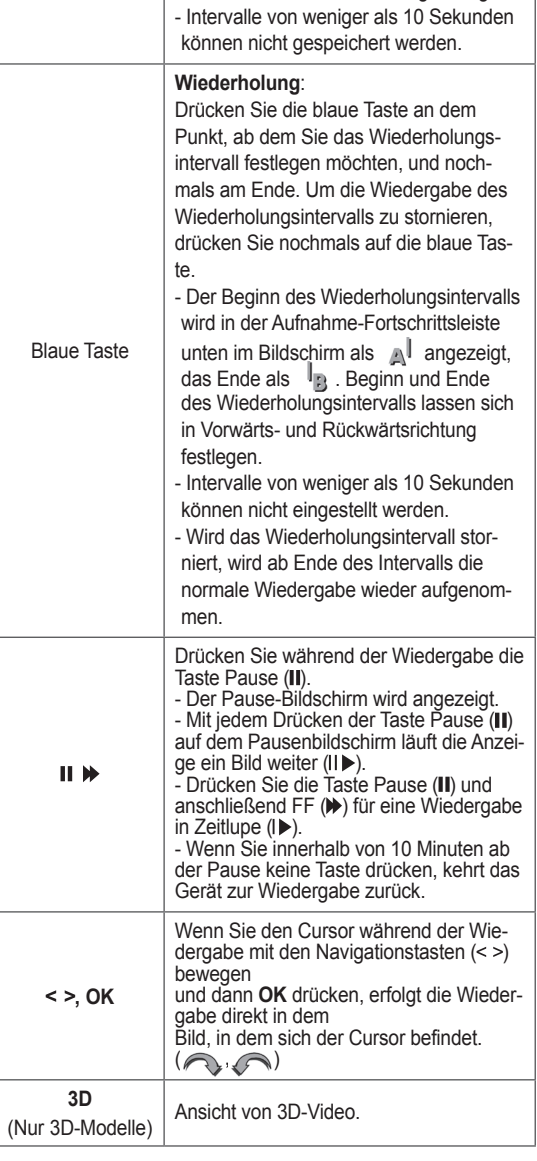

### **EPG (Elektronischer Programmführer)**  (Im digitalen Modus)

Dieses System verfügt über einen elektronischen Programmführer (EPG), der Ihnen dabei hilft, durch alle möglichen Ansichtsoptionen zu navigieren. EPG unterstützt dabei Informationen wie Programmlisten sowie Anfangs- und Enduhrzeiten für alle verfügbaren Dienste. Darüber hinaus sind in EPG oft detaillierte Informationen über das Programm verfügbar (Verfügbarkeit und die Menge an Programmdetails variieren je nach Sender).

Diese Funktion kann nur dann genutzt werden, wenn die entsprechenden Sender die EPG-Information auch übertragen.

Bevor Sie die EPG-Funktion nutzen können, müssen Sie im Menü **Zeit** die Uhr einstellen. EPG zeigt Programmdetails für die nächsten 8 Tage an.

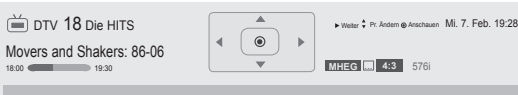

Ein Rückblick auf die besten Tänze der letzten 20 Jahre.

y Drücken Sie **INFO**, um Informationen zum aktuellen Programm anzuzeigen.

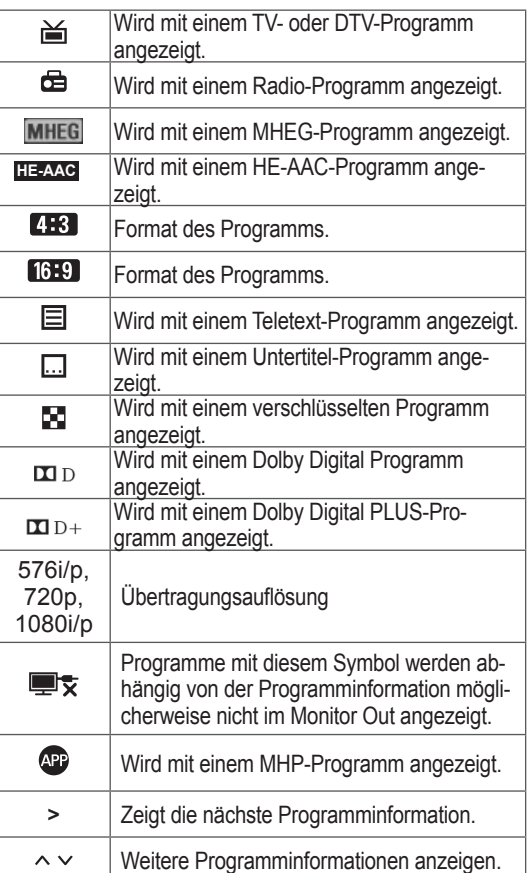

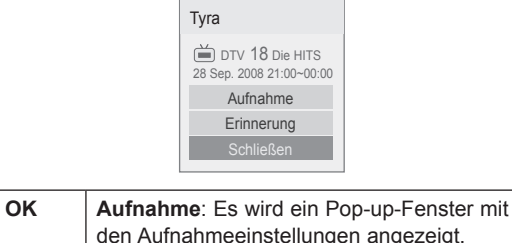

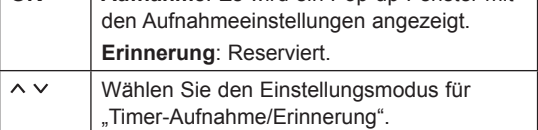

### **EPG ein-/ausschalten**

1 Drücken Sie **GUIDE** (PROGRAMMFÜHRER), um EPG ein- oder auszuschalten.

### **Wählen Sie ein Programm.**

1 Drücken Sie die Navigationstasten oder  $P \wedge \vee$ , um das gewünschte Programm auszuwählen.

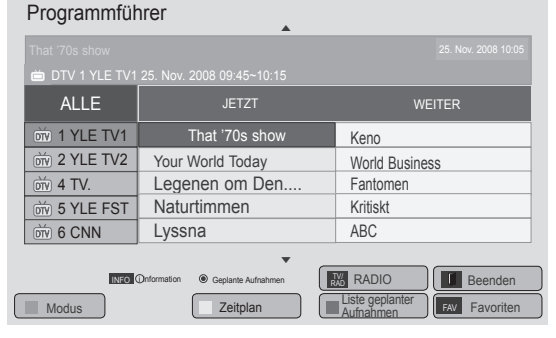

### **JETZT/WEITER – Programmführermodus**

Sie können ein aktuell ausgestrahltes Programm sowie ein später anfangendes ansehen.

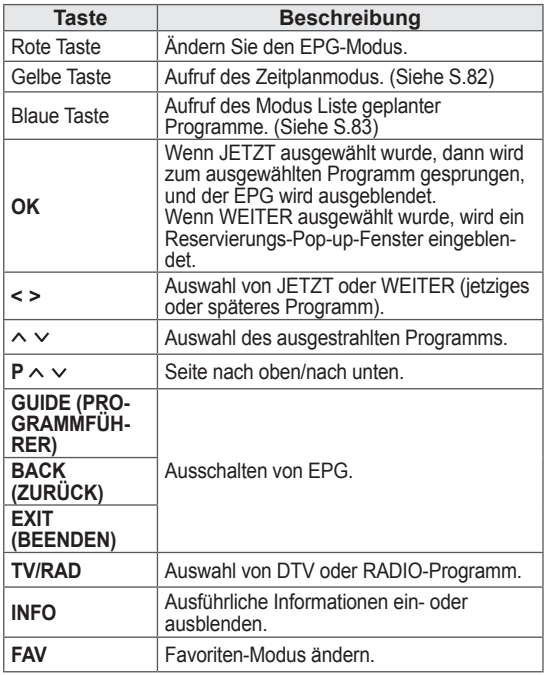

### **8-Tage-Programmführermodus**

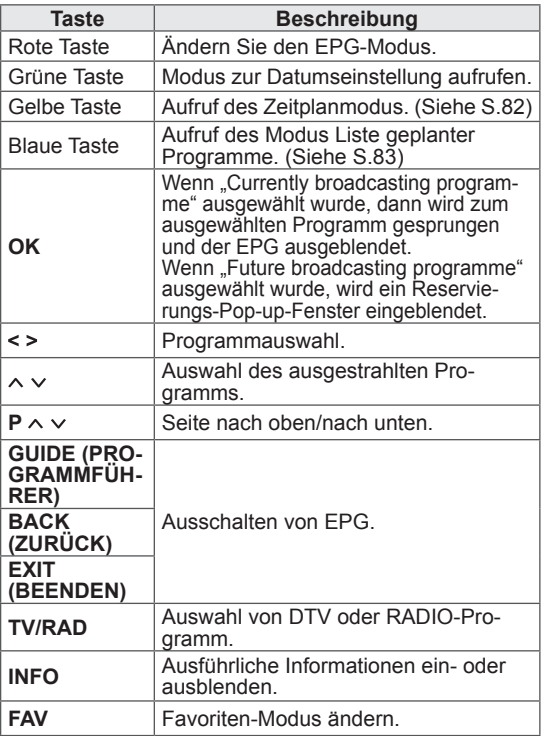

### **Modus "Datum ändern"**

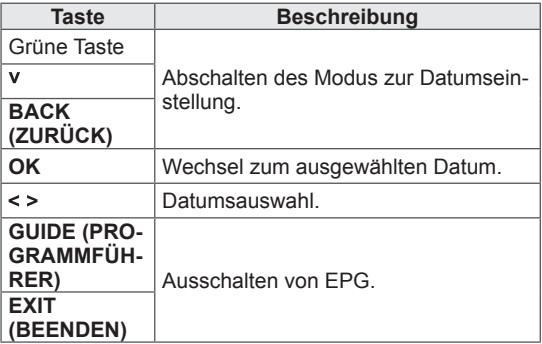

### **Kasten mit erweiterter Beschreibung**

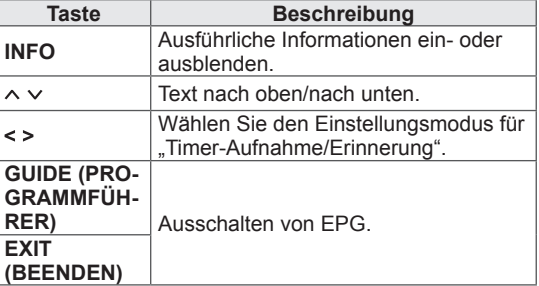

## **3D-FILMTECHNOLOGIE**

(Nur 3D-Modelle)

### **3D-Technologie**

Dieses TV-Gerät gibt 3D-Filme per 3D-Übertragung oder über ein kompatibles Gerät wie einen 3D-Blu-ray-Player wieder. Der Zuschauer muss eine geeignete 3D-Brille tragen, damit er die Filme im 3D-Format ansehen kann.

### **WARNUNG**

- y Wenn Sie die 3D-Funktion nutzen, sollten Sie stets einen Abstand von mindestens zweimal der Bildschirmbreite einhalten.
- Des Weiteren können 3D-Filme im Liegen nicht korrekt betrachtet werden.
- y Wenn Sie vom TV-Gerät weg- und dann wieder zum 3D-Programm hinsehen, dauert es eventuell einen Augenblick, bis Sie den 3D-Film sehen können.
- Zum Ansehen von 3D-Filmen müssen Sie die 3D-Brille aufsetzen. Für ein besseres Ergebnis sollten Sie eine 3D-Brille von LG tragen. Bei Verwendung einer 3D-Brille einer anderen Marke kann der 3D-Film möglicherweise nicht ordnungsgemäß angezeigt werden. Informationen zur Verwendung der 3D-Brille finden Sie in der Bedienungsanweisung zur Brille.
- y Wenn Sie 2D-Filme sehen, sollten Sie die 3D-Brille abnehmen, da die Bilder sonst verzerrt wahrgenommen werden.
- Das Ansehen von 3D-Filmen aus zu großer Nähe oder über einen längeren Zeitraum kann Ihr Augenlicht schädigen.
- Das Ansehen von 3D-Filmen oder das Spielen von 3D-Videospielen mit einer 3D-Brille über einen längeren Zeitraum kann zu Kopfschmer zen und Schwindelgefühlen führen und Sie selbst und Ihre Augen ermüden. Wenn Sie Kopfschmerzen haben oder sich müde oder schwindlig fühlen, sollten Sie sich ausruhen und einige Zeit nicht fernsehen.
- Schwangere, ältere Personen und Personen mit Herzproblemen oder häufig auftretenden Müdigkeitsanfällen sollten keine 3D-Filme ansehen.
- Es kann vorkommen, dass Sie sich während eines 3D-Films erschrecken oder eine schnelle Bewegung machen. Stellen Sie daher vor dem Ansehen der 3D-Filme zerbrechliche Gegenstände und Gegenstände, die leicht umfallen können, außer Reichweite.
- Kinder unter 5 Jahren sollten keine Filme in 3D ansehen. Es kann die normale Entwicklung ihres Sehvermögens beeinträchtigen.
- Warnung vor optisch ausgelösten epileptischen Anfällen:

Einige Zuschauer können einen epileptischen Anfall erleiden, wenn sie bestimmten Faktoren wie blinkenden Lichtern oder Bildern in Filmen oder Videospielen ausgesetzt sind. Falls Sie

oder eines Ihrer Familienmitglieder bereits epileptische Anfälle erlitten haben, sollten Sie mit Ihrem Arzt reden, bevor Sie sich Filme in 3D ansehen.

Bestimmte Symptome können unter Umstän den auch ohne entsprechende Krankenge schichte auftreten. Falls bei Ihnen folgende Symptome auftreten, beenden Sie die Wiedergabe des 3D-Films sofort, und konsultieren Sie einen Arzt: Schwindel oder Schwindelgefühle, optische Störungen oder veränderte Sehkraft, Gesichts- oder Augenzucken, unbeabsichtigte Bewegungen, Zuckungen, Bewusstseinsverlust, Verwirrung oder Orientierungslosigkeit, Verlust des Richtungssinns, Krämpfe oder Übelkeit. Eltern sollten beobachten, ob diese Symptome bei ihren Kinder, auch bei Teenagern, auftreten, da sie möglicherweise empfindlicher auf die Effekte des 3D-Fernsehens reagieren.

- Das Risiko von durch eine Photosensibilisierung hervorgerufenen Anfällen kann durch die Einhaltung der folgenden Regeln verringert werden.
	- » Machen Sie regelmäßige Pausen beim Ansehen von 3D-Filmen.
	- » Personen, die mit beiden Augen unterschiedlich stark sehen, sollten erst nach Korrektur dieser Sehschwäche Filme in 3D ansehen.
	- » Achten Sie beim Ansehen der Filme darauf, dass Ihre Augen auf derselben Höhe wie der 3D-Bildschirm sind und dass Sie in ausreichendem Abstand zum TV-Gerät sitzen.
	- » Schauen Sie sich keine 3D-Filme an, wenn Sie müde oder krank sind, und vermeiden Sie das Anschauen von 3D-Filmen über einen längeren Zeitraum.
	- » Tragen Sie die 3D-Brille nur zur Wiedergabe von 3D-Filmen mit einem 3D-TV-Gerät.
	- » Einige Zuschauer können sich nach dem Ansehen von 3D-Filmen desorientiert fühlen. Nehmen Sie sich daher nach dem Ansehen von 3D-Filmen einen Augenblick Zeit, konzentrieren Sie sich auf Ihr Umfeld, und stehen Sie erst dann auf.

#### **HINWEIS**

- Nach Einschalten des TV-Geräts dauert es eventuell einige Sekunden, bis sich das TV-Gerät kalibriert hat.
- Befindet sich ein Hindernis zwischen dem TV-Gerät und der 3D-Brille wird der 3D-Film möglicherweise nicht ordnungsgemäß wiedergegeben.
- Verwenden Sie das TV-Gerät nicht in unmittelbarer Nähe von anderen Elektro- und HF-Geräten.
- Bei digitalem Fernsehen im 3D-Modus können die Monitorausgangssignale nicht über ein SCART-Kabel ausgegeben werden.
- y Wenn der 3D-Modus während einer geplanten Aufnahme mit dem Digital-TV auf "Ein" eingestellt ist, können die Monitorausgangssignale nicht über das SCART-Kabel ausgegeben werden. Die

Aufnahme ist dann nicht möglich.

### **Zur Verwendung von 3D-Brillen**

### **ACHTUNG**

- 3D-Brillen ersetzen keine normalen Brillen, Sonnenbrillen oder Schutzbrillen.
- Bewahren Sie die 3D-Brille nicht an heißen oder kalten Orten auf.
- Lassen Sie keine Gegenstände auf die 3D-Brille fallen. Lassen Sie die Brille nicht fallen, und verbiegen Sie die Brille nicht.
- Die Gläser der 3D-Brillen sind kratzempfindlich. Bitte reinigen Sie sie nur mit einem weichen Tuch. Um Kratzer auf dem Produkt zu vermeiden, achten Sie darauf, dass das Tuch staubfrei ist.
- Wenn sich die Brille in der Nähe eines elektronischen Geräts mit der gleichen Bandbreite befindet (2,4 GHz, z. B. Mikrowelle oder Wireless LAN-Produkt), kann es zu Übertragungsstörungen kommen.

### **Betrachtungsbereich für 3D-Filme**

Die Größe des TV-Geräts, der Betrachtungswinkel sowie andere Parameter können Betrachtungsabstand und Sichtwinkel beeinflussen.

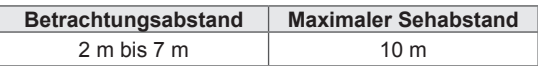

### **Wiedergabe von 3D-Material**

- 1 Geben Sie das in 3D produzierte Video wieder.
- 2 Drücken Sie **3D**, um 3D-Material anzusehen.
- 3 Setzen Sie die 3D-Brille auf.
- 4 Drücken Sie die Navigationstasten, um zu **OK** zu gelangen, und drücken Sie **OK**.
- 5 Drücken Sie die Navigationstasten, um zur Form zu gelangen, und drücken Sie **OK**. (Siehe "3D-unterstützter Modus")

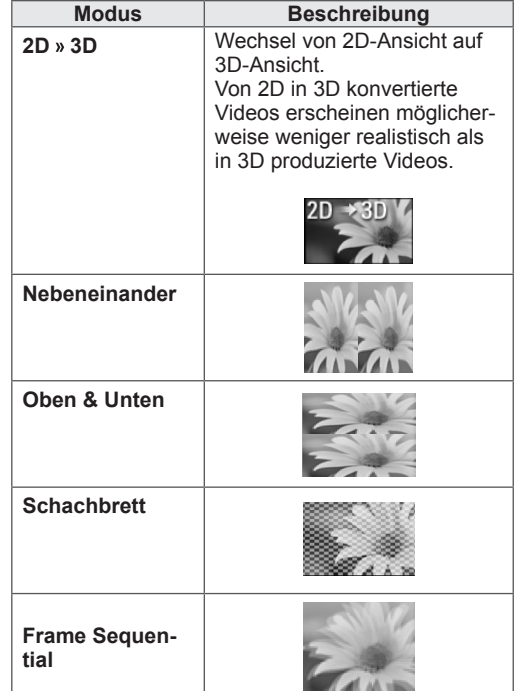

6 Drücken Sie die **3D**-Taste, um zu **2D aus** oder **3D aus** zu gelangen

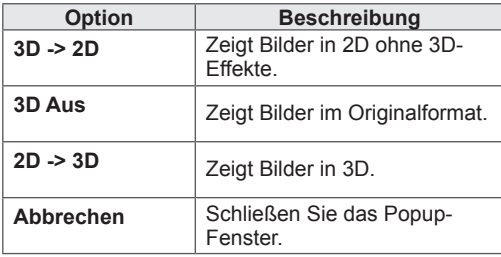

### **Einstellung von 3D-Material**

- 1 Drücken Sie während der Wiedergabe von 3D-Material auf **3D-OPTION**. Ein Fenster wird eingeblendet.
- 2 Drücken Sie die Navigationstasten, um zu einer der folgenden Optionen zu gelangen, und drücken Sie **OK**.

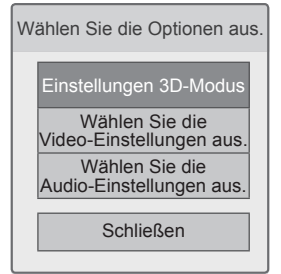

#### **Einstellungen 3D-Modus**

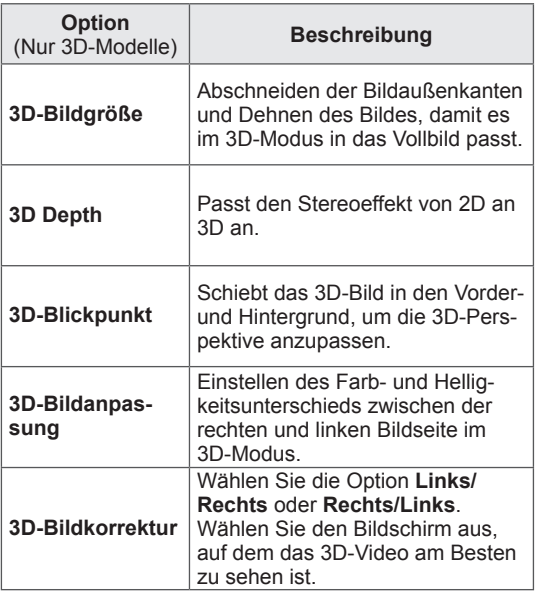

### **ACHTUNG**

- Einige Menüs funktionieren während der Wiedergabe von 3D-Material möglicherweise nicht.
- Die Wiedergabe von 3D-Material wird automatisch deaktiviert, wenn Sie DTV-Kanäle oder die Eingabequelle ändern.
- Wenn Sie 2D-Filme im 3D-Modus ansehen, werden die Filme eventuell nicht ordnungsgemäß auf dem Bildschirm angezeigt.
- 3D-Effekte können erst dann gesehen werden, wenn für das an das TV-Gerät angelegte 3D-Eingangssignal der passende 3D-Modus ausgewählt ist.
- Bei \*.mpo-Dateien (3D-Kameradateien) wird der 3D-Videomodus automatisch aktiviert.

#### **HINWEIS**

• Wenn Sie 3D-Dateien ansehen, können Sie nicht auf das Startmenü zugreifen.

#### **Wählen Sie die Video-Einstellungen aus.**

Änderung der Video-Einstellungen. (Siehe "BILD-Einstellungen")

#### **Wählen Sie die Audio-Einstellungen aus.**

Änderung der Audio-Einstellungen. (Siehe "AUDIO-Einstellungen")

# **ANPASSEN DER TV-EINSTELLUNGEN**

### **Das SETUP-Menü**

- 1 Drücken Sie die Taste HOME**, um auf das** Startmenü zuzugreifen.
- 2 Drücken Sie die Navigationstasten, um das **Einstellungsmenü** auszuwählen, und drücken Sie **OK**.
- 3 Drücken Sie die Navigationstasten, um zu einem der folgenden Menüs zu gelangen, und drücken Sie **OK**.
- 4 Drücken Sie die Navigationstasten, um zur gewünschten Einstellung oder Option zu gelangen, und drücken Sie **OK**.
- 5 Drücken Sie abschließend **EXIT** (BEENDEN).

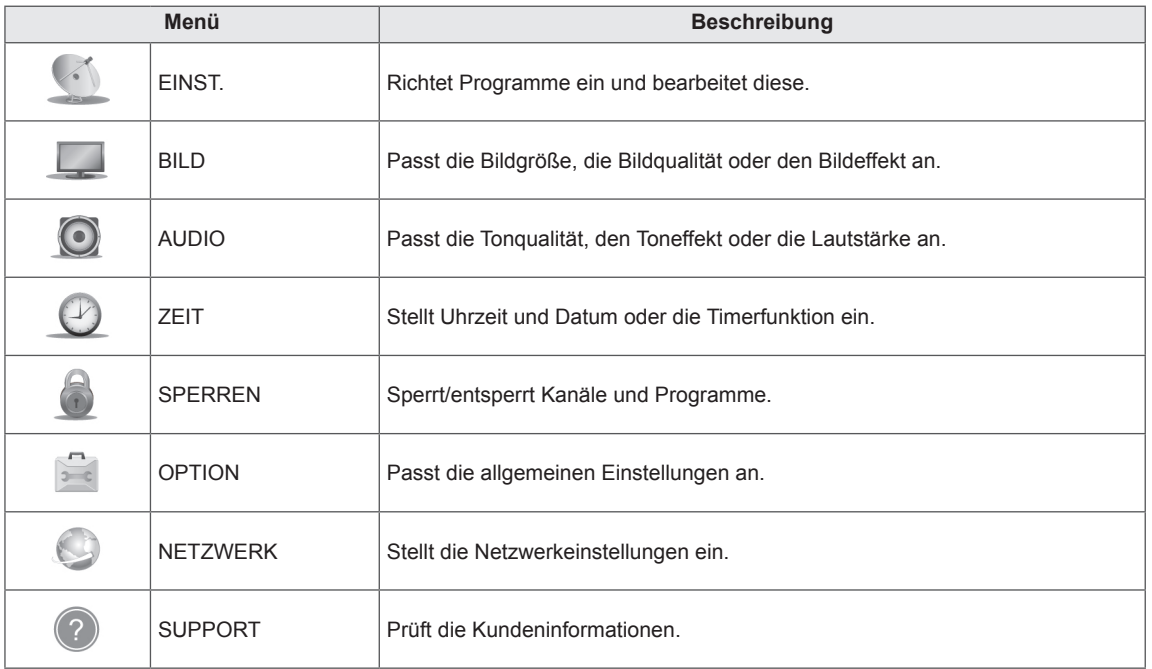

## **Anpassung der Einstellungen**

### **Einstellungen im Menü EINST.**

- 1 Drücken Sie die Taste **HOME**, um auf das Startmenü zuzugreifen.
- 2 Drücken Sie die Navigationstasten, um zu **SETUP** zu gelangen, und drücken Sie **OK**.
- 3 Drücken Sie die Navigationstasten, um zu **EINST.** zu gelangen, und drücken Sie **OK**.
- 4 Drücken Sie die Navigationstasten, um zur gewünschten Einstellung oder Option zu gelangen, und drücken Sie **OK**.
	- Um zur vorherigen Stufe zurückzukehren, drücken Sie **BACK (ZURÜCK)**.

In der folgenden Tabelle werden die verfügbaren Programmein-

5 Drücken Sie abschließend **EXIT (BEENDEN)**.

stellungen beschrieben:

 $\mathbb{Z}$ **EINST.** ◆ Bewegen © OK | III Beenden  $\bullet$ • Auto. Einstellung  $\overline{\phantom{0}}$ • Man. Einstellung  $\odot$ • Programme Edit ● Verstärker : Ein  $\bullet$ ● CI-Informationen  $\bigoplus$ 画  $\mathfrak{S}$  $\odot$ 

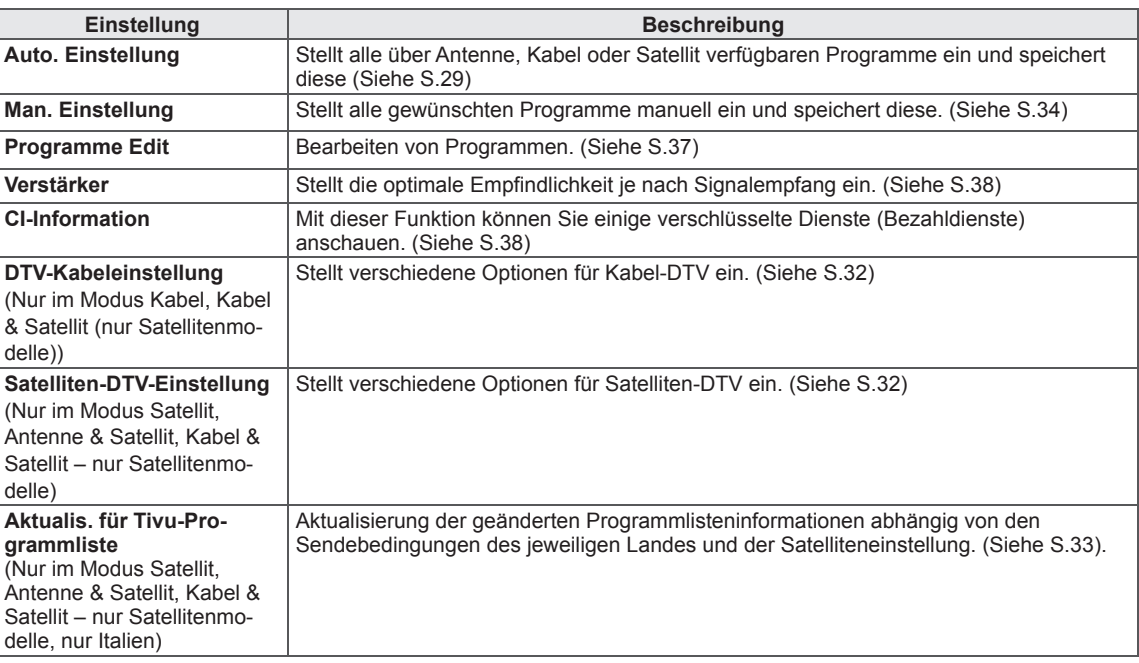

### **Einstellungen im Menü BILD**

- 1 Drücken Sie die Taste **HOME**, um auf das Startmenü zuzugreifen.
- 2 Drücken Sie die Navigationstasten, um zu **SETUP** zu gelangen, und drücken Sie **OK**.
- 3 Drücken Sie die Navigationstasten, um zu **BILD** zu gelangen, und drücken Sie **OK.**
- 4 Drücken Sie die Navigationstasten, um zur gewünschten Einstellung oder Option zu gelangen, und drücken Sie **OK**.
	- Um zur vorherigen Stufe zurückzukehren, drücken Sie **BACK (ZURÜCK)**.
- 5 Drücken Sie abschließend **EXIT (BEENDEN)**.

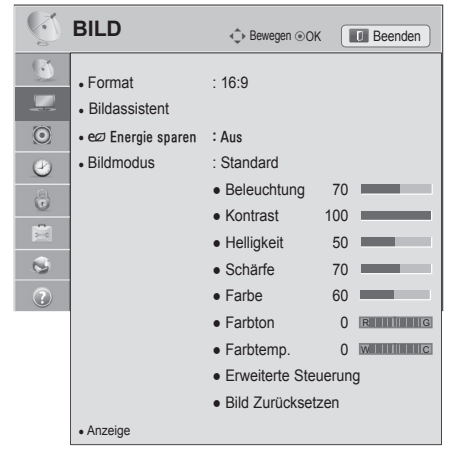

In der folgenden Tabelle werden die verfügbaren Bildeinstellungen beschrieben:

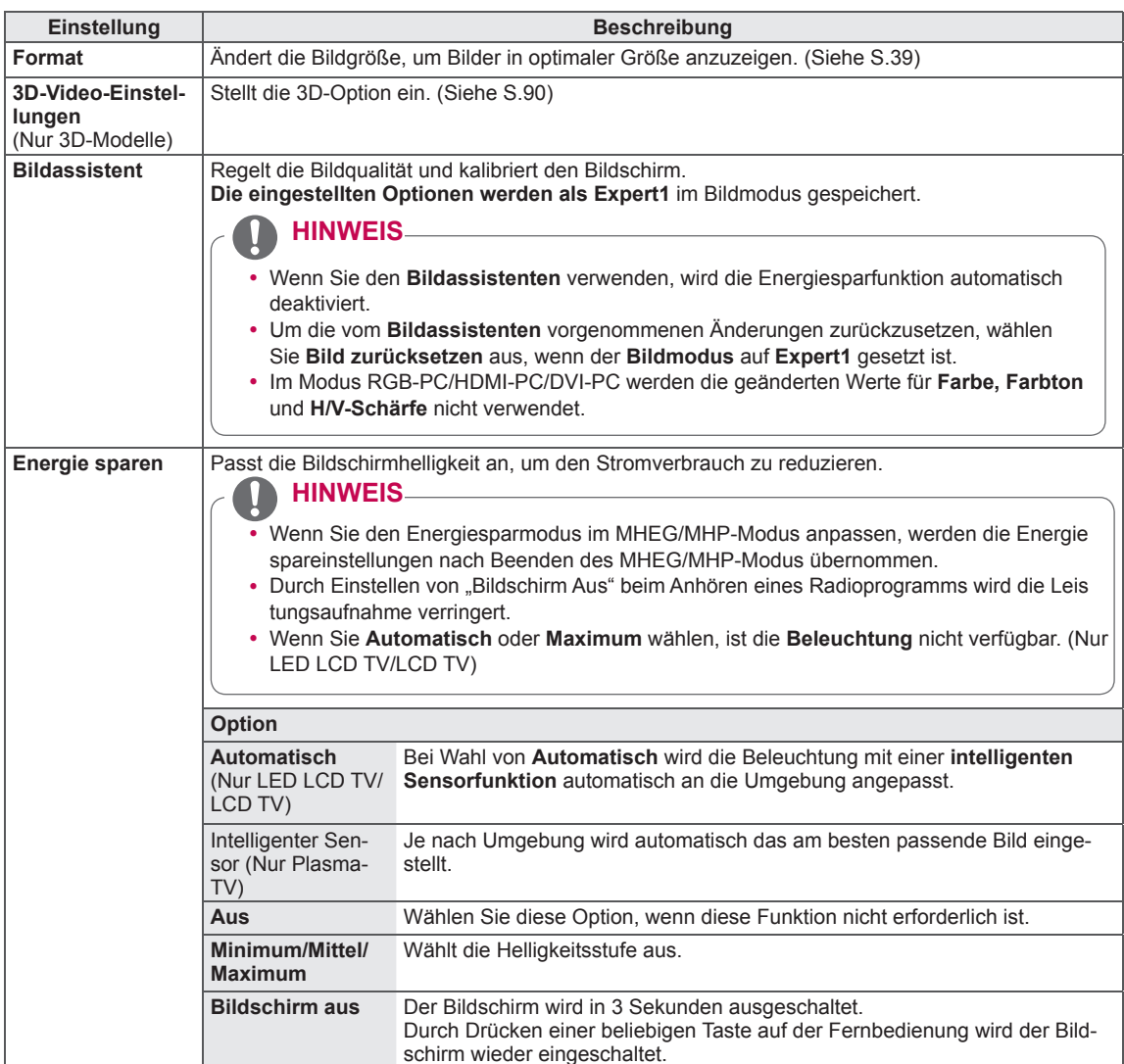

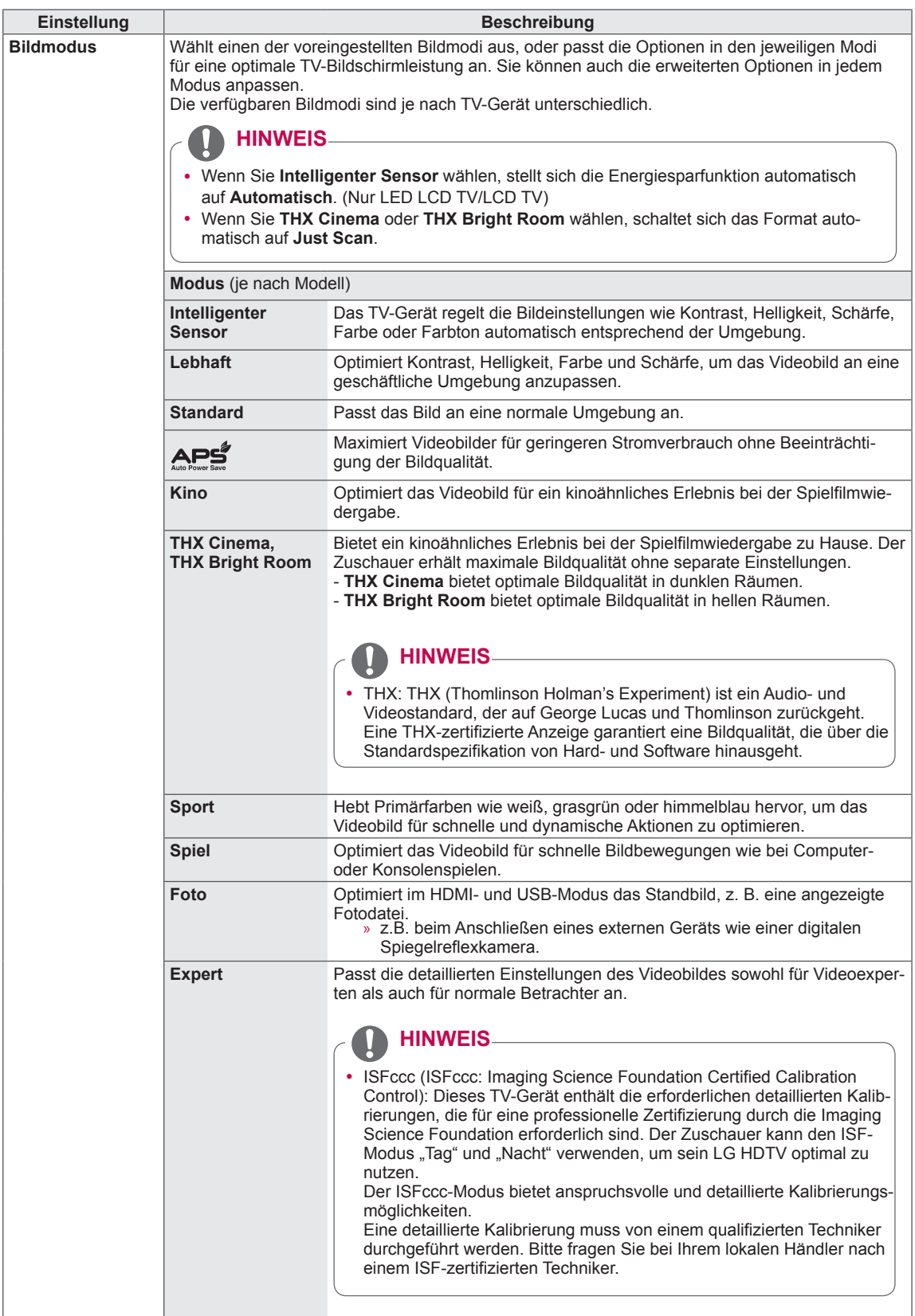

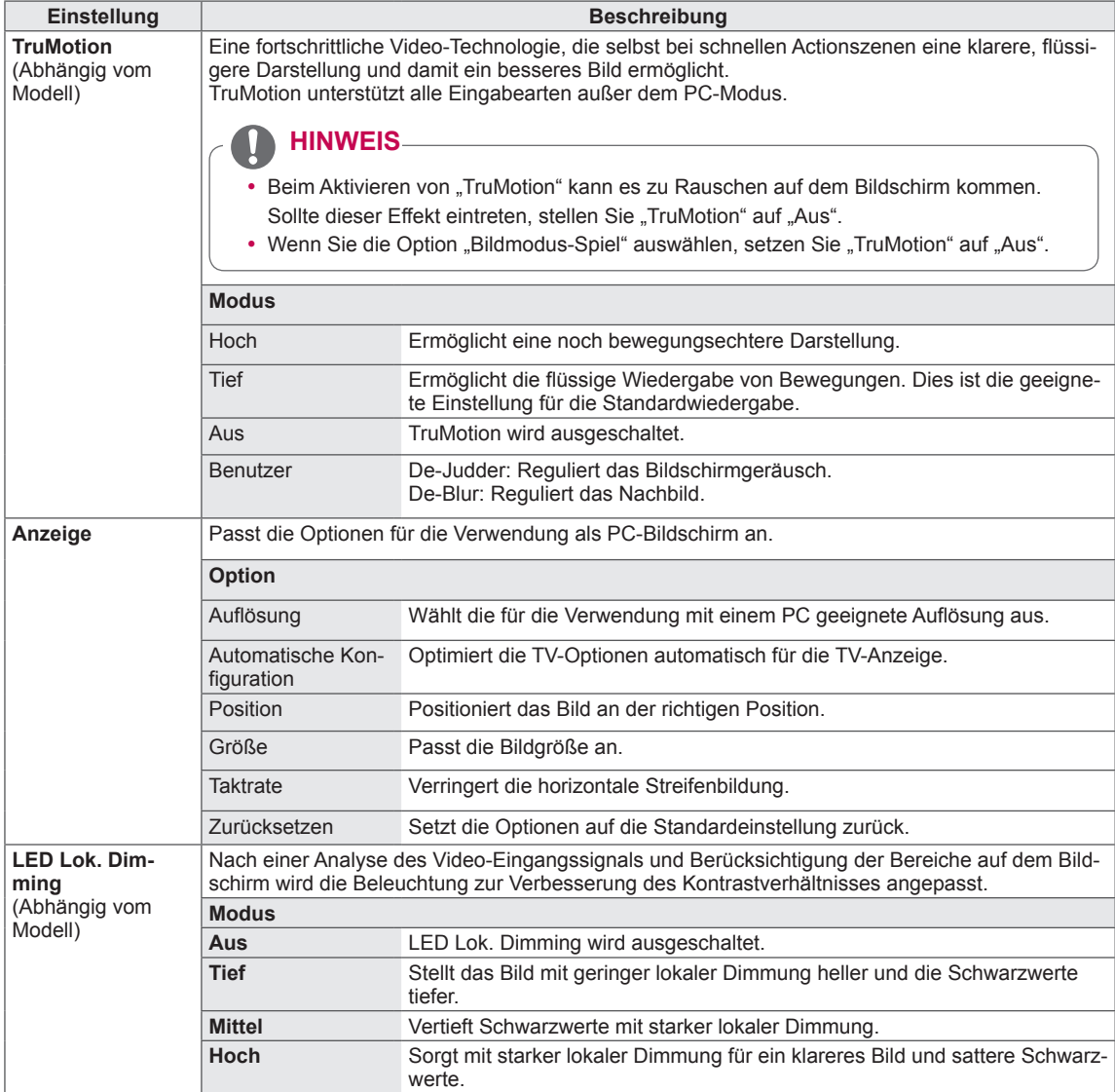

#### **Grundlegende Bildoptionen**

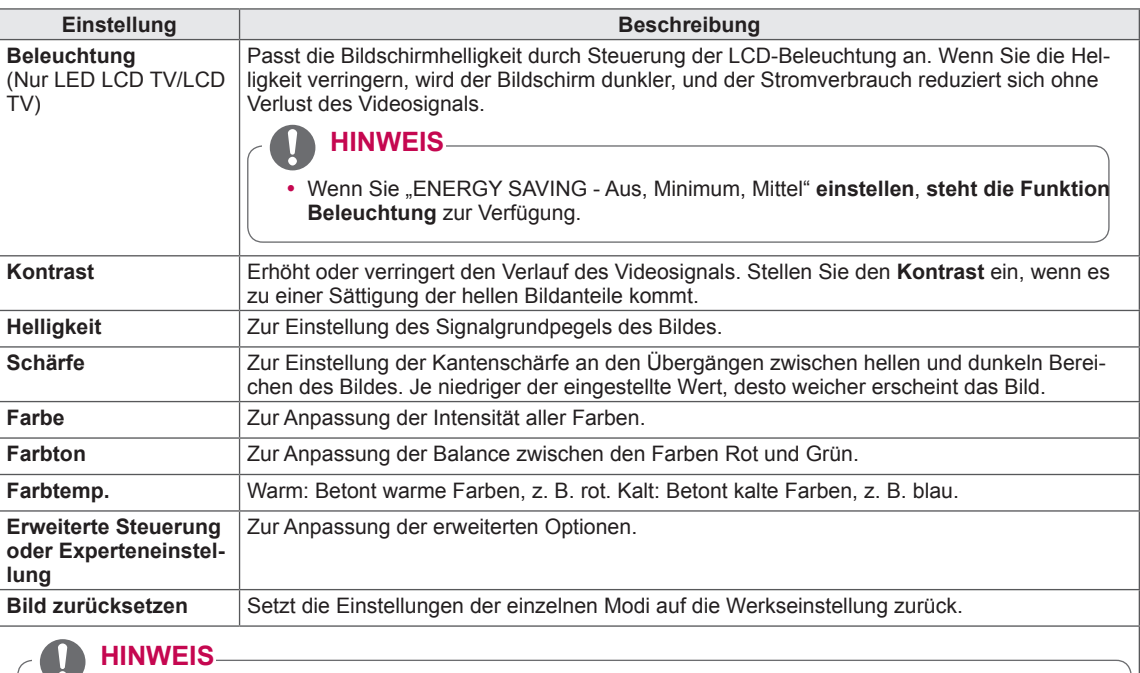

- y Diese Funktion ist nicht mit **intelligentem Sensor**, , **THX Cinema**, **THX Bright Room** verfügbar.
- Im RGB-PC/HDMI-PC-Modus können Sie Farbe, Schärfe und Farbton nicht anpassen.
- y Wenn die Option **Expert 1/2** ausgewählt ist, können Sie **Beleuchtung**, **Kontrast**, Helligkeit, H. Schärfe, V. Schärfe, Farbe oder Farbton auswählen.

#### **Erweiterte Bildoptionen (abhängig vom Modell)**

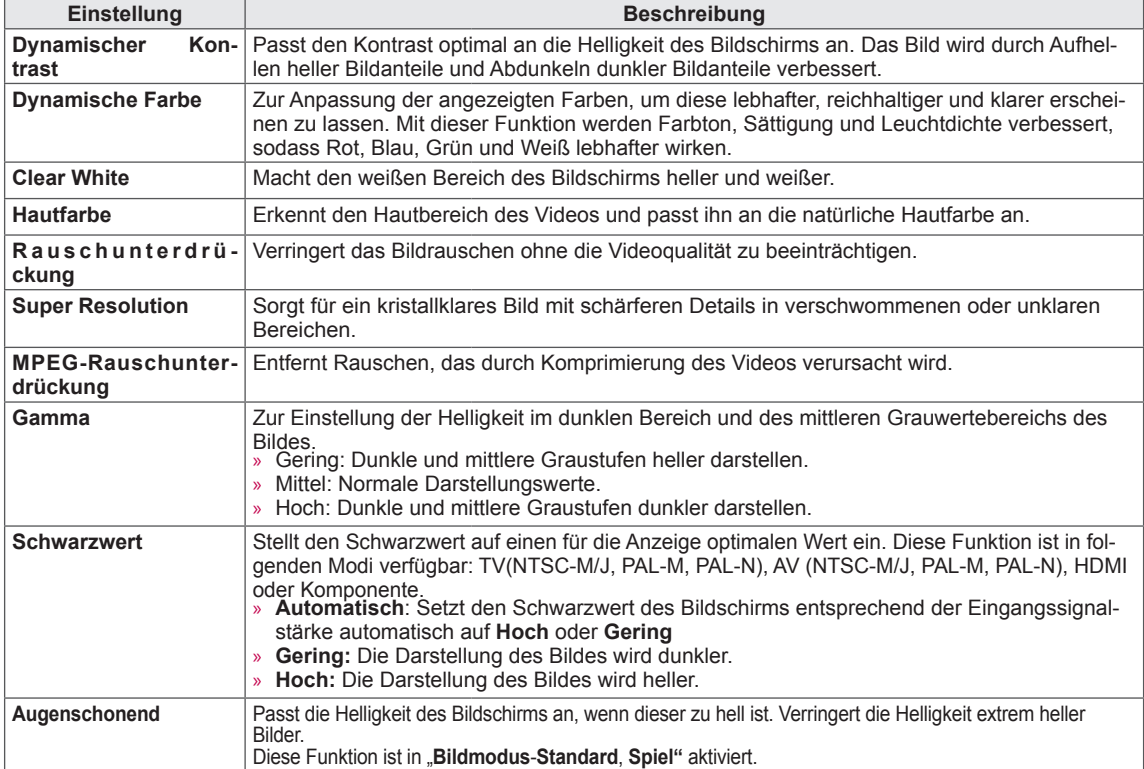

H.

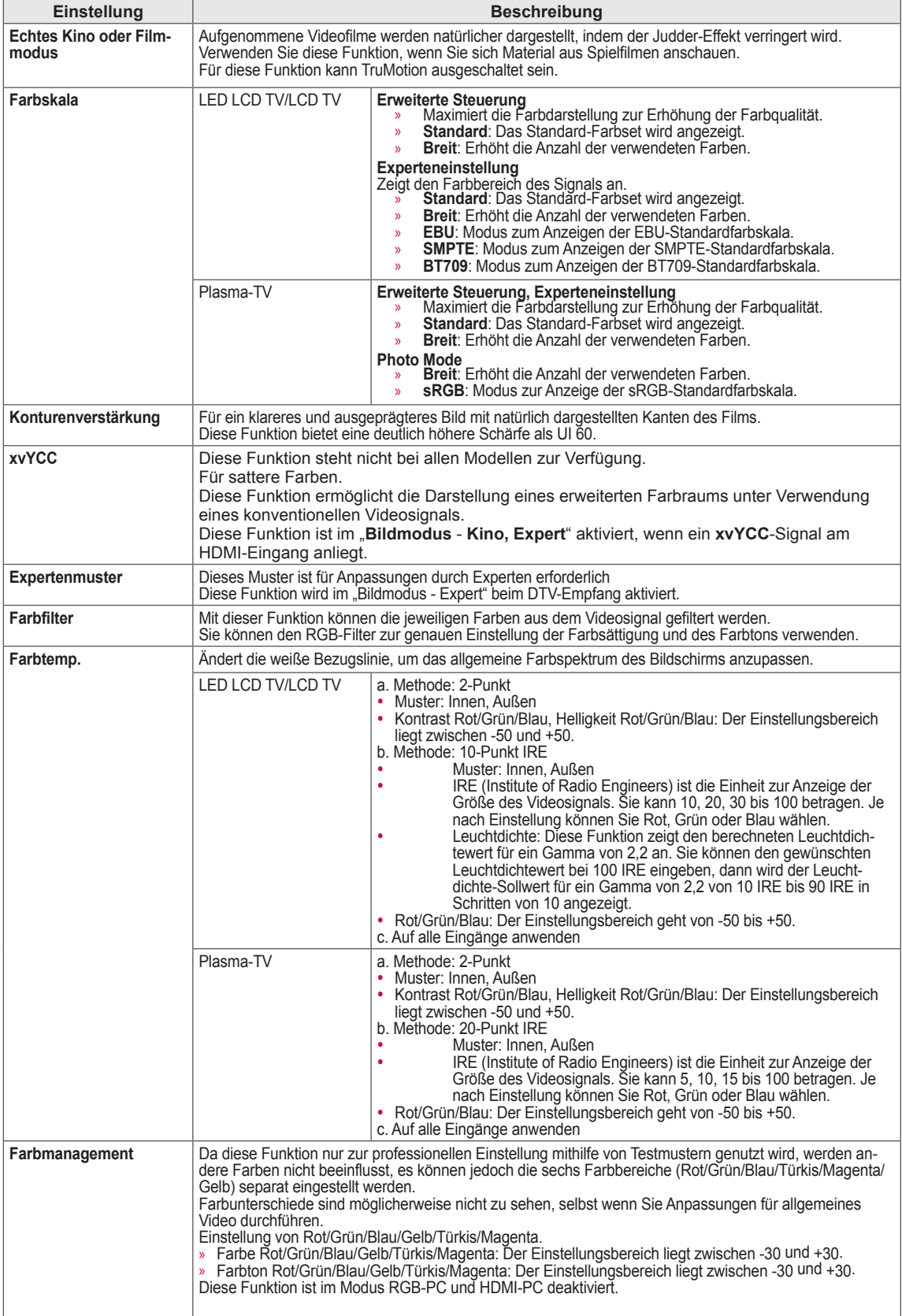

### **Einstellungen im Menü AUDIO**

- 1 Drücken Sie die Taste **HOME**, um auf das Startmenü zuzugreifen.
- 2 Drücken Sie die Navigationstasten, um zu **SETUP** zu gelangen, und drücken Sie **OK**.
- 3 Drücken Sie die Navigationstasten, um zu **AUDIO** zu gelangen, und drücken Sie **OK.**
- 4 Drücken Sie die Navigationstasten, um zur gewünschten Einstellung oder Option zu gelangen, und **drücken Sie OK**. - Um zur vorherigen Stufe zurückzukehren, drücken Sie
	- **BACK (ZURÜCK)**.
- 5 Drücken Sie abschließend **EXIT (BEENDEN)**.

In der folgenden Tabelle werden die verfügbaren Audioeinstellungen beschrieben:

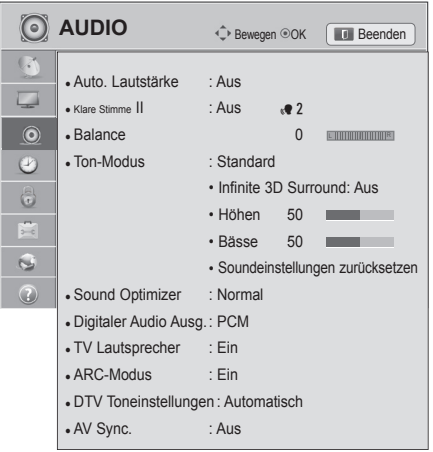

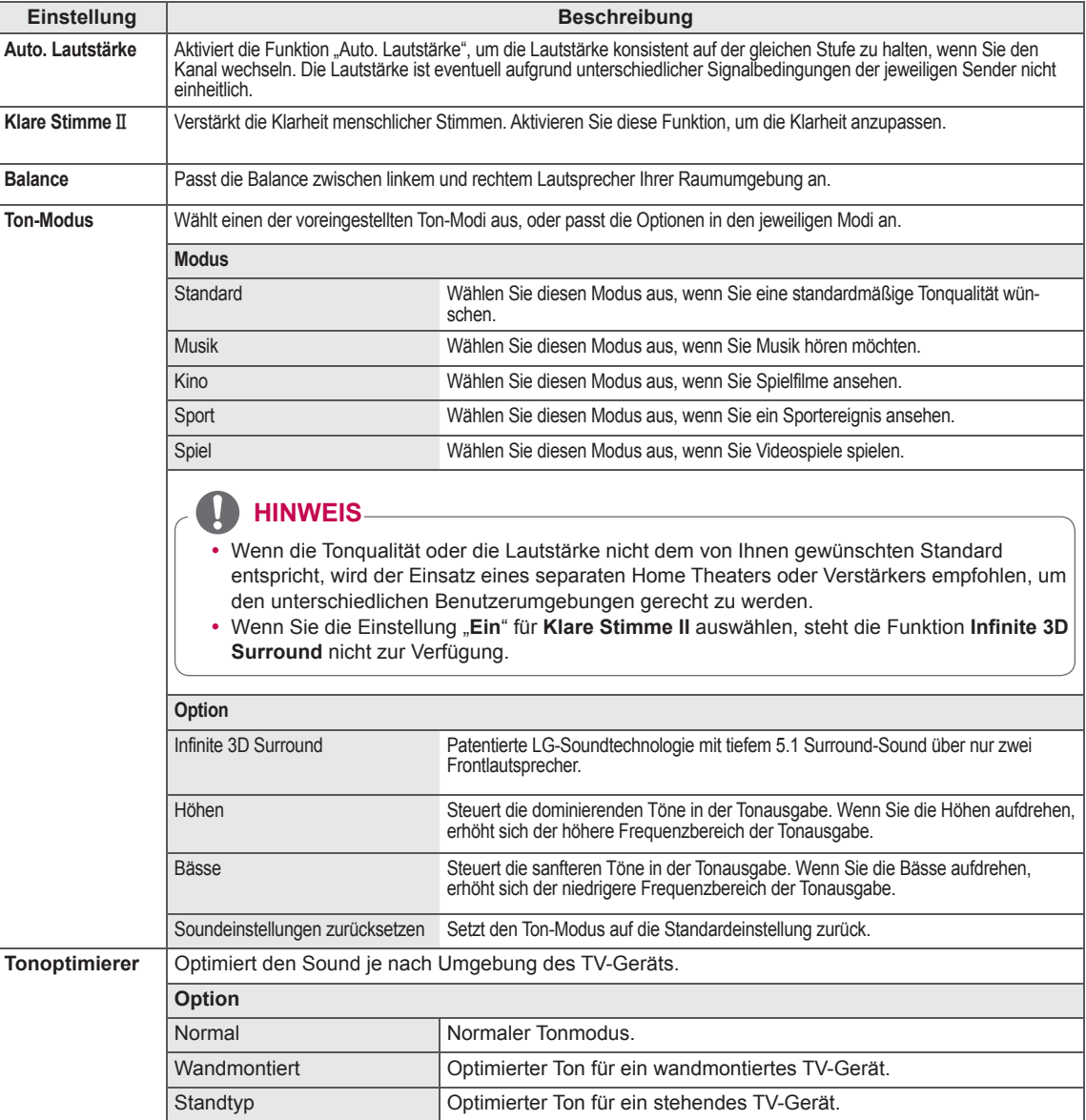

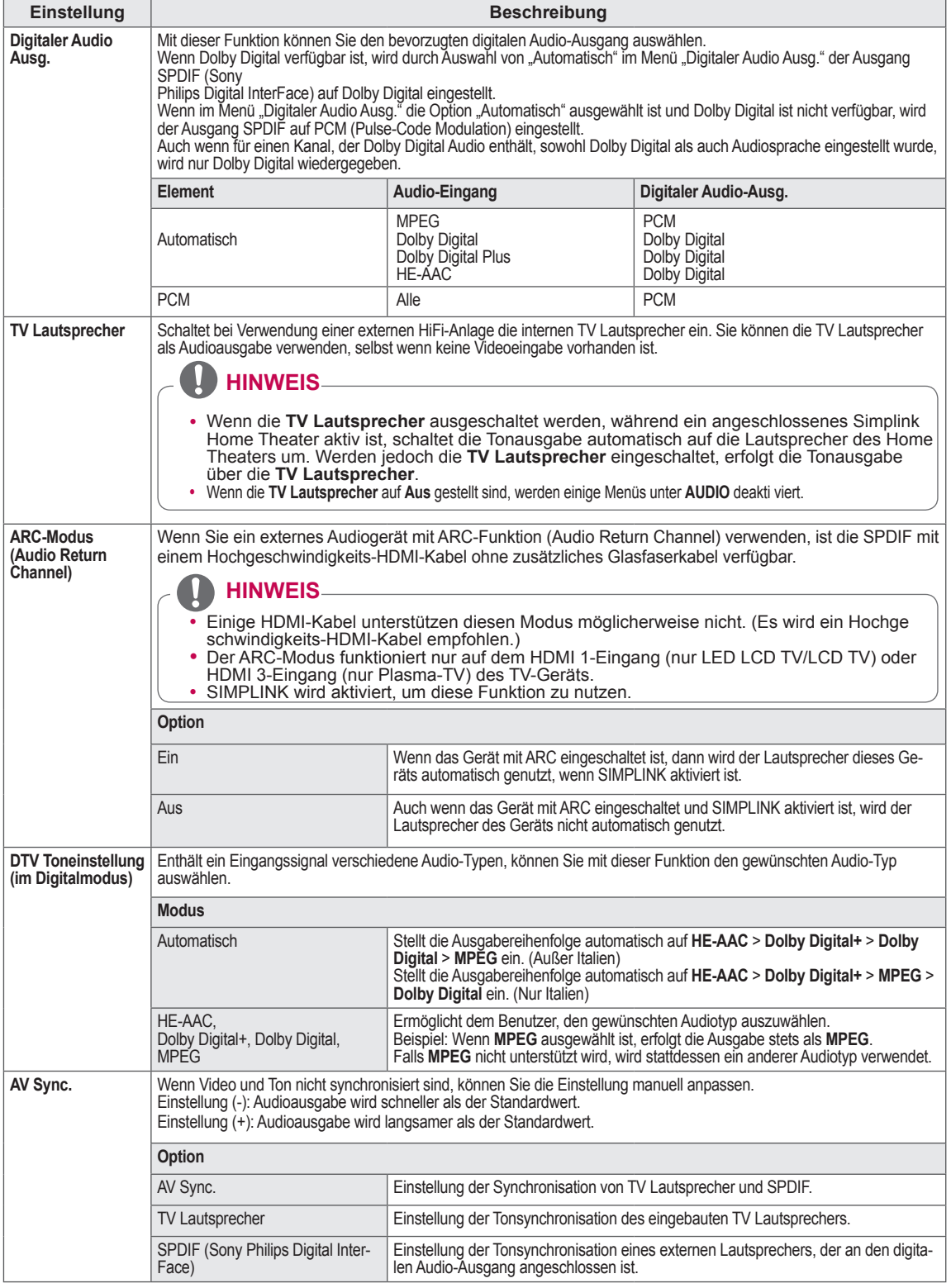

#### **Stereo/Dual-Empfang (nur im Analog-Modus)**

Wenn ein Programm ausgewählt wird, erscheint die Toninformation für den Sender zusammen mit der **Programmnummer** 

und dem Sendernamen.

- 1 Drücken Sie **Q. MENÜ** (SCHNELLMENÜ).
- 2 Drücken Sie die Navigationstasten, um auf **Audio oder Audiosprache** zuzugreifen, und drücken Sie **OK .**
- 3 Drücken Sie die Navigationstaste, um zur Tonausgabe zu gelangen, und drücken Sie **OK**.

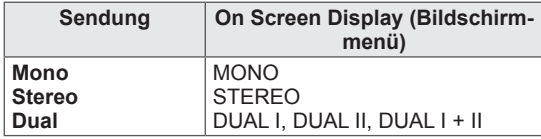

#### y **Tonauswahl Mono**

Wenn das Stereosignal nur schwach empfangen wird, können Sie zu Mono wechseln. Bei Mono-Empfang wird der Ton klarer.

#### y **Sprachauswahl bei zweisprachigen Sendungen**

Wenn ein Programm in zwei Sprachen (zweisprachig) empfangen werden kann, können Sie zwischen DUAL I,

DUAL II oder DUAL I+II wechseln.

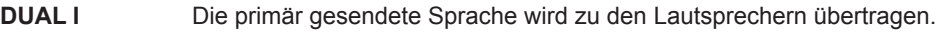

**DUAL II** Die sekundär gesendete Sprache wird zu den Lautsprechern übertragen.

**DUAL I+II** Überträgt an jeden Lautsprecher separat eine der Sprachen.

#### **Nicam-Empfang (nur im Analog-Modus)**

Wenn das TV-Gerät mit einem Empfänger für NICAM-Empfang ausgestattet ist, kann qualitativ hochwertiger NICAM (Near Instantaneous

Companding Audio Multiplex) Digitalton empfangen werden.

Die Tonausgabe kann entsprechend zum Typ der empfangenen Sendung gewählt werden.

- 1 Wenn **NICAM** Mono empfangen wird, können Sie **NICAM MONO** oder **FM MONO** auswählen.
- 2 Wenn **NICAM** Stereo empfangen wird, können Sie **NICAM STEREO** oder **FM MONO** auswählen. Wechseln Sie zu **FM MONO**, wenn das Stereo-Signal schwach empfangen wird.
- 3 Wenn **NICAM** Dual empfangen wird, können Sie **NICAM DUAL I**, **NICAM DUAL II**, **NICAM DUAL I+II** oder **FM MONO** auswählen.

#### **Auswahl der Lautsprecher-Tonausgabe**

Im Modus AV, Komponente, RGB und HDMI können Sie die Tonausgabe für den linken und rechten Lautsprecher wählen.

Wählen Sie die Tonausgabe.

- **L+R:** Das Audiosignal vom Audio L-Eingang wird zum linken Lautsprecher gesendet und das Audiosignal vom Audio R-Eingang zum rechten Lautsprecher.
- **L+L:** Das Audiosignal vom Audio L-Eingang wird zum linken und rechten Lautsprecher gesendet.
- **R+R:** Das Audiosignal vom Audio R-Eingang wird zum linken und rechten Lautsprecher gesendet.

### **Einstellungen im Menü ZEIT**

- 1 Drücken Sie die Taste **HOME**, um auf das Startmenü zuzugreifen.
- 2 Drücken Sie die Navigationstasten, um zu **SETUP** zu gelangen, und drücken Sie **OK**.
- 3 Drücken Sie die Navigationstasten, um zu **ZEIT** zu gelangen, und drücken Sie **OK**.
- 4 Drücken Sie die Navigationstasten, um zur gewünschten Einstellung oder Option zu gelangen, und drücken Sie **OK**. - Um zur vorherigen Stufe zurückzukehren, drücken Sie
	- **BACK (ZURÜCK)**.
- 5 Drücken Sie abschließend **EXIT (BEENDEN)**.

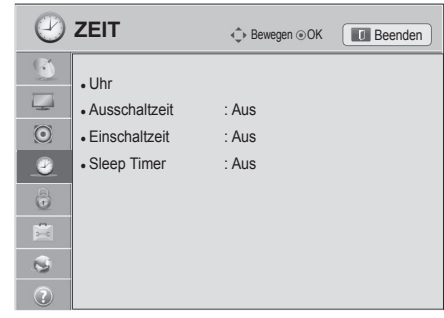

In der folgenden Tabelle werden die verfügbaren Zeiteinstellungen beschrieben

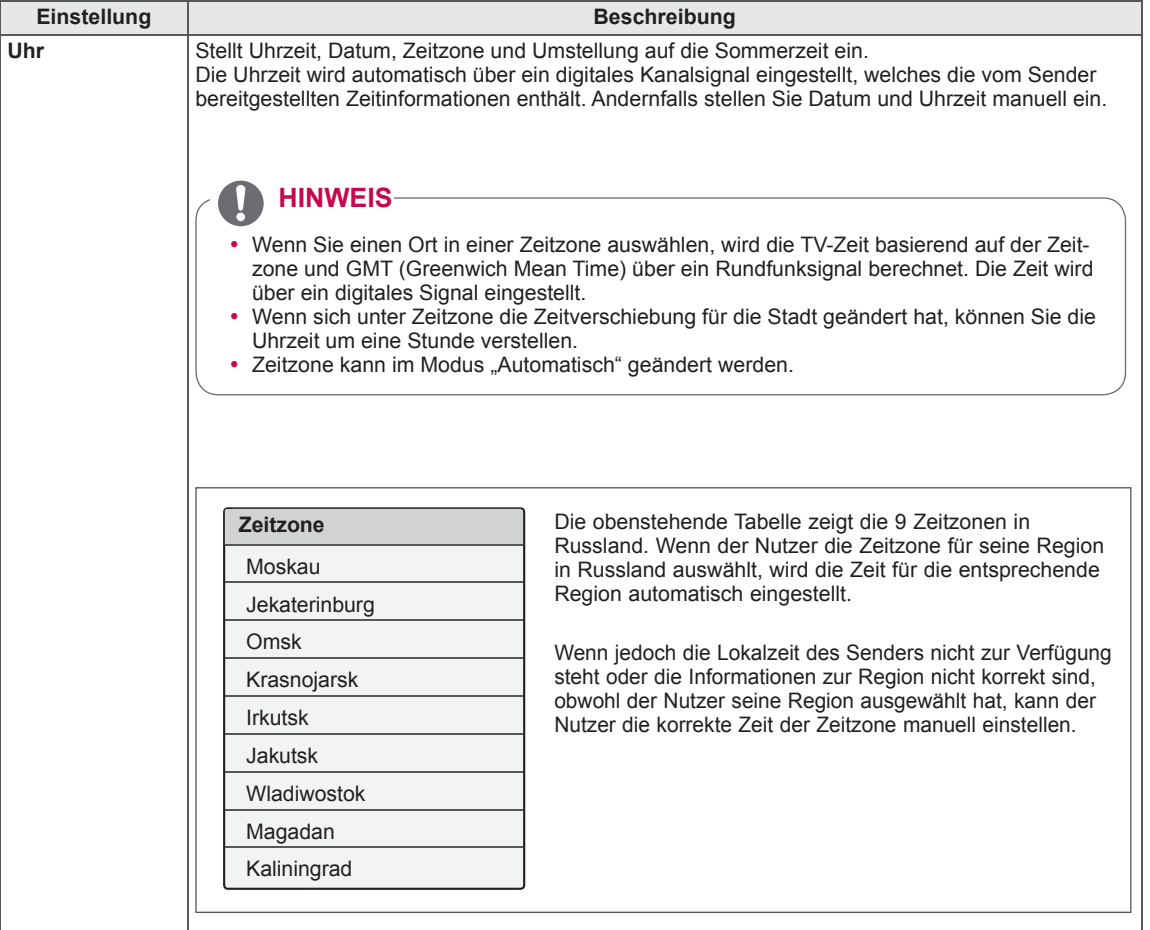

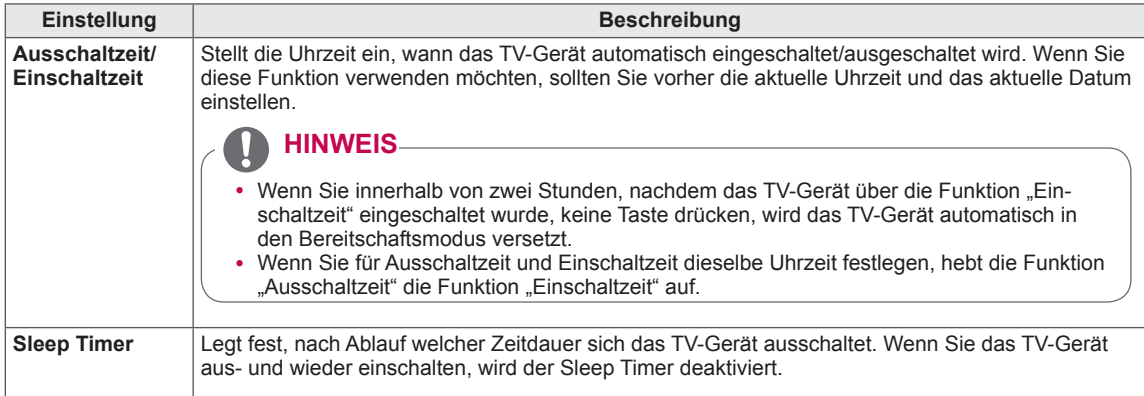

### **Einstellungen im Menü SPERREN**

- 1 Drücken Sie die Taste **HOME**, um auf das Startmenü zuzugreifen.
- 2 Drücken Sie die Navigationstasten, um zu **SETUP** zu gelangen, und drücken Sie **OK**.
- 3 Drücken Sie die Navigationstasten, um zu **SPERREN** zu gelangen, und drücken Sie **OK**.
- 4 Drücken Sie die Navigationstasten, um zur gewünschten Einstellung oder Option zu gelangen, und drücken Sie **OK**. - Um zur vorherigen Stufe zurückzukehren, drücken Sie
	- **BACK (ZURÜCK)**.
- 5 Drücken Sie abschließend **EXIT (BEENDEN)**.

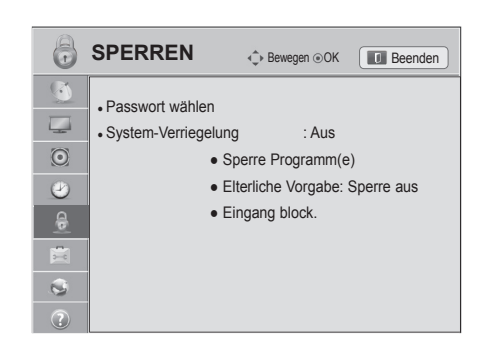

In der folgenden Tabelle werden die verfügbaren Sperreinstellungen beschrieben.

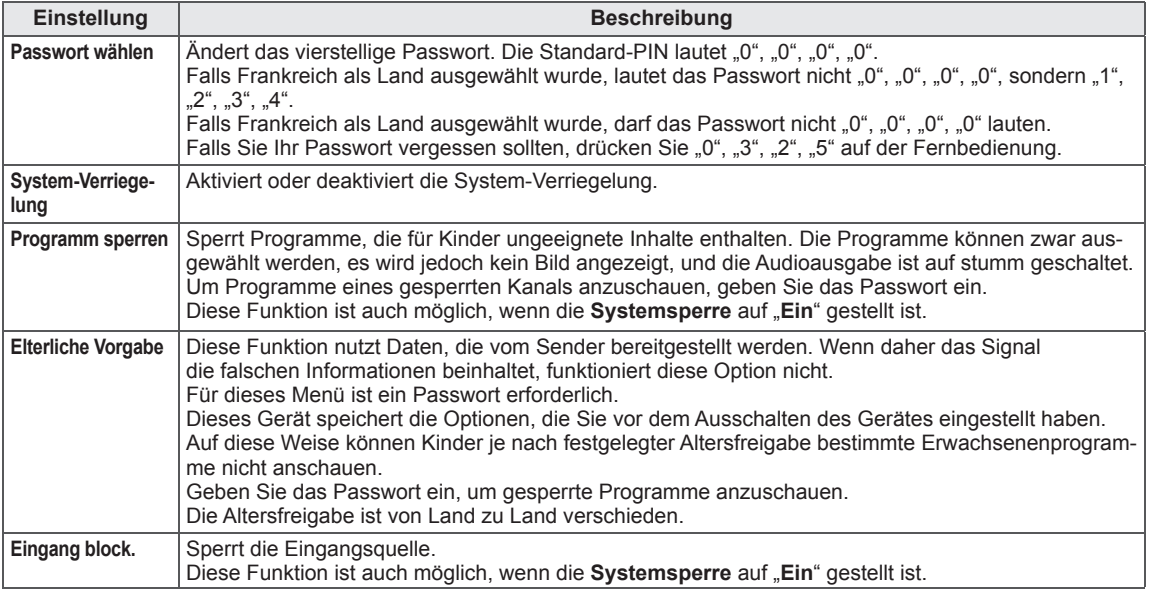

### **Einstellungen im Menü OPTION**

- 1 Drücken Sie die Taste HOME**, um auf das** Startmenü zuzugreifen.
- 2 Drücken Sie die Navigationstasten, um zu **SETUP** zu gelangen, und drücken Sie **OK**.
- 3 Drücken Sie die Navigationstasten, um zu **OPTION** zu gelangen, und drücken Sie **OK**.
- 4 Drücken Sie die Navigationstasten, um zur gewünschten Einstellung oder Option zu gelangen, und drücken Sie **OK**. - Um zur vorherigen Stufe zurückzukehren, drücken Sie
	- **BACK (ZURÜCK)**.
- 5 Drücken Sie abschließend **EXIT (BEENDEN)**.

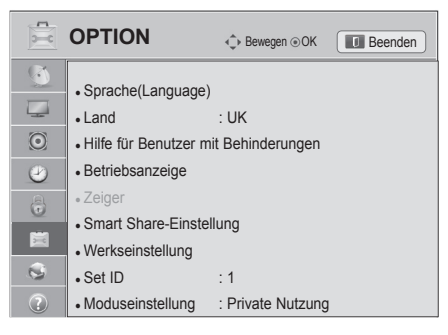

In der folgenden Tabelle werden die verfügbaren allgemeinen Einstellungen beschrieben:

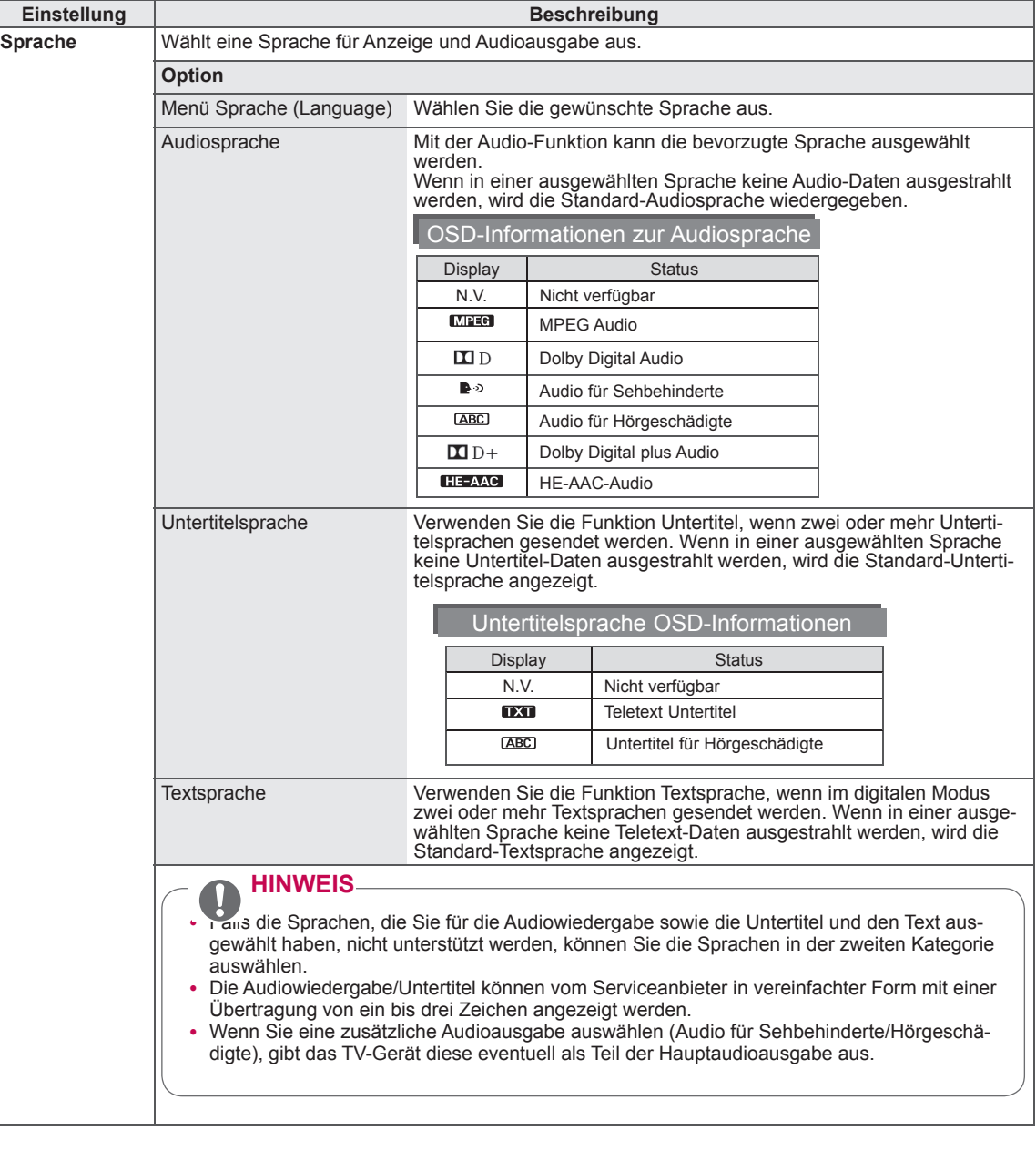

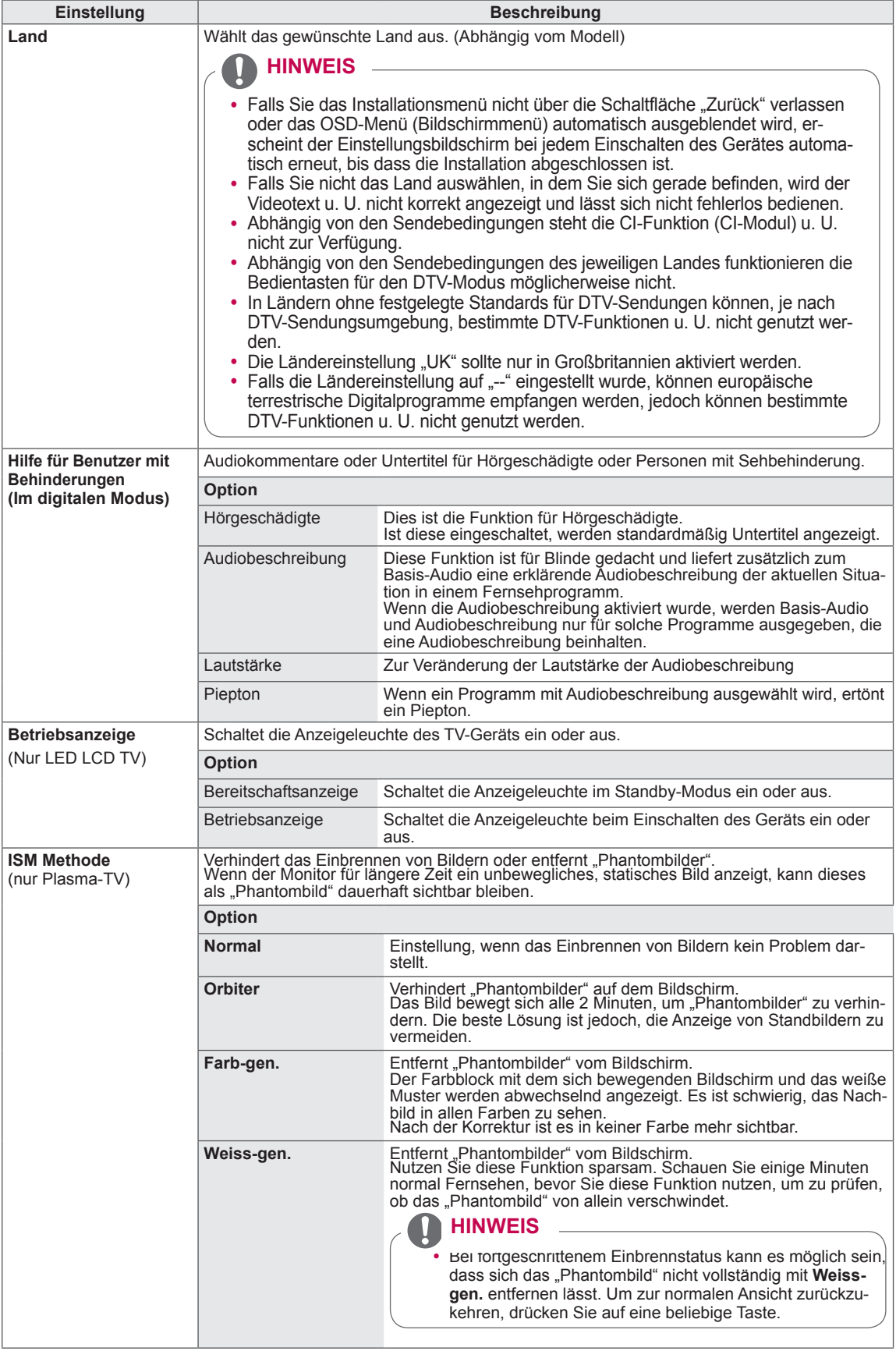

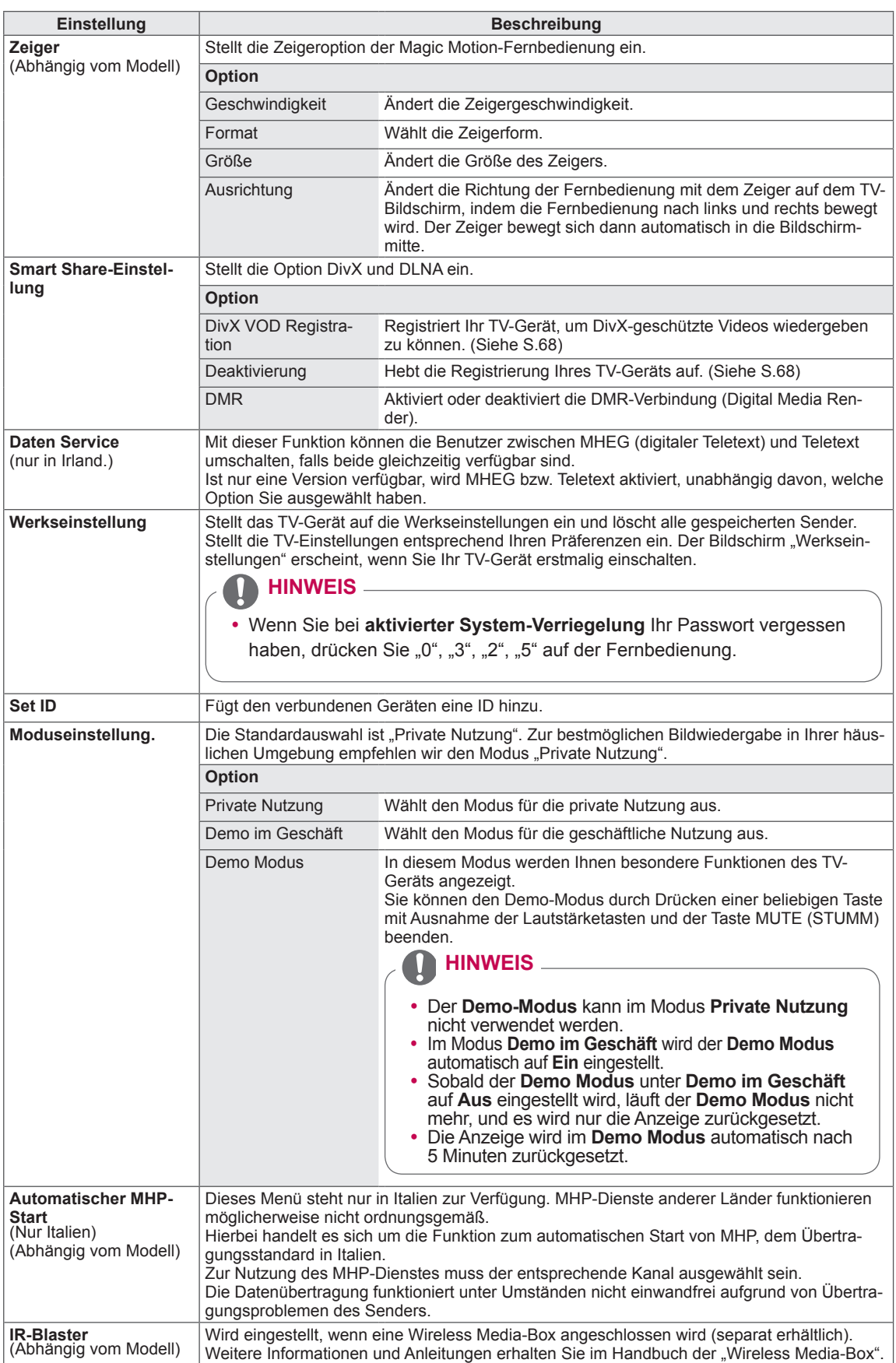
## **Einstellungen im Menü NETZWERK**

- 1 Drücken Sie die Taste **HOME**, um auf das Startmenü zuzugreifen.
- 2 Drücken Sie die Navigationstasten, um zu **SETUP** zu gelangen, und drücken Sie **OK**.
- 3 Drücken Sie die Navigationstasten, um zu **NETZWERK** zu gelangen, und drücken Sie **OK**.
- 4 Drücken Sie die Navigationstasten, um zur gewünschten Einstellung oder Option zu gelangen, und drücken Sie **OK**. - Um zur vorherigen Stufe zurückzukehren, drücken Sie **BACK (ZURÜCK)**.
- 5 Drücken Sie abschließend **EXIT (BEENDEN)**.

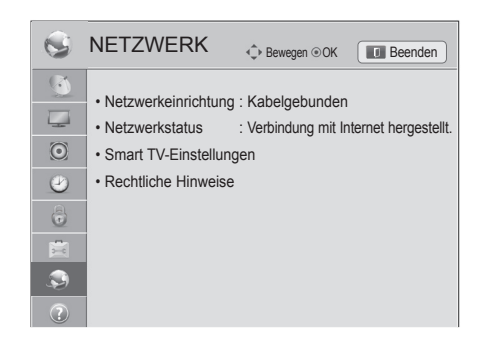

In der folgenden Tabelle werden die verfügbaren Netzwerkeinstellungen beschrieben:

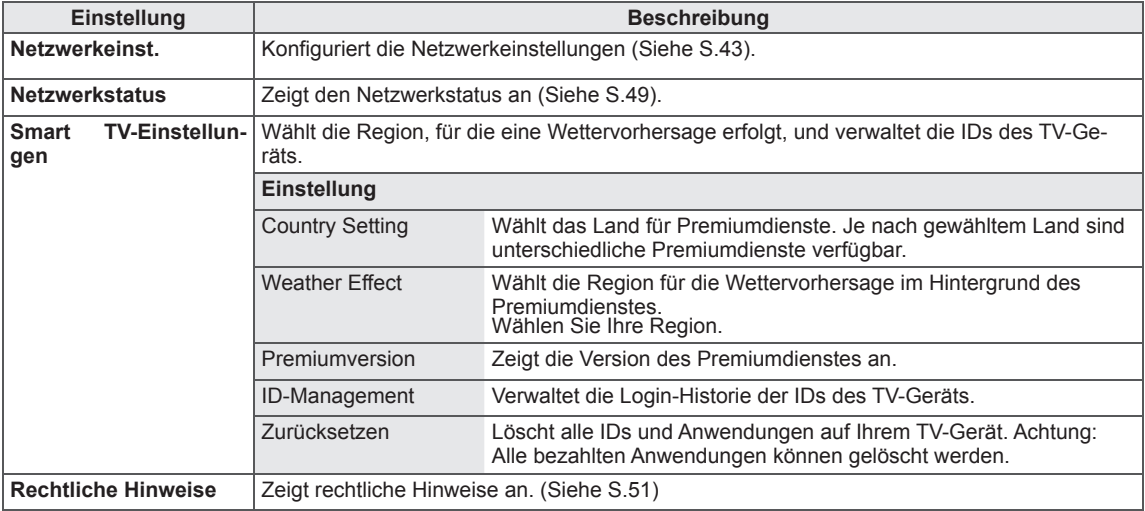

## **Einstellungen im Menü SUPPORT**

- 1 Drücken Sie die Taste **HOME**, um auf das Startmenü zuzugreifen.
- 2 Drücken Sie die Navigationstasten, um zu **SETUP** zu gelangen, und drücken Sie **OK**.
- 3 Drücken Sie die Navigationstasten, um zu **SUPPORT** zu gelangen, und drücken Sie **OK**.
- 4 Drücken Sie die Navigationstasten, um zur gewünschten Einstellung oder Option zu gelangen, und drücken Sie **OK**.
	- Um zur vorherigen Stufe zurückzukehren, drücken Sie **BACK (ZURÜCK)**.
- 5 Drücken Sie abschließend **EXIT (BEENDEN)**.

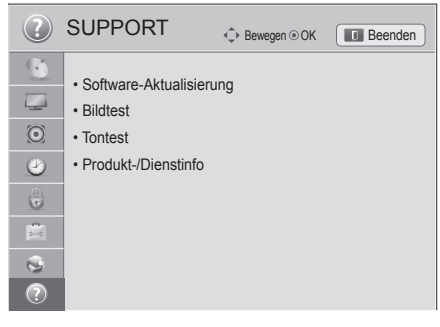

In der folgenden Tabelle werden die verfügbaren Support-Einstellungen beschrieben.

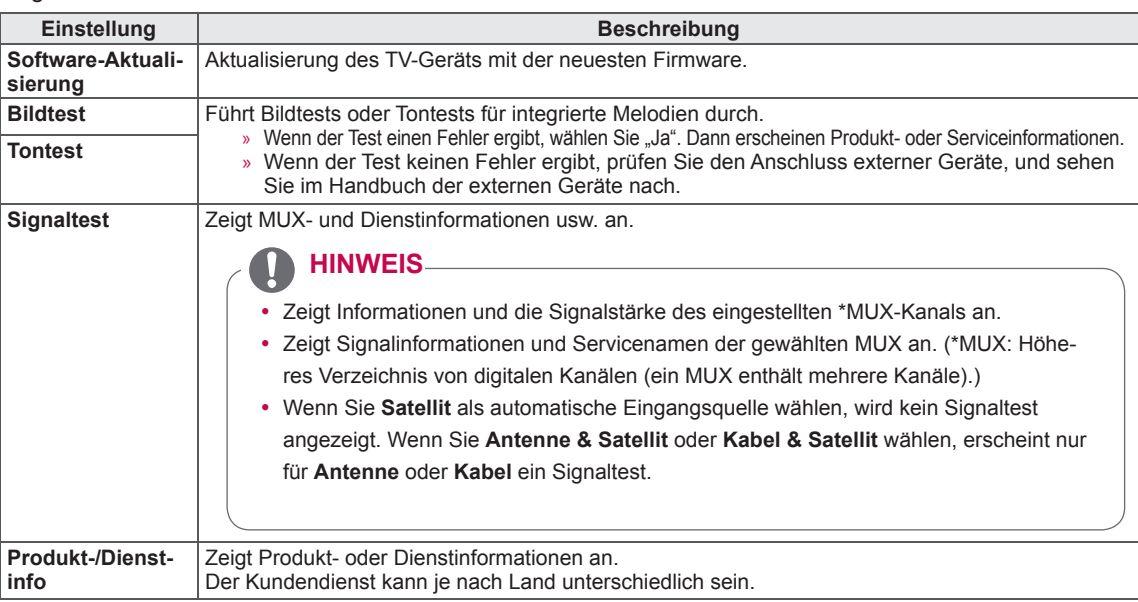

# **HERSTELLEN VON VERBINDUNGEN**

Verbinden Sie mehrere externe Geräte mit dem TV-Gerät, und wechseln Sie die Eingangsmodi, um ein externes Gerät auszuwählen. Weitere Informationen zum Anschluss von externen Geräten entnehmen Sie bitte dem Handbuch des jeweiligen Geräts.

Verfügbare externe Geräte sind: HD-Receiver, DVD-Player, Videorekorder, Audiosysteme, USB-Speichergeräte, PCs, Spielkonsolen und weitere externe Geräte.

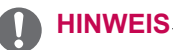

- Wenn Sie eine Fernsehsendung über DVD-Player oder Videorekorder aufnehmen, vergewissern Sie sich, dass das TV-Gerät über das Eingangskabel für das TV-Signal mit dem DVD-Player oder Videorekorder verbunden ist. Weitere Informationen zu Aufnahmen entnehmen Sie bitte dem Handbuch des verbundenen Geräts.
- y Der Anschluss für externe Geräte kann von Modell zu Modell unterschiedlich sein.
- Verbinden Sie externe Geräte unabhängig von der Reihenfolge der Anschlüsse mit dem TV-Gerät.

# **Überblick über die Anschlüsse**

Schließen Sie mehrere externe Geräte auf der Rückseite des TV-Geräts an.

- 1 Wählen Sie das gewünschte externe Gerät aus, und verbinden Sie es, wie in der folgenden Abbildung gezeigt, mit dem TV-Gerät.
- 2 Überprüfen Sie den Anschlusstyp des externen Geräts.
- 3 Überprüfen Sie die Verbindungsdetails mithilfe der entsprechenden Abbildung.

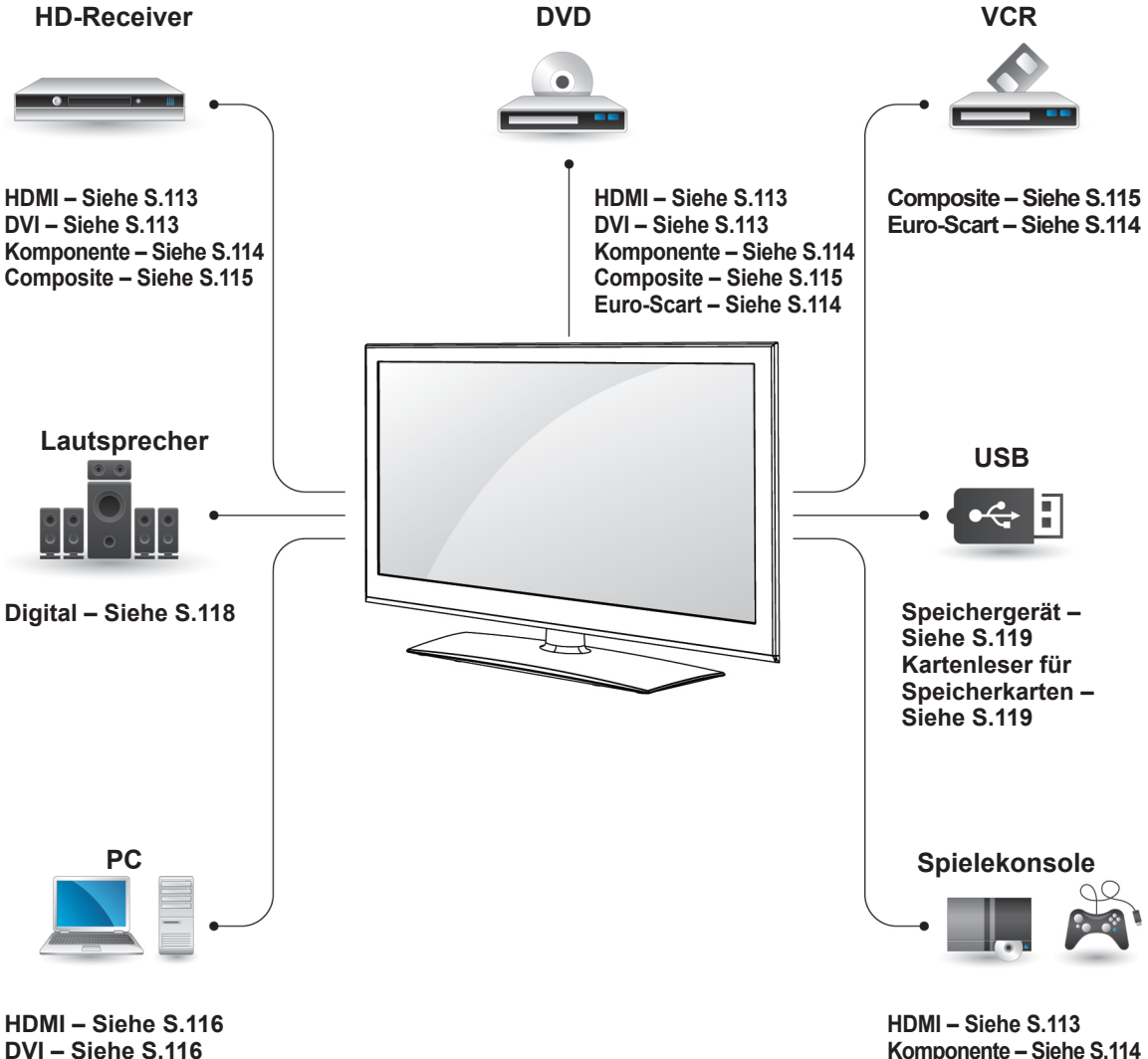

**RGB – [Siehe S.117](#page-116-0)**

**Composite – [Siehe S.115](#page-114-0)**

### **HINWEIS**

- Wenn Sie eine Spielekonsole mit dem TV-Gerät verbinden, verwenden Sie das mit der Konsole mitgelieferte Kabel.
- Anweisungen zum Betrieb finden Sie im Handbuch des externen Geräts.
- y Dieser Abschnitt zu **VERBINDUNGEN** enthält hauptsächlich Abbildungen für 32/37/42/47LV37\*\*-Modelle.
- Ihr TV-Gerät kann von der Abbildung möglicherweise leicht abweichen.

## **Anschluss eines HD-Recei-** TV-Gerät. Schließen Sie ein **Audiosignal zu übertragen. vers, DVD-Players oder Videorekorders**

Verbinden Sie einen HD-Receiver, DVD-Player oder Videorekorder mit dem TV-Gerät, und wählen Sie den entsprechenden Eingangsmodus aus.

## <span id="page-112-0"></span>**HDMI-Anschluss**

Überträgt digitale Video- und Audiosignale von einem externen Gerät an das TV-Gerät. Verbinden Sie das externe Gerät, wie in der folgenden Abbildung gezeigt, mithilfe des HDMI-Kabels mit dem TV-Gerät.

<span id="page-112-1"></span>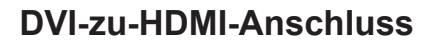

Überträgt digitale Videosignale von einem externen Gerät an das TV-Gerät. Verbinden Sie das externe Gerät, wie in der folgenden Abbildung gezeigt, mithilfe des DVI-HDMI-Kabels mit dem TV-Gerät. Schließen Sie ein Audiokabel an, um ein

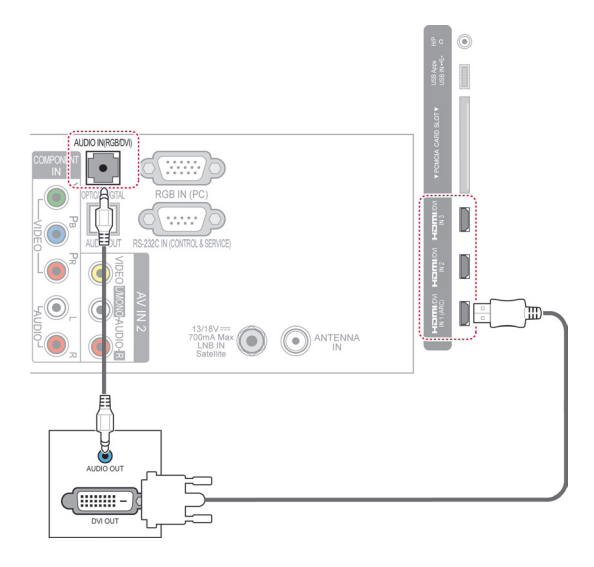

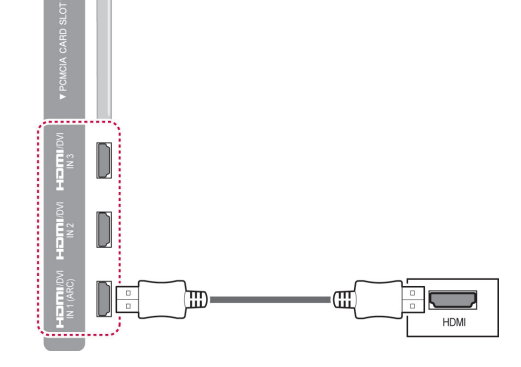

## **HINWEIS**

- Verwenden Sie das neueste Hochgeschwindigkeits-HDMI™-Kabel mit CEC-Funktion (Customer Electronics Control).
- Hochgeschwindigkeits-HDMI™-Kabel sind für HD-Signale bis zu 1080p und höher getestet.

## <span id="page-113-0"></span>**Komponenten-Anschluss**

Überträgt analoge Video- und Audiosignale von einem externen Gerät an das TV-Gerät. Verbinden Sie das externe Gerät, wie in der folgenden Abbildung gezeigt, mithilfe des Komponenten-Kabels mit dem TV-Gerät.

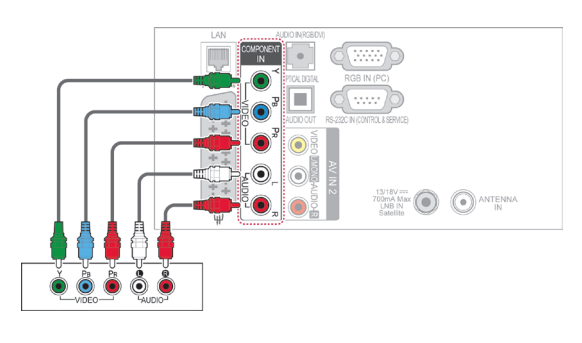

## <span id="page-113-1"></span>**Euro-Scart-Anschluss**

Überträgt Video- und Audiosignale von einem externen Gerät an das TV-Gerät. Verbinden Sie das externe Gerät, wie in der folgenden Abbildung gezeigt, mithilfe des Euro-Scart-Kabels mit dem TV-Gerät. Verwenden Sie das Euro-Scart-Kabel, um Bilder im Vollbildmodus anzuzeigen.

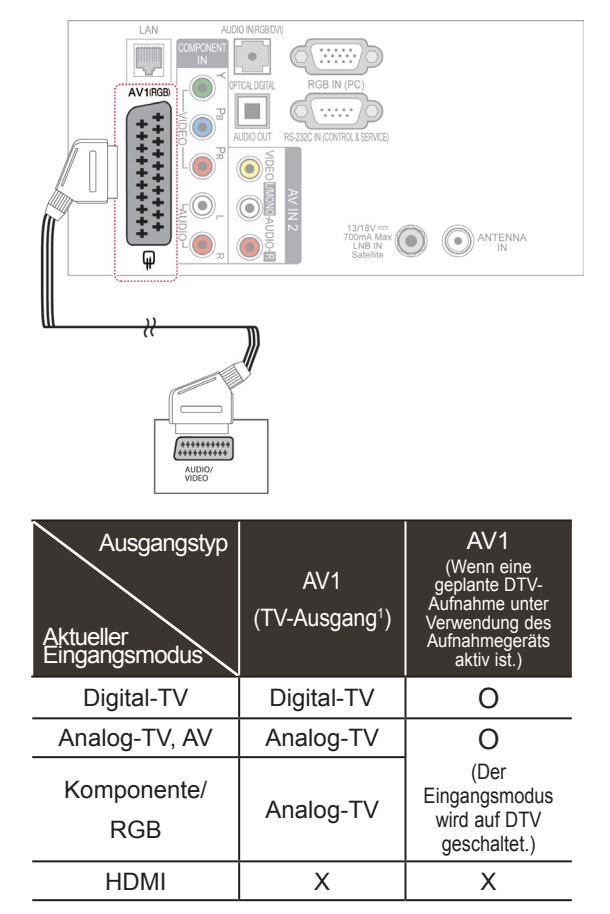

1 TV-Ausgang: Ausgang für analoge und digitale Fernsehsignale.

## **HINWEIS**

- Das Euro-Scart-Kabel muss signaltechnisch abgeschirmt sein.
- Bei digitalem Fernsehen im 3D-Modus können die Monitorausgangssignale nicht über ein SCART-Kabel ausgegeben werden. (Nur 3D-Modelle)
- Wenn der 3D-Modus während einer geplanten Aufnahme mit dem Digital-TV auf "Ein" eingestellt ist, können die Monitorausgangssignale nicht über das SCART-Kabel ausgegeben werden. Die Aufnahme ist dann nicht möglich. (Nur 3D-Modelle)

## **HINWEIS**

• Wenn Kabel falsch angeschlossen werden, kann dies dazu führen, dass ein Bild in Schwarz-Weiß oder in verzerrten Farben erscheint. Prüfen Sie, ob die Kabel richtig entsprechend der Farben angeschlossen sind.

## <span id="page-114-0"></span>**Composite-Anschluss**

Überträgt analoge Video- und Audiosignale von einem externen Gerät an das TV-Gerät. Verbinden Sie das externe Gerät, wie in der folgenden Abbildung gezeigt, mithilfe des Composite-Kabels mit dem TV-Gerät.

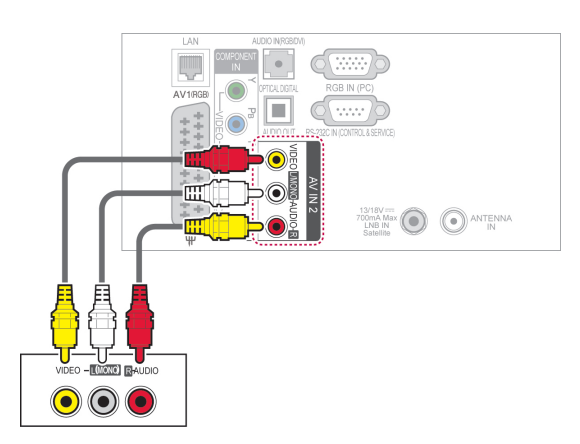

# **HINWEIS**

• Wenn Sie einen Mono-Videorekorder verwenden, verbinden Sie das Audiokabel des Videorekorders mit der AUDIO L/ MONO-Buchse des TV-Geräts.

# **Anschluss eines PCs**

## **HINWEIS**

• Für optimale Bildqualität wird empfohlen, den HDMI-Anschluss des TV-Geräts zu verwenden.

## <span id="page-115-0"></span>**HDMI-Anschluss**

Überträgt digitale Video- und Audiosignale vom PC an das TV-Gerät. Verbinden Sie den PC, wie in der folgenden Abbildung gezeigt, mithilfe des HDMI-Kabels mit dem TV-Gerät.

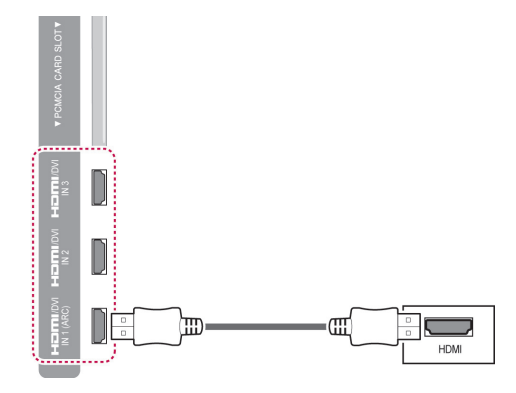

## <span id="page-115-1"></span>**DVI-zu-HDMI-Anschluss**

Überträgt das digitale Videosignal von Ihrem PC an das TV-Gerät. Verbinden Sie den PC, wie in der folgenden Abbildung gezeigt, mithilfe des DVI-HDMI-Kabels mit dem TV-Gerät. Schließen Sie ein Audiokabel an, um ein Audiosignal zu übertragen.

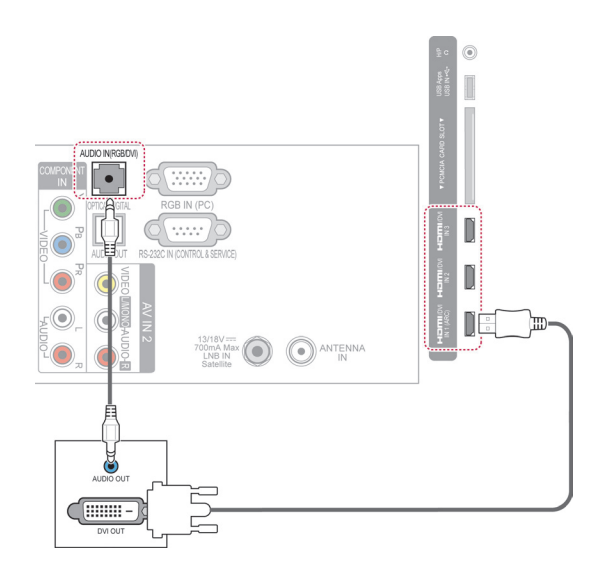

## <span id="page-116-0"></span>**RGB-Verbindung**

Überträgt das analoge Videosignal von Ihrem PC an das TV-Gerät. Verbinden Sie den PC, wie in der folgenden Abbildung gezeigt, mithilfe des D-Sub-15-Pin-Signalkabels mit dem TV-Gerät. Schließen Sie ein Audiokabel an, um ein Audiosignal zu übertragen.

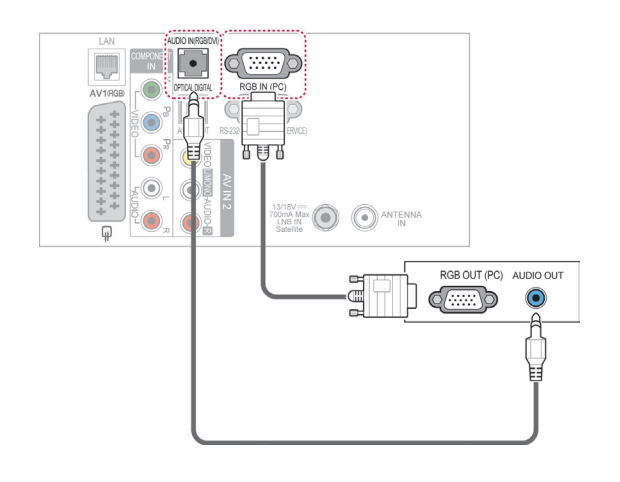

## **HINWEIS**

- Im PC-Modus können hinsichtlich Auflösung, vertikalem Muster, Kontrast oder Helligkeit Störungen auftreten. Stellen Sie im PC-Modus eine andere Auflösung ein, ändern Sie die Bildwiederholrate, oder passen Sie Helligkeit und Kontrast im Menü an, bis das Bild optimal ist. Wenn die Bildwiederholrate der PC-Grafikkarte nicht geändert werden kann, wechseln Sie die Grafikkarte aus, oder wenden Sie sich an den Hersteller der Grafikkarte.
- Die Synchronisierungswellenformen für den Signaleingang für horizontale und vertikale Frequenzen sind voneinander getrennt.
- Für eine optimale Bildqualität im PC-Modus wird die Einstellung 1920x1080, 60 Hz empfohlen.
- Verbinden Sie das Signalkabel des PC-Monitorausgangs mit dem RGB (PC)-Anschluss des TV-Geräts oder das Signalkabel des HDMI-Ausgangs des PCs mit dem HDMI IN (oder HDMI/DVI IN)-Anschluss des TV-Geräts.
- Verbinden Sie das Audiokabel des PCs mit dem Audioeingang am TV-Gerät. (Audiokabel sind nicht im Lieferumfang des TV-Geräts enthalten).
- Wenn Sie eine Soundkarte verwenden, stellen Sie den PC-Sound nach Bedarf ein.
- Falls die Grafikkarte des PCs nicht gleichzeitig analoge und digitale RGB-Signale ausgibt, verwenden Sie nur einen der Anschlüsse RGB oder HDMI IN (oder HDMI/ DVI IN), um den PC mit dem TV-Gerät zu verbinden.
- Abhängig von der Videokarte funktioniert der DOS-Modus bei Einsatz eines HDMIzu-DVI-Kabels möglicherweise nicht.
- Wenn Sie ein zu langes RGB-PC-Kabel verwenden, kann es zu Interferenzen auf dem Bildschirm kommen. Es wird empfohlen, ein Kabel mit weniger als fünf Metern Länge einzusetzen. So wird die beste Bildqualität erreicht.

# **Anschluss eines Audiosystems**

Verwenden Sie ein externes Audiosystem anstelle der integrierten Lautsprecher.

### **HINWEIS**

• Wenn Sie ein externes Audiogerät und nicht den eingebauten Lautsprecher nutzen, stellen Sie die Funktion TV-Lautsprecher auf "Aus". ([Siehe S.101\)](#page-100-0)

## <span id="page-117-0"></span>**Anschluss über ein digitales optisches Audiokabel**

Überträgt digitale Audiosignale vom TV-Gerät an ein externes Gerät. Verbinden Sie das externe Gerät, wie in der folgenden Abbildung gezeigt, mithilfe des optischen Audiokabels mit dem TV-Gerät.

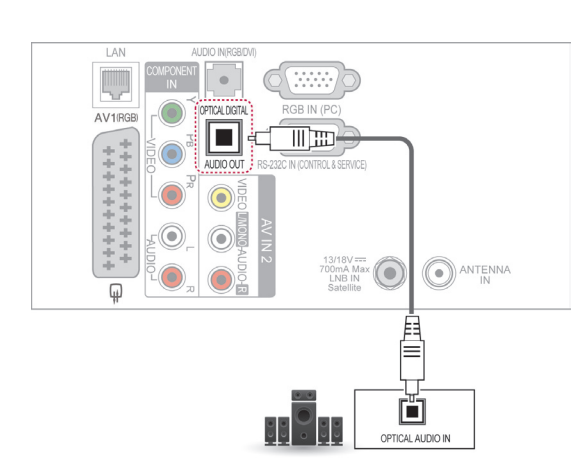

# **VORSICHT**

• Blicken Sie nicht in den optischen Ausgangsanschluss. Der Laserstrahl könnte Ihren Augen schaden.

# **Kopfhörer-Anschluss**

(Abhängig vom Modell)

Hören Sie Ton über Kopfhörer.

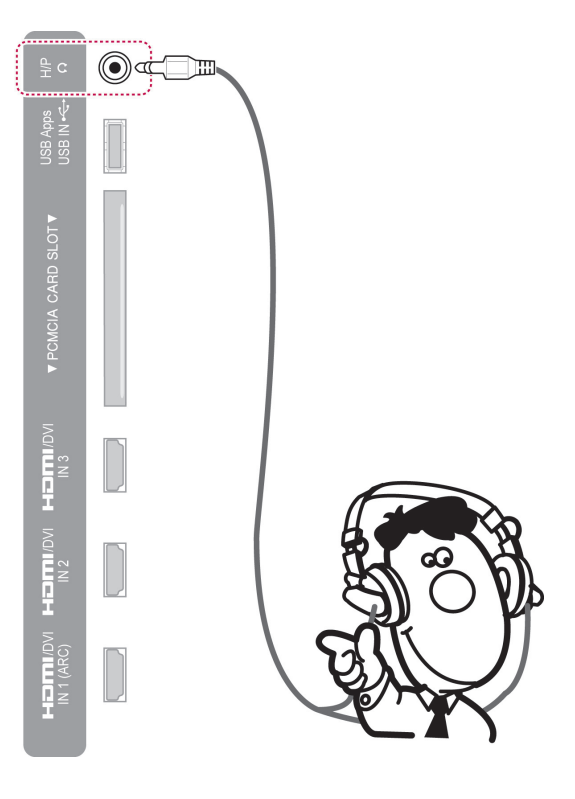

## HINWEIS

- Bei angeschlossenem Kopfhörer sind die AUDIO-Menüpunkte deaktiviert.
- Wenn Sie bei angeschlossenem Kopfhörer den **AV-MODUS** ändern, wird die Änderung für das Videosignal übernommen, nicht jedoch für das Audiosignal.
- Der optische digitale Audioausgang ist nicht verfügbar, solange Kopfhörer angeschlossen sind.
- Kopfhörerimpedanz: 16 $\Omega$
- Max. Ausgangsleistung am Kopfhöreranschluss: 10 mW bis 15 mW
- Kopfhörerbuchsen: 0,35 cm

# <span id="page-118-0"></span>**Anschluss eines USB-Geräts**

Verbinden Sie ein USB-Speichergerät, z. B. USB-Flash-Speicher, eine externe Festplatte oder einen USB-Kartenleser für Speicherkarten, mit dem TV-Gerät, und greifen Sie auf das Menü "Smart Share" zu, um verschiedene Multimediadateien zu verwenden. Siehe "USB-Speichergeräte anschließen" und "Dateien durchsuchen".

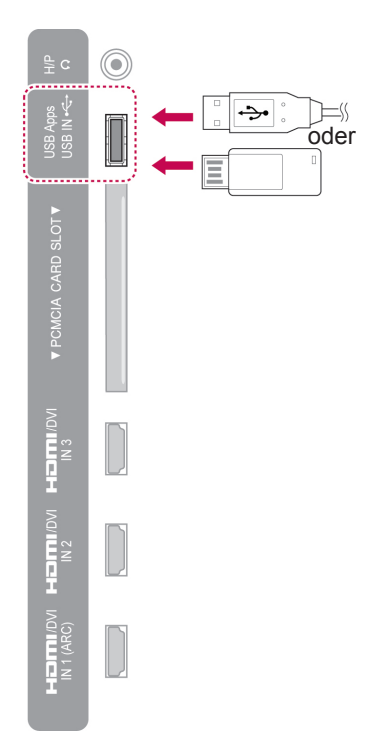

# **Anschluss eines CI-Moduls**

Zeigen Sie verschlüsselte Dienste (Bezahldienste) im digitalen TV-Modus an. Diese Funktion ist in einigen Ländern nicht verfügbar. [\(Siehe S.38](#page-37-0)).

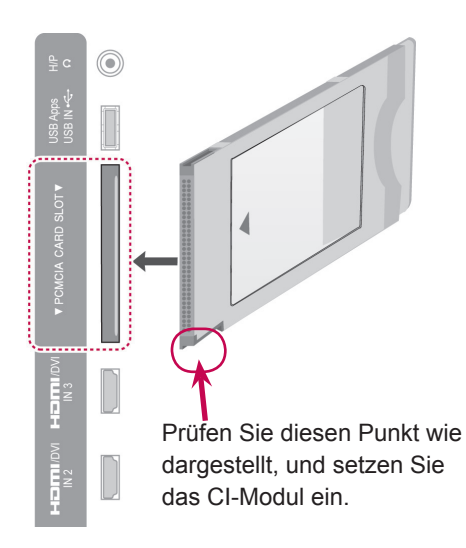

## **HINWEIS**

• Überprüfen Sie, ob das CI-Modul richtig herum in den PCMCIA-Kartensteckplatz gesteckt wurde. Falls das Modul nicht korrekt eingesetzt wurde, können TV-Gerät und PCMCIA-Kartensteckplatz beschädigt werden.

## **Anschluss der Wireless Media-Box**

(Abhängig vom Modell)

TV-Geräte von LG mit einem Anschluss für eine kabellose Steuerung unterstützen die separat erhältliche LG Wireless Media Box (LG Kabellose Media-Box). Wenn Sie den Wireless-fähigen Dongle (im Lieferumfang der LG Wireless Media Box (LG Kabellose Media-Box) enthalten) mit dem TV-Gerät verbinden, können Sie externe Geräte an die kabellose Media-Box von LG anschließen und von dort aus kabellos Video- und Audiodaten an das Gerät senden.

Bedienungsanweisungen finden Sie im Handbuch der kabellosen Media-Box.

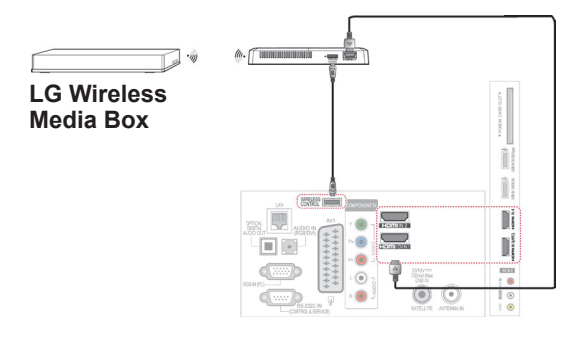

### **HINWEIS**

• Bei Verwendung eines mit der kabellosen Media-Box verbundenen externen Geräts sind einige Funktionen des TV-Menüs möglicherweise nicht verfügbar.

# **Verbindung mit dem SIMP-LINK**

Anschluss und Steuerung des mit HDMI-Kabel angeschlossenen AV-Geräts über HDMI-CEC. Dieses TV-Gerät funktioniert möglicherweise mit Geräten, die HDMI-CEC unterstützen, aber nur Geräte mit dem Logo (simpunk werden vollständig unterstützt.

Verbinden Sie das eine Ende des HDMI-Kabels mit dem HDMI/DVI IN- oder HDMI IN-Anschluss auf der Rückseite des TV-Geräts und das andere Ende mit dem SIMPLINK-Gerät.

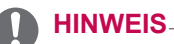

- Wenn das angeschlossene Gerät nicht HDMI-CEC unterstützt, ist SIMPLINK nicht verfügbar.
- Für den SIMPLINK-Betrieb verwenden Sie ein Hochgeschwindigkeits-HDMI-Kabel mit \*CEC-Funktion. (\*CEC: Consumer Electronics Control).
- SIMPLINK funktioniert möglicherweise nicht korrekt, wenn Sie ein externes Gerät mit HDMI-CEC-Funktion verwenden.
- Die SIMPLINK-Funktion wird bei kabellosen externen Ausgängen nicht unterstützt.

## **Aktivierung und Verwendung von SIMPLINK-Menüs**

- 1 Drücken Sie **INPUT (EINGANG)**, um auf die Eingangsquellen zuzugreifen.
- 2 Drücken Sie die rote Taste, um auf die SIMP-LINK-Menüs zuzugreifen.
- 3 Drücken Sie die Navigationstasten, um **Ein** auszuwählen.
- 4 Drücken Sie die Navigationstasten, um zu einem der Geräte zu gelangen, und drücken Sie **OK**.

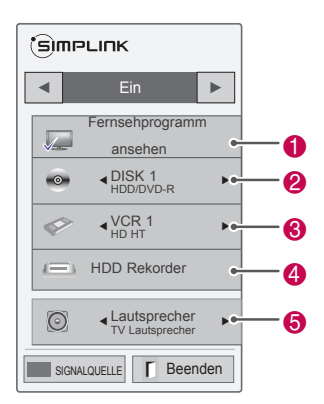

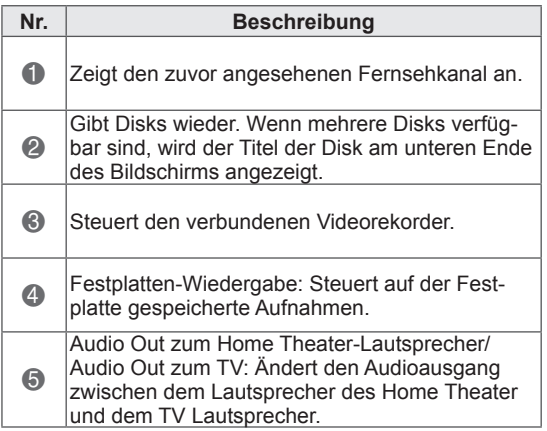

- Vor dem ausgewählten Gerät wird ein Häkchen angezeigt.

- Verfügbare Geräte werden in einer hellen Farbe angezeigt.

- Nicht verfügbare Geräte werden in grau angezeigt.

- 5 Steuern Sie das ausgewählte AV-Gerät.
	- **Direktwiedergabe**: Nach dem Verbinden von AV-Geräten mit dem TV-Gerät können Sie diese Geräte direkt steuern und Medien ohne zusätzliche Einstellungen wiedergeben.
	- **AV-Gerät wählen**: Gibt Ihnen die Möglichkeit, eines der mit dem TV-Gerät verbundenen AV-Geräte auszuwählen.
	- **Disk Wiedergabe**: Steuert die verbundenen AV-Geräte durch Drücken der Navigationstas $ten, OK, \blacktriangleright, \blacksquare, \blacksquare, \blacktriangleleft$  und  $\blacktriangleright$ .
	- **Alle Geräte ausschalten**: Wenn Sie das TV-Gerät ausschalten, werden alle verbundenen Geräte ausgeschaltet.
	- **Audio abstellen**: Bietet eine einfache Möglichkeit zum Abstellen des Audio.
	- **Sync Stromversorgung ein**: Wenn ein mit dem HDMI-Anschluss verbundenes Gerät mit SIMPLINK-Funktion die Wiedergabe beginnt, wird das TV-Gerät automatisch eingeschaltet.

## **HINWEIS**

- Wenn Sie die Eingangsquelle durch Drücken der Taste **INPUT (EINGANG)** ändern, stoppt die Funktion des SIMP-LINK.
- Wenn Sie ein Gerät mit Home Theater-Funktion wählen, schaltet die Tonausgabe automatisch auf den Home Theater-Lautsprecher, und der TV Lautsprecher schaltet sich ab.
- Wenn ein SIMPLINK Home Theater-System nicht den TV-Ton abspielt, verbinden Sie den Anschluss DIGITAL AUDIO OUT hinten am TV-Gerät mit dem Anschluss DIGITAL AUDIO IN an der Rückseite des SIMPLINK-Geräts mit einem Glasfaserkabel.

# **TELETEXT**

• Diese Funktion ist in einigen Ländern nicht verfügbar.

Videotext ist ein kostenloser Informationsdienst vieler Fernsehanstalten mit aktuellen Nachrichten, Wetterdaten, Fernsehprogrammen, Aktienkursen und vielen anderen Themen.

Der Teletext-Decoder dieses Gerätes unterstützt SIMPLE-, TOP- und FASTEXT-Systeme. SIMPLE-Text (Standard-Videotext) besteht aus einer Reihe von Seiten, die durch direkte Eingabe der entsprechenden Seitenzahlen aufgerufen werden. TOP und FASTEXT sind neuere Funktionen, mit denen ein schnellerer Zugang zu Teletext-Informationen ermöglicht wird.

# **Einschalten/Ausschalten**

Drücken Sie die Taste **TEXT**, um in den Teletext-Modus zu wechseln. Auf dem Bildschirm wird die Startseite oder die zuletzt angesehene Seite angezeigt.

In der Kopfzeile des Bildschirms werden zwei Seitennummern, der Name des Fernsehsenders, Datum und Uhrzeit angezeigt. Die erste Seitennummer ist die gewählte Seitennummer, die zweite ist die Nummer der aktuell angezeigten Seite.

Öffnen Sie mit der Taste **TEXT** den Videotext. Der vorherige Modus wird wieder angezeigt.

# **Simple-Text**

## **Seitenauswahl**

- 1 Geben Sie mit den ZIFFERNTASTEN die gewünschte dreistellige Seitennummer ein. Wenn Sie irrtümlicherweise eine falsche Nummer eingeben, beenden Sie zuerst die Eingabe und geben Sie dann die richtige Nummer erneut ein.
- 2 Mit der Taste **P**  $\sim$   $\times$  können Sie die vorherige bzw. nächste Seite aufrufen.

## **Top-Text**

Das Benutzerhandbuch zeigt vier Felder unten am Bildschirm an - Rot, Grün, Gelb und Blau. Das gelbe Feld steht für die nächste Gruppe, das blaue Feld für den nächsten Block.

## **Auswahl von Block/Gruppe/Seite**

- 1 Mit der blauen Taste können Sie von Block zu Block weitergehen.
- 2 Verwenden Sie die gelbe Taste, um zur nächsten Gruppe weiterzugehen, wobei der Übergang zum nächsten Block automatisch erfolgt.
- 3 Verwenden Sie die grüne Taste, um zur nächsten vorhandenen Seite weiterzugehen, wobei der Übergang zur nächsten Gruppe automatisch erfolgt.
- 4 Alternativ können Sie die Taste **P** ∧ verwenden. Mit der roten Taste kehren Sie zur vorherigen Auswahl zurück. Alternativ können Sie die Taste  $P \vee$  verwenden.

## **Direktauswahl von Seiten**

Wie im SIMPLE Videotext-Modus können Sie eine Seite auswählen, indem Sie im TOP-Modus über die ZIFFERN-Tasten die dreistellige Seitennummer eingeben.

# **Fastext**

Die Teletextseiten sind entlang der Unterseite des Bildschirms farbcodiert und können durch Drücken der entsprechenden Farbtaste ausgewählt werden.

## **Seitenauswahl**

- 1 Drücken Sie die Taste **T.OPT (Textoptionen)**, und verwenden Sie anschließend die Navigationstasten, um das Menü Eil auszuwählen. Anzeigen der Indexseite.
- 2 Sie können die Seiten, die unten farbcodiert sind, mit den entsprechenden Farbtasten auswählen.
- 3 Wie beim Teletext-Modus SIMPLE, können Sie eine Seite auswählen, indem Sie mit den ZIFFERNTASTEN im FASTEXT-Modus die dreistellige Seitenzahl eingeben.
- 4 Mit der Taste **P**  $\sim$  x können Sie die vorherige bzw. nächste Seite aufrufen.

# **Spezielle Teletextfunktionen**

Drücken Sie die Taste **T. OPT (Textoptionen)** und verwenden Sie anschließend die Navigationstasten, um das Menü **Textoptionen** auszuwählen.

### **Zeit**

Wählen Sie dieses Menü aus, um während einer Fernsehsendung in der rechten oberen Ecke des Bildschirms die Uhrzeit anzuzeigen. Im Teletext-Modus können Sie mit dieser Taste eine Unterseite aufrufen. Die Nummer der Unterseite wird unten am Bildschirm angezeigt. Um die Unterseite zu halten oder zu wechseln, drücken Sie die rote/grüne Taste < > oder die ZIFFERNTASTEN.

### **Ex Halten**

Teletext-Meldungen können auf mehrere Seiten verteilt sein, die dann automatisch weitergeblättert werden. Mit dieser Taste halten Sie die Seitenfortschaltung an. Die Anzahl der Unterseiten und die angezeigte Unterseite werden normalerweise unterhalb der Uhrzeit auf dem Bildschirm angezeigt. Beim Drücken dieser Taste erscheint das Stopp-Symbol in der oberen, linken Ecke des Bildschirms und der automatische Seitenwechsel wird unterdrückt.

#### **E? Zeigen**

Wählen Sie dieses Menü aus, um verborgene Informationen wie Lösungen für Rätsel oder Puzzle einzublenden.

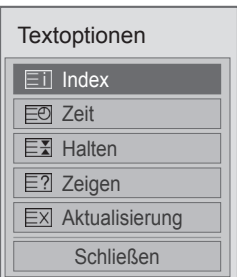

#### **Index**

Wählen Sie die Indexseite aus.

#### **Aktualisierung**

Wenn Sie nach einer Seitenanwahl diese Taste drücken, wird auf das zuvor eingestellte Fernsehprogramm umgeschaltet, während Sie auf die neue Teletext-Seite warten. Das Symbol der Taste wird auf dem Bildschirm links oben eingeblendet. Sobald die Seite verfügbar ist, wird statt des Symbols die Seitennummer eingeblendet. Drücken Sie nochmals diese Taste, um die Teletextseite zu aktualisieren.

## **HINWEIS**

• In GB (im digitalen Modus) steht die Taste **T. OPT** (Textoptionen) nicht zur Verfügung.

# **DIGITALER TELETEXT**

• Diese Funktion ist nur in Großbritannien und Irland verfügbar.

Das Gerät bietet Ihnen digitalen Videotext mit wesentlichen Verbesserungen in den Bereichen Text, Grafik usw.

Dieser digitale Videotext wird von speziellen Diensten und Sendern bereitgestellt.

# **Teletext innerhalb des digitalen Dienstes**

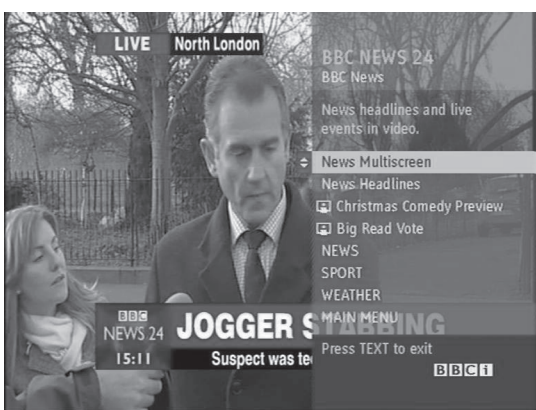

- 1 Drücken Sie die Zifferntasten oder  $P \wedge \vee$ , um einen digitalen Dienst auszuwählen, der digitalen Teletext sendet.
- 2 Folgen Sie den Hinweisen im digitalen Teletext, und gehen Sie zum nächsten Schritt, indem Sie die Tasten **TEXT, OK**, die Navigationstasten, die rote, grüne, gelbe, blaue Taste oder die **ZIFFERNTASTEN** drücken.
- 3 Um den digitalen Teletextdienst zu wechseln, wählen Sie einfach einen anderen Dienst über die Zifferntasten oder die Taste **P** .

# **Teletext in digitalem Dienst**

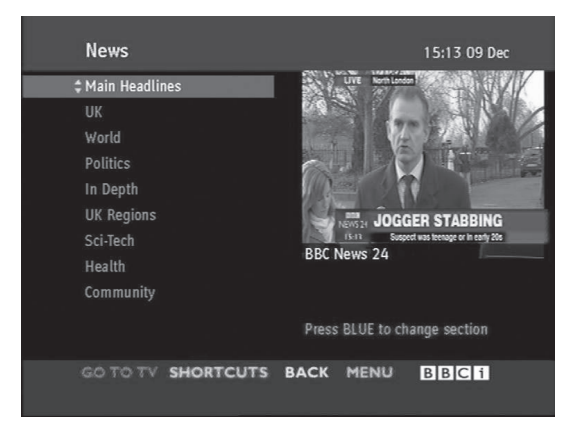

- 1 Drücken Sie die Zifferntasten oder  $P \wedge v$ , um einen bestimmten Dienst auszuwählen, der digitalen Teletext sendet.
- 2 Drücken Sie die Taste **TEXT** oder eine Farbtaste, um in den Teletext zu wechseln.
- 3 Folgen Sie den Hinweisen im digitalen Teletext, und gehen Sie zum nächsten Schritt, indem Sie die Tasten **OK,** die Navigationstasten, die rote, grüne, gelbe, blaue Taste oder die **ZIF-FERNTASTEN** drücken.
- 4 Drücken Sie die Taste **TEXT** oder eine Farbtaste, um den digitalen Teletext auszuschalten und zum Fernsehbild zurückzukehren.

Bei einigen Diensten können Sie durch Drücken der roten Taste auf Textdienste zugreifen.

# **WARTUNG**

Aktualisieren und reinigen Sie Ihr TV-Gerät regelmäßig für eine optimale Leistung und eine verlängerte Produktlebensdauer.

# **Aktualisieren der TV-Firm- ware**

Gehen Sie auf den Firmware-Updateserver oder den OTA-Broadcast-Dienst, und laden Sie die neuste Firmware herunter. Mit der Installation können Sie die Produktfunktion verbessern oder ändern oder neue Funktionen nutzen. Je nach Internetumgebung oder DTV-Signalstärke funktioniert die Aktualisierung der Firmware möglicherweise nicht korrekt. In diesem Fall erhalten Sie die neueste Firmware von Ihrem autorisierten LG Electronics-Kundendienst.

Prüfung der aktuellen Firmware-Version oder Aktualisierung der Firmware:

- 1 Drücken Sie die Taste **HOME**, um auf das Startmenü zuzugreifen.
- 2 Drücken Sie die Navigationstasten, um zu **SETUP** zu gelangen, und drücken Sie **OK**.
- 3 Drücken Sie die Navigationstasten, um zu **SUPPORT** zu gelangen, und drücken Sie **OK**.
- 4 Drücken Sie die Navigationstasten, um zu **Software-Aktualisierung** zu gelangen, und drücken Sie **OK**.

Die aktuelle Firmware-Version wird angezeigt.

5 Wählen Sie **Versionsaktualisierung prüfen,** um eine neue Firmware-Version manuell zu prüfen.

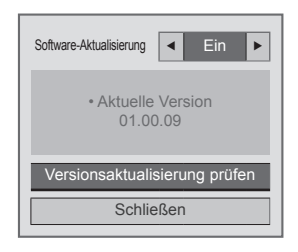

Wenn Sie **Software-Aktualisierung** - **Ein** wählen, findet das TV-Gerät eine neue Firmware über NSU\*/OTA\*, und auf dem Bildschirm erscheint ein Popup-Fenster zur Aktualisierung.

- \* NSU (Network Software Update): Wenn das TV-Gerät mit dem Internet verbunden ist, findet das TV-Gerät neue Firmware, die auf den LG-Server hochgeladen wurde.
- \* OTA (Over The Air): Wenn Sie ein digitales Rundfunksystem nutzen, erhält das TV-Gerät neue Firmware über das DTV-Signal.

## **HINWEIS**

- Während Sie die Firmware aktualisieren, dürfen Sie das LAN-Kabel nicht entfernen, das TV-Gerät nicht abschalten und das Netzkabel nicht entfernen.
- Wenn Sie den Kanal während einer Firmware-Aktualisierung über OTA ändern, hält die Aktualisierung an. Der Prozess wird fortgesetzt, wenn Sie zum ursprünglichen Sender zurückkehren. Auch wenn das Gerät mit der Fernbedienung ausgeschaltet wird, läuft die Aktualisierung weiter. In diesem Fall kann sich die Farbe der Betriebsanzeige ändern, und auf dem Bildschirm erscheint möglicherweise eine gedämpfte Beleuchtung. Nach Abschluss der Aktualisierung funktioniert das System wieder normal.
- Während die Software über NSU aktualisiert wird, funktionieren Premiumdienste nicht.
- Sie können den Status der Software-Aktualisierung im Menü Software-Aktualisierung oder über die Aktualisierungsinformation, die unter dem Logo des Senders angezeigt wird, überprüfen
- Aktualisierungsdienst-Verknüpfung (nur skandinavische Modelle): Sie können die Verfügbarkeit des LG OTA-Dienstes im DTV-Kanal prüfen, indem Sie diese Taste auf der Magic Motion-Fernbedienung oder die rote Taste drücken, sobald unter dem Logo des Senders der Hinweis "Aktualisierung gefunden" erscheint.
- 6 Wenn die Aktualisierung abgeschlossen wurde, startet das TV-Gerät innerhalb von 5 Sekunden automatisch erneut.

Möglicherweise müssen Sie einige **SETUP-**, **BILD-** oder **AUDIO**-Menüs neu einrichten.

## **HINWEIS**

- Sie können nicht zu einer älteren Firmware-Version zurückkehren.
- Je nach Größe der Firmware, Netzwerkbedingungen oder DTV-Signalstärke dauert die Firmware-Aktualisierung unterschiedlich lang.
- Kann die Aktualisierung der Firmware über ein drahtloses Netzwerk nicht erfolgreich heruntergeladen werden, schließen Sie vorübergehend ein Kabel an Ihren Router an. Funktioniert das Herunterladen immer noch nicht, wenden Sie sich bitte an Ihren Kundendienst.

# **Reinigung des TV-Geräts**

## **ACHTUNG**

- Vergewissern Sie sich, dass das Gerät ausgeschaltet ist, und trennen Sie zunächst das Netzkabel und alle anderen Kabel.
- Wenn das TV-Gerät für einen längeren Zeitraum nicht verwendet wird, ziehen Sie das Netzkabel aus der Steckdose, um Schäden durch einen eventuellen Blitzschlag oder Spannungsanstieg zu vermeiden.

# **Bildschirm und Rahmen**

Entfernen Sie Staub oder leichte Verschmutzungen mit einem trockenen, sauberen und weichen Tuch.

Größere Verschmutzungen entfernen Sie mit einem weichen Tuch. Feuchten Sie das Tuch mit sauberem Wasser oder einem milden Reinigungsmittel an. Wischen Sie das Gerät anschließend umgehend mit einem trockenen Tuch trocken.

## **ACHTUNG**

- Die Oberfläche darf weder gedrückt noch gerieben, noch mit dem Fingernagel oder einem spitzen Gegenstand gestoßen werden, da dies Kratzer auf dem Bildschirm und Bildverzerrungen verursachen kann.
- Verwenden Sie keine Chemikalien wie Wachs, Benzin, Alkohol, Verdünner, Insektizide, Lufterfrischer oder Schmiermittel, da diese die Bildschirmoberfläche beschädigen und Verfärbungen verursachen können.

## **Gehäuse und Standfuß**

Entfernen Sie Staub oder leichte Verschmutzungen am Gehäuse mit einem trockenen, sauberen und weichen Tuch.

Stärkere Verschmutzungen des Gehäuses entfernen Sie mit einem weichen Tuch. Feuchten Sie das Tuch mit etwas sauberem Wasser oder einem milden Reinigungsmittel an. Wischen Sie das Gerät anschließend umgehend mit einem trockenen Tuch trocken.

# **ACHTUNG**

- Sprühen Sie keine Flüssigkeit auf die Oberfläche. Wenn Wasser in das TV-Gerät eindringt, kann dies zu Feuer, elektrischem Schlag oder Fehlfunktionen führen.
- Verwenden Sie keine Chemikalien, da diese die Oberfläche beschädigen können.

# **Stromkabel**

Entfernen Sie angesammelten Staub oder Schmutz regelmäßig vom Netzkabel.

## **Vermeiden von "eingebrannten" Bildern auf dem Fernsehbildschirm**

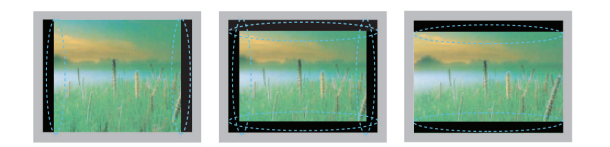

- Wenn auf dem Bildschirm über einen längeren Zeitraum ein stehendes Bild angezeigt wird, brennt sich dieses ein und führt zu einer dauerhaften Veränderung des Bildschirms. Dieses "Einbrennen" wird nicht durch die Garantie abgedeckt.
- Wird das TV-Format über einen längeren Zeitraum auf 4:3 eingestellt, kann es in dem Letterbox-Bereich des Bildschirms zum Einbrennen kommen.
- Um ein Einbrennen zu verhindern, vermeiden Sie die Anzeige eines festen Bilds auf dem TV-Bildschirm über einen längeren Zeitraum (2 Stunden oder mehr bei LCD-, 1 Stunde oder mehr bei Plasma-TVs).

# **FEHLERBEHEBUNG**

## **Allgemein**

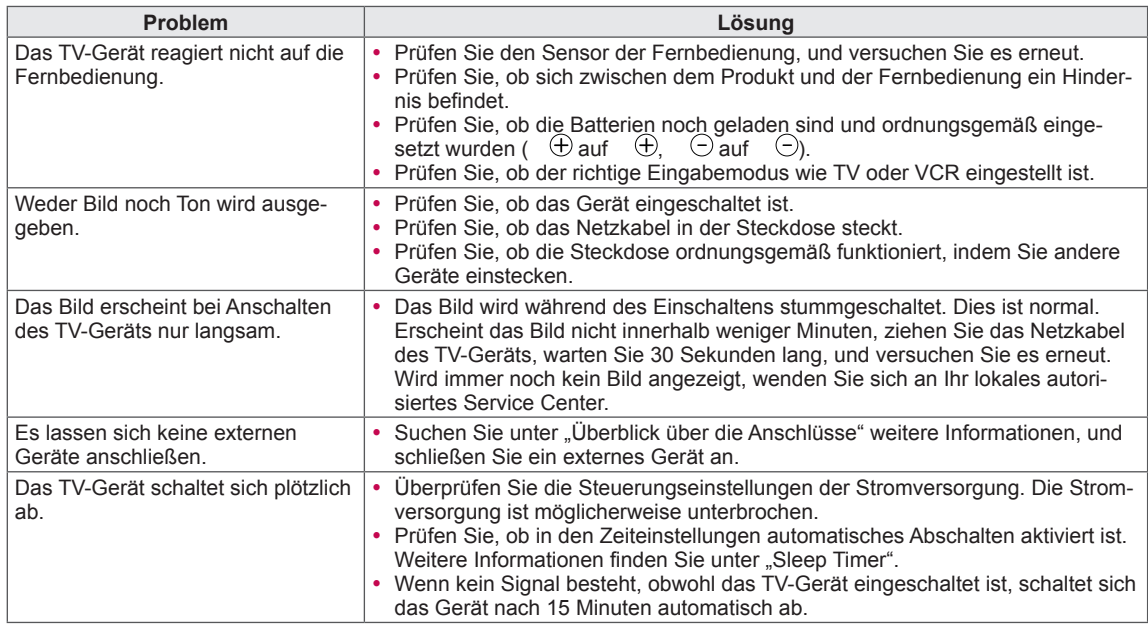

## **Audio**

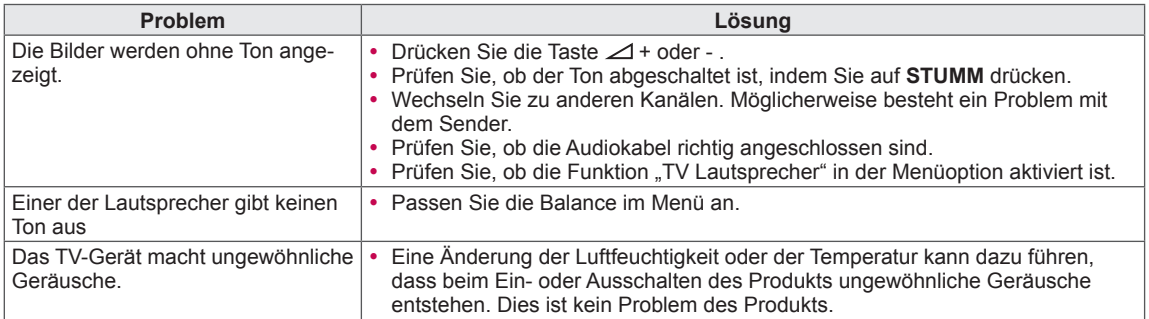

## **Video**

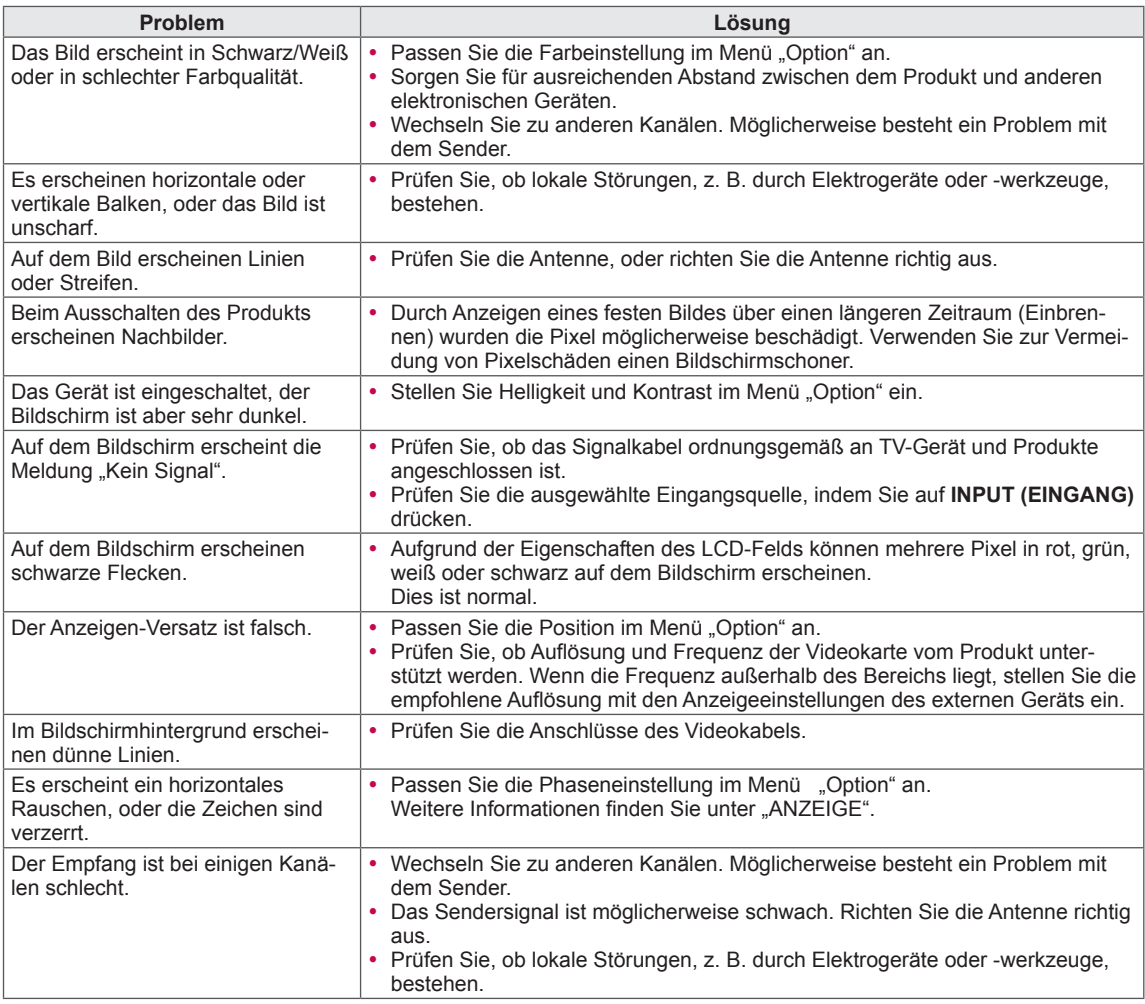

# **TECHNISCHE DATEN**

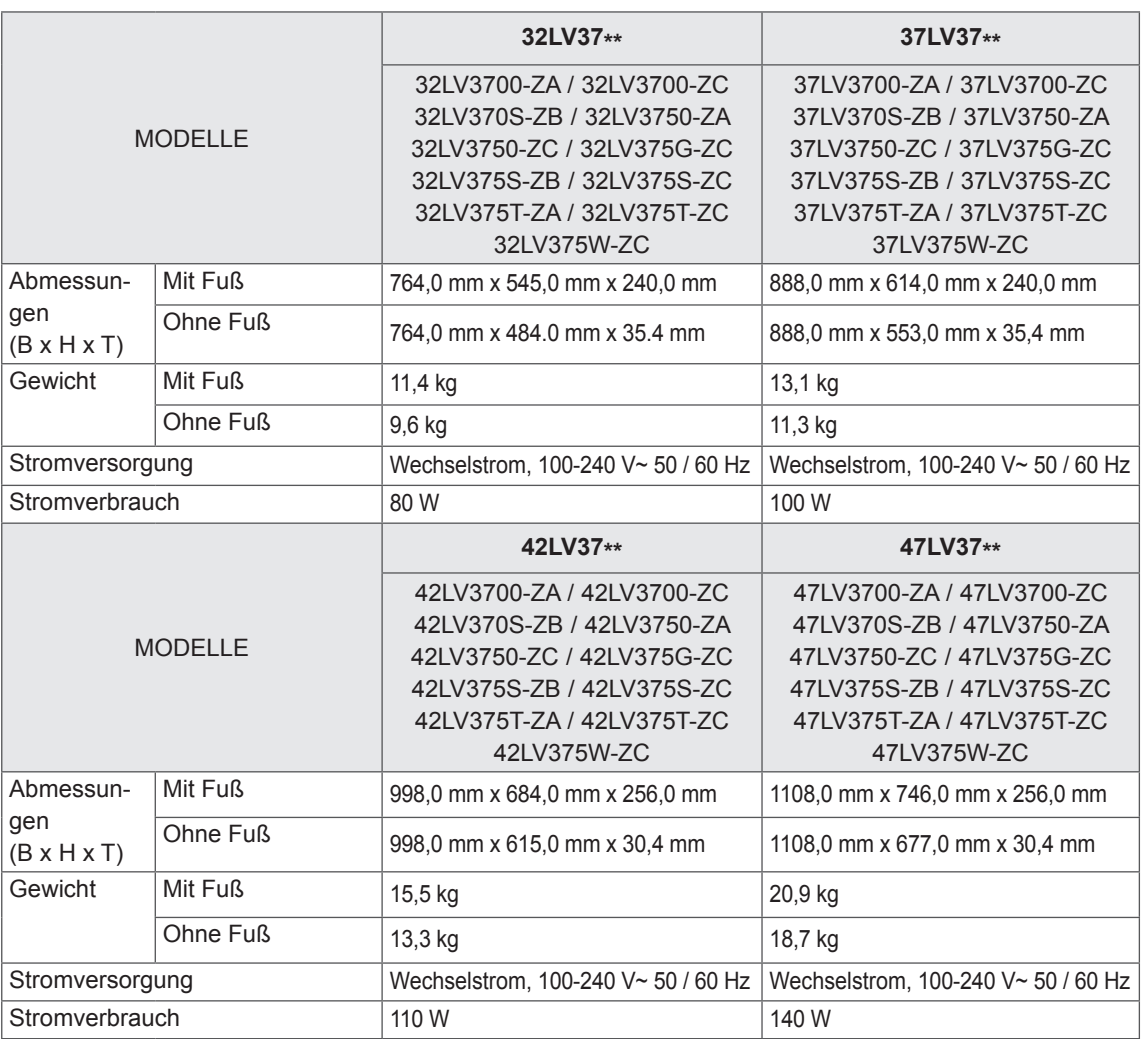

Die oben aufgeführten Spezifikationen können sich aus Gründen der Funktionsverbesserung ohne Vorankündigung ändern.

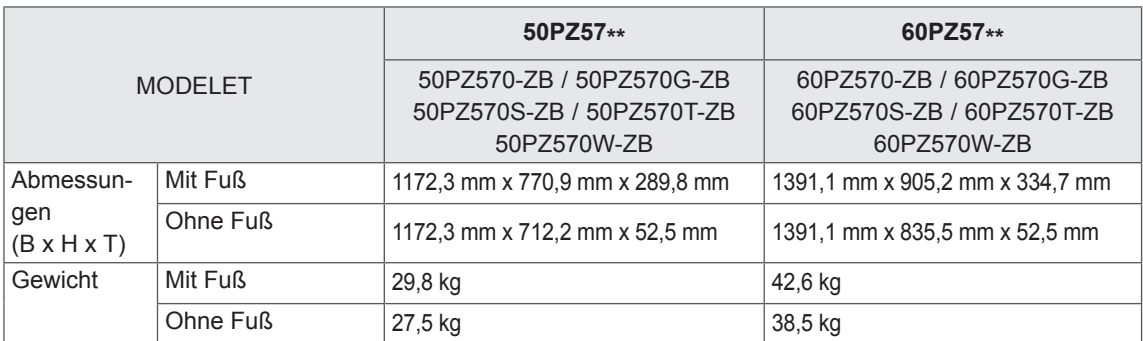

Die oben aufgeführten Spezifikationen können sich aus Gründen der Funktionsverbesserung ohne Vorankündigung ändern.

Informationen zur Stromversorgung und zum Stromverbrauch entnehmen Sie dem Etikett auf dem Gerät.

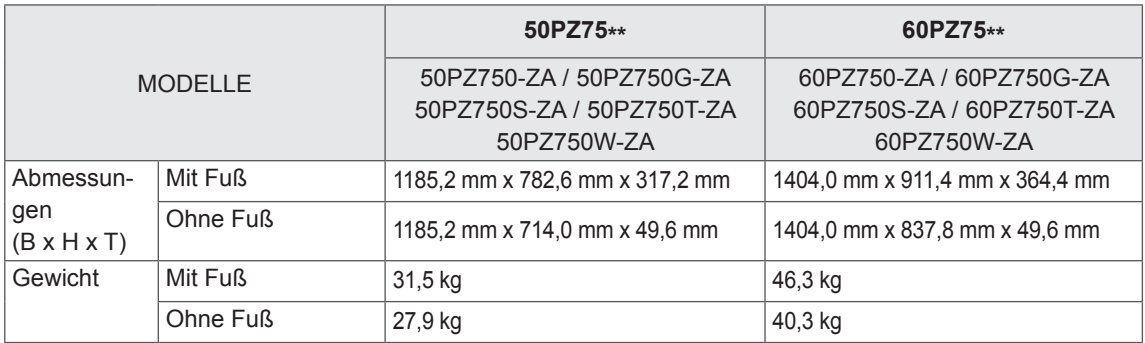

Die oben aufgeführten Spezifikationen können sich aus Gründen der Funktionsverbesserung ohne Vorankündigung ändern.

Informationen zur Stromversorgung und zum Stromverbrauch entnehmen Sie dem Etikett auf dem Gerät.

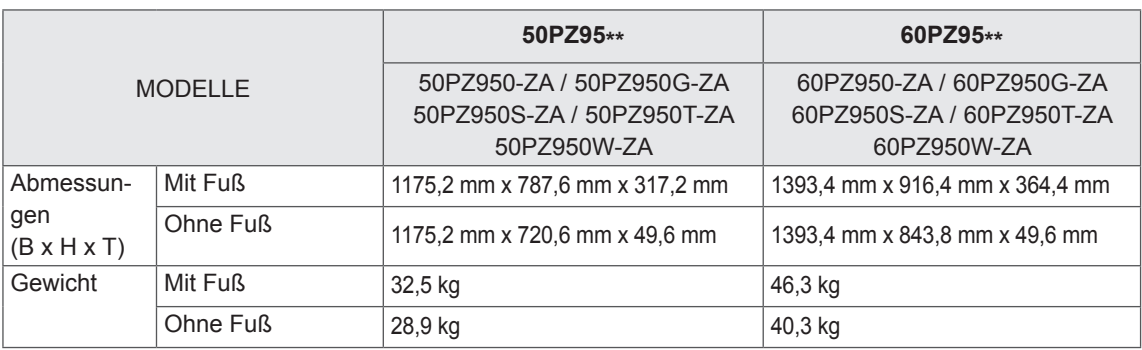

Die oben aufgeführten Spezifikationen können sich aus Gründen der Funktionsverbesserung ohne Vorankündigung ändern.

Informationen zur Stromversorgung und zum Stromverbrauch entnehmen Sie dem Etikett auf dem Gerät.

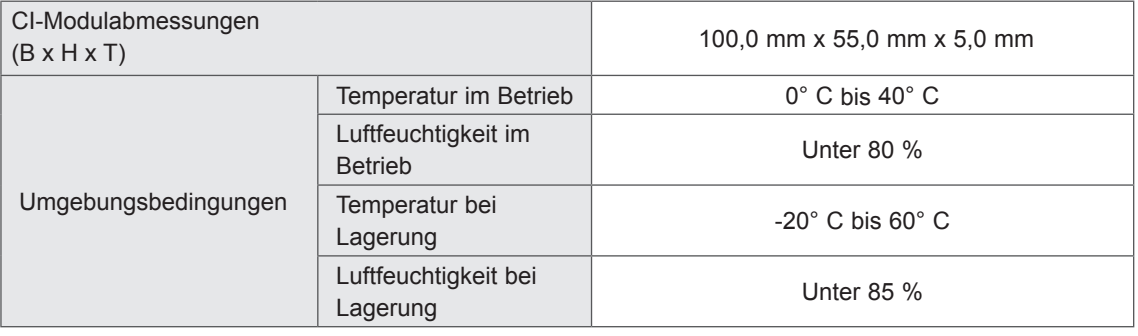

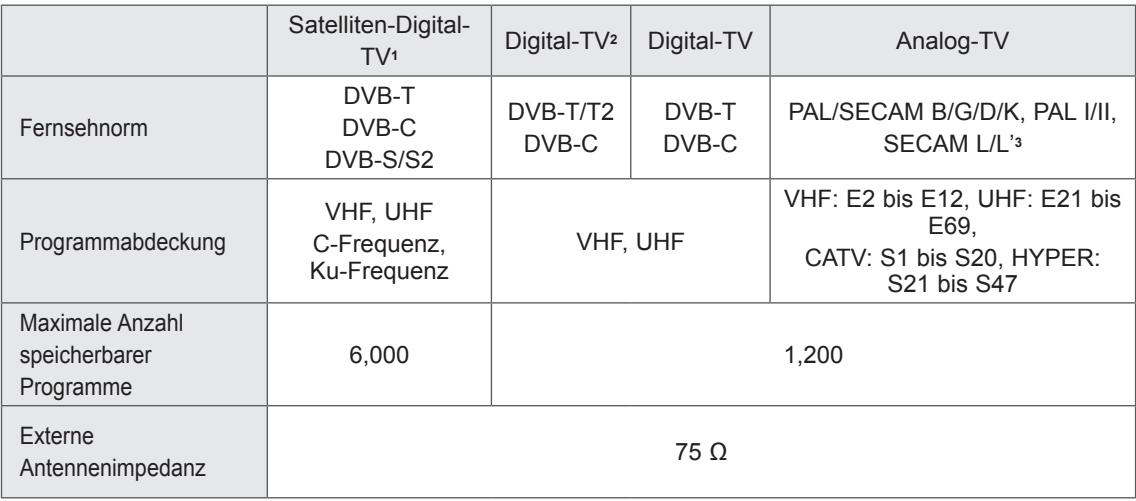

1 Nur Satellitenmodelle

2 Nur Modelle mit DVB-T2-Unterstützung

3 Außer Modellen mit DVB-T2-Unterstützung

### **RGB-PC, HDMI/DVI-PC-unterstützter Modus Informationen zu Komponenten-Anschlüssen**

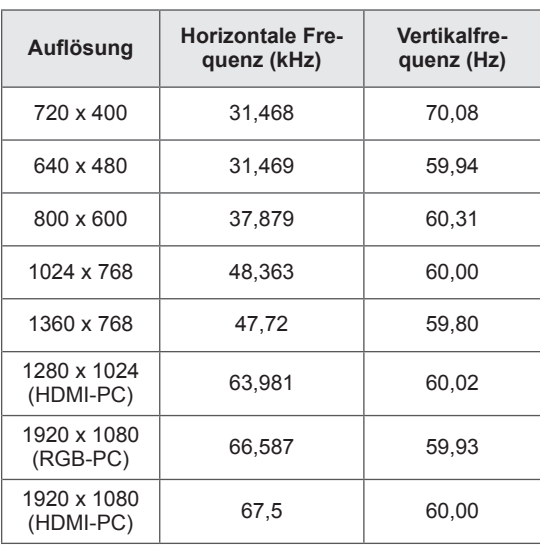

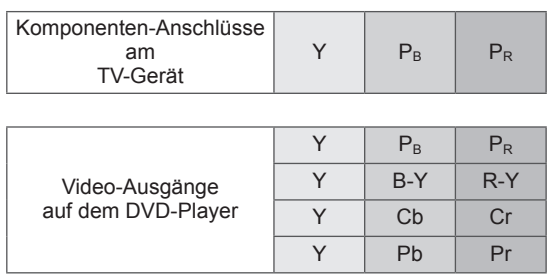

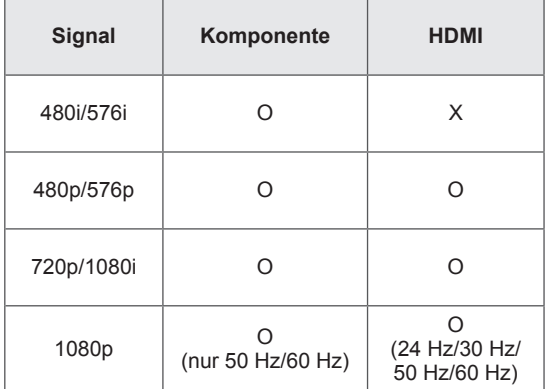

#### **HDMI/DVI-DTV-unterstützter Modus**

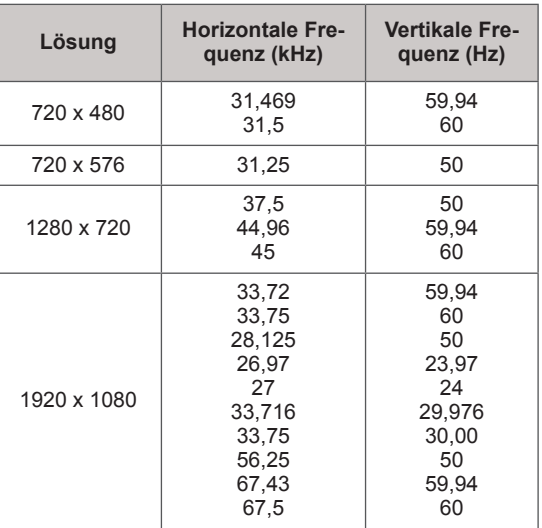

#### **Unterstützte DivX-Datei**

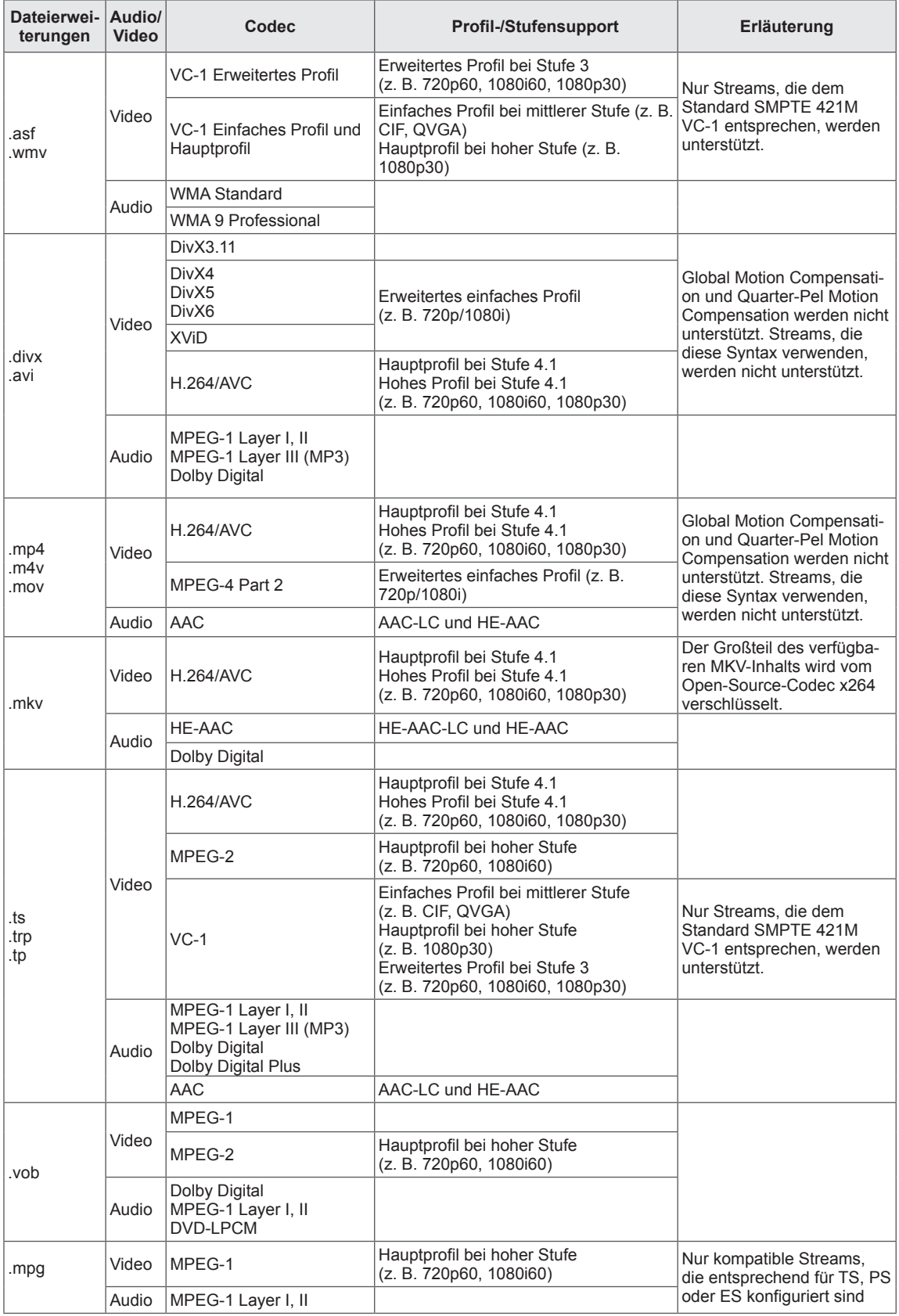

#### **3D-unterstützter Modus**

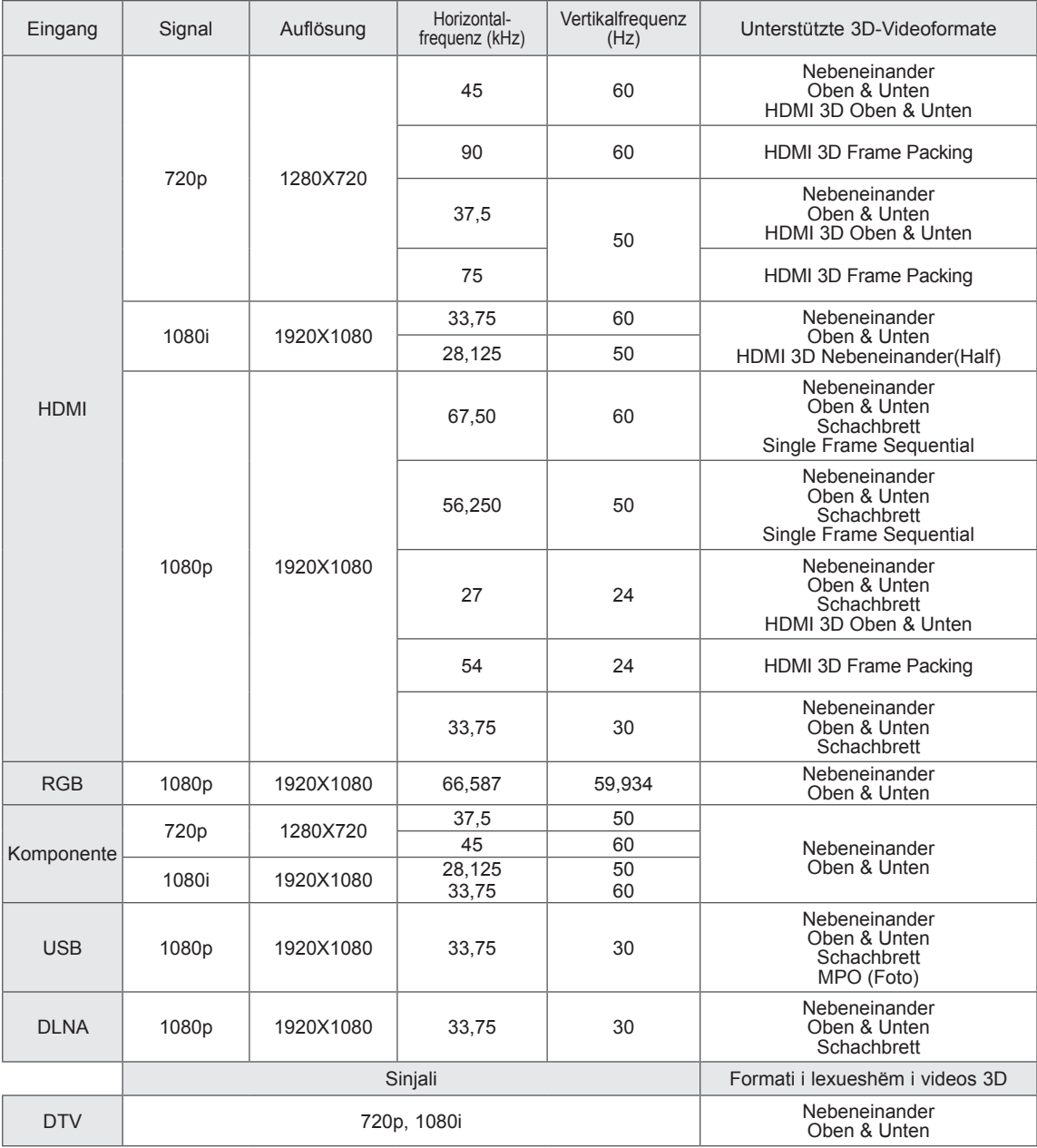

- Die Medieninhalte und ein Player müssen HDMI 3D Frame Packing, HDMI 3D Nebeneinander, HDMI 3D Oben & Unten unterstützen, damit eine Wiedergabe in 3D möglich ist.
- Videos im Format HDMI 3D Frame Packing werden automatisch dreidimensional angezeigt.
- 2D->3D-Modus ist zum Abspielen für alle Signale verfügbar.

#### **HF-Modul-Spezifikation (BM-LDS201)**

(Nur 50/60PZ57\*\*, 50/60PZ75\*\*, 50/60PZ95\*\*)

Für TV-Geräte mittels Hochfrequenz (HF) im Frequenzbereich 2,4 GHz.

- Ausgangsleistung: max. 1 dBm
- Max. Kommunikationsentfernung: 10 m (ohne Hindernisse)
- Frequenzbereich: 2,4 GHz (2,4035 GHz bis 2,4783 GHz)
- y Übertragungsrate: 250 KBit/s
- FCC ID des HF-Moduls im TV-Gerät FCC ID: BEJLDS201

# $C<sub>6</sub>$

# **IR-CODES**

(Abhängig vom Modell)

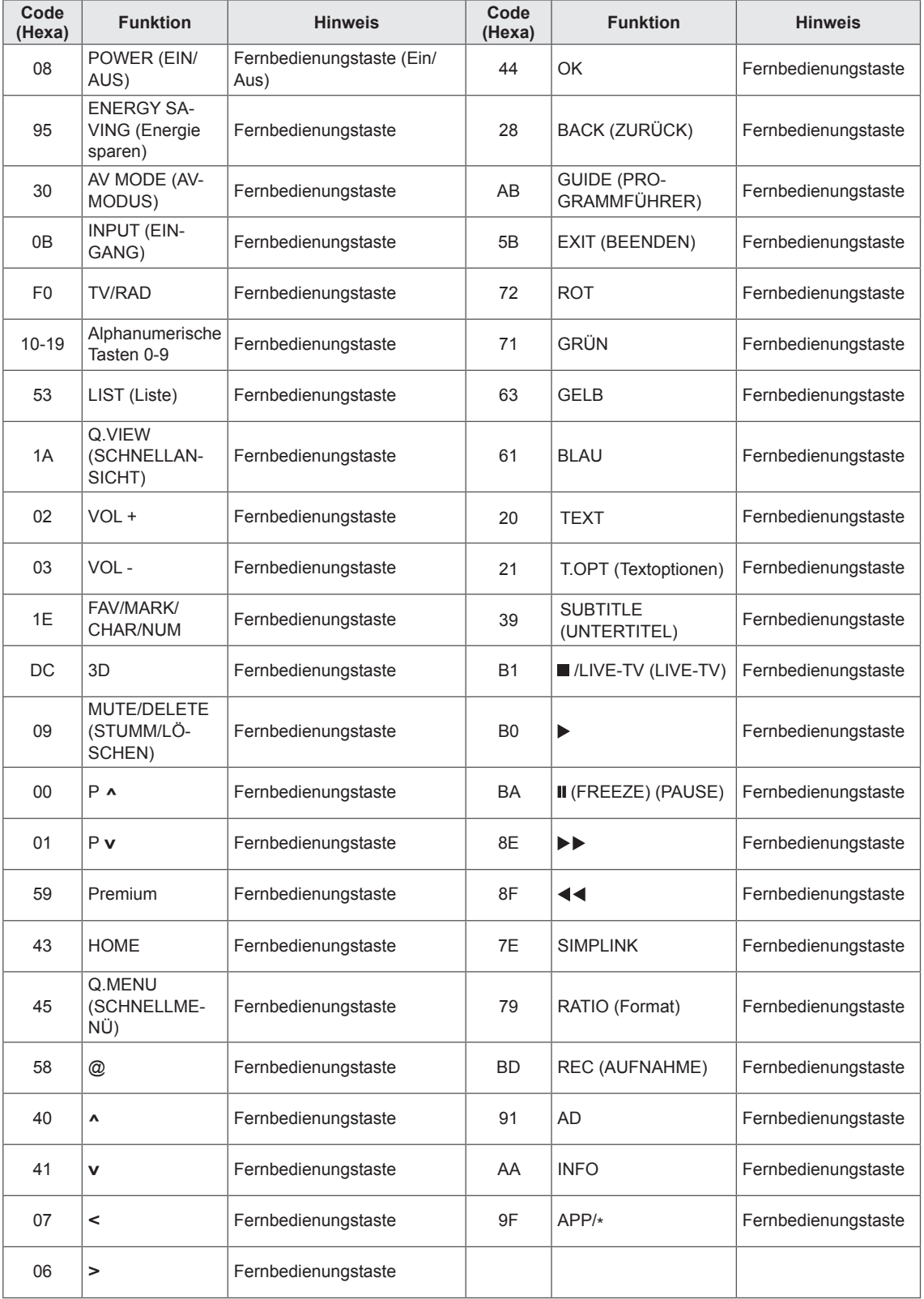

# **EINRICHTEN EXTERNER STEUERGERÄTE**

# **RS-232C-Einstellung**

Verbinden Sie die RS-232C (serielle Schnittstelle) mit einem externen Steuergerät (z. B. ein Computer oder ein A/V-Steuersystem), um die Produktfunktion extern zu prüfen.

Verbinden Sie die serielle Schnittstelle des Steuergeräts mit der RS-232C-Buchse auf der Rückseite des Produkts.

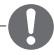

## **HINWEIS**

- RS-232C an diesem TV-Gerät ist für die Verwendung mit der Hardware und Software einer Drittpartei für die Fernbedienung konzipiert. Die folgenden Anweisungen dienen dazu, Ihnen bei der Programmierung der Software oder beim Funktionstest der Telenet-Software behilflich zu sein.
- Das RS-232C-Anschlusskabel ist nicht im Lieferumfang des Produkts enthalten.

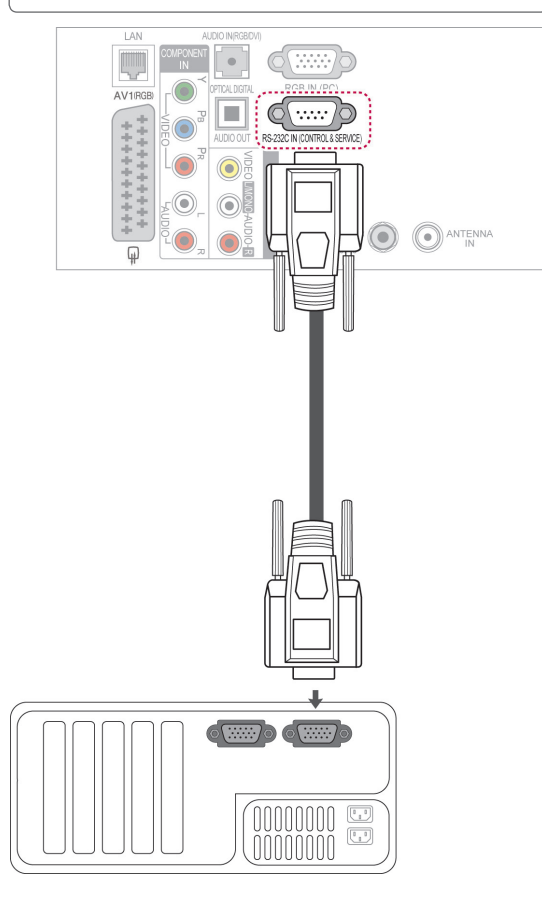

# **Steckertyp; D-Sub 9-polig**

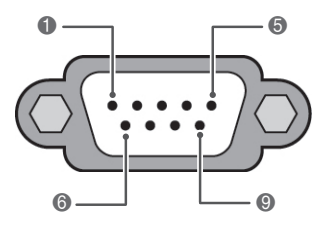

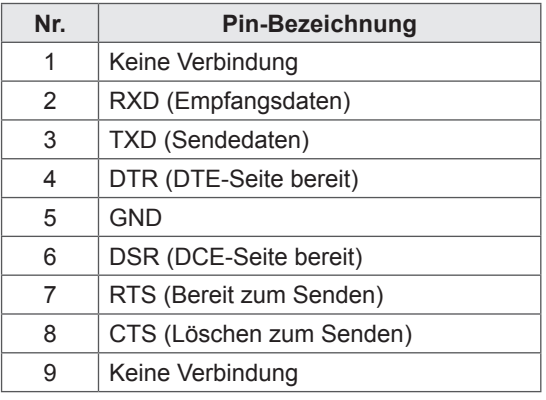

# **RS-232C-Konfigurationen**

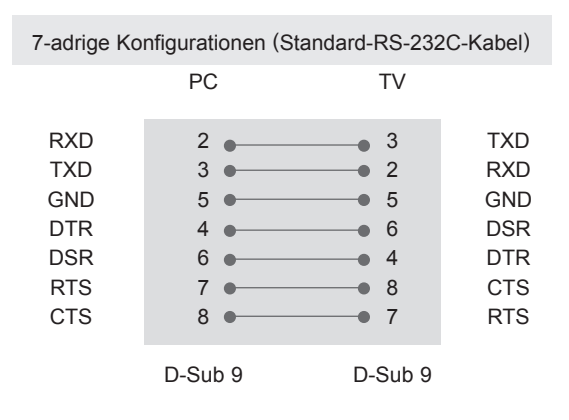

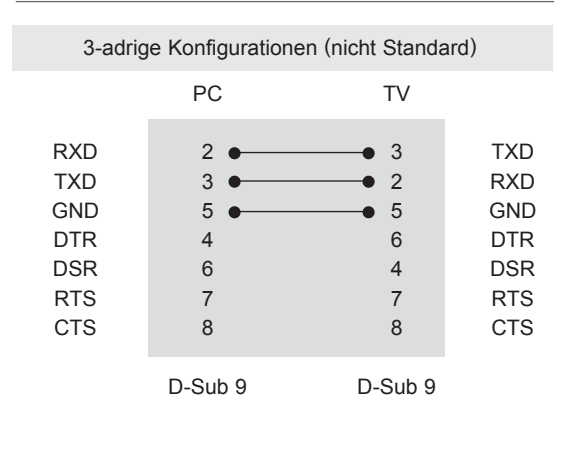

#### **Set ID**

Set ID-Nummer. "**Echtdatenzuordnung**". [\(Siehe](#page-145-0)  [S.146\)](#page-145-0)

- 1 Drücken Sie die Taste **HOME**, um auf das Startmenü zuzugreifen.
- 2 Drücken Sie die Navigationstasten, um zu **SETUP** zu gelangen, und drücken Sie **OK**.
- 3 Drücken Sie die Navigationstasten, um zu **OPTION** zu gelangen, und drücken Sie **OK**.
- 4 Drücken Sie die Navigationstasten, um zu **Set ID** zu gelangen, und drücken Sie **OK**.
- 5 Gehen Sie nach links oder rechts, um eine Set ID-Nummer auszuwählen, und wählen Sie **Schließen**. Der Einstellungsbereich liegt zwischen 1 und 99.
- 6 Drücken Sie abschließend **EXIT** (BEENDEN).

# **Kommunikationsparameter**

- y Baudrate: 9600 Bit/s (UART)
- Datenlänge: 8 Bit
- Parität: Keine
- Stoppbit: 1 Bit
- Kommunikationscode: ASCII-Code
- Verwenden Sie ein Überkreuz-Kabel (Reverse-Kabel).

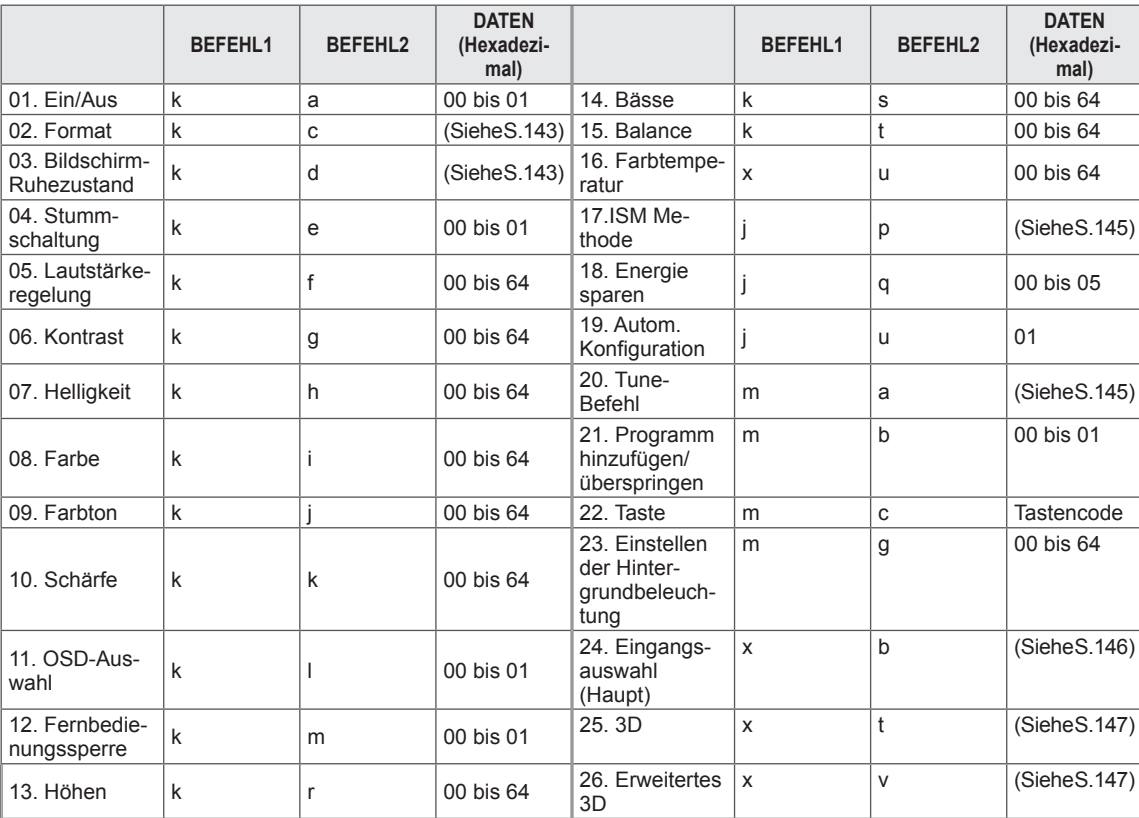

# **Befehlsreferenzliste**

y Hinweis:Während des USB-Betriebs, wie z. B. DivX oder EMF, werden alle Befehle außer Power (ka) und Key (mc) nicht ausgeführt und als NG behandelt.

# **Übertragungs-/Empfangsprotokoll**

### **Übertragung**

### **[Befehl 1][Befehl 2][ ][Set ID][ ][Daten][Cr]**

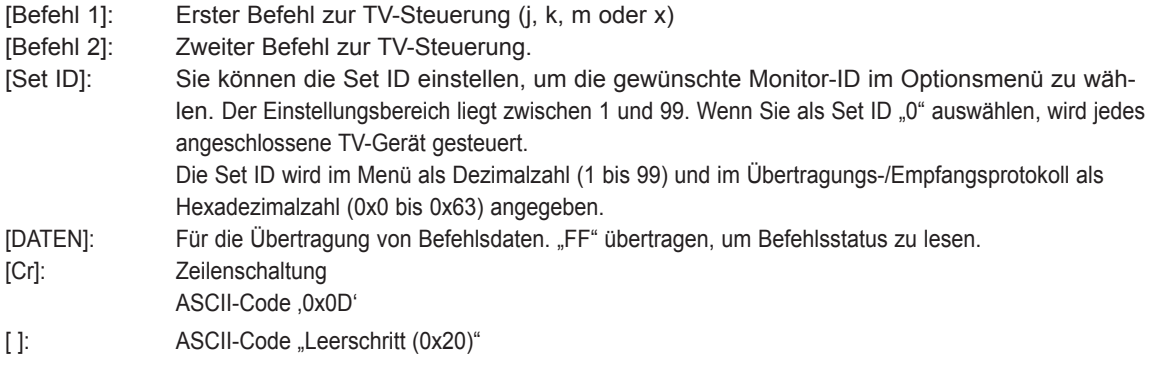

## **OK Bestätigung [Befehl 2][ ][Set ID][ ][OK][Daten][x]**

\* Das TV-Gerät sendet ACK (Bestätigung) beim Empfang normaler Daten basierend auf diesem Format. Wenn sich zu diesem Zeitpunkt Daten im Datenlesemodus befinden, werden die aktuellen Statusdaten angezeigt. Wenn sich die Daten im Datenschreibmodus befinden, werden die Daten an den PC zurückgegeben.

### **Fehlerbestätigung [Befehl 2][ ][Set ID][ ][NG][Daten][x]**

\* Das TV-Gerät sendet ACK (Bestätigung) beim Empfang anormaler Daten von nicht brauchbaren Funktionen oder bei Kommunikationsfehlern basierend auf diesem Format.

#### **Daten 00: Unzulässiger Code**

#### **01. Einschalten (Befehl: k a)**

► Für die Steuerung des Ein-/Ausschaltens des Geräts.

Transmission[k][a][ ][Set ID][ ][Daten][Cr]

Daten 00: Ausschalten 01: Einschalten

Ack [a][ ][Set ID][ ][OK/NG][Daten][x]

► Für die Anzeige des Ein-/Ausschaltstatus.

Transmission [k][a][ ][Set ID][ ][FF][Cr]

#### Ack [a][ ][Set ID][ ][OK/NG][Daten][x]

- Wenn andere Funktionen "0xFF"-Daten auf der Basis dieses Formats übertragen, enthält die Bestätigungsdaten-Rückmeldung (Ack) Statusinformationen zu den einzelnen Funktionen.
- Beim Einschalten des TV-Geräts wird u. U. die Meldung "OK Best.", "Fehler Best." oder andere Meldungen auf dem Bildschirm eingeblendet.

#### <span id="page-142-0"></span>**02. Format (Befehl: k c) (Größe des Hauptbildes)**

► Zur Einstellung des Bildformats. (Format des Hauptbildes) Das Bildschirmformat kann auch über die Option "Format" im Q.MENU (SCHNELLMENÜ) oder im Menü BILD festgelegt werden.

#### Transmission [k][c][ ][Set ID][ ][Daten][Cr]

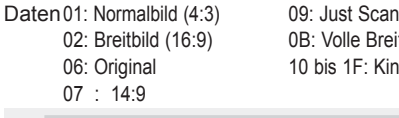

0B: Volle Breite  $1F:$  Kino- Zoom 1 bis 16

#### Ack [c][ ][Set ID][ ][OK/NG][Daten][x]

- \* Über die PC-Eingabe wählen Sie das Format 16:9 oder 4:3 aus.
- \* Im DTV/HDMI-Modus (1080i 50 Hz/60 Hz, 720p 50 Hz/60 Hz, 1080p 24 Hz/30 Hz/50 Hz/60 Hz), Komponentenmodus (720p, 1080i, 1080p 50 Hz/60 Hz) ist die Einstellung "Just Scan" verfügbar.
- \* Die Option "Volle Breite" wird nur für Digital, Analog und AV unterstützt.

#### <span id="page-142-1"></span>**03. Bildschirm-Ruhezustand (Befehl: k d)**

► Für die Aktivierung/Deaktivierung des Bildschirm-Ruhezustands.

#### Transmission [k][d][ ][Set ID][ ][Daten][Cr]

Daten00: Bildschirm-Ruhezustand aus (Bild ein) Videoausgabe-Ruhezustand aus

- 01: Bildschirm-Ruhezustand ein (Bild aus)
- 10: Videoausgabe-Ruhezustand ein

#### Ack [d][ ][Set ID][ ][OK/NG][Daten][x]

Beim Stummschalten eines Videos wird das Bildschirmmenü (OSD) eingeblendet. Beim Stummschalten des Bildschirms wird das OSD-Bildschirmmenü nicht eingeblendet.

#### **04. Stummschaltung (Befehl: k e)**

► Zur Aktivierung/Deaktivierung der Stummschaltung. Sie können die Stummschaltung auch über die Taste MUTE der TV-Fernbedienung einstellen.

#### Transmission [k][e][ ][Set ID][ ][Daten][Cr]

Daten00: Stummschaltung ein (Lautstärke aus) 01: Stummschaltung aus (Lautstärke ein)

Ack [e][ ][Set ID][ ][OK/NG][Daten][x]

#### **05. Lautstärkeregelung (Befehl: k f)**

► Zur Regelung der Lautstärke. Sie können die Lautstärke auch über die LAUTSTÄRKE-Tasten der Fernbedienung einstellen.

#### Transmission [k][f][ ][Set ID][ ][Daten][Cr]

- Daten Min. 00 bis Max. 64 \* Siehe "Echtdatenzuordnung". [\(Siehe S.146\)](#page-145-0)
	- Ack [f][ ][Set ID][ ][OK/NG][Daten][x]

#### **06. Kontrast (Befehl: k g)**

► Zur Einstellung des Bildkontrastes. Sie können den Kontrast auch über das Menü BILD einstellen.

#### Transmission [k][g][ ][Set ID][ ][Daten][Cr]

- Daten Min. 00 bis Max. 64
	- \* Siehe "Echtdatenzuordnung". [\(Siehe S.146\)](#page-145-0)

Ack [g][ ][Set ID][ ][OK/NG][Daten][x]

#### **07. Helligkeit (Befehl: k h)**

► Zur Einstellung der Bildhelligkeit. Sie können die Helligkeit auch über das Menü BILD einstellen.

Transmission [k][h][ ][Set ID][ ][Daten][Cr]

Daten Min. 00 bis Max. 64 \* Siehe "Echtdatenzuordnung". [\(Siehe S.146](#page-145-0))

Ack [h][ ][Set ID][ ][OK/NG][Daten][x]

- **08. Farbe (Befehl: k i)**
- ► Einstellung der Bildfarbe. Sie können die Farbe auch über das Menü BILD einstellen.

#### Transmission [k][i][ ][Set ID][ ][Daten][Cr]

#### Daten Min. 00 bis Max. 64

\* Siehe "Echtdatenzuordnung". [\(Siehe S.146\)](#page-145-0)

Ack [i][ ][Set ID][ ][OK/NG][Daten][x]

#### 09. Farbton (Befehl: k j)

► Zur Einstellung des Farbtons auf dem Bildschirm. Sie können den Farbton auch über das Menü BILD einstellen.

#### Transmission [k][j][ ][Set ID][ ][Daten][Cr]

Daten rot: 00 bis grün: 64

\* Siehe "Echtdatenzuordnung". ([Siehe S.146\)](#page-145-0)

Ack [j][ ][Set ID][ ][OK/NG][Daten][x]

#### **13. Höhen (Befehl: k r)**

► Einstellung der Höhen. Sie können die Höhen auch über das Menü AUDIO einstellen.

Transmission [k][r][ ][Set ID][ ][Daten][Cr]

Daten Min. 00 bis Max. 64

\* Siehe "Echtdatenzuordnung". [\(Siehe S.146](#page-145-0))

Ack [r][ ][Set ID][ ][OK/NG][Daten][x]

#### **10. Schärfe (Befehl: k k)**

► Zur Einstellung der Schärfe auf dem Bildschirm. Sie können die Schärfe auch über das Menü BILD einstellen.

#### Transmission [k][k][ ][Set ID][ ][Daten][Cr]

Daten Min. 00 bis Max. 64

**11. OSD-Auswahl (Befehl:: k l)**

Fernbedienung.

\* Siehe "Echtdatenzuordnung". ([Siehe S.146](#page-145-0))

#### Ack [k][ ][Set ID][ ][OK/NG][Daten][x]

OSD (On Screen Display) Ein/Aus bei Verwendung der

Transmission [k][l][ ][Set ID][ ][Daten][Cr] Daten 00: OSD Aus 01: OSD Ein Ack [I][ ][Set ID][ ][OK/NG][Daten][x]

#### **14. Bass (Befehl: k s)**

► Zur Einstellung der Bässe. Sie können die Bässe auch über das Menü AUDIO einstellen.

#### Transmission [k][s][ ][Set ID][ ][Daten][Cr]

- Daten Min. 00 bis Max. 64
	- \* Siehe "Echtdatenzuordnung". ([Siehe S.146](#page-145-0))

Ack [s][ ][Set ID][ ][OK/NG][Daten][x]

#### **15. Balance (Befehl: k t)**

► Zur Einstellung der Balance. Sie können die Balance auch über das Menü AUDIO einstellen.

Transmission [k][t][ ][Set ID][ ][Daten][Cr]

Daten Min. 00 bis Max. 64 \* Siehe "Echtdatenzuordnung". ([Siehe S.146](#page-145-0))

Ack [t][ ][Set ID][ ][OK/NG][Daten][x]

#### **12. Fernbedienungssperre (Befehl: k m)**

► Zum Sperren der Steuerelemente auf der Vorderseite des Bildschirms und der Fernbedienung.

#### Transmission [k][m][ ][Set ID][ ][Daten][Cr]

Daten 00: Sperre Aus 01: Sperre Ein

#### Ack [m][ ][Set ID][ ][OK/NG][Daten][x]

- \* Falls keine Fernbedienung verwendet wird, sollte dieser Modus eingestellt werden.
- Wenn die Netzstromversorgung aus-/eingeschaltet wird, wird die Sperre für das externe Steuergerät aufgehoben.
- Wenn die Tastensperre im Standby-Modus aktiviert ist, lässt sich das Gerät nicht über die Einschalttaste der IR-Fernbedienung und die lokalen Tasten einschalten.

#### **16. Farbtemperatur (Befehl: x u)**

► Zur Einstellung der Farbtemperatur. Sie können die Farbtemperatur auch über das Menü BILD einstellen.

#### Transmission [x][u][ ][Set ID][ ][Daten][Cr]

Daten Min. 00 bis Max. 64

\* Siehe "Echtdatenzuordnung". ([Siehe S.146\)](#page-145-0)

Ack [u][ ][Set ID][ ][OK/NG][Daten][x]
## **17. ISM-Methode (Befehl: j p) (nur Plasma-TV)**

► Zur Steuerung der ISM-Methode. Sie können die ISM-Methode auch über das Menü OPTION einstellen.

#### Transmission [j][p][ ][Set ID][ ][Daten][Cr]

- 04: Weiss-gen.
- 08: Normal
- 20: Farb-gen.

Ack [p][ ][Set ID][ ][OK/NG][Daten][x]

#### **19. Autom. Konfiguration (Befehl: j u)**

► Zur automatischen Anpassung der Bildposition und Minimieren instabiler Bilder. Funktioniert nur im Modus RGB (PC).

Transmission [j][u][ ][Set ID][ ][Daten][Cr]

Daten02: Orbiter Daten01: Zum TV

Ack [u][ ][Set ID][ ][OK/NG][Daten][x]

#### **18. Energie sparen (Befehl: j q)**

► Zur Reduzierung der Leistungsaufnahme des TV-Geräts. Sie können die Funktion "Energie sparen" auch im Menü BILD einstellen.

# Transmission [j][q][ ][Set ID][ ][Daten][Cr]

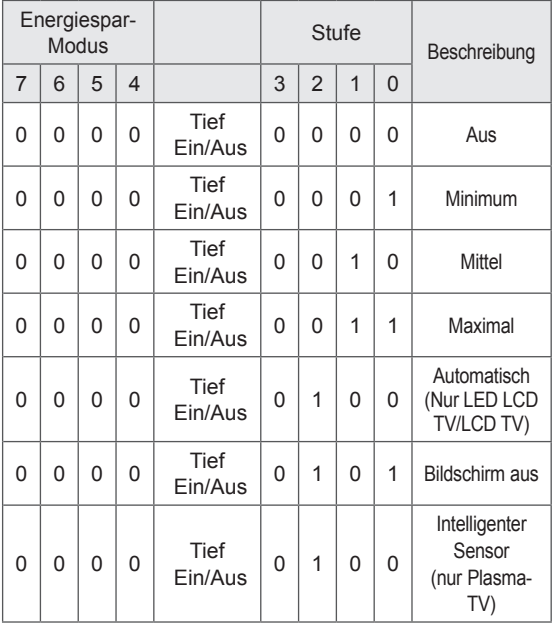

#### **20. Tune-Befehl (Befehl: m a)**

► Kanal mit folgender Nummer wählen.

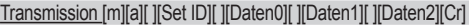

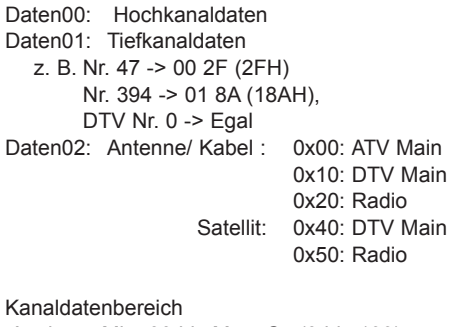

 Analog – Min: 00 bis Max: C7 (0 bis 199) Digital – Min.: 00 bis Max: 270F (0 bis 9999)

#### Ack [a][ ][Set ID][ ][OK/NG][Daten][x]

Daten Min. 00 bis Max. 7DH

# Ack [q][ ][Set ID][ ][OK/NG][Daten][x]

#### **21. Kanal hinzufügen/überspringen (Befehl: m b)**

► Zum Einstellen des Überspringen-Status für das aktuelle Programm.

# Transmission [m][b][ ][Set ID][ ][Daten][Cr]

Daten 00: Überspringen 01: Hinzufügen

### Ack [b][ ][Set ID][ ][OK/NG][Daten][x]

<span id="page-145-0"></span>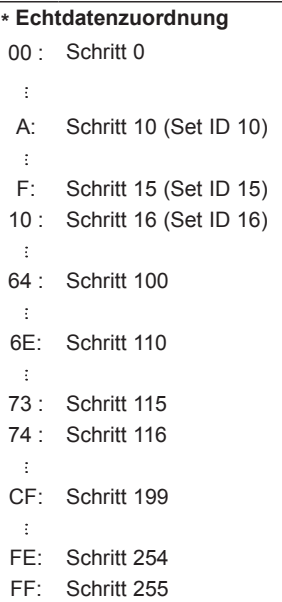

## **22. Taste(Befehl: m c)**

► Für das Senden des IR-Fernbedienungs-Tastencodes.

# Daten Tastencode [\(Siehe S.138\)](#page-137-0) Transmission [m][c][ ][Set ID][ ][Daten][Cr]

Ack [c][ ][Set ID][ ][OK/NG][Daten][x]

- **23. Einstellen der Hintergrundbeleuchtung (Befehl: m g)** (nur LED-LCD-TV/LCD-TV)
- ► Zum Einstellen der Hintergrundbeleuchtung.

Daten Min. 00 bis Max. 64 Transmission [m][g][ ][Set ID][ ][Daten][Cr]

Ack [g][ ][Set ID][ ][OK/NG][Daten][x]

### **24. Eingangsauswahl (Befehl: x b) (Hauptbildeingang)**

► Zur Auswahl der Eingangsquelle für das Hauptbild.

## Transmission [x][b][ ][Set ID][ ][Daten][Cr]

Datenstruktur

MSB LSB 0 0 0 0 0 0 0 0 0  $\overline{\phantom{a}}$ Externer Eingangsnummer Eingang

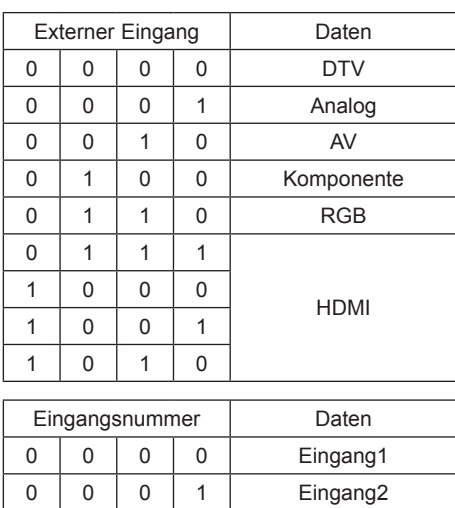

# Ack [b][ ][Set ID][ ][OK/NG][Daten][x]

0 0 1 0 Eingang3  $0 \ 0 \ 1 \ 1 \ 1$  Eingang4

\* Bei der Eingabe externer Daten im Format DTV ist die Eingabenummer "0" AIR, "1" CATV und "2" SATELLITE.

# **25. 3D (Befehl: x t)** (nur 3D-Modelle)

► Zum Ändern des 3D-Modus im TV-Gerät.

### Transmission [x][t][ ][Set ID][ ][Daten01][ ][Daten02] [ ][Daten03][ ][Daten04][Cr]

Daten01 00: 3D Ein

- 01: 3D Aus
- 02: 3D zu 2D
- 03: 2D zu 3D
- Daten02 00: Oben und Unten
	- 01: Nebeneinander
		- 02: Schachbrett
	- 03: Frame Sequential
- Daten03 00: Rechts nach links
	- 01: Links nach rechts
- Daten04 3D Tiefe: Min: 0 ~ Max: 14

\*Siehe "Echtdatenzuordnung". [\(Siehe S.146](#page-145-0)) \*Falls für Daten1 00 (3D Ein) gewählt wurde, ist Daten4 ohne Bedeutung.

\*Falls für Daten1 01 (3D Aus) oder 02 (3D zu 2D) gewählt wurde, ist Daten2, Daten3 und Daten4 ohne Bedeutung.

\*Falls für Daten1 03 (2D zu 3D) gewählt wurde, ist Daten2 und Daten3 ohne Bedeutung.

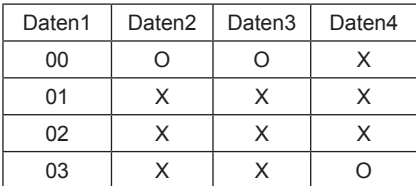

X: egal

Ack [t][ ][OK][Daten01][Daten02][Daten03][Daten04][x]

[t][ ][NG][Daten01][x]

### **26. Erweitertes 3D (Befehl: x v)** (nur 3D-Modelle)

► Zum Ändern der 3D-Option im TV-Gerät.

Transmission [x][v][ ][Set ID][ ][Daten01][ ] [Daten02][Cr]

Daten01: 3D-Option 00: 3D-Bildkorrektur 01: 3D-Tiefe (nur 2D auf 3D) 02: 3D-Blickpunkt 03: 3D-Bildgröße 04: 3D-Bildanpassung

Daten02 Verfügt über eine einen eigenen Bereich für jede 3D-Option, die von Daten01 festgelegt wurde. 1) Wenn Daten01 gleich 00 ist 00: Rechts nach links 01: Links nach rechts 2) Wenn Daten01 gleich 01 ist Daten Min:  $0 \sim$  Max: 14 3) Wenn Daten01 gleich 02 ist Daten Min:  $0 \sim$  Max: 14 Datenwertbereich (0 bis 20) stellt Blickpunktbereich (-10 bis 10) automatisch ein. 4) Wenn Daten01 gleich 03 ist 00: Just Scan 01 : 16:9 5) Wenn Daten01 gleich 04 ist 00: Aus 01: Ein

Ack [v][ ][OK][Daten01][Daten02][x][v][ ][NG] [Daten01][x]

\* Verwenden Sie die Funktion in Abhängigkeit von Ihrem Modell.

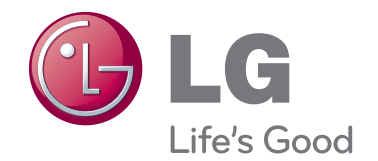

Modell- und Seriennummer des TV-Geräts befinden sich auf der Rückseite Bitte notieren Sie diese Nummern im Falle eines Garantieanspruchs. MODELL

SERIENNUMMER